# Dell™ C1760nw/C1660w Color Printer

# Guía del usuario

**Modelo legal: Dell C1760nw/Dell C1660w**

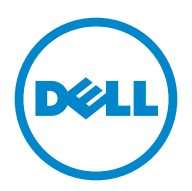

## **Contenido**

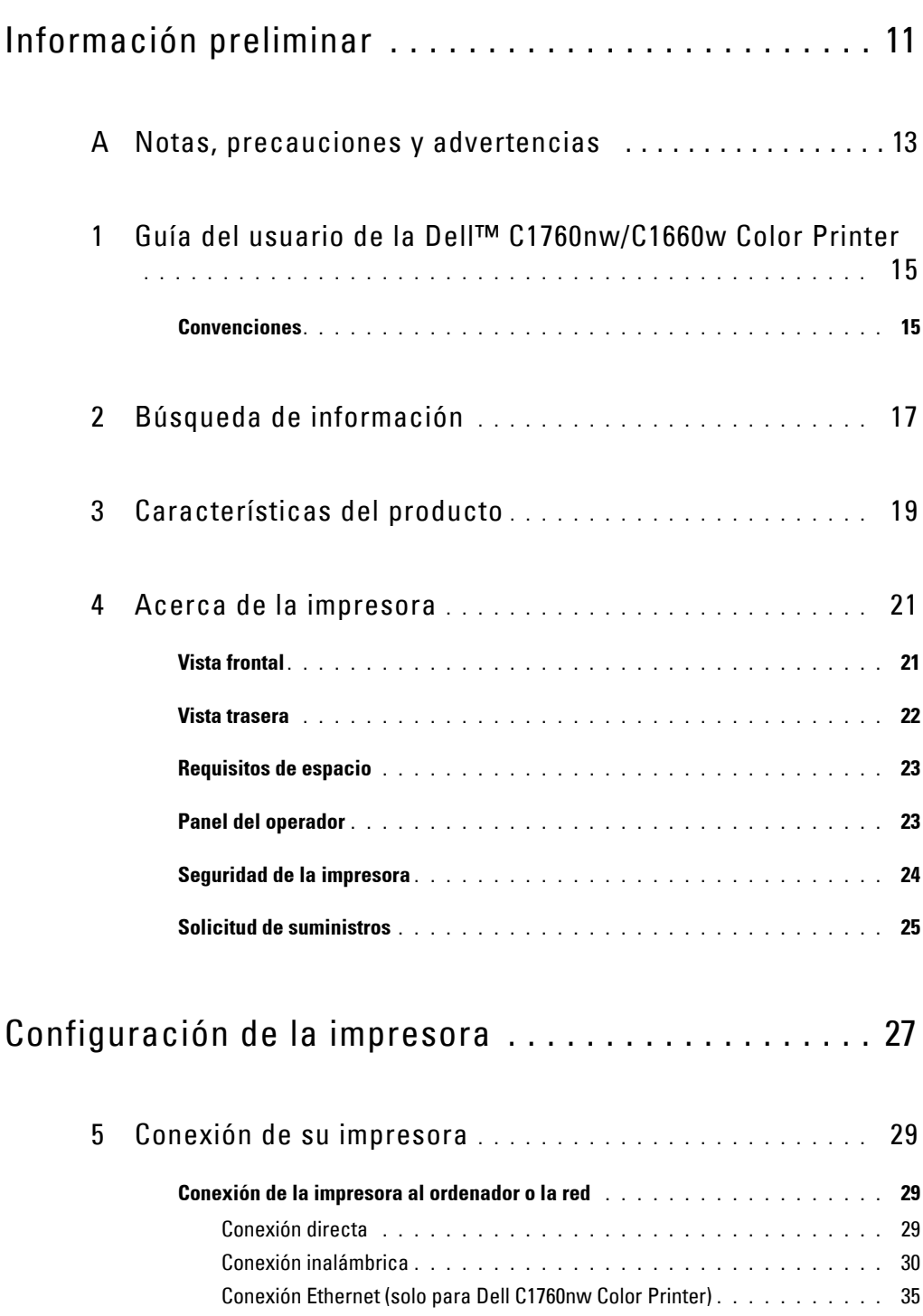

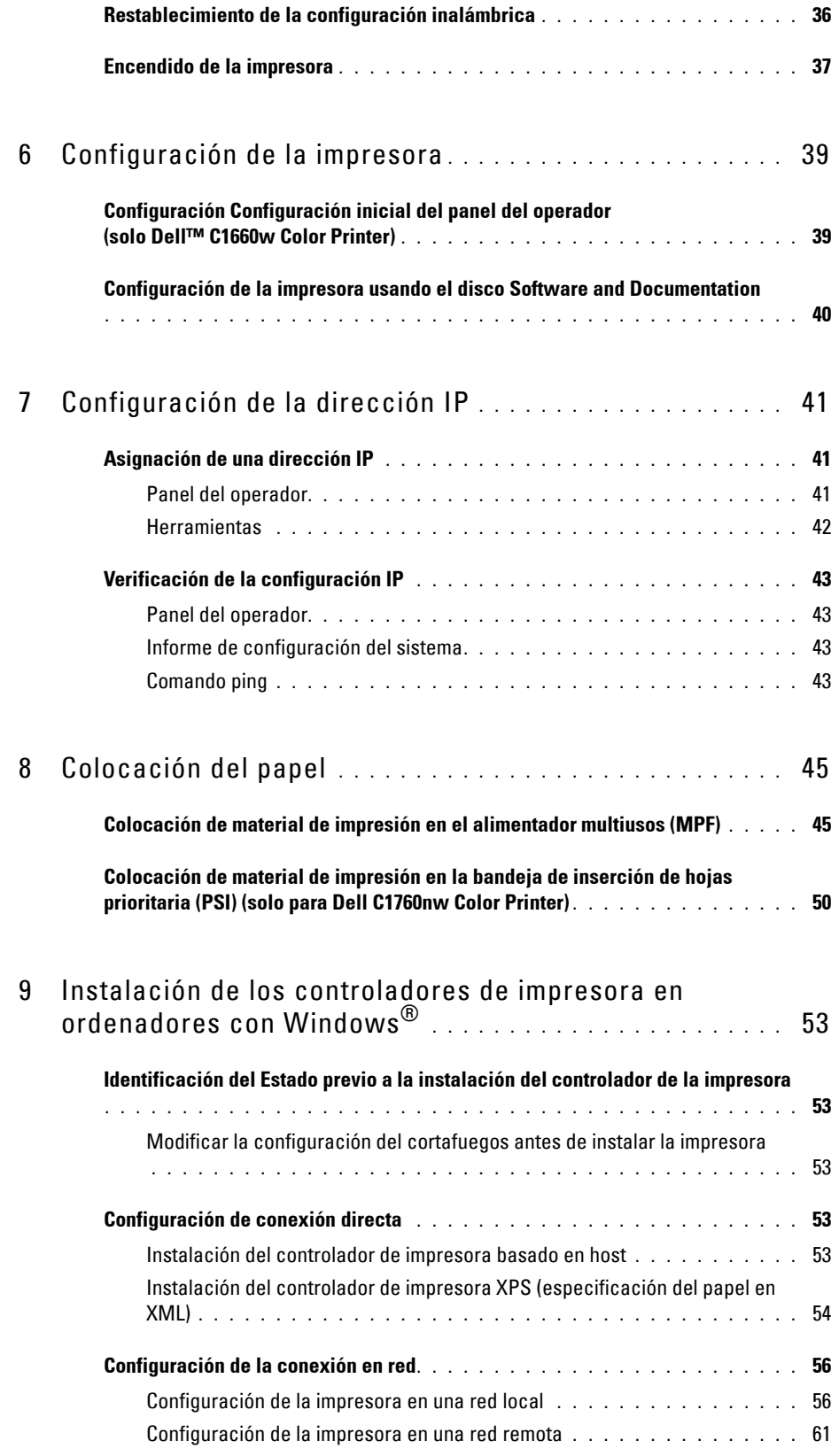

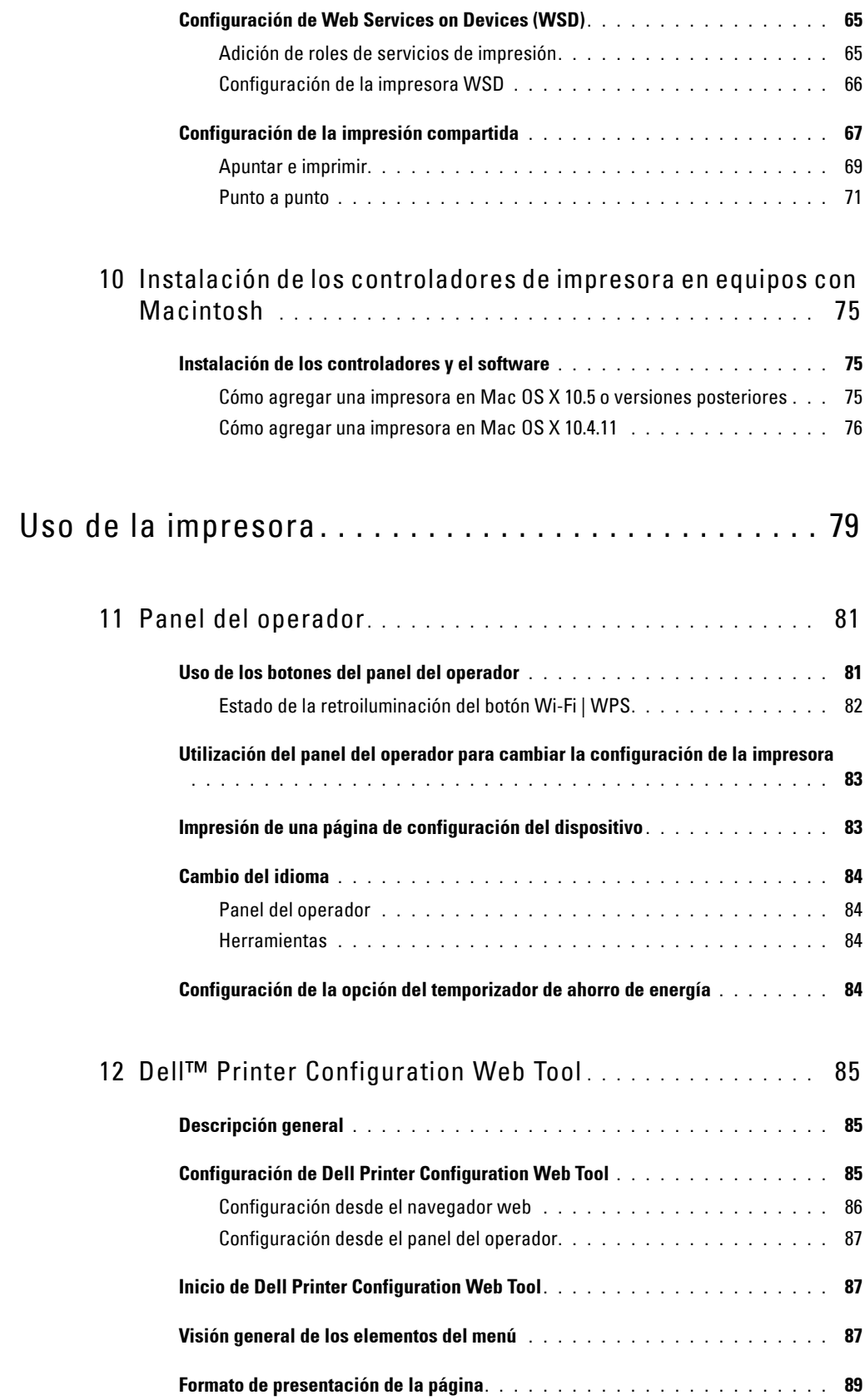

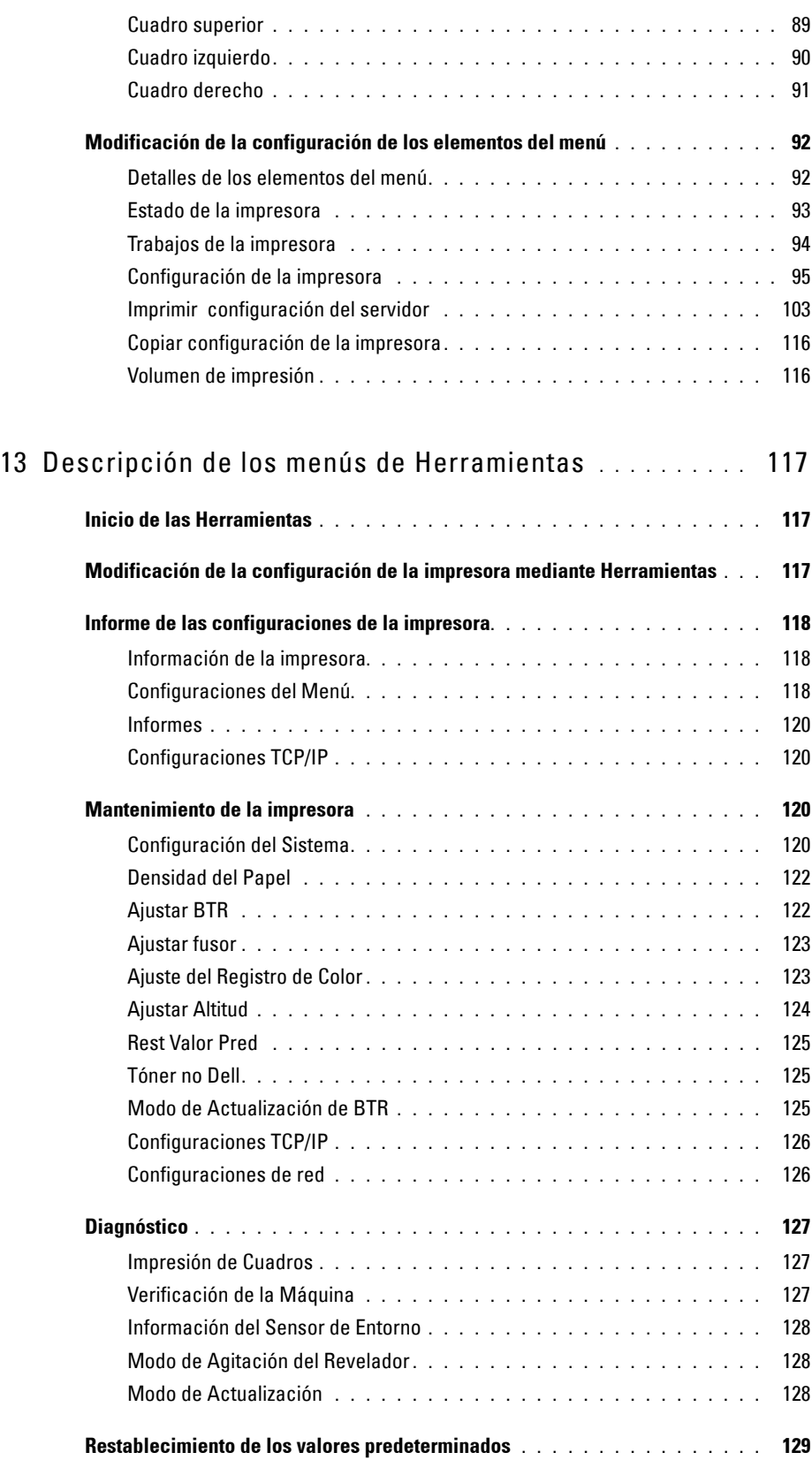

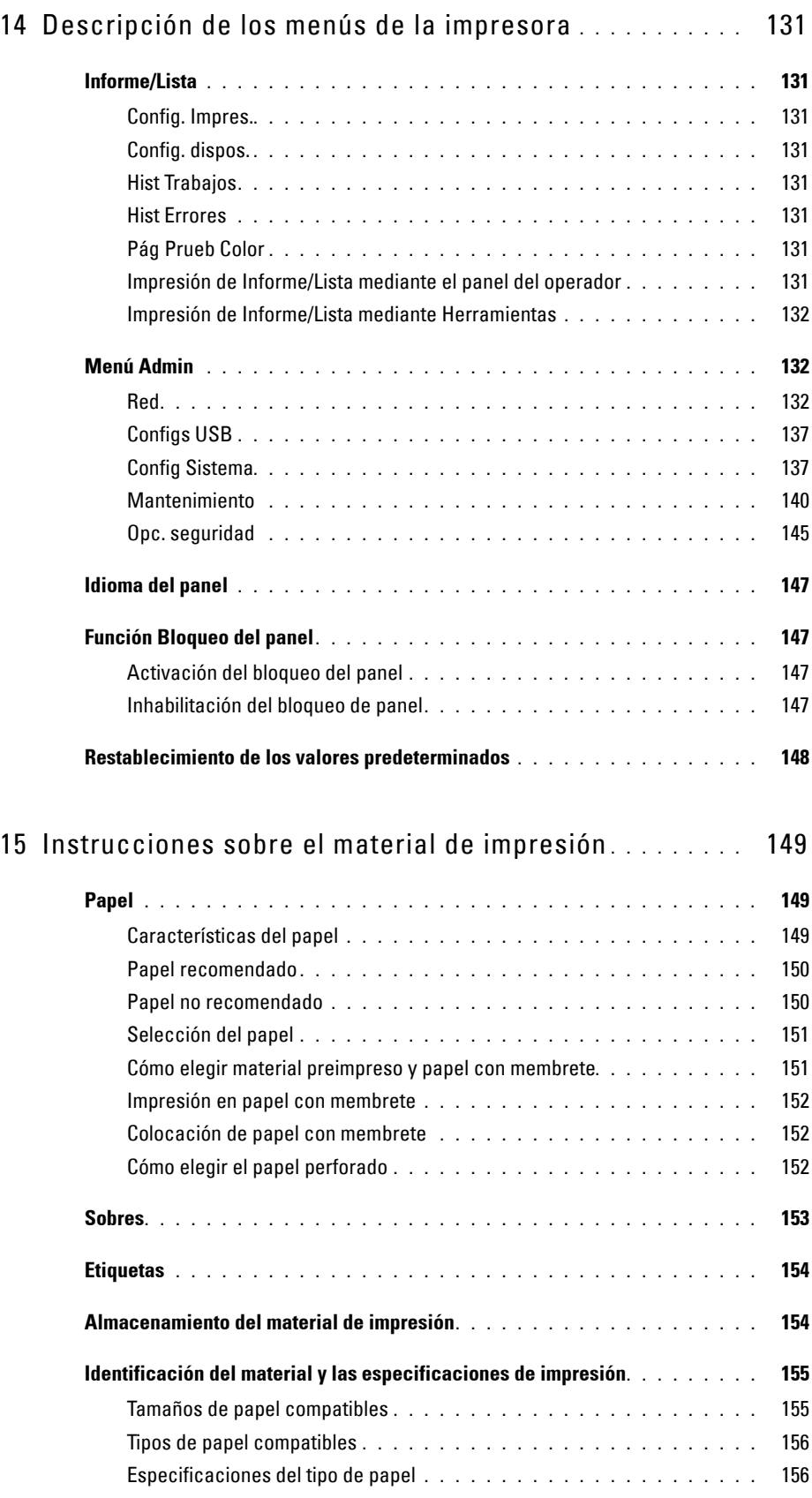

### Contenido | 5

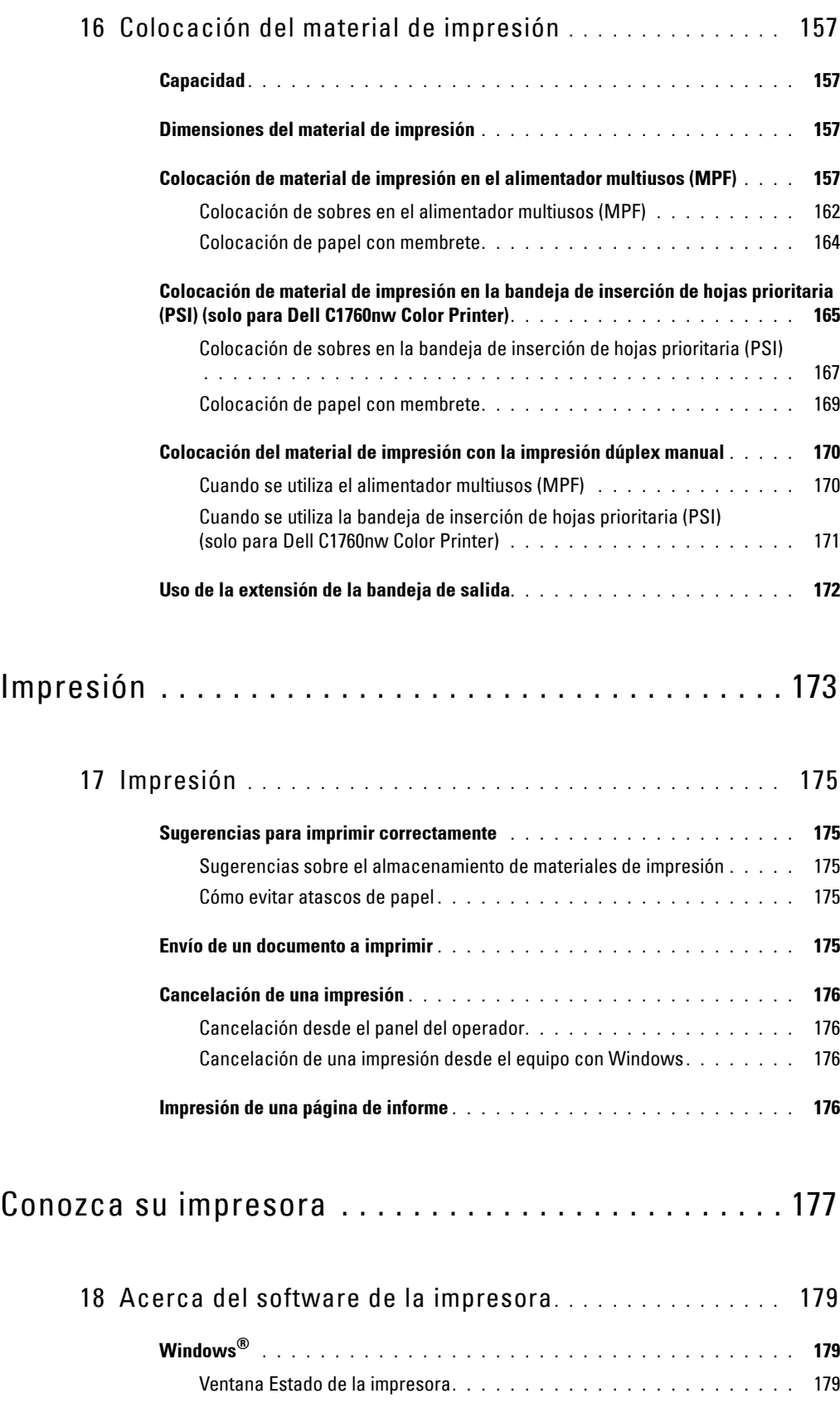

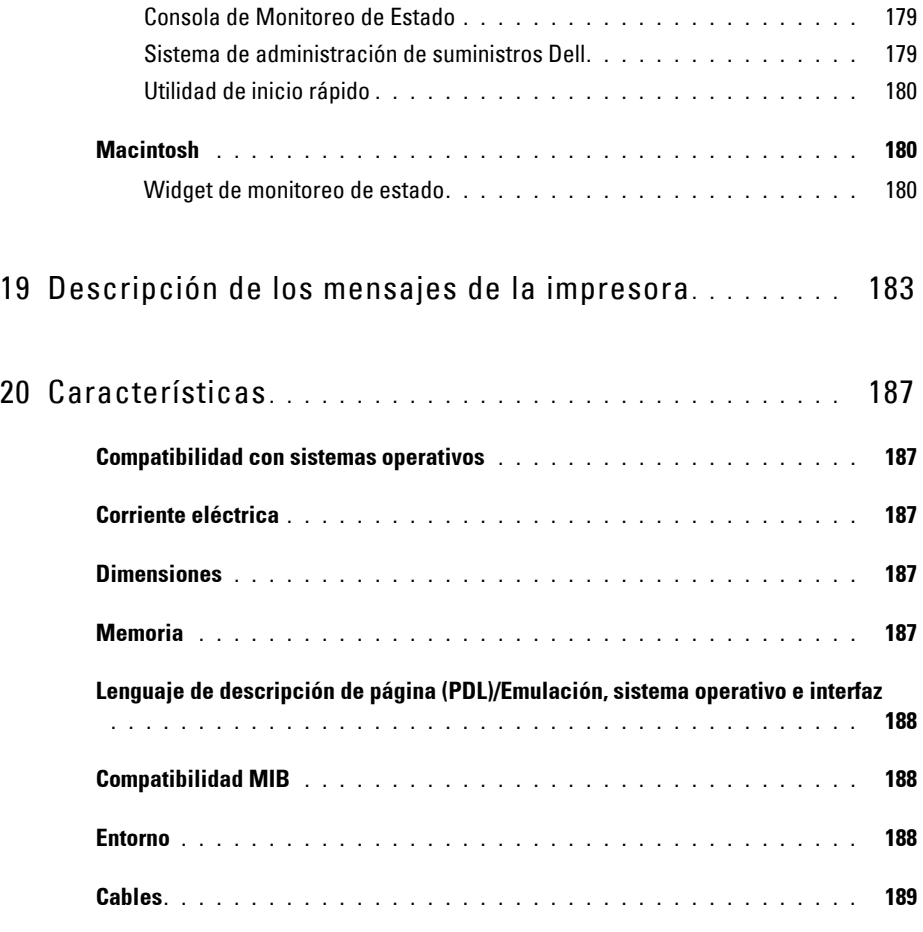

### [Mantenimiento de la impresora . . . . . . . . . . . . . . . . . 191](#page-192-0)

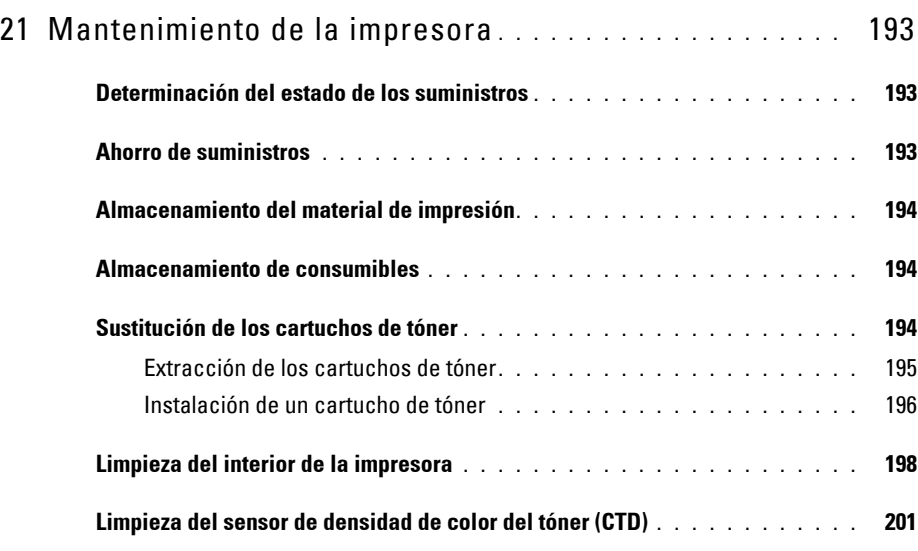

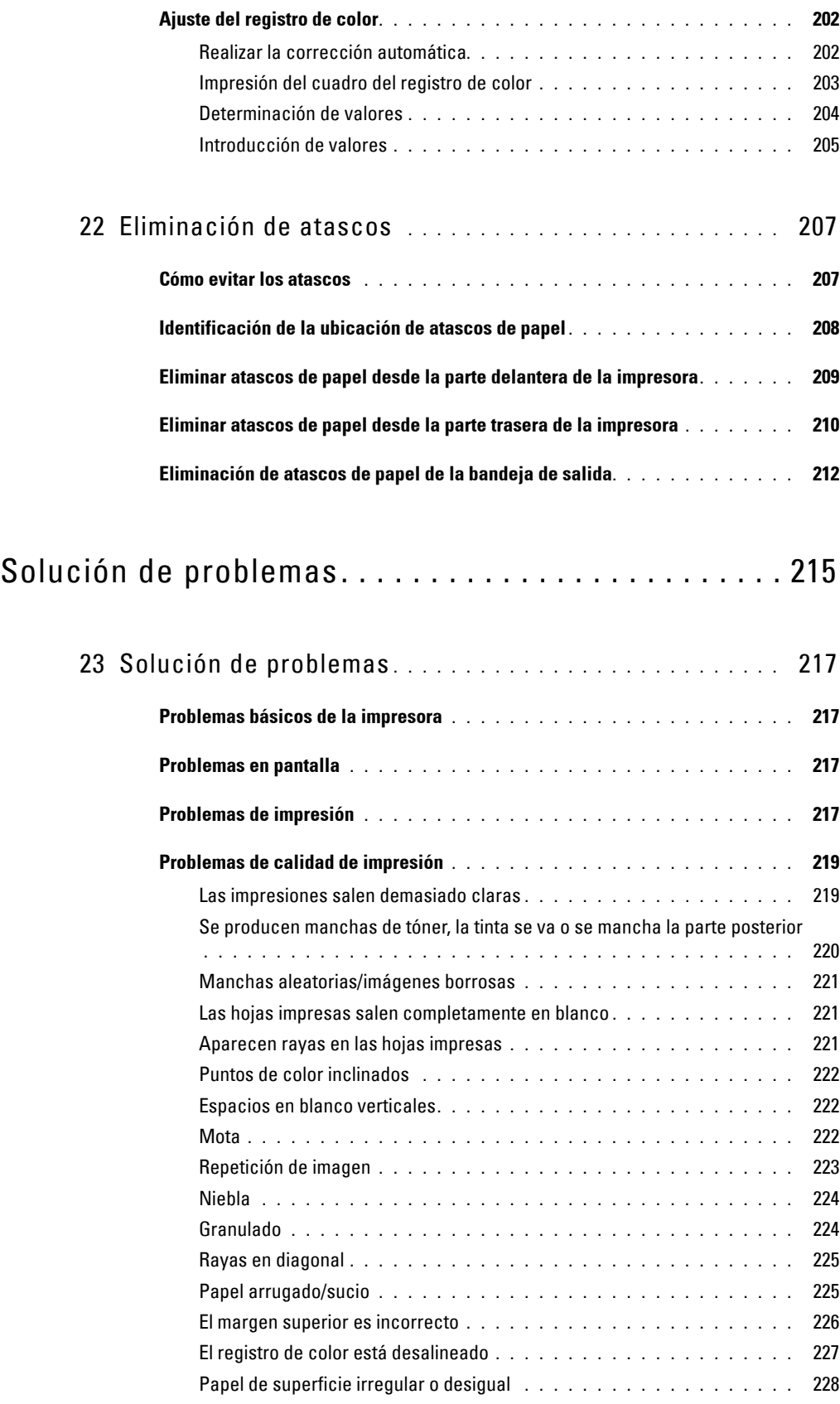

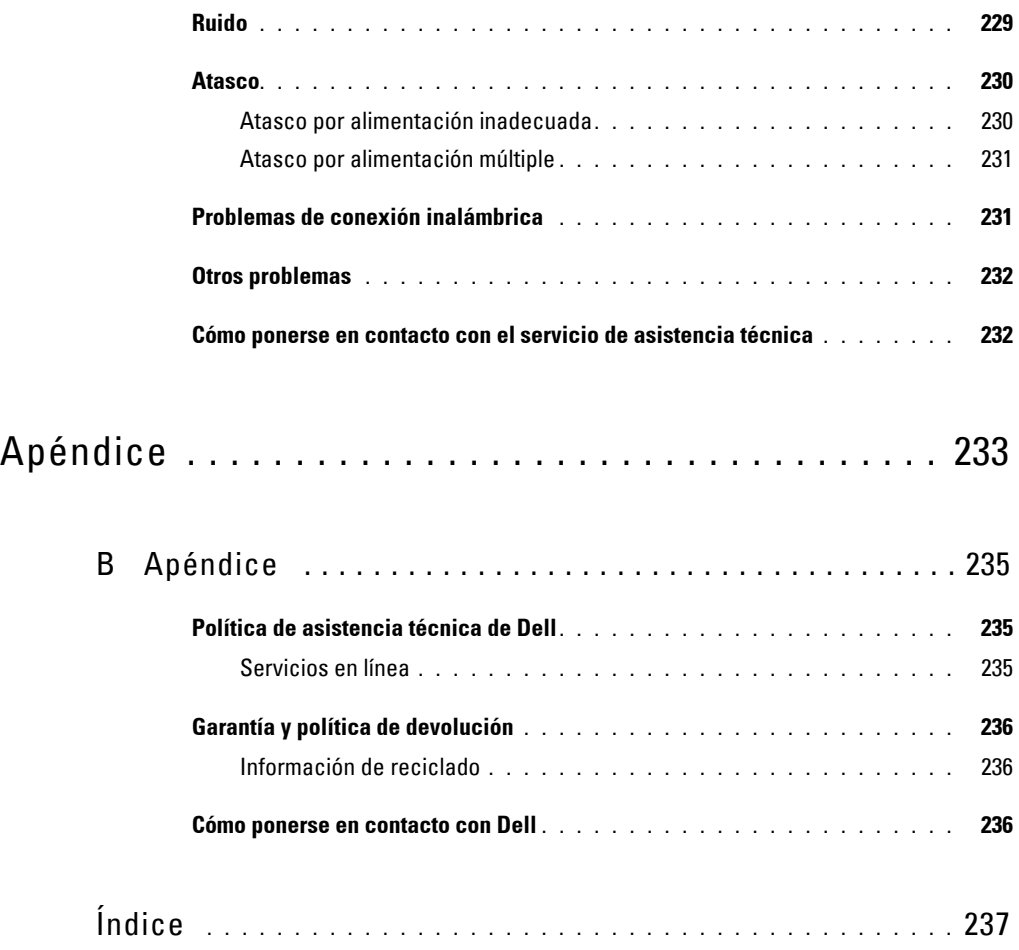

# <span id="page-12-0"></span>**Información preliminar**

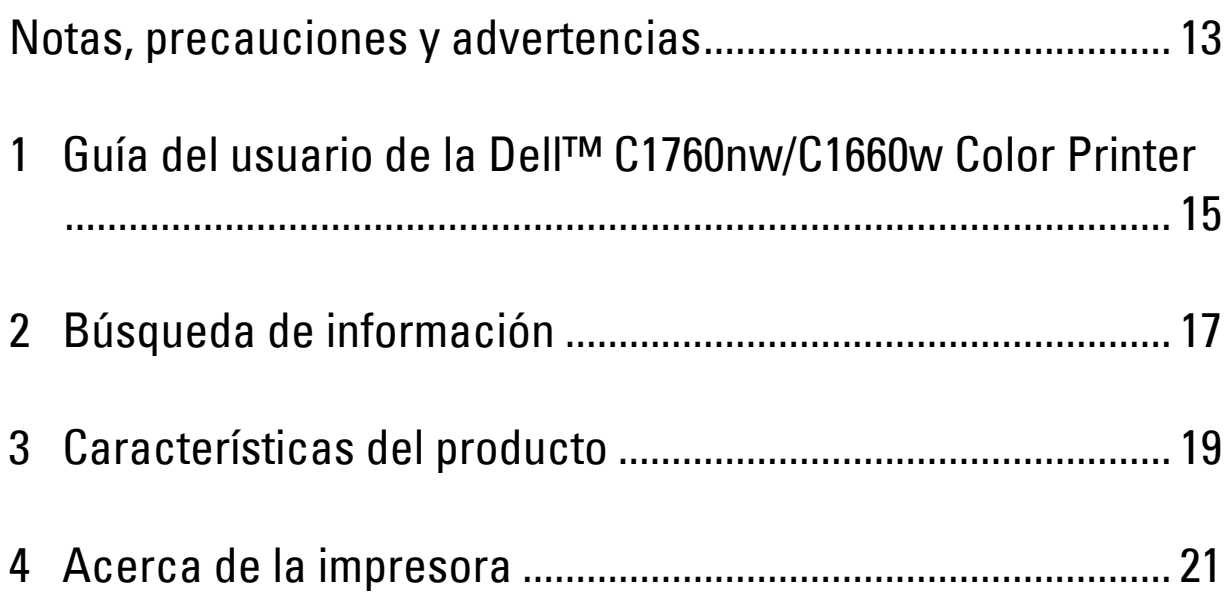

## <span id="page-14-1"></span><span id="page-14-0"></span>**Notas, precauciones y advertencias**

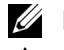

**NOTA:** Una NOTA incluye información importante acerca del uso de la impresora.

**PRECAUCIÓN: Un mensaje de PRECAUCIÓN indica un posible daño al hardware o la pérdida de datos y le informa de cómo evitar el problema.**

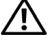

**ADVERTENCIA: Un mensaje de ADVERTENCIA indica la posibilidad de que el equipo resulte averiado, de sufrir lesiones personales o incluso la muerte.**

**La información incluida en este documento está sujeta a cambios sin previo aviso.**

**© 2013 Dell Inc. Reservados todos los derechos.**

Queda totalmente prohibido cualquier tipo de reproducción de este material sin el permiso por escrito de Dell Inc.

Las marcas comerciales que se utilizan en este texto: Delly el logotipo de DELL son marcas comerciales de Dell Inc.; Microsoft, Windows, Windows Server, Windows Vista e Internet Explorer son marcas comerciales o marcas registradas de Microsoft Corporation En los Estados Unidos y/o en otros países. Macintosh y Mac OS son marcas comerciales de Apple Inc., registradas en los EE. UU. y en otros países. Wi-Fi es una marca registrada de Wi-Fi Alliance. Wi-Fi Protected Setup, WPA y WPA2 son marcas comerciales de Wi-Fi Alliance.

Especificación del papel en XML (XPS): Este producto puede incluir propiedad intelectual de Microsoft Corporation. Los términos y condiciones sobre la licencia de propiedad intelectual de Microsoft pueden encontrarse en http://go.microsoft.com/fwlink/?LinkId=52369; DES: Este producto contiene software desarrollado por Eric Young (eay@mincom.oz.au); AES: Copyright **©** 2003, Dr. Brian Gladman, Worcester, UK. Todos los derechos reservados. En este producto se utiliza software AES publicado suministrado por el Dr. Brian Gladman de acuerdo con los términos de licencia de BSD; TIFF (libtiff): Copyright **©** 1988-1997 Sam Leffler and Copyright **©** 1991-1997 Silicon Graphics, Inc.; ICC Profile (Little cms): Copyright **©** 1998-2004 Marti Maria.

Es posible que se utilicen otras marcas y nombres comerciales en este documento para hacer referencia a las entidades propietarias de dichas marcas y nombres o a sus productos. Dell Inc. renuncia a cualquier interés de propiedad en las marcas comerciales y los nombres comerciales que no sean los suyos propios.

El software de impresora utiliza algunos códigos definidos por Independent JPEG Group.

#### **DERECHOS LIMITADOS DEL GOBIERNO DE ESTADOS UNIDOS**

Este software y la documentación se suministran con derechos limitados. El uso, la copia o la divulgación por el gobierno está sujeto a ciertas restricciones tal y como se expresa en el apartado (c)(1)(ii) de la cláusula sobre derechos de datos técnicos y de software informático del DFARS 252.227-7013 y en las normas aplicables del FAR: Dell Inc., One Dell Way, Round Rock, Texas, 78682, EE.UU.

Abril 2013 Rev. A01

 $\mathcal{L}_\text{max}$  , where  $\mathcal{L}_\text{max}$  and  $\mathcal{L}_\text{max}$ 

# <span id="page-16-2"></span><span id="page-16-0"></span>**Guía del usuario de la Dell™ C1760nw/C1660w Color Printer**

**1**

Haga clic en los enlaces de la izquierda para obtener información sobre las funciones, las opciones y el funcionamiento de la Dell C1760nw/C1660w Color Printer. Si desea información sobre el resto de la documentación incluida con la Dell C1760nw/C1660w Color Printer, consulte ["Búsqueda de información" en la página 17.](#page-18-1)

**NOTA:** En este manual, se hace referencia a la Dell C1760nw/C1660w Color Printer como la "impresora".

### <span id="page-16-1"></span>**Convenciones**

A continuación se describe el significado de los símbolos y las fuentes utilizados en este manual:

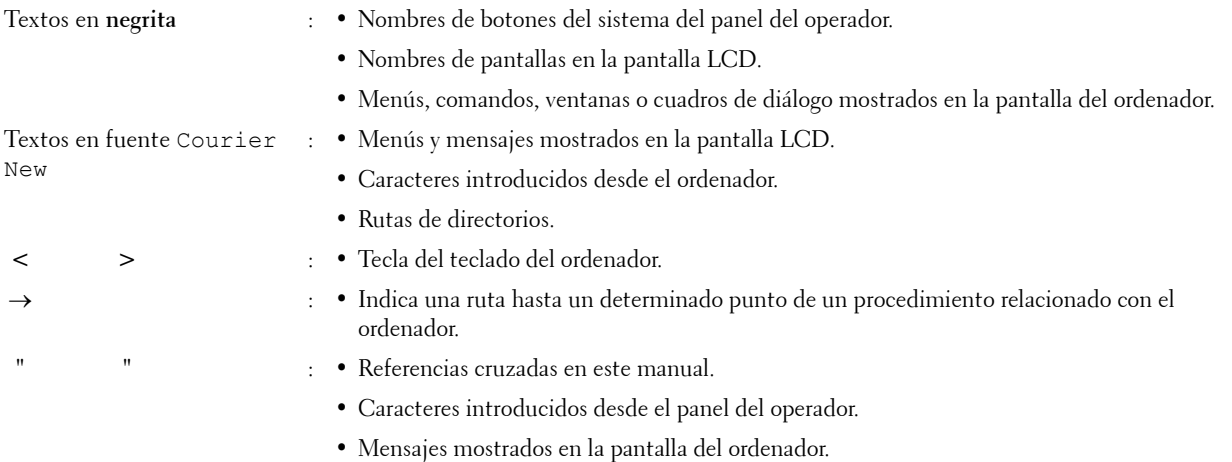

# <span id="page-18-1"></span><span id="page-18-0"></span>**Búsqueda de información**

**ZA NOTA:** Las imágenes utilizadas en este manual corresponden a la Dell™ C1760nw Color Printer, salvo si se indica lo contrario.

| ¿Qué busca?                              | Encuéntrelo aquí                                                                                                    |
|------------------------------------------|----------------------------------------------------------------------------------------------------|
| · Controladores para la impresora        | Disco de Software and Documentation                                                                                                    |
| · Guía del usuario                       |                                                                                                    |
|                                          | El disco Software and Documentation contiene un vídeo de configuración,<br>documentación y los controladores para la impresora. Utilícelo para<br>instalar/reinstalar los controladores o ver el vídeo de configuración y consultar la<br>documentación. |
|                                          | Es posible que se incluyan archivos Readme (Léeme) en el disco para<br>proporcionar actualizaciones recientes sobre cambios técnicos en la impresora o<br>material de referencia técnica avanzada para usuarios expertos o técnicos.                     |
| Información sobre el uso de la impresora | Guía de consulta rápida                                                                                                    |
|                                          |                                                                                                    |
| · Información de seguridad               | Información importante                                                                                                    |
| · Información de garantía                |                                                                                                    |

**ADVERTENCIA:** Lea y siga todas las instrucciones de seguridad de *Información importante* antes de configurar y utilizar la impresora.

# Información sobre la configuración de la impresora Diagrama de configuración **¿Qué busca? Encuéntrelo aquí**

Solución de problemas ["Solución de problemas" en la página 217](#page-218-4)

Código de Servicio Express y Etiqueta de Servicio

• Controladores más recientes para la

• Respuestas a preguntas del servicio de

• Documentación de la impresora

impresora

asistencia técnica

**18** Búsqueda de información

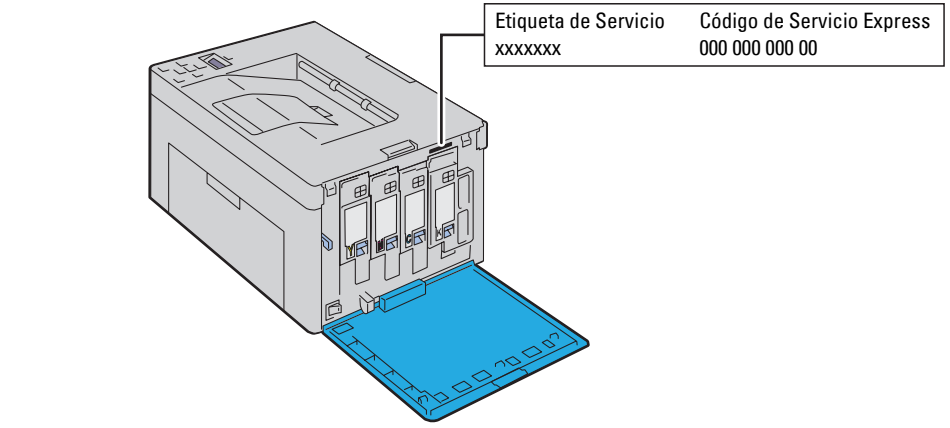

El Código de Servicio Express y la etiqueta de servicio se encuentran en el interior de la puerta lateral de la impresora.

#### Visite **[support.dell.com](http://support.dell.com)**

**[support.dell.com](http://support.dell.com)** proporciona varias herramientas en línea, entre las que se incluyen:

- Soluciones: consejos y sugerencias para solucionar problemas, artículos de técnicos y cursos en línea
- Actualizaciones: información de actualización de componentes, como el controlador de la impresora
- Atención al cliente: información de contacto, estado de pedidos, garantía e información de reparación
- Descargas: controladores
- Manuales: documentación de la impresora y características del producto

Visite **[support.dell.com](http://support.dell.com)**. Seleccione su región y proporcione la información solicitada para acceder a las herramientas de ayuda y a la información.

## <span id="page-20-1"></span><span id="page-20-0"></span>**Características del producto**

En este capítulo se describen las características del producto y se indica en qué página se explican con detalle.

#### **Impresión a 2 caras (impresión dúplex manual)**

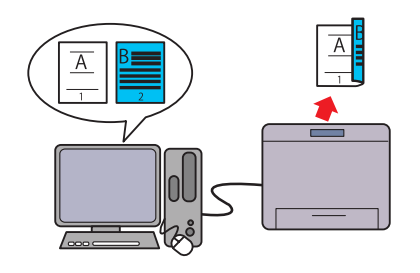

La impresión dúplex manual consiste en imprimir dos o más páginas por el lado anterior y posterior de una misma hoja de papel manualmente para de ese modo reducir el consumo de papel.

Para más información, consulte ["Colocación del material de](#page-171-2)  [impresión con la impresión dúplex manual" en la página 170](#page-171-2).

### **Bandeja de inserción de hojas prioritaria (PSI) (solo para Dell C1760nw Color Printer)**

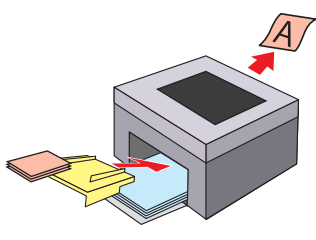

El material de impresión cargado en la PSI tiene prioridad sobre el material colocado en el alimentador multiuso (MPF). Con la PSI, tiene la opción de utilizar otros tipos o tamaños de material de impresión en lugar de los materiales de impresión normales colocados en el MPF.

Para más información, consulte ["Colocación de material de](#page-166-1)  [impresión en la bandeja de inserción de hojas prioritaria \(PSI\)](#page-166-1)  [\(solo para Dell C1760nw Color Printer\)" en la página 165.](#page-166-1)

#### **Impresión a través de una conexión inalámbrica (impresión inalámbrica)**

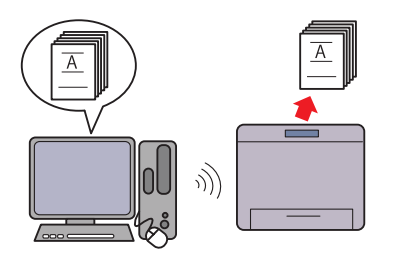

La función LAN Inalámbrica de su impresora le permite instalar la impresora en cualquier lugar e imprimir sin una conexión por cable con el ordenador.

Para más información, consulte ["Conexión inalámbrica" en la](#page-31-1)  [página 30.](#page-31-1)

### **Impresión de varias páginas en una sola hoja (Varias en 1)**

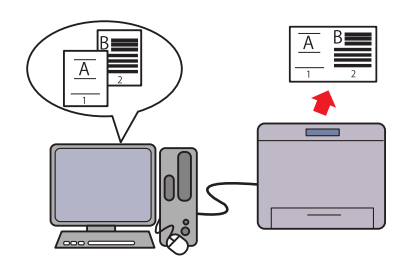

La función Varias en 1 permite imprimir varias páginas en una sola hoja para de ese modo reducir el consumo de papel. Para obtener más información, consulte la ayuda del controlador de la impresora.

# <span id="page-22-2"></span><span id="page-22-0"></span>**Acerca de la impresora**

En este capítulo se proporciona una descripción general de la Dell™ C1760nw/C1660w Color Printer.

**ZA NOTA:** Las imágenes utilizadas en este manual corresponden a la Dell C1760nw Color Printer, salvo si se indica lo contrario.

### <span id="page-22-1"></span>**Vista frontal**

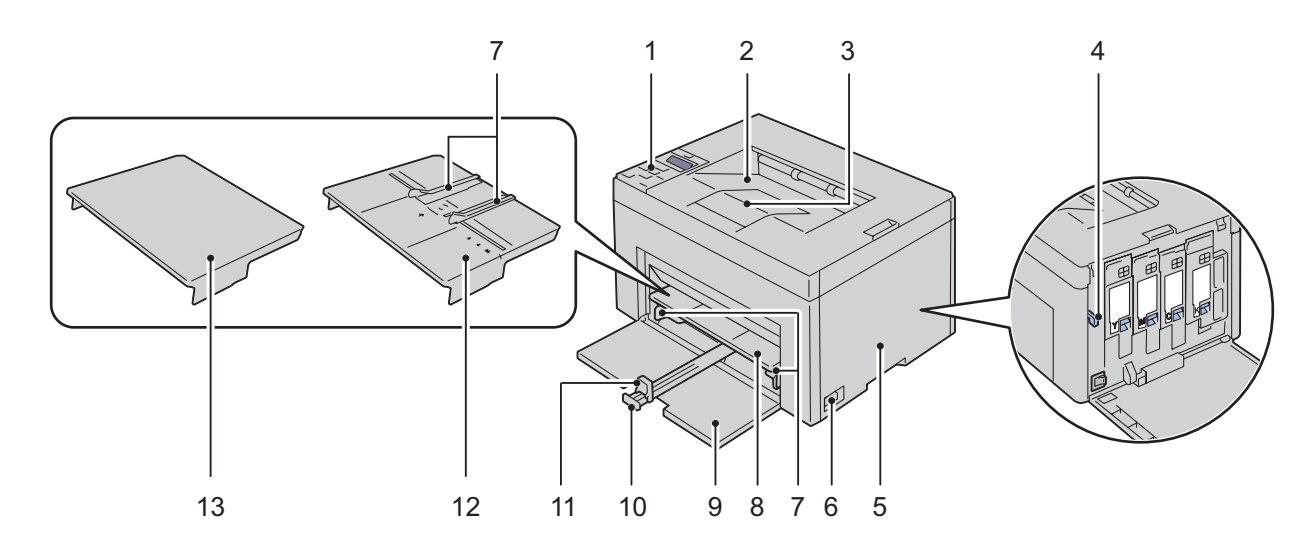

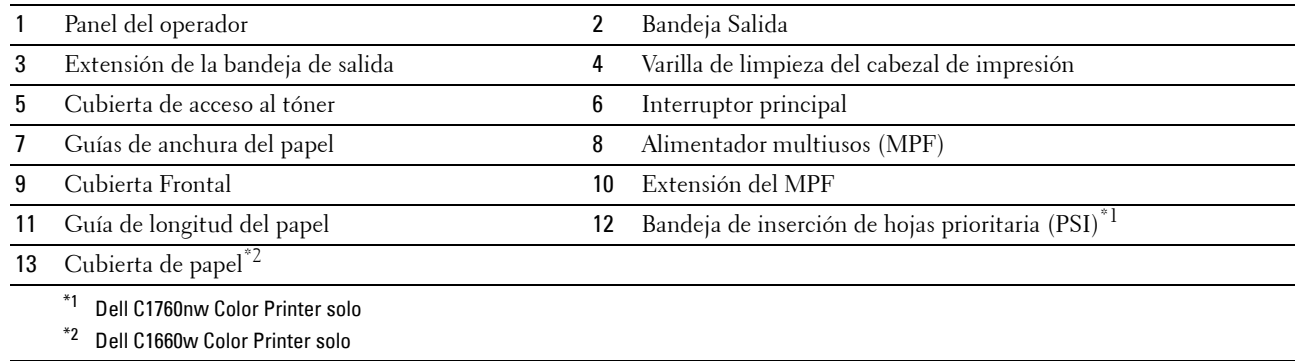

### <span id="page-23-0"></span>**Vista trasera**

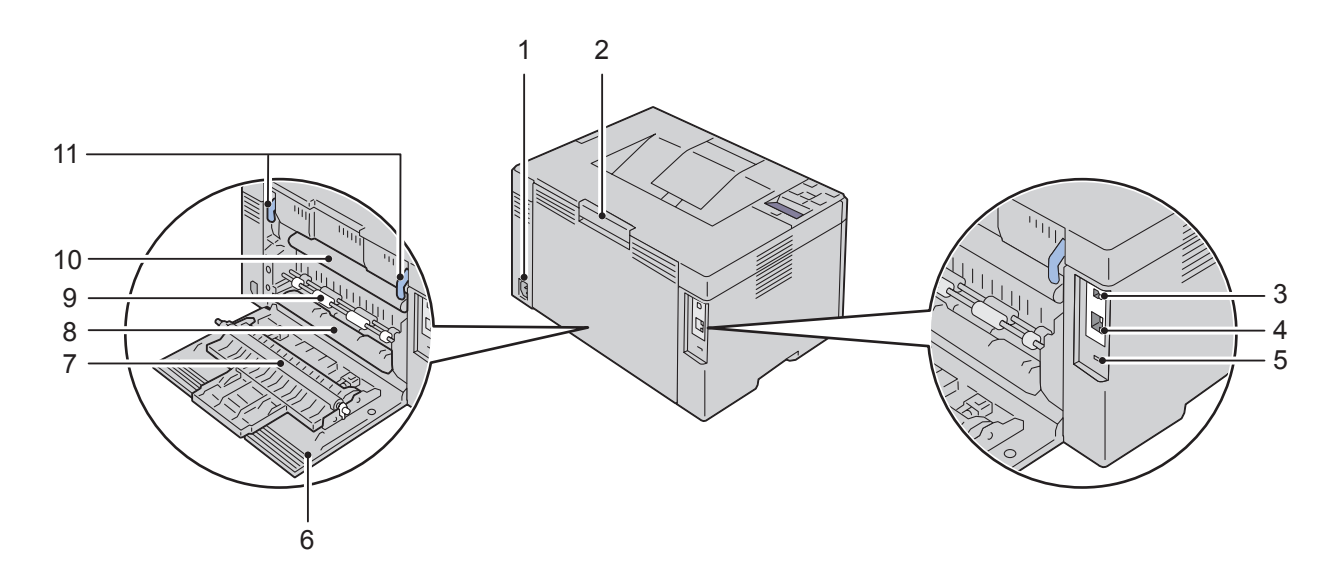

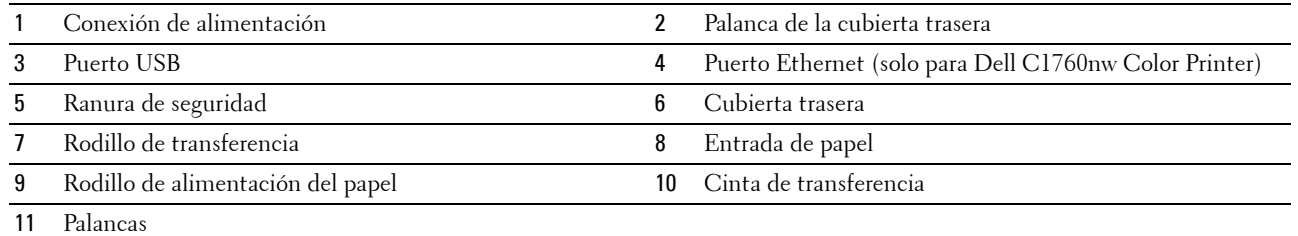

### <span id="page-24-0"></span>**Requisitos de espacio**

Coloque la impresora en un lugar donde exista espacio suficiente para usar el alimentador y las cubiertas de la impresora.

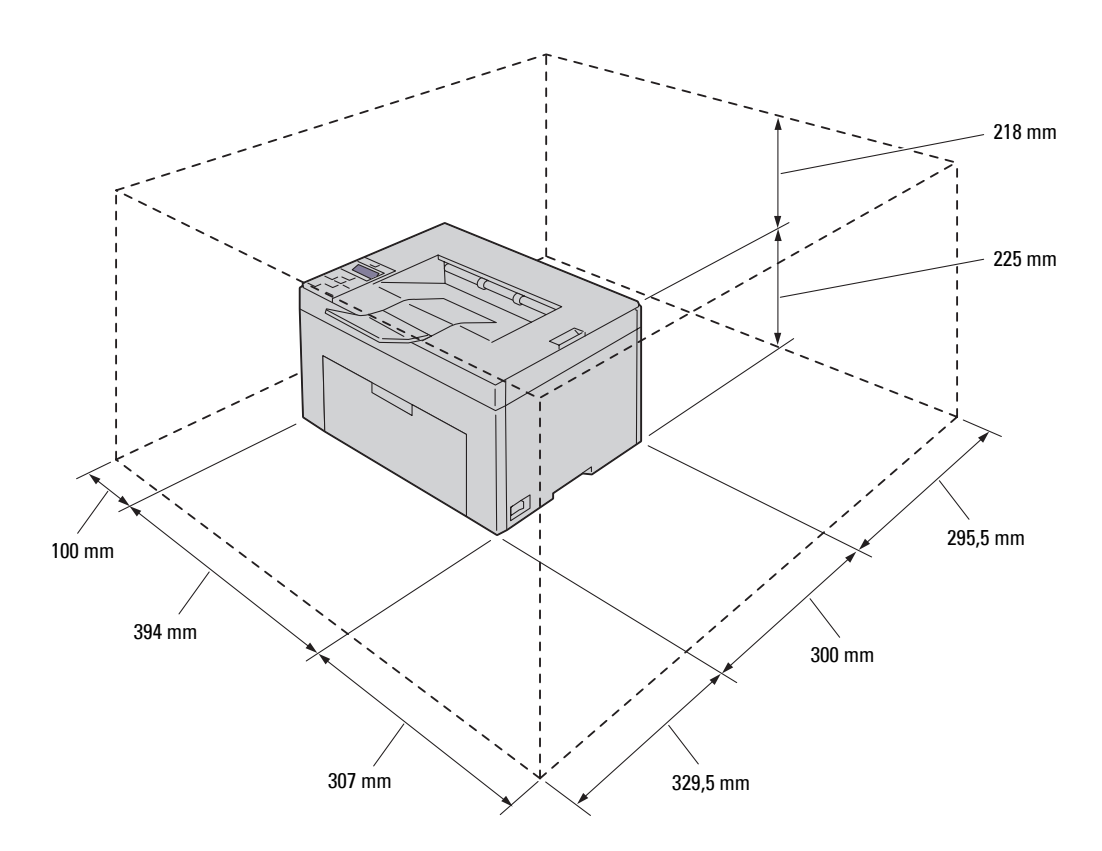

**PRECAUCIÓN: Si utiliza la impresora con la cubierta frontal abierta, no coloque la impresora bajo la luz directa del sol. De hacerlo, podría producirse un fallo o generar una imagen anómala.**

### <span id="page-24-1"></span>**Panel del operador**

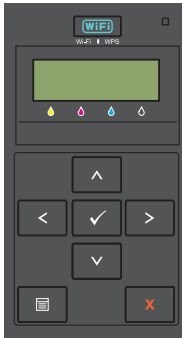

Para obtener más información sobre el panel del operador, consulte ["Panel del operador" en la página 81](#page-82-2).

### <span id="page-25-0"></span>**Seguridad de la impresora**

Para proteger la impresora frente al robo, puede utilizar el candado Kensington opcional. Coloque el candado Kensington en la ranura de seguridad de la impresora.

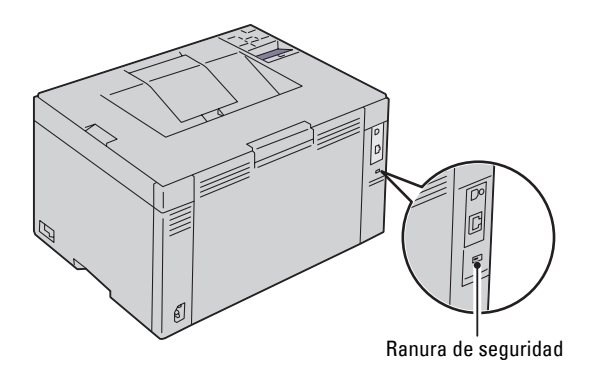

Para más información, consulte las instrucciones de funcionamiento suministradas con el candado.

### <span id="page-26-0"></span>**Solicitud de suministros**

Si la impresora está conectada a la red, podrá solicitar consumibles a Dell a través de Internet. Introduzca la dirección IP de la impresora en el navegador web, inicie la herramienta **Dell Printer Configuration Web Tool** y haga clic en **Realice el pedido de suministros en:** para solicitar tóner para su impresora.

También se pueden encargar cartuchos de tóner de la siguiente forma:

**1** Haga clic en **Inicio** → **Todos los programas** → **Impresoras Dell** → **Software láser adicional color** → **Sistema de Administración de Suministros Dell**.

Aparecerá la ventana **Sistema de Administración de Suministros Dell**.

- **2** Seleccione su impresora en la lista **Seleccionar modelo de impresora**.
- **3** Si se solicita desde la web:
	- **a** Seleccione una dirección web de la lista **Seleccionar URL para pedidos nuevos**.
	- **b** Haga clic en **Visite el sitio Web de pedidos de suministros de la impresora Dell**. Aparecerá la ventana **Dell C1760nw Color Printer/Dell C1660w Color Printer: Sistema de administración de suministros Dell**.
	- **c** Escriba la etiqueta de servicio y, a continuación, haga clic en **Aceptar**.

El número de la etiqueta de servicio se encuentra en el interior de la cubierta de acceso al tóner de la impresora.

Aparece el sitio web de suministros Dell.

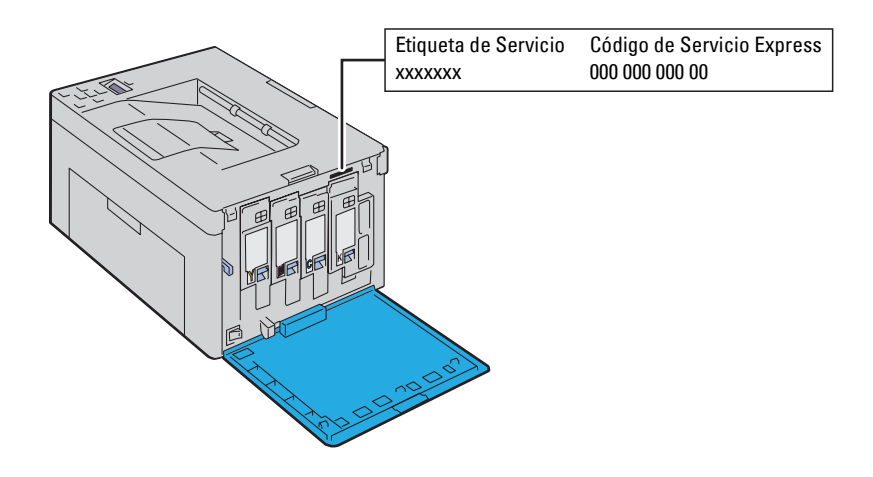

Si lo solicita por teléfono, llame al número que aparece en la sección **Solicitar por teléfono**.

# <span id="page-28-0"></span>**Configuración de la impresora**

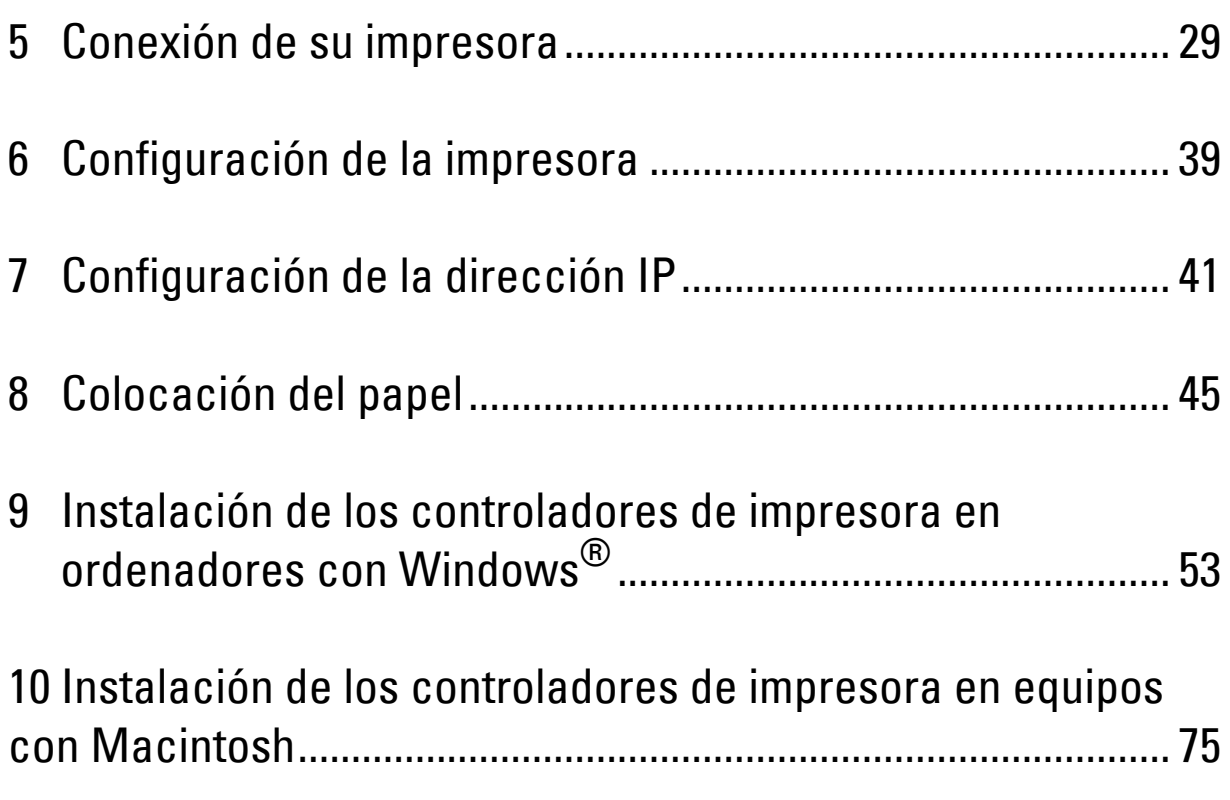

# <span id="page-30-3"></span><span id="page-30-0"></span>**Conexión de su impresora**

El cable de interconexión Dell™ C1760nw/C1660w Color Printer debe cumplir los siguientes requisitos:

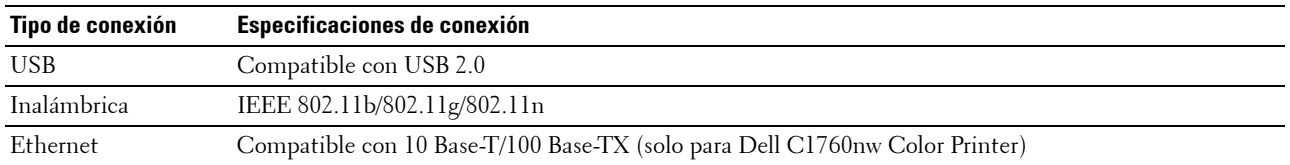

**ZA NOTA:** Las imágenes utilizadas en este manual pertenecen a la Dell™ C1760nw Color Printer, a no ser que se indique lo contrario.

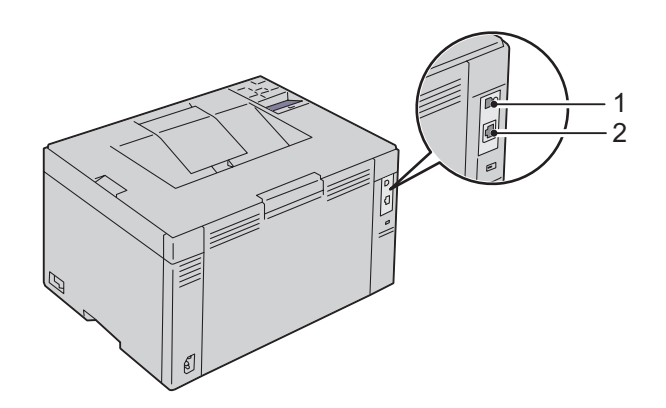

### 1 Puerto USB

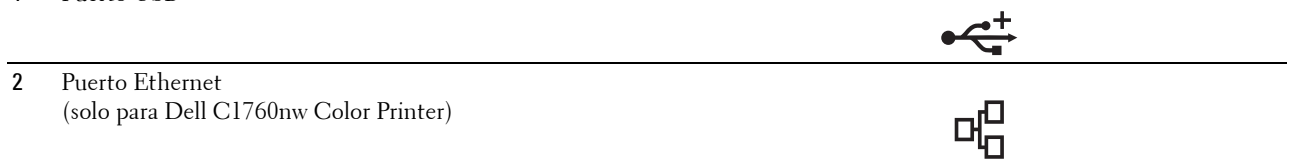

### <span id="page-30-1"></span>**Conexión de la impresora al ordenador o la red**

### <span id="page-30-2"></span>**Conexión directa**

Una impresora local es una impresora que se conecta al equipo mediante el cable USB. Si la impresora está conectada a una red, vaya a ["Conexión Ethernet \(solo para Dell C1760nw Color Printer\)" en la página 35.](#page-36-0)

Para conectar la impresora a un PC:

**1** Asegúrese de que la impresora, el PC y cualquier otro dispositivo conectado están apagados y desenchufados de la toma de corriente.

**2** Introduzca el conector USB más pequeño en el puerto USB de la parte trasera de la impresora.

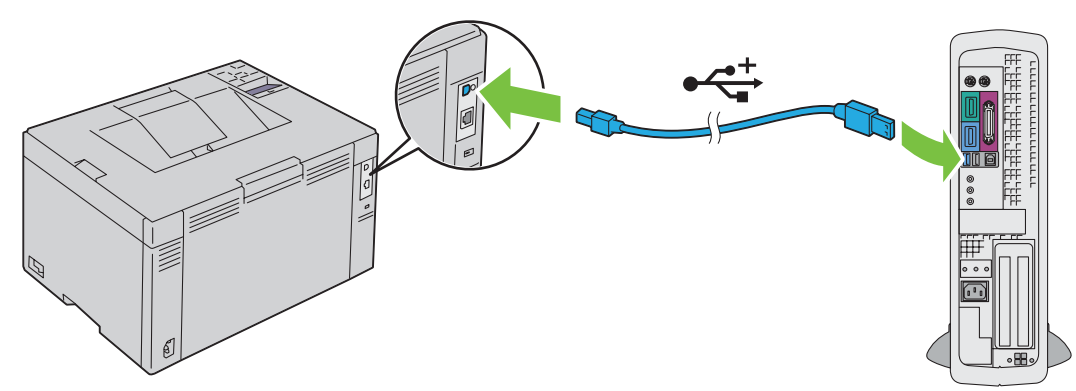

**3** Conecte el otro extremo del cable en un puerto USB del ordenador.

**COMPRECAUCIÓN:** No conecte el cable USB de la impresora al puerto USB disponible en el teclado.

### <span id="page-31-1"></span><span id="page-31-0"></span>**Conexión inalámbrica**

A continuación se describen las características de la función de configuración inalámbrica:

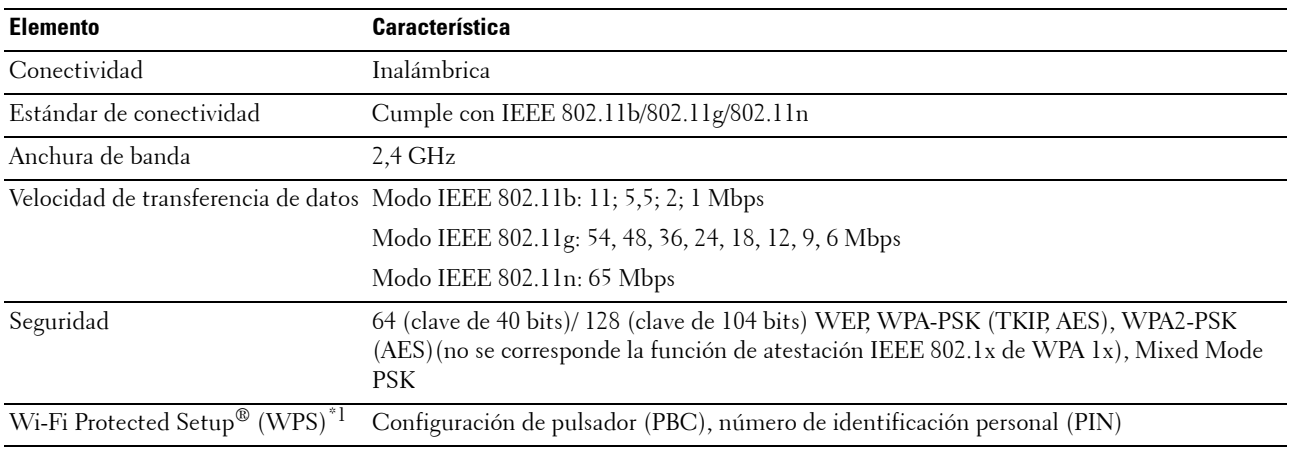

\*1 Cumple con WPS 2.0. WPS 2.0 funciona en puntos de acceso con los siguientes tipos de cifrado: Modo mixto PSK, WPA-PSK AES, WPA2-PSK AES, WPA-PSK TKIP, Abierta (Sin seguridad)

Puede seleccionar uno de los siguientes métodos para realizar la configuración inalámbrica:

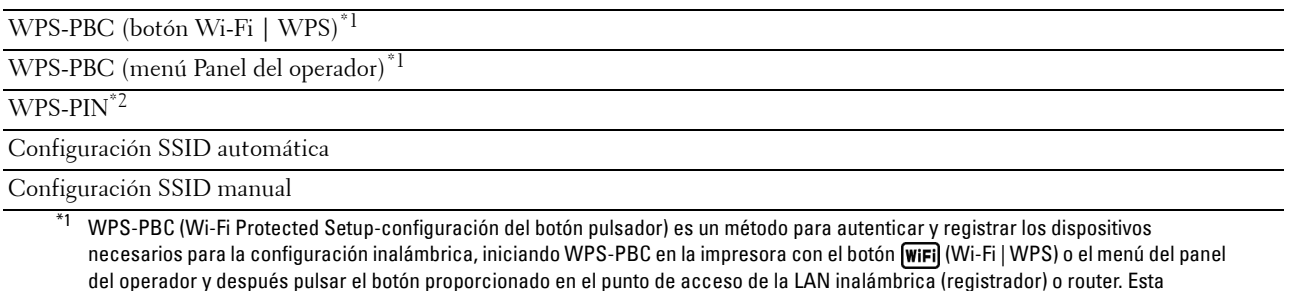

configuración solo está disponible si el punto de acceso admite WPS-PBC. \*2 WPS-PIN (Wi-Fi Protected Setup- Número de identificación personal) es un método para autenticar y registrar los dispositivos necesarios para la configuración inalámbrica, introduciendo números PIN en la impresora y en el ordenador. Esta configuración,

#### **WPS-PBC (botón Wi-Fi | WPS)**

Puede iniciar WPS-PBC (Wi-Fi Protected Setup-configuración del botón pulsador) pulsando el botón *WiFi (Wi-Fi* | WPS).

realizada mediante punto de acceso, solo está disponible cuando los puntos de acceso de su router inalámbrico admiten WPS.

**NOTA:** WPS-PBC solo está disponible si el punto de acceso de la LAN inalámbrica (registrador) o el router admite WPS-PBC.

**NOTA:** Antes de iniciar WPS-PBC con el botón (Wi-Fi | WPS), confirme la posición del botón WPS (el nombre del botón puede variar) en el punto de acceso de la LAN inalámbrica (registrador) o router. Para obtener más información sobre la operación de WPS en el punto de acceso de la LAN inalámbrica (registrador) o router, consulte el manual incluido con el producto.

**NOTA:** Para obtener más información sobre el botón (Wi-Fi | WPS), consulte ["Estado de la retroiluminación del botón Wi-Fi](#page-83-1)  [| WPS" en la página 82.](#page-83-1)

Si se produce un problema o se muestran mensajes de error en el panel del operador, consulte ["Problemas de conexión](#page-232-2)  [inalámbrica" en la página 231](#page-232-2).

**1** Mantenga pulsado en el botón (Wi-Fi | WPS) en la impresora durante dos segundos.

Asegúrese de que el botón **WiFi** (Wi-Fi | WPS) comienza a parpadear y Pulse el botón WPS en el router aparece en el panel del operador.

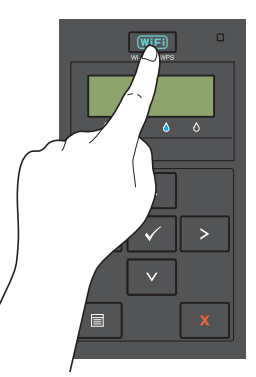

- **2** Inicie la operación de WPS en el punto de acceso de la LAN inalámbrica (registrador) o en el router antes de dos minutos.
- **3** Una vez que la operación WPS se ha realizado con éxito y se reinicia la impresora, la configuración de la conexión LAN inalámbrica ha finalizado.

#### **WPS-PBC (menú Panel del operador)**

Puede iniciar WPS-PBC (Wi-Fi Protected Setup-configuración del botón pulsador) desde el panel del operador.

**NOTA:** WPS-PBC solo está disponible si el punto de acceso de la LAN inalámbrica (registrador) o el router admite WPS-PBC.

<u>U</u> **NOTA:** Antes de iniciar WPS-PBC, confirme la posición del botón WPS (el nombre del botón puede variar) en el punto de acceso de la LAN inalámbrica (registrador) o router. Para obtener más información sobre la operación de WPS en el punto de acceso de la LAN inalámbrica (registrador) o router, consulte el manual incluido con el producto.

*M* **NOTA:** Es necesario introducir una contraseña en el menú Menú Admin cuando Aj bloqueo panel está configurado en Habilitar. En tal caso, introduzca la contraseña que haya especificado y pulse el botón  $\sqrt{C$ onfigurar).

- **1** Pulse el botón  $\equiv$  (Menú).
- 2 Pulse el botón  $\vee$  hasta que aparezca Menú Admin y después pulse el botón  $\checkmark$  (Configurar).
- **3** Pulse el botón **V** hasta que aparezca Red y, a continuación, pulse el botón **V** (Configurar).
- **4** Pulse el botón  $\boldsymbol{V}$  hasta que aparezca Configuración de WPS y, a continuación, pulse el botón **(Configurar)**.
- **5** Asegúrese de que aparece Botón pulsador Ctrl y, a continuación, pulse el botón **(Configurar)**.
- **6** Asegúrese de que aparece ¿Seguro? y, a continuación, pulse el botón **(Configurar)**. Asegúrese de que se muestra Pulse el botón WPS en el router e inicie WPS-PBC en el punto de acceso de la LAN inalámbrica (registrador) o en el router antes de dos minutos.
- **7** Una vez que la operación WPS se ha realizado con éxito y se reinicia la impresora, la configuración de la conexión LAN inalámbrica ha finalizado.

#### **WPS-PIN**

El código PIN de WPS-PIN solo se puede configurar desde el panel del operador.

**NOTA:** WPS-PIN solo está disponible si el punto de acceso de la LAN inalámbrica (registrador) o el router admite WPS-PIN.

*M***OTA:** Es necesario introducir una contraseña en el menú Menú Admin cuando Aj bloqueo panel está configurado en Habilitar. En tal caso, introduzca la contraseña que haya especificado y pulse el botón  $\sqrt{2}$  (Configurar).

- **1** Pulse el botón  $\equiv$  (Menú).
- **2** Pulse el botón **V** hasta que aparezca Menú Admin y después pulse el botón  $\sqrt{C\text{onfigure}}$ .
- **3** Pulse el botón **V** hasta que aparezca Red y, a continuación, pulse el botón  $\sqrt{(Configurar)}$ .
- 4 Pulse el botón  $\bigvee$  hasta que aparezca Configuración de WPS y, a continuación, pulse el botón **(Configurar)**.
- **5** Asegúrese de que aparece Código PIN y, a continuación, pulse el botón **(Configurar)**.
- **6** Anote el código PIN de ocho dígitos que se muestra o seleccione Imp. código PIN. Se imprime el código PIN.
- **7** Asegúrese de que aparece Iniciar configuración y, a continuación, pulse el botón **(Configurar)**.
- **8** Asegúrese de que se muestra Operar router inalámbrico e introduzca el código PIN mostrado en el paso 6 en el punto de acceso de LAN inalámbrica (registrador) o router.

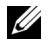

**NOTA:** Para obtener información sobre la operación de WPS en el punto de acceso de la LAN inalámbrica (registrador) o router, consulte el manual incluido con el producto.

**9** Una vez que la operación WPS se ha realizado con éxito y se reinicia la impresora, la configuración de la conexión LAN inalámbrica ha finalizado.

#### **Configuración SSID automática**

- *M***OTA:** Es necesario introducir una contraseña en el menú Menú Admin cuando Aj bloqueo panel está configurado en Habilitar. En tal caso, introduzca la contraseña que haya especificado y pulse el botón  $\sqrt$  (Configurar).
- **1** Pulse el botón  $\equiv$  (Menú).
- **2** Pulse el botón **V** hasta que aparezca Menú Admin y después pulse el botón √ (Configurar).
- **3** Pulse el botón  $\bigvee$  hasta que aparezca Red y, a continuación, pulse el botón  $\bigvee$  (Configurar).
- 4 Pulse el botón  $\bigvee$  hasta que aparezca Configuración inalámbrica y, a continuación, pulse el botón **(Configurar)**.

La impresora busca automáticamente los puntos de acceso en la red inalámbrica.

**5** Pulse el botón **V** hasta que aparezca el punto de acceso que desee y, después, pulse el botón  $\sqrt{(Configurar)}$ . Si el punto de acceso no aparece, vaya a ["Configuración SSID manual" en la página 33.](#page-34-0)

**NOTA:** Es posible que no se muestre algún SSID oculto. Si no se detecta el SSID, active la difusión de SSID en el router.

**6** Introduzca la frase de contraseña o la clave WEP.

Si el tipo de cifrado del punto de acceso seleccionado es WPA, WPA2 o Mixto en el paso 5:

• Escriba la frase de contraseña y, a continuación, pulse el botón  $\sqrt{(Configurar)}$ .

Si el tipo de cifrado del punto de acceso seleccionado es WEP en el paso 5:

• Introduzca la clave WEP y, a continuación, pulse el botón **(Configurar)**.

**NOTA:** Una frase de contraseña es una clave de cifrado para el cifrado WPA o WPA2 que consiste en 8 a 63 caracteres alfanuméricos. Puede describirse como una clave en algunos puntos de acceso o routers. Para obtener información, consulte el manual suministrado con el punto de acceso o router.

- **7** Asegúrese de que aparece Reiniciar la impresora para aplicar configuraciones.
- **8** Apague la impresora y, a continuación, vuelva a encenderla para aplicar la configuración.

La configuración de la conexión de la LAN inalámbrica ha finalizado.

#### <span id="page-34-0"></span>**Configuración SSID manual**

- *M***OTA:** Es necesario introducir una contraseña en el menú Menú Admin cuando Aj bloqueo panel está configurado en Habilitar. En tal caso, introduzca la contraseña que haya especificado y pulse el botón  $\sqrt{C\text{onfigure}}$ rar).
- **1** Pulse el botón  $\mathbf{F}$  (Menú).
- 2 Pulse el botón  $\vee$  hasta que aparezca Menú Admin y después pulse el botón  $\checkmark$  (Configurar).
- **3** Pulse el botón  $\bigvee$  hasta que aparezca Red y, a continuación, pulse el botón  $\bigvee$  (Configurar).
- **4** Pulse el botón  $\vee$  hasta que aparezca Configuración inalámbrica y, a continuación, pulse el botón **(Configurar)**.
- **5** Pulse el botón **V** hasta que aparezca Config manual y, a continuación, pulse el botón  $\sqrt{(Configurar)}$ .
- **6** Introduzca el SSID y, a continuación, pulse el botón √ (Configurar).
- **7** Seleccione el modo de red entre Infraestructura y Ad-hoc dependiendo de su entorno y, a continuación, pulse el botón **(Configurar)**.

Si selecciona Infraestructura, vaya al paso 8.

Si selecciona Ad-hoc, vaya al paso 9.

**8** Seleccione el tipo de cifrado entre Sin seguridad, Modo mixto PSK, WEP, WPA-PSK-TKIP o WPA2- PSK-AES.

Si no establece la seguridad para la red inalámbrica:

• Pulse el botón  $\vee$  hasta que aparezca Sin seguridad y, a continuación, pulse el botón  $\sqrt{2}$  (Configurar). Para usar el cifrado Modo mixto PSK, WPA-PSK-TKIP o WPA2-PSK-AES:

- **a** Pulse el botón  $\vee$  hasta que aparezca Modo mixto PSK, WPA-PSK-TKIP o WPA2-PSK-AES y, a continuación, pulse el botón **(Configurar)**.
- **b** Escriba la frase de contraseña y, a continuación, pulse el botón **(Configurar)**.

**NOTA:** Una frase de contraseña es una clave de cifrado para el cifrado WPA o WPA2 que consiste en 8 a 63 caracteres alfanuméricos. Puede describirse como una clave en algunos puntos de acceso o routers. Para obtener información, consulte el manual incluido con el punto de acceso o router.

Para usar el cifrado WEP:

- **a** Pulse el botón  $\bigvee$  hasta que aparezca WEP y, a continuación, pulse el botón  $\bigvee$  (Configurar).
- **b** Introduzca la clave WEP y, a continuación, pulse el botón  $\sqrt{\text{ (Configurar)}}$ .
- **c** Pulse el botón para resaltar la clave de transmisión deseada de Automático o Clave WEP 1 a Clave WEP 4 y después pulse el botón **(Configurar)**.

Continúe al paso 10.

**9** Seleccione el tipo de cifrado entre Sin seguridad o WEP.

Si no establece la seguridad para la red inalámbrica:

• Asegúrese de que aparece Sin seguridad y, a continuación, pulse el botón **(Configurar)**. Para usar el cifrado WEP:

- **a** Pulse el botón **V** hasta que aparezca WEP y, a continuación, pulse el botón  $\sqrt{(Configura)}$ .
- **b** Introduzca la clave WEP y, a continuación, pulse el botón  $\sqrt$  (Configurar).
- **c** Pulse el botón  $\vee$  para resaltar la clave de transmisión deseada de Clave WEP 1 a Clave WEP 4 y después pulse el botón **(Configurar)**.
- **10** Asegúrese de que aparece Reiniciar la impresora para aplicar configuraciones.
- **11** Apague la impresora y, a continuación, vuelva a encenderla para aplicar la configuración. La configuración de la conexión de la LAN inalámbrica ha finalizado.

#### **Conexión Ethernet (solo para Dell C1760nw Color Printer)**

Para conectar la impresora a la red:

- **1** Asegúrese de que la impresora, el PC y cualquier otro dispositivo conectado están apagados y todos los cables han sido desconectados.
- **2** Conecte el cable Ethernet.

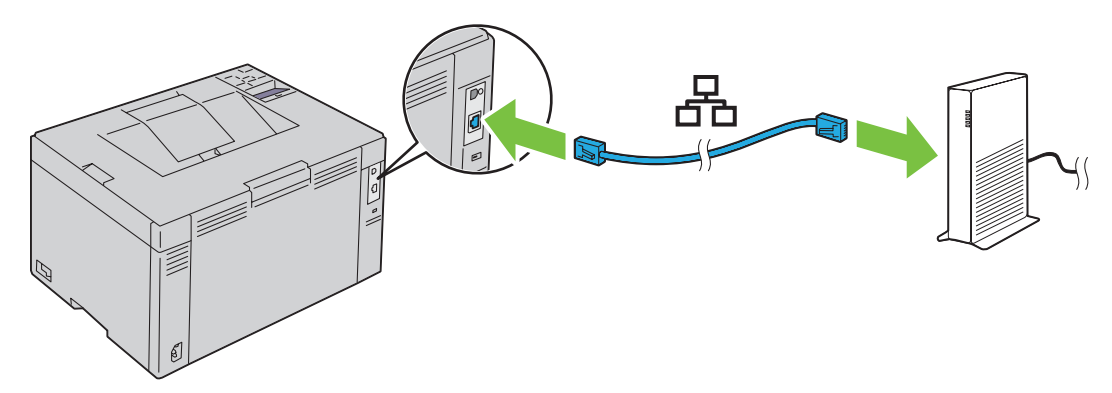

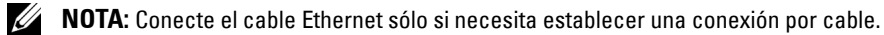

Para conectar la impresora a la red, conecte un extremo del cable Ethernet al puerto Ethernet en la parte posterior de la impresora y el otro extremo a un puerto LAN o a un concentrador LAN.

Para establecer una conexión inalámbrica, consulte ["Conexión inalámbrica" en la página 30.](#page-31-0)

## **Restablecimiento de la configuración inalámbrica**

Para cambiar la configuración inalámbrica a través de una conexión Ethernet o inalámbrica desde el equipo, ejecute los pasos siguientes.

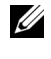

**NOTA:** Para cambiar la configuración inalámbrica a través de una conexión inalámbrica, asegúrese de que la configuración de la conexión inalámbrica ha finalizado en ["Conexión inalámbrica" en la página 30](#page-31-0).

**ZA NOTA:** La configuración siguiente está disponible cuando el modo de red se ha establecido en infraestructura en "Conexión [inalámbrica" en la página 30](#page-31-0).

**1** Comprueba la dirección IP de la impresora.

Para obtener información detallada sobre la forma de comprobar la dirección IP de la impresora, consulte ["Verificación de la configuración IP" en la página 43](#page-44-0).

**2** Inicie el **Dell Printer Configuration Web Tool** introduciendo la dirección IP de la impresora en el navegador web.

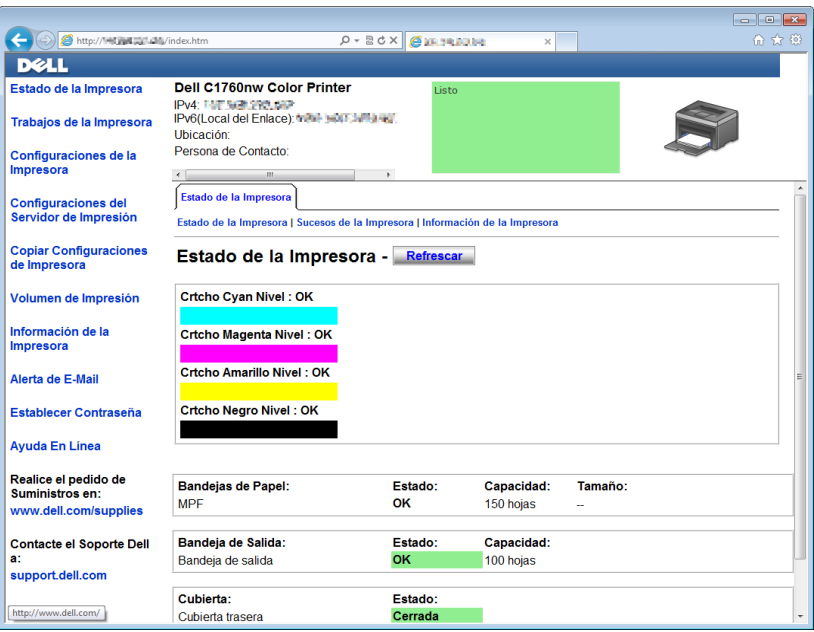

- **3** Haga clic en **Imprimir configuración del servidor**.
- **4** Haga clic en la ficha **Imprimir configuración del servidor**.
- **5** Haga clic en **LAN inalámbrica**.
- **6** Cambie la configuración inalámbrica de la impresora.
- **7** Reinicie la impresora.
- **8** Cambie la configuración inalámbrica en el equipo o punto de acceso como corresponda.

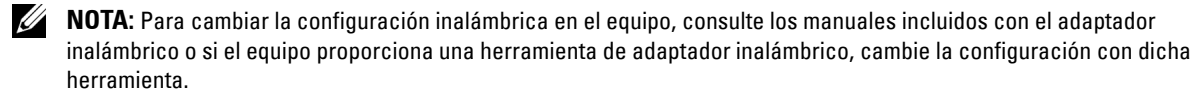

## **Encendido de la impresora**

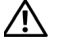

**ADVERTENCIA: No use cables alargadores ni regletas.**

#### **ADVERTENCIA:** La impresora no debe enchufarse a un sistema de alimentación ininterrumpida (SAI).

**1** Conecte el cable de alimentación al conector correspondiente en la parte posterior de la impresora (consulte ["Vista](#page-23-0)  [trasera" en la página 22](#page-23-0)).

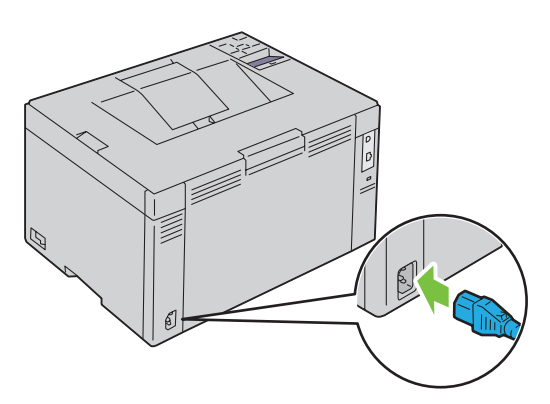

- **2** Conecte el otro extremo del cable a la red eléctrica.
- **3** Encienda la impresora.

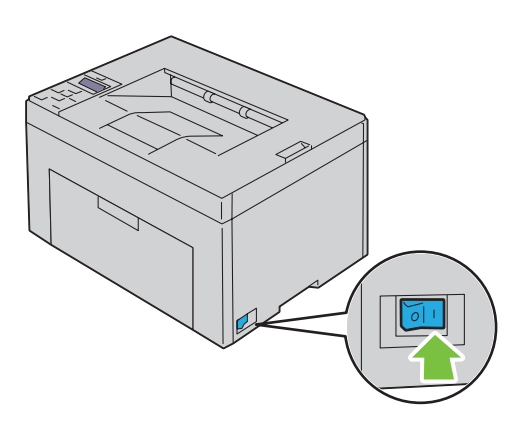

# **6**

## **Configuración de la impresora**

## **Configuración Configuración inicial del panel del operador (solo Dell™ C1660w Color Printer)**

Cuando encienda la impresora por primera vez, debe establecer el idioma de la impresora y si hay que habilitar la LAN inalámbrica.

Cuando encienda la impresora, aparecerá en el panel del operador la pantalla del asistente para realizar la configuración inicial. Siga los siguientes pasos para definir la configuración inicial.

**NOTA:** Si no empieza a definir la configuración inicial, pasados tres minutos la impresora se reinicia automáticamente. Después de esto, puede realizar la siguiente configuración inicial habilitando el Asistente de encendido en el panel del operador o bien Dell Printer Configuration Web Tool si es necesario.

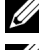

**NOTA:** Para más información sobre cómo utilizar el panel del operador, consulte ["Panel del operador" en la página 81.](#page-82-0)

**ZA NOTA:** Para más información sobre Dell Printer Configuration Web Tool, consulte "Dell™ Printer Configuration Web Tool" en la [página 85](#page-86-0).

**1** Asegúrese de que aparece  $Idioma$ . Pulse el botón  $\boldsymbol{\mathsf{V}}$  hasta que aparezca el idioma que desee y, después, pulse el botón **(Configurar)**.

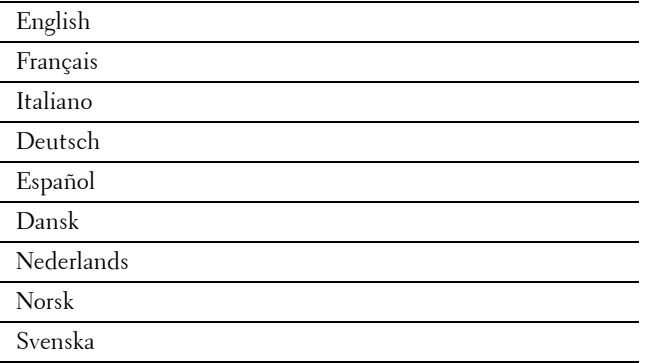

**2** Asegúrese de que aparece Inalámbrica. Pulse el botón  $\vee$  hasta que aparezca la selección que desee y, después, pulse el botón **(Configurar)**.

La impresora se reinicia automáticamente.

## **Configuración de la impresora usando el disco Software and Documentation**

- **1** Inserte el disco Software and Documentation el equipo para iniciar la **Configuración de la impresora Dell**.
- **2** Haga doble clic en el icono **Instalador de Dell C1760/C1660** y siga las instrucciones en pantalla para conectar el equipo y la impresora.

**NOTA:** Si el disco *Software and Documentation* no se inicia automáticamente, intente estos pasos.

**Para Windows**® **XP, Windows Vista**®**, Windows 7, Windows Server**® **2003, Windows Server 2008 y Windows Server 2008 R2:**

- **1** Haga clic en **Iniciar** → **Todos los programas** (para Windows Vista y Windows 7) → **Accesorios** (para Windows Vista y Windows 7) → **Ejecutar**.
- **2** Escriba D: \setup assist.exe (donde D es la letra de unidad del disco óptico) y, a continuación, haga clic en **Aceptar**.

**En Windows 8 y Windows Server 2012:**

- **1** Apunte a la esquina inferior derecha de la pantalla y, a continuación, haga clic en **Buscar** →. Escriba Ejecutar en el cuadro de búsqueda, haga clic en **Aplicaciones** y, a continuación, haga clic en **Ejecutar**.
- **2** Escriba D: \setup assist.exe (donde D es la letra de unidad del disco óptico) y, a continuación, haga clic en **Aceptar**.

# **7**

# **Configuración de la dirección IP**

## <span id="page-42-2"></span>**Asignación de una dirección IP**

Las direcciones IP se componen de cuatro secciones de números únicos separadas por puntos, que pueden incluir hasta tres dígitos en cada sección, por ejemplo, 111.222.33.44.

Puede seleccionar el modo IP de Doble pila, IPv4 y IPv6. Si la red admite tanto IPv4 como IPv6, seleccione Doble pila.

**PRECAUCIÓN: La asignación de una dirección IP que ya se encuentre en uso puede ocasionar problemas de funcionamiento de la red.**

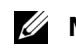

**NOTA:** La asignación de una dirección IP se considera una función avanzada, que normalmente realiza un administrador del sistema.

**NOTA:** Cuando asigne una dirección IP manualmente en Modo IPv6, utilice la herramienta Dell™ Printer Configuration Web Tool. Para abrirla Dell Printer Configuration Web Tool, emplee la dirección de enlace local. Para comprobar una dirección de enlace local, consulte ["Verificación de la configuración IP" en la página 43.](#page-44-1)

**ZA NOTA:** El rango de IP asignado varía en función de la clase de dirección. En la clase A, por ejemplo, puede asignarse una dirección IP entre 0.0.0.0 y 127.255.255.255. Para la asignación de las direcciones IP, póngase en contacto con su administrador de sistemas.

La dirección IP se puede asignar mediante el panel del operador o en **Herramientas**.

#### **Panel del operador**

Para más información sobre cómo utilizar el panel del operador, consulte ["Panel del operador" en la página 81](#page-82-0).

**ZA NOTA:** Es necesario introducir una contraseña en el menú Menú Admin cuando Aj bloqueo panel está configurado en Habilitar. En tal caso, introduzca la contraseña que haya especificado y pulse el botón  $\sqrt{2}$  (Configurar).

**1** Encienda la impresora.

Aparece el mensaje Lista para imprimir en el panel del operador.

- **2** Pulse el botón  $\mathbf{F}$  (Menú).
- **3** Pulse el botón **V** hasta que aparezca Menú Admin y, a continuación, pulse el botón **V** (Configurar).
- **4** Asegúrese de que aparece Red y, a continuación, pulse el botón  $\sqrt{\text{ (Configurar)}}$ .
- **5** Pulse el botón **V** hasta que aparezca  $TCP/IP$  y, a continuación, pulse el botón  $\checkmark$  (Configurar).
- **6** Pulse el botón **V** hasta que aparezca IPv4 y, a continuación, pulse el botón  $\sqrt{(Configurar)}$ .
- **7** Asegúrese de que aparece Obtener dir IP y, a continuación, pulse el botón √ (Configurar).
- 8 Pulse el botón **V** hasta que aparezca Panel y, a continuación, pulse el botón **V** (Configurar).
- **9** Pulse el botón  $\left\langle y \right\rangle$  asegúrese de que aparece Obtener dir IP.
- **10** Pulse el botón **V** hasta que aparezca Dirección IP y, a continuación, pulse el botón  $\sqrt{(Configurar)}$ . El cursor se sitúa en el primer dígito de la dirección IP.
- <span id="page-42-0"></span>**11** Pulse el botón  $\bigwedge$  o  $\bigvee$  para introducir los dígitos de la dirección IP.
- <span id="page-42-1"></span>**12** Pulse el botón  $\sum$ . Se selecciona el siguiente dígito.
- **13** Repita los pasos [paso 11](#page-42-0) y [paso 12](#page-42-1) para introducir todos los dígitos de la dirección IP y, a continuación, pulse el botón **(Configurar)**.
- 14 Pulse el botón  $\bigwedge y$  asegúrese de que aparece Dirección IP.
- **15** Pulse el botón  $\vee$  hasta que aparezca Máscara subred y, a continuación, pulse el botón  $\checkmark$  (Configurar). El cursor se sitúa en el primer dígito de la máscara de subred.
- <span id="page-43-0"></span>**16** Pulse el botón  $\bigwedge$  o  $\bigvee$  para introducir los dígitos de la máscara de subred.
- <span id="page-43-1"></span>**17** Pulse el botón  $\sum$ . Se selecciona el siguiente dígito.
- **18** Repita los pasos [paso 16](#page-43-0) y [paso 17](#page-43-1) para establecer la máscara de subred y, a continuación, pulse el botón **(Configurar)**.
- 19 Pulse el botón  $\left\langle y \right\rangle$  asegúrese de que aparece Máscara subred.
- 20 Pulse el botón **V** hasta que aparezca Dirección de pasarela y, a continuación, pulse el botón **(Configurar)**.

El cursor se sitúa en el primer dígito de la dirección de pasarela.

- <span id="page-43-2"></span>**21** Pulse el botón  $\bigwedge$  o  $\bigvee$  para introducir los dígitos de la dirección de pasarela.
- <span id="page-43-3"></span>**22** Pulse el botón >. Se selecciona el siguiente dígito.
- **23** Repita los pasos [paso 21](#page-43-2) y [paso 22](#page-43-3) para establecer la dirección de pasarela y, a continuación, pulse el botón **(Configurar)**.
- **24** Apague la impresora y vuélvala a encender.

#### **Herramientas**

**NOTA:** Cuando utilice el Modo IPv6 para la impresión en red, no podrá asignar una dirección IP mediante Herramientas.

- **1** Haga clic en **Iniciar** → **Todos los programas** → **Impresoras Dell** → **Dell C1760nw Color Printer** o **Dell C1660w Color Printer** → **Herramientas**.
	- **NOTA:** En este paso, se abrirá el cuadro de diálogo Seleccionar impresora si su PC tiene instalados varios controladores de impresora. En este caso, haga clic en Dell C1760nw Color Printer o Dell C1660w Color Printer en la lista Nombre de la impresora y, a continuación, haga clic en OK.

Se abrirá la función **Herramientas**.

- **2** Haga clic en la ficha **Mantenimiento de la impresora**.
- **3** En la lista situada a la izquierda de la página seleccione **Configuraciones TCP/IP**. Aparecerá la página **Configuraciones TCP/IP**.
- **4** Elija el modo en **Modo dirección IP** y, a continuación, introduzca los valores en **Dirección IP**, **Máscara subred** y **Dirección de pasarela**.
- **5** Haga clic en el botón **Aplicar nueva configuración**.

La dirección IP se asignará a la impresora. Para verificar la configuración, abra el navegador web en cualquier equipo conectado a la red e introduzca la dirección IP en la barra de direcciones. Si la dirección IP está configurada correctamente, aparecerá **Dell Printer Configuration Web Tool**.

También podrá asignar la dirección IP a la impresora al instalar los controladores de impresora con el programa de instalación. Cuando utilice la función **Instalación en Red**, y el campo Obtener Dir IP esté definido en AutoIP en el menú del panel del operador, podrá configurar la dirección IP de 0.0.0.0 hasta la dirección IP que desee en la ventana de selección de impresora.

## <span id="page-44-1"></span><span id="page-44-0"></span>**Verificación de la configuración IP**

Puede confirmar la configuración mediante el panel de control, imprimir el informe de la configuración de la impresora o utilizar el comando ping.

*M***OTA:** Es necesario introducir una contraseña en el menú Menú Admin cuando Aj bloqueo panel está configurado en Habilitar. En tal caso, introduzca la contraseña que haya especificado y pulse el botón  $\sqrt{100}$ 

#### **Panel del operador**

- **1** Pulse el botón  $\equiv$  (Menú).
- **2** Pulse el botón **V** hasta que aparezca Menú Admin y, a continuación, pulse el botón **(Configurar)**.
- **3** Asegúrese de que aparece Red y, a continuación, pulse el botón √ (Configurar).
- **4** Pulse el botón **V** hasta que aparezca TCP/IP y, a continuación, pulse el botón  $\sqrt{Cohfigurar}$ .
- **5** Pulse el botón **V** hasta que aparezca IPv4 y, a continuación, pulse el botón  $\sqrt{(\text{Configurar})^2}$ . Compruebe la dirección IP introducida en el panel del operador.

#### **Informe de configuración del sistema**

**1** Imprima el informe de configuración del sistema.

Para más detalles sobre cómo imprimir un informe de configuración del sistema, consulte ["Impresión de](#page-132-0)  [Informe/Lista mediante el panel del operador" en la página 131](#page-132-0).

**2** Compruebe que la dirección IP, la máscara de subred y la dirección de pasarela correctas aparecen en el informe de configuración del sistema en **Red cableada** o **Red inalámbrica**.

Si la dirección IP que se muestra es 0.0.0.0 (el valor predeterminado de fábrica), es que no se ha asignado una dirección IP. Para asignar una a la impresora, consulte ["Asignación de una dirección IP" en la página 41](#page-42-2).

#### **Comando ping**

Haga ping en la impresora y compruebe que responde. Por ejemplo, en el símbolo del sistema en un ordenador de red, escriba ping seguido de la nueva dirección IP (por ejemplo, 192.168.0.11):

ping 192.168.0.11

Si la impresora está activa en la red, recibirá una respuesta.

# **Colocación del papel**

- **NOTA:** La bandeja de inserción de hojas prioritaria (PSI) solo está disponible para Dell™ C1760nw Color Printer.
- U **NOTA:** Las imágenes utilizadas en este manual pertenecen a la Dell C1760nw Color Printer, a no ser que se indique lo contrario.
- **NOTA:** Para evitar atascos de papel, no extraiga la bandeja de inserción de hojas prioritaria mientras se está imprimiendo. U
- U **NOTA:** Utilice sólo material de impresión láser. No utilice papel de inyección de tinta en esta impresora.
- U **NOTA:** Para imprimir sobres, consulte ["Colocación del material de impresión" en la página 157.](#page-158-0)

## **Colocación de material de impresión en el alimentador multiusos (MPF)**

- **NOTA:** La PSI está disponible para Dell C1760nw Color Printer. La cubierta de papel está disponible para Dell C1660w Color Printer.
- **1** Abra la cubierta delantera tirando de la hoja de instrucciones.

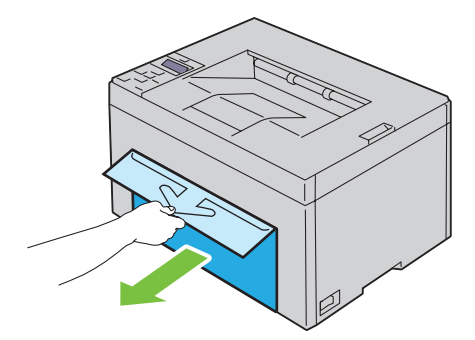

**2** Tire de la PSI o la cubierta de papel para extraerla.

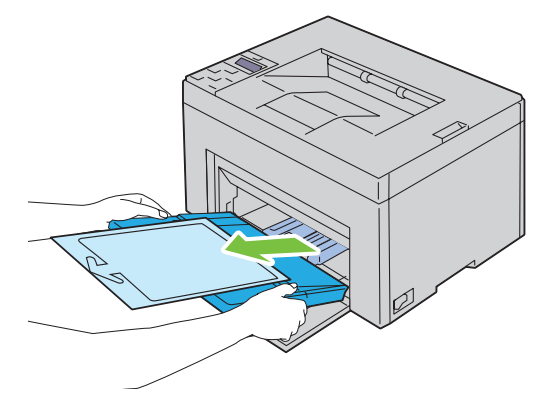

Retire la hoja de instrucciones adjunta a la PSI o a la cubierta de papel con cinta adhesiva.

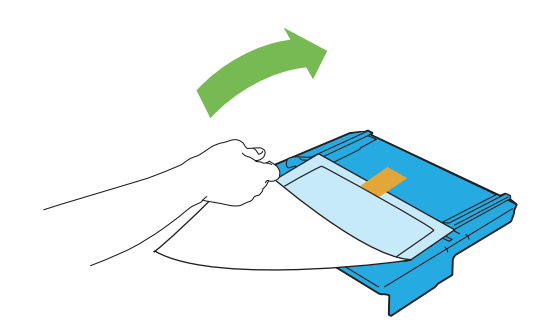

**NOTA:** Antes de usar la PSI, lea la hoja de instrucciones.

Empuje la guía de longitud hasta que haga tope.

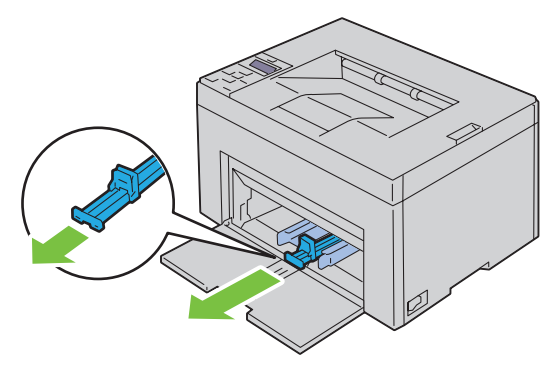

Empuje la extensión de MPF hasta que haga tope.

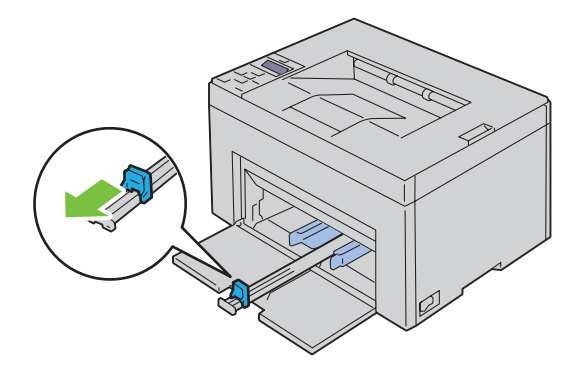

**6** Ajuste las guías de anchura del papel hasta la anchura máxima.

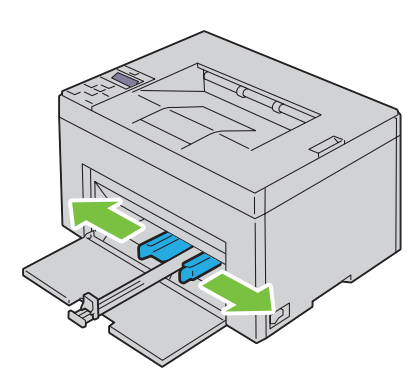

**7** Antes de colocar el material de impresión, airee las hojas para evitar que se peguen entre sí. Alinee los bordes de la pila sobre una superficie plana.

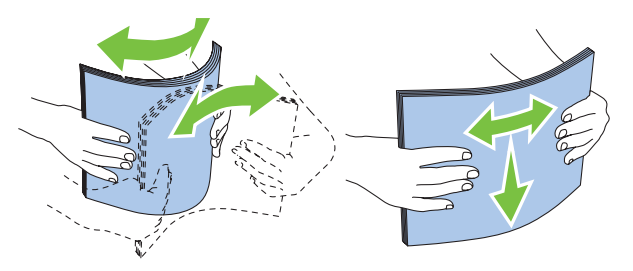

**8** Coloque el material de impresión en el MPF con el borde superior hacia delante y la cara de impresión recomendada hacia arriba.

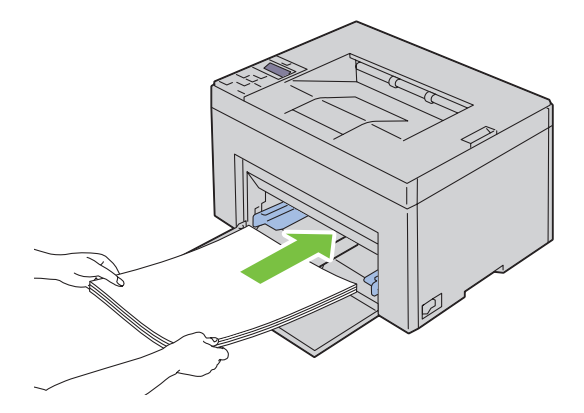

**9** Ajuste las guías de anchura hasta que reposen contra los bordes de la pila del material de impresión.

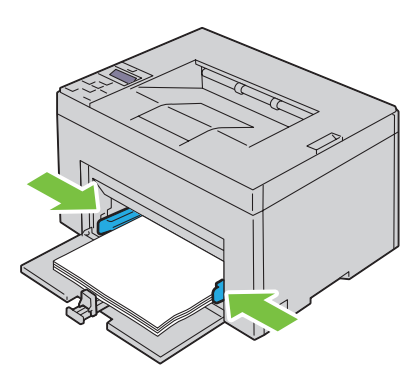

**10** Mueva la guía de longitud hacia la impresora hasta que toque el material de impresión.

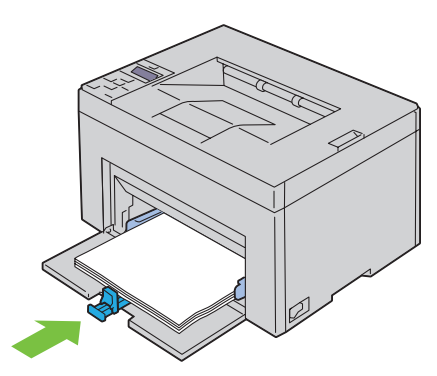

Ø **NOTA:** En función del tamaño del material de impresión, deslice primero la guía de longitud hacia atrás hasta que haga tope y, después, deslice la extensión MPF hasta que toque el material de impresión.

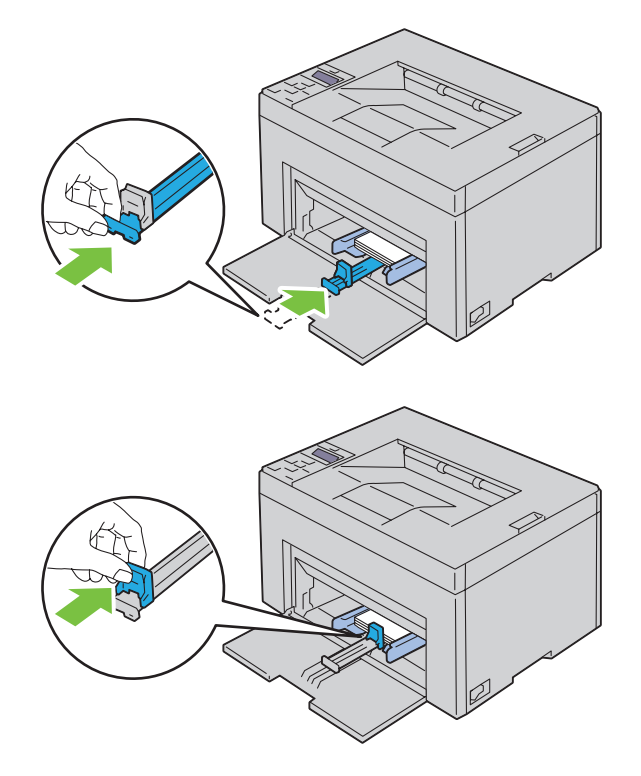

**11** Inserte la PSI o la cubierta de papel en la impresora y, a continuación, alinee la PSI o la cubierta de papel con la marca de la bandeja de papel.

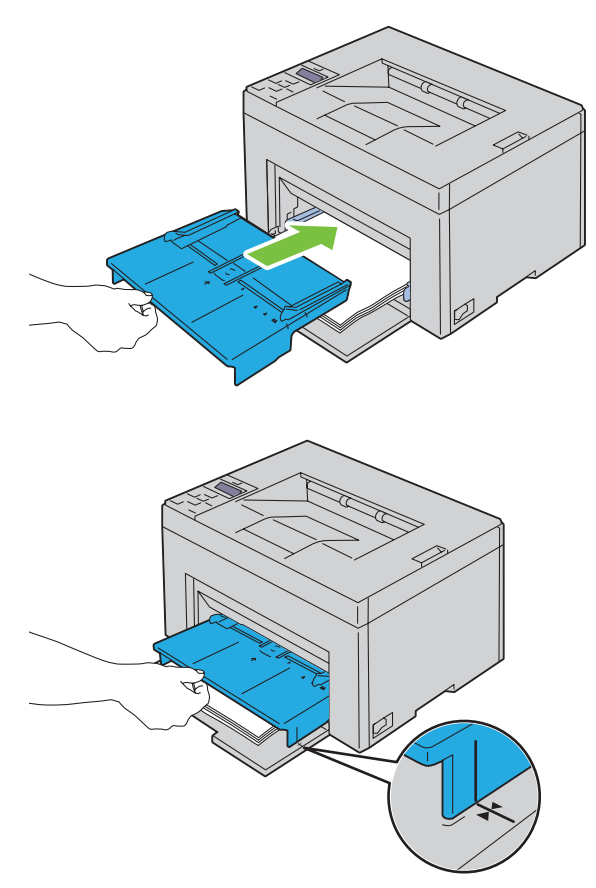

**12** Seleccione el tipo de papel en el controlador de la impresora si el material de impresión colocado no es papel normal estándar.

Si coloca un material de impresión especificado por el usuario en el MPF, deberá indicar el tamaño del papel mediante el controlador de la impresora.

## **Colocación de material de impresión en la bandeja de inserción de hojas prioritaria (PSI) (solo para Dell C1760nw Color Printer)**

**1** Abra la cubierta frontal.

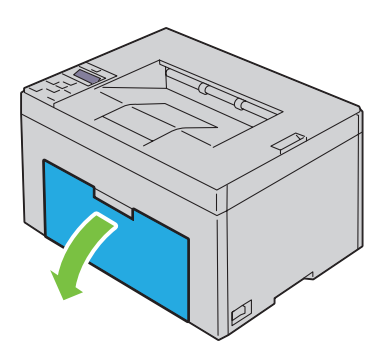

**2** Deslice la PSI hacia delante y, después, alinéela con la marca de la bandeja de papel.

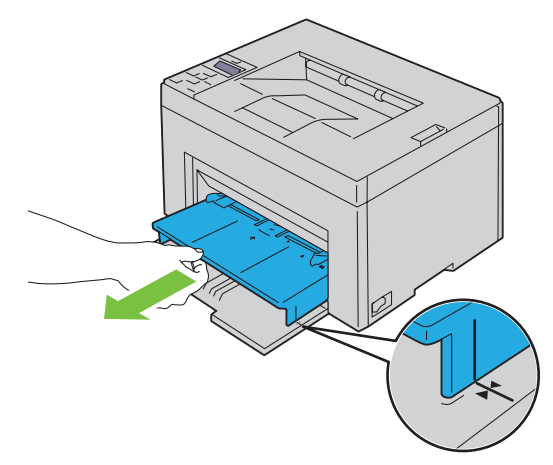

**3** Antes de colocar el material de impresión, airee las hojas para evitar que se peguen entre sí. Alinee los bordes de la pila sobre una superficie plana.

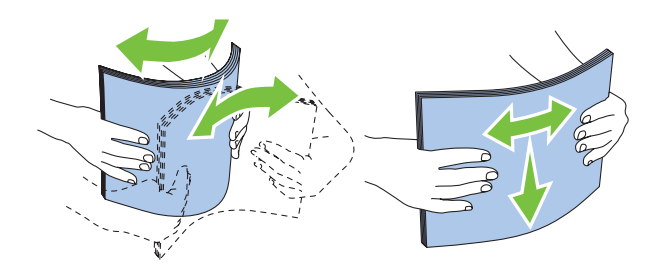

**4** Coloque el material de impresión en la PSI con el borde superior hacia delante y la cara de impresión recomendada hacia arriba.

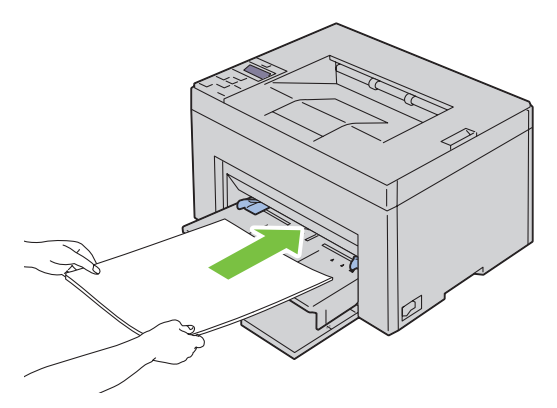

**5** Ajuste las guías de anchura hasta que reposen contra los bordes de la pila del material de impresión.

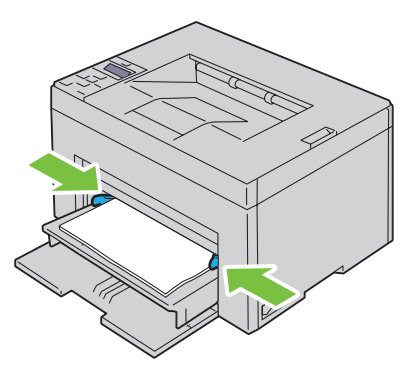

**6** Seleccione el tipo de papel en el controlador de la impresora si el material de impresión colocado no es papel normal estándar.

Si coloca un material de impresión especificado por el usuario en la PSI, deberá indicar el tamaño del papel mediante el controlador de la impresora.

## **Instalación de los controladores de impresora en ordenadores con Windows®**

**NOTA:** Las imágenes que se utilizan en este manual son las de Dell™ C1760nw Color Printer a menos que se indique lo contrario.

## **Identificación del Estado previo a la instalación del controlador de la impresora**

Antes de instalar el controlador de la impresora en su ordenador, compruebe la dirección IP de la impresora aplicando uno de los métodos descritos en ["Verificación de la configuración IP" en la página 43.](#page-44-0)

#### **Modificar la configuración del cortafuegos antes de instalar la impresora**

Si utiliza uno de los siguientes sistemas operativos, debe modificar la configuración del cortafuegos antes de instalar el software de la impresora Dell:

- Microsoft<sup>®</sup> Windows XP
- Windows Vista<sup>®</sup>
- Windows 7
- Windows 8
- Windows Server<sup>®</sup> 2008
- Windows Server 2008 R2
- Windows Server 2012

**NOTA:** Para Windows XP, debe estar instalado el Service Pack 2 o 3.

El procedimiento descrito a continuación utiliza Windows 7 como ejemplo.

- **1** Inserte el disco Software and Documentation en el ordenador.
- **2** Haga clic en **Iniciar** → **Panel de control**.
- **3** Seleccione **Sistema y seguridad**.
- **4** Haga clic en **Permitir un programa a través de Firewall de Windows**.
- **5** Haga clic en **Cambiar la configuración** → **Permitir otro programa**.
- **6** Seleccione **Examinar**.
- **7** D:\setup\_assist.exe (la letra D corresponde a la unidad óptica) en el cuadro de texto **Nombre** y, a continuación, haga clic en **Abrir**.
- **8** Haga clic en **Agregar** y, a continuación, haga clic en **Aceptar**.

## **Configuración de conexión directa**

#### **Instalación del controlador de impresora basado en host**

- **1** Inserte el disco Software and Documentation en el ordenador para iniciar **Configuración de la impresora Dell**.
- **2** Haga clic en **Instalar el controlador de impresión y el software**.
- **3** Seleccione **Instalación personal** y, a continuación, haga clic en **Siguiente**.

**4** Siga las instrucciones que aparecen en pantalla para conectar el ordenador y la impresora con un cable USB y, a continuación, encienda la impresora.

Se iniciará la instalación Plug and Play y el software de instalación pasará a la siguiente página automáticamente.

**5** Haga clic en **Finalizar** para salir del asistente cuando aparezca la pantalla **¡Lista para imprimir!**. Si fuera necesario, haga clic en **Imprimir página de prueba**.

#### **Instalación personal**

Una impresora personal es una impresora conectada al equipo o a un servidor de impresión mediante un cable USB. Si la impresora está conectada a una red y no a su equipo, consulte ["Configuración de la conexión en red" en la](#page-57-0)  [página 56.](#page-57-0)

#### **Instalación del controlador de impresora XPS (especificación del papel en XML)**

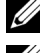

**NOTA:** Descargue e instale el controlador de impresora XPS en [support.dell.com/support.](http://www.support.dell.com/support)

**NOTA:** El controlador XPS es compatible con los siguientes sistemas operativos: Windows Vista, Windows Vista Edición de 64 bits, Windows 7, Windows 7 Edición de 64 bits, Windows 8, Windows 8 Edición de 64 bits, Windows Server 2008, Windows Server 2008 Edición de 64 bits, Windows Server 2008 R2 y Windows Server 2012.

#### **Windows Vista o Windows Vista Edición de 64 bits**

- <span id="page-55-0"></span>**1** Extraiga el archivo .zip descargado en la ubicación que desee.
- **2** Haga clic en **Iniciar** → **Panel de control** → **Hardware y sonido** → **Impresoras**.
- **3** Haga clic en **Agregar una impresora**.
- **4** Haga clic en **Agregar una impresora local**.
- **5** Seleccione el puerto conectado a este producto y, a continuación, haga clic en **Siguiente**.
- **6** Haga clic en **Utilizar disco** para mostrar el cuadro de diálogo **Instalar desde disco**.
- **7** Haga clic en **Examinar** y, a continuación, seleccione la carpeta extraída en el [paso 1](#page-55-0).
- **8** Haga clic en **Aceptar**.
- **9** Seleccione el nombre de la impresora y haga clic en **Siguiente**.
- **10** Si desea cambiar el nombre de la impresora, escríbalo en el cuadro **Nombre de la impresora**. Para utilizar esta impresora como predeterminada, seleccione la casilla que se muestra bajo **Nombre de la impresora**. Haga clic en **Siguiente**.

Se iniciará la instalación.

Si se muestra el cuadro de diálogo **Control de cuentas de usuario**, haga clic en **Continuar**.

**NOTA:** Si es usted administrador del ordenador, haga clic en Continuar; en caso contrario, póngase en contacto con el administrador para proseguir.

- **11** Cuando finalice la instalación del controlador, haga clic en **Imprimir página de prueba**.
- **12** Haga clic en **Finalizar**.

#### **Windows Server 2008 o Windows Server 2008 Edición de 64 bits**

**ZA NOTA:** Debe iniciar la sesión como administrador.

- <span id="page-55-1"></span>**1** Extraiga el archivo .zip descargado en la ubicación que desee.
- **2** Haga clic en **Iniciar** → **Panel de control** → **Hardware y sonido** → **Impresoras**.
- **3** Haga clic en **Agregar una impresora**.
- **4** Haga clic en **Agregar una impresora local**.
- **5** Seleccione el puerto conectado a este producto y, a continuación, haga clic en **Siguiente**.
- **6** Haga clic en **Utilizar disco** para mostrar el cuadro de diálogo **Instalar desde disco**.
- **7** Haga clic en **Examinar** y, a continuación, seleccione la carpeta extraída en el [paso 1](#page-55-1).
- **8** Haga clic en **Aceptar**.
- **9** Seleccione el nombre de la impresora y haga clic en **Siguiente**.
- **10** Si desea cambiar el nombre de la impresora, escríbalo en el cuadro **Nombre de la impresora**.

Para utilizar esta impresora como predeterminada, seleccione la casilla **Configurar esta impresora como predeterminada**. Haga clic en **Siguiente**.

Se iniciará la instalación.

- **11** Si no desea compartir la impresora, seleccione **No compartir esta impresora**. Si decide compartir la impresora, seleccione **Compartir esta impresora para que otros usuarios de la red puedan buscarla y usarla**. Haga clic en **Siguiente**.
- **12** Cuando finalice la instalación del controlador, haga clic en **Imprimir página de prueba**.
- **13** Haga clic en **Finalizar**.

#### **Windows 7, Windows 7 Edición de 64 bits o Windows Server 2008 R2**

- <span id="page-56-0"></span>**1** Extraiga el archivo .zip descargado en la ubicación que desee.
- **2** Haga clic en **Iniciar** → **Dispositivos e impresoras**.
- **3** Haga clic en **Agregar una impresora**.
- **4** Si utiliza Windows Server 2008 R2, haga clic en **Agregar una impresora local o de red como administrador**. Si se muestra el cuadro de diálogo **Control de cuentas de usuario**, haga clic en **Sí**.

**NOTA:** Si es usted administrador del ordenador, haga clic en Sí; en caso contrario, póngase en contacto con el U administrador para proseguir.

- **5** Haga clic en **Agregar una impresora local**.
- **6** Seleccione el puerto conectado a este producto y, a continuación, haga clic en **Siguiente**.
- **7** Haga clic en **Utilizar disco** para mostrar el cuadro de diálogo **Instalar desde disco**.
- **8** Haga clic en **Examinar** y, a continuación, seleccione la carpeta extraída en el [paso 1](#page-56-0).
- **9** Haga clic en **Aceptar**.
- **10** Seleccione el nombre de la impresora y haga clic en **Siguiente**.
- **11** Si desea cambiar el nombre de la impresora, escríbalo en el cuadro Nombre de la impresora y, a continuación, haga clic en **Siguiente**.

Se iniciará la instalación.

- **12** Si no desea compartir la impresora, seleccione **No compartir esta impresora**. Si decide compartir la impresora, seleccione **Compartir esta impresora para que otros usuarios de la red puedan buscarla y usarla**. Haga clic en **Siguiente**.
- **13** Cuando finalice la instalación del controlador, haga clic en **Imprimir página de prueba**. Para utilizar esta impresora como predeterminada, seleccione la casilla **Configurar esta impresora como predeterminada**.
- **14** Haga clic en **Finalizar**.

#### **Windows 8, Windows 8 Edición de 64 bits o Windows Server 2012**

- **1** Extraiga el archivo .zip descargado en la ubicación que desee.
- **2** Haga clic con el botón derecho en la parte inferior izquierda de la pantalla y, a continuación, haga clic en **Panel de control**.
- **3** Haga clic en **Hardware y sonido** (**Hardware** en Windows Server 2012) → **Dispositivos e impresoras** → **Agregar una impresora**.
- **4** Haga clic en **Utilizar disco** para mostrar el cuadro de diálogo **Instalar desde disco**.
- **5** Haga clic en **Examinar** y, a continuación, seleccione la carpeta extraída en el paso 1.
- **6** Haga clic en **Aceptar**.
- **7** Seleccione el nombre de la impresora y haga clic en **Siguiente**.
- **8** Si desea cambiar el nombre de la impresora, escríbalo en el cuadro Nombre de la impresora y, a continuación, haga clic en **Siguiente**.

Se iniciará la instalación.

- **9** Si no desea compartir la impresora, seleccione **No compartir esta impresora**. Si decide compartir la impresora, seleccione **Compartir esta impresora para que otros usuarios de la red puedan buscarla y usarla**. Haga clic en **Siguiente**.
- **10** Cuando finalice la instalación del controlador, haga clic en **Imprimir página de prueba**. Para utilizar esta impresora como predeterminada, seleccione la casilla **Configurar esta impresora como predeterminada**.
- **11** Haga clic en **Finalizar**.

### <span id="page-57-0"></span>**Configuración de la conexión en red**

#### **Configuración de la impresora en una red local**

#### **Instalación del controlador de impresora basado en host**

- **1** Inserte el disco Software and Documentation en el ordenador para iniciar **Configuración de la impresora Dell**.
- **2** Haga clic en **Instalar el controlador de impresión y el software**.
- **3** Haga clic en **Instalación en red** y, a continuación, haga clic en **Siguiente**.
- **4** Seleccione **Instalación local** y, a continuación, haga clic en **Siguiente**.
- **5** Seleccione la impresora que desea instalar en la lista de impresoras y, a continuación, haga clic en **Siguiente**. Si la impresora no aparece en la lista, haga clic en **Actualizar** para actualizar la lista o haga clic en **Agregar Impresora** para agregar una impresora a la lista manualmente. Podrá especificar la dirección de IP y el nombre de puerto en este momento.

Si ha instalado esta impresora en un equipo servidor, marque la casilla **Estoy instalando esta impresora en el servidor**.

**NOTA:** Si utiliza AutoIP, aparecerá 0.0.0.0 en el instalador. Antes de poder continuar, deberá especificar una dirección IP válida.

*M* **NOTA:** Puede instalar la impresora Web Services on Devices (WSD), aunque la instalación no es compatible con Windows Server 2008.

**NOTA:** Si está utilizando alguno de los siguientes sistemas operativos, se muestra una alerta de seguridad de Windows:

- Windows Vista
- Windows Vista Edición de 64 bits
- Windows<sub>7</sub>
- Windows 7 Edición de 64 bits
- Windows 8
- Windows 8 Edición de 64 bits
- Windows Server 2008
- Windows Server 2008 Edición de 64 bits
- Windows Server 2008 R2 Edición de 64 bits
- Windows Server 2012

Para seguir instalando el controlador de impresora basado en host, haga clic en **Desbloquear** o **Permitir acceso** (para Windows Server 2008 R2 y Windows 7).

- **6** Especifique la configuración de la impresora y, a continuación, haga clic en **Siguiente**.
	- **a** Escriba el nombre de la impresora.
	- **b** Si desea que otros usuarios de la red tengan acceso a esta impresora, seleccione **Compartir esta impresora con otros ordenadores en la red** y especifique un nombre compartido que los usuarios puedan identificar fácilmente.
	- **c** Si desea definir una impresora como predeterminada, marque la casilla **Configurar esta impresora como predeterminada**.
- **7** Seleccione el software y la documentación que desea instalar y, a continuación, haga clic en **Instalar**. Podrá especificar las carpetas para instalar el software y la documentación de Dell. Para cambiar las carpetas, haga clic en **Examinar**.
- **8** Haga clic en **Finalizar** para salir del asistente cuando aparezca la pantalla **¡Lista para imprimir!**. Si fuera necesario, haga clic en **Imprimir página de prueba**.

#### **Instalación del controlador de impresora XPS (especificación del papel en XML)**

**NOTA:** Descargue e instale el controlador de impresora XPS en [support.dell.com/support.](http://www.support.dell.com/support)

**NOTA:** El controlador XPS es compatible con los siguientes sistemas operativos: Windows Vista, Windows Vista Edición de 64 Ø bits, Windows 7, Windows 7 Edición de 64 bits, Windows 8, Windows 8 Edición de 64 bits, Windows Server 2008, Windows Server 2008 Edición de 64 bits, Windows Server 2008 R2 y Windows Server 2012.

#### **Windows Vista o Windows Vista Edición de 64 bits**

- <span id="page-58-0"></span>**1** Extraiga el archivo .zip descargado en la ubicación que desee.
- **2** Haga clic en **Iniciar** → **Panel de control** → **Hardware y sonido** → **Impresoras**.
- **3** Haga clic en **Agregar una impresora**.
- **4** Haga clic en **Agregar una impresora de red**, **inalámbrica o Bluetooth**.
- **5** Seleccione la impresora o haga clic en **La impresora deseada no está en la lista**.
- **6** Seleccione **Agregar una impresora por medio de una dirección TCP/IP o un nombre de host** y, a continuación, haga clic en **Siguiente**.
- **7** Seleccione **Dispositivo TCP/IP** en **Tipo de dispositivo**, especifique la dirección IP en **Nombre de host o dirección IP** y, a continuación, haga clic en **Siguiente**.

Si se muestra el cuadro de diálogo **Control de cuentas de usuario**, haga clic en **Continuar**.

<u>U</u> **NOTA:** Si es usted administrador del ordenador, haga clic en Continuar; en caso contrario, póngase en contacto con el administrador para proseguir.

- **8** Haga clic en **Utilizar disco** para mostrar el cuadro de diálogo **Instalar desde disco**.
- **9** Haga clic en **Examinar** y, a continuación, seleccione la carpeta extraída en el [paso 1](#page-58-0) y haga clic en **Aceptar**.
- **10** Seleccione el nombre de la impresora y haga clic en **Siguiente**.

**11** Si desea cambiar el nombre de la impresora, escríbalo en el cuadro **Nombre de la impresora** y, a continuación, haga clic en **Siguiente**.

Para utilizar esta impresora como predeterminada, seleccione la casilla **Configurar esta impresora como predeterminada**.

Se iniciará la instalación.

Si se muestra el cuadro de diálogo **Control de cuentas de usuario**, haga clic en **Continuar**.

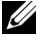

**NOTA:** Si es usted administrador del ordenador, haga clic en Continuar; en caso contrario, póngase en contacto con el administrador para proseguir.

- **12** Cuando finalice la instalación del controlador, haga clic en **Imprimir página de prueba**.
- **13** Haga clic en **Finalizar**.

#### **Windows Server 2008 o Windows Server 2008 Edición de 64 bits**

**NOTA:** Debe iniciar la sesión como administrador.

- <span id="page-59-2"></span>**1** Extraiga el archivo .zip descargado en la ubicación que desee.
- **2** Haga clic en **Iniciar**→ **Panel de control**→ **Hardware y sonido**→ **Impresoras**.
- **3** Haga clic en **Agregar una impresora**.
- **4** Haga clic en **Agregar una impresora de red**, **inalámbrica o Bluetooth**.
- **5** Seleccione su impresora o haga clic en **La impresora deseada no está en la lista**. Cuando seleccione la impresora, vaya al [paso 8](#page-59-0).

Cuando haga clic en **La impresora deseada no está en la lista**, vaya al paso [paso 6](#page-59-1).

- <span id="page-59-1"></span>**6** Seleccione **Agregar una impresora por medio de una dirección TCP/IP o un nombre de host** y, a continuación, haga clic en **Siguiente**.
- **7** Seleccione **Dispositivo TCP/IP** en **Tipo de dispositivo**, especifique la dirección IP en **Nombre de host o dirección IP** y, a continuación, haga clic en **Siguiente**.

Si se muestra el cuadro de diálogo **Control de cuentas de usuario**, haga clic en **Continuar**.

- <span id="page-59-0"></span>**8** Haga clic en **Utilizar disco** para mostrar el cuadro de diálogo **Instalar desde disco**.
- **9** Haga clic en **Examinar** y, a continuación, seleccione la carpeta extraída en el [paso 1](#page-59-2) y haga clic en **Aceptar**.
- **10** Seleccione el nombre de la impresora y haga clic en **Siguiente**.
- **11** Si desea cambiar el nombre de la impresora, escríbalo en el cuadro **Nombre de la impresora** y, a continuación, haga clic en **Siguiente**.

Para utilizar esta impresora como predeterminada, seleccione la casilla **Configurar esta impresora como predeterminada**.

Se iniciará la instalación.

- **12** Si no desea compartir la impresora, seleccione **No compartir esta impresora**. Si decide compartir la impresora, seleccione **Compartir esta impresora para que otros usuarios de la red puedan buscarla y usarla**. Haga clic en **Siguiente**.
- **13** Cuando finalice la instalación del controlador, haga clic en **Imprimir página de prueba**.
- **14** Haga clic en **Finalizar**.

#### **Windows Server 2008 R2**

- <span id="page-60-0"></span>**1** Extraiga el archivo .zip descargado en la ubicación que desee.
- **2** Haga clic en **Iniciar** → **Dispositivos e impresoras**.
- **3** Haga clic en **Agregar una impresora**.
- **4** Haga clic en **Agregar una impresora de red**, **inalámbrica o Bluetooth**.
- **5** Seleccione su impresora o haga clic en **La impresora deseada no está en la lista**.

O COM **NOTA:** Si hace clic en La impresora deseada no está en la lista aparece la pantalla Buscar una impresora por nombre o dirección TCP/IP, donde puede encontrar la impresora mediante el nombre de la impresora o TCP/IP.

Si se muestra el cuadro de diálogo **Control de cuentas de usuario**, haga clic en **Sí**.

**NOTA:** Si es usted administrador del ordenador, haga clic en Sí; en caso contrario, póngase en contacto con el administrador para proseguir.

- **6** Haga clic en **Utilizar disco** para mostrar el cuadro de diálogo **Instalar desde disco**.
- **7** Haga clic en **Examinar** y, a continuación, seleccione la carpeta extraída en el [paso 1](#page-60-0) y haga clic en **Aceptar**.
- **8** Seleccione el nombre de la impresora y haga clic en **Siguiente**.
- **9** Si desea cambiar el nombre de la impresora, escríbalo en el cuadro **Nombre de la impresora** y, a continuación, haga clic en **Siguiente**.
- **10** Si no desea compartir la impresora, seleccione **No compartir esta impresora**. Si decide compartir la impresora, seleccione **Compartir esta impresora para que otros usuarios de la red puedan buscarla y usarla**.
- **11** Haga clic en **Siguiente**.

Se iniciará la instalación.

- **12** Cuando finalice la instalación del controlador, haga clic en **Imprimir página de prueba**. Para utilizar esta impresora como predeterminada, seleccione la casilla **Configurar esta impresora como predeterminada**.
- **13** Haga clic en **Finalizar**.

#### **Windows 7 o Windows 7 Edición de 64 bits**

- <span id="page-60-3"></span>**1** Extraiga el archivo .zip descargado en la ubicación que desee.
- **2** Haga clic en **Iniciar** → **Dispositivos e impresoras**.
- **3** Haga clic en **Agregar una impresora**.
- **4** Haga clic en **Agregar una impresora de red**, **inalámbrica o Bluetooth**.
- **5** Seleccione su impresora o haga clic en **La impresora deseada no está en la lista**.

Cuando seleccione la impresora, vaya al [paso 8](#page-60-1).

Cuando haga clic en **La impresora deseada no está en la lista**, vaya al paso [paso 6](#page-60-2).

- <span id="page-60-2"></span>**6** Seleccione **Agregar una impresora por medio de una dirección TCP/IP o un nombre de host** y, a continuación, haga clic en **Siguiente**.
- **7** Seleccione **Dispositivo TCP/IP** en **Tipo de dispositivo**, especifique la dirección IP en **Nombre de host o dirección IP** y, a continuación, haga clic en **Siguiente**.

Si se muestra el cuadro de diálogo **Control de cuentas de usuario**, haga clic en **Sí**.

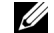

**NOTA:** Si es usted administrador del ordenador, haga clic en Sí; en caso contrario, póngase en contacto con el administrador para proseguir.

- <span id="page-60-1"></span>**8** Haga clic en **Utilizar disco** para mostrar el cuadro de diálogo **Instalar desde disco**.
- **9** Haga clic en **Examinar** y, a continuación, seleccione la carpeta extraída en el [paso 1](#page-60-3) y haga clic en **Aceptar**.
- **10** Seleccione el nombre de la impresora y haga clic en **Siguiente**.

**11** Si desea cambiar el nombre de la impresora, escríbalo en el cuadro **Nombre de la impresora** y, a continuación, haga clic en **Siguiente**.

Se iniciará la instalación.

- **12** Cuando finalice la instalación del controlador, haga clic en **Imprimir página de prueba**. Para utilizar esta impresora como predeterminada, seleccione la casilla **Configurar esta impresora como predeterminada**.
- **13** Haga clic en **Finalizar**.

#### **Windows 8, Windows 8 Edición de 64 bits o Windows Server 2012**

- **1** Extraiga el archivo .zip descargado en la ubicación que desee.
- **2** Haga clic en la parte inferior izquierda de la pantalla y, a continuación, haga clic en **Panel de control**.
- **3** Haga clic en **Hardware y sonido** (**Hardware** en Windows Server 2012) → **Dispositivos e impresoras** → **Agregar una impresora**.
- **4** Haga clic en **Utilizar disco** para mostrar el cuadro de diálogo **Instalar desde disco**.
- **5** Haga clic en **Examinar** y, a continuación, seleccione la carpeta extraída en el paso 1.
- **6** Haga clic en **Aceptar**.
- **7** Seleccione el nombre de la impresora y haga clic en **Siguiente**.
- **8** Si desea cambiar el nombre de la impresora, escríbalo en el cuadro **Nombre de la impresora** y, a continuación, haga clic en **Siguiente**.

Se iniciará la instalación.

- **9** Si no desea compartir la impresora, seleccione **No compartir esta impresora**. Si decide compartir la impresora, seleccione **Compartir esta impresora para que otros usuarios de la red puedan buscarla y usarla**. Haga clic en **Siguiente**.
- **10** Cuando finalice la instalación del controlador, haga clic en **Imprimir página de prueba**. Para utilizar esta impresora como predeterminada, seleccione la casilla **Configurar esta impresora como predeterminada**.
- **11** Haga clic en **Finalizar**.

Utilice **Dell Printer Configuration Web Tool** para comprobar el estado de su impresora en red directamente desde su equipo. Con esta herramienta, podrá visualizar o modificar la configuración de la impresora, controlar el nivel de tóner y comprobar cuánto falta para solicitar consumibles de recambio. Haciendo clic en el enlace de suministros de Dell podrá solicitar suministros.

#### **20 NOTA: Dell Printer Configuration Web Tool** no está disponible si la impresora está conectada directamente a un ordenador o un servidor de impresión.

Para iniciar **Dell Printer Configuration Web Tool**, escriba la dirección IP de la impresora en su navegador web. Aparecerá la configuración de la impresora en la pantalla.

Podrá configurar **Dell Printer Configuration Web Tool** para que le envíe un correo electrónico cuando la impresora necesite suministros o requiera la intervención del usuario.

Para configurar alertas de e-mail:

- **1** Inicie **Dell Printer Configuration Web Tool**.
- **2** Haga clic en el enlace **Alerta de E-mail**.
- **3** En **Configuración del servidor de e-mail**, complete los campos **Pasarela SMTP primaria**, **Dirección de respuesta** y su dirección de correo electrónico o de la persona encargada en el recuadro Lista e-mail.
- **4** Haga clic en **Aplicar nuevas configuraciones**.

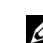

**NOTA: La conexión está pendiente hasta que la impresora envíe una alerta aparece en el servidor SMTP hasta** que se produce un error.

#### **Configuración de la impresora en una red remota**

#### **Antes de realizar la instalación**

Antes de iniciar la instalación remota, realice los pasos siguientes.

#### **Permitir que el controlador de impresión diferida acepte conexiones de clientes**

**ZA NOTA:** Este paso es necesario si el sistema operativo es Windows XP Edición de 64 bits, Windows Vista, Windows Vista Edición de 64 bits, Windows 7, Windows 7 Edición de 64 bits, Windows Server 2003, Windows Server 2003 Edición x64, Windows Server 2008, Windows Server 2008 Edición de 64 bits, Windows Server 2008 R2.

**Para Windows XP Edición de 64 bits, Windows Vista, Windows Server 2003 y Windows Server 2008:**

- **1** Haga clic en **Inicio** → **Todos los programas** (en Windows Vista sólo) → **Accesorios** (en Windows Vista sólo) → **Ejecutar**.
- **2** Escriba gpedit.msc y luego haga clic en **Aceptar**.
- **3** Haga clic en **Configuración del equipo** → **Plantillas administrativas** → **Impresoras**.
- **4** Haga clic con el botón derecho en **Permitir que el administrador de trabajos de impresión acepte conexiones cliente** y seleccione **Propiedades**.
- **5** En la ficha **Configuración**, seleccione **Habilitada** y haga clic en **Aceptar**.
- **6** Reinicie el equipo.

**En Windows Server 2008 R2 y Windows 7:**

- **1** Haga clic en **Iniciar** → **Todos los programas** (en Windows 7 sólo) → **Accesorios** (en Windows 7 sólo) → **Ejecutar**.
- **2** Escriba gpedit.msc y luego haga clic en **Aceptar**.
- **3** Haga clic en **Configuración del equipo** → **Plantillas administrativas** → **Impresoras**.
- **4** Haga clic con el botón derecho en **Permitir que el administrador de trabajos de impresión acepte conexiones cliente** y seleccione **Editar**.
- Seleccione **Habilitado** y, a continuación, haga clic en **Aceptar**.
- Reinicie el equipo.

#### **Compartir el archivo del servidor de seguridad y la impresora**

**ZZ NOTA:** Este paso es necesario si el sistema operativo es Windows XP, Windows XP Edición de 64 bits, Windows Vista, Windows Vista Edición de 64 bits, Windows 7, Windows 7 Edición de 64 bits, Windows 8, Windows 8 Edición de 64 bits, Windows Server 2008, Windows Server 2008 Edición de 64 bits, Windows Server 2008 R2 o Windows Server 2012.

**En Windows XP:**

- Haga clic en **Inicio** → **Panel de control**.
- Seleccione **Centro de seguridad**.
- Haga clic en **Firewall de Windows**.
- En la ficha **Excepciones**, marque la casilla **Compartir archivos e impresoras** y, a continuación, haga clic en **Aceptar**.

#### **En Windows Vista:**

- Haga clic en **Iniciar** → **Panel de control**.
- Seleccione **Seguridad**.
- Haga clic en **Firewall de Windows**.
- Haga clic en **Cambiar la configuración**.
- Haga clic en **Continuar**.
- En la ficha **Excepciones**, marque la casilla **Compartir archivos e impresoras** y, a continuación, haga clic en **Aceptar**.

**En Windows Server 2008:**

- Haga clic en **Iniciar** → **Panel de control**.
- Haga doble clic en **Firewall de Windows**.
- Haga clic en **Cambiar la configuración**.
- En la ficha **Excepciones**, marque la casilla **Compartir archivos e impresoras** y, a continuación, haga clic en **Aceptar**.

**En Windows Server 2008 R2 y Windows 7:**

- Haga clic en **Iniciar** → **Panel de control**.
- Seleccione **Sistema y seguridad**.
- Haga clic en **Firewall de Windows**.
- Haga clic en **Permitir un programa o una función a través de Firewall de Windows**.
- Si las casillas de **Programas y características permitidos** están atenuadas, haga clic en **Cambiar la configuración**.
- Marque la casilla **Compartir archivos e impresoras**. La casilla **Doméstica/trabajo (privada)** o **Pública** se marcará automáticamente conforme a su configuración.

Si aparece el cuadro de diálogo **Propiedades de Compartir archivos e impresoras**, haga clic en **Aceptar**.

Haga clic en **Aceptar**.

#### **Iniciar registro remoto**

- **NOTA:** Este paso es obligatorio para Windows Vista, Windows Vista Edición de 64 bits, Windows 7, Windows 7 Edición de 64 bits, Windows 8 y Windows 8 Edición de 64 bits.
- Haga clic en **Iniciar** → **Panel de control**.
- Seleccione **Sistema y mantenimiento** (Sistema y seguridad en Windows 7**)**.
- Haga clic en **Herramientas administrativas**.
- Haga doble clic en **Servicios**.
- Haga clic en **Continuar** (sólo en Windows Vista).
- Haga clic con el botón derecho en **Registro remoto** y seleccione **Iniciar**.
- Haga clic con el botón derecho en **Registro remoto** y seleccione **Propiedades**.
- Cambie **Tipo de inicio** a **Automático** y haga clic en **Aceptar**.

#### **Deshabilitar el control de cuentas de usuario**

**ZA NOTA:** Al deshabilitar el control de cuentas de usuario, el sistema podría quedar desprotegido frente a ataques de virus.

<u>U</u> **NOTA:** Este paso es necesario si el sistema operativo es Windows Vista, Windows Vista Edición de 64 bits, Windows 7, Windows 7 Edición de 64 bits, Windows Server 2008, Windows Server 2008 Edición de 64 bits, Windows Server 2008 R2.

**En Windows Vista:**

- Haga clic en **Iniciar** → **Panel de control**.
- Seleccione **Cuentas de usuario y protección infantil**.
- Haga clic en **Cuentas de usuario**.
- Haga clic en **Activar o desactivar el Control de cuentas de usuario**.
- Haga clic en **Continuar**.
- Desmarque la casilla **Usar el Control de cuentas de usuario (UAC) para ayudar a proteger el equipo**.
- Reinicie el equipo.

#### **En Windows Server 2008:**

- Haga clic en **Iniciar** → **Panel de control**.
- Haga doble clic en **Cuentas de usuario**.
- Haga clic en **Activar o desactivar el Control de cuentas de usuario**.
- Haga clic en **Continuar**.
- Desmarque la casilla **Usar el Control de cuentas de usuario (UAC) para ayudar a proteger el equipo**.
- Haga clic en **Aceptar**.
- Reinicie el equipo.

#### **En Windows Server 2008 R2:**

- Haga clic en **Iniciar** → **Panel de control**.
- Seleccione **Cuentas de usuario**.
- Haga clic en **Cuentas de usuario**.
- Haga clic en **Cambiar configuración de Control de cuentas de usuario**.
- Desplácese hasta abajo del todo y haga clic en **Aceptar**.
- Haga clic en **Sí**.
- Reinicie el equipo.

#### **En Windows 7:**

- **1** Haga clic en **Iniciar** → **Panel de control**.
- **2** Seleccione **Cuentas de usuario y protección infantil**.
- **3** Haga clic en **Cuentas de usuario**.
- **4** Haga clic en **Cambiar configuración de Control de cuentas de usuario**.
- **5** Desplácese hasta abajo del todo y haga clic en **Aceptar**.
- **6** Haga clic en **Sí** en el cuadro de diálogo **Control de cuentas de usuario**.
- **7** Reinicie el equipo.

#### **Activar la detección de redes y el uso compartido de archivos para todas las redes públicas**

**NOTA:** Este paso es necesario si el sistema operativo es Windows Vista, Windows Vista Edición de 64 bits, Windows 7, Ø Windows 7 Edición de 64 bits, Windows 8, Windows 8 Edición de 64 bits, Windows Server 2008, Windows Server 2008 Edición de 64 bits, Windows Server 2008 R2 o Windows Server 2012 en el servidor.

**Para Windows 7, Windows 7 Edición de 64 bits o Windows Server 2008 R2:**

- **1** Haga clic en **Iniciar** → **Panel de control** → **Redes e Internet** → **Centro de redes y recursos compartidos** → **Cambiar opciones de uso compartido avanzado**.
- **2** Para que su equipo pueda ser encontrado en la red y permitir a otros ordenadores de la red compartir las carpetas y archivos de su equipo, haga clic en **Activar la detección de redes**.
- **3** Haga clic en **Guardar los cambios**.
- **4** Si aparece el cuadro de diálogo **Control de cuentas de usuario**, haga clic en **Sí**.

**Para Windows Vista, Windows Vista Edición de 64 bits, Windows Server 2008 y Windows Server 2008 Edición de 64 bits:**

- **1** Haga clic en **Iniciar**  $\rightarrow$  **Red**.
- **2** Haga clic con el botón derecho en **Red** y seleccione **Propiedades**.

Aparece la pantalla del **Centro de redes y recursos compartidos**.

- **3** Haga clic en el botón de flecha abajo junto a **Detección** de **redes**.
- **4** Para que su equipo pueda ser encontrado en la red y permitir a otros ordenadores de la red compartir las carpetas y archivos de su equipo, haga clic en **Activar la detección de redes**.
- **5** Haga clic en **Aplicar**.
- **6** Si se muestra el cuadro de diálogo **Control de cuentas de usuario**, haga clic en **Continuar**.

#### **Deshabilitar el uso compartido simple de archivos**

**NOTA:** Este paso es necesario para Windows XP y Windows XP Edición de 64 bits.

- **1** Haga clic en **Iniciar**  $\rightarrow$  **Panel de control.**
- **2** Seleccione **Apariencia y temas**.
- **3** Seleccione **Opciones de carpeta**.
- **4** En la ficha **Ver**, desmarque la casilla **Utilizar uso compartido simple de archivos (recomendado)** y, a continuación, haga clic en **Aceptar**.
- **5** Haga clic en **Iniciar** → **Panel de control**.
- **6** Seleccione **Rendimiento y mantenimiento**.
- **7** Seleccione **Herramientas administrativas**.
- **8** Haga doble clic en **Directiva de seguridad local**.
- **9** Haga clic en **Directivas locales** → **Opciones de seguridad**.
- **10** Haga clic con el botón derecho en **Acceso de red: modelo de seguridad y para compartir para cuentas locales** y seleccione **Propiedades**.
- **11** Asegúrese de que **Clásico: usuarios locales autenticados como ellos mismos** está seleccionado.
- **12** Haga clic en **Aceptar**.

#### **Instalación del controlador de impresora**

**20 NOTA:** No se puede instalar en Windows XP Home Edition, Windows Vista Home Basic, Windows Vista Home Premium, Windows Vista x64 Home Basic, Windows Vista x64 Home Premium, Windows 7 Starter, Windows 7 Home Basic, Windows 7 Home Premium, Windows 7 x64 Home Basic y Windows 7 x64 Home Premium, Windows 8, Windows 8 x64, Windows 8 Pro, Windows 8 x64 Pro y Windows Server 2012.

- **1** Inserte el disco Software and Documentation suministrado con la impresora en su ordenador. El archivo **Configuración de la impresora Dell** se inicia automáticamente.
- **2** Haga clic en **Instalar el controlador de impresión y el software**.

Aparece la pantalla **Seleccione un tipo de instalación**.

- **3** Haga clic en **Instalación en red** y, a continuación, haga clic en **Siguiente**.
- **4** Haga clic en **Instalación remota** y, a continuación, haga clic en **Siguiente**.
- **5** Escriba el nombre de usuario y la contraseña del administrador del ordenador cliente y, a continuación, seleccione los clientes o servidores y haga clic en **Siguiente**.

*M* NOTA: Si está utilizando alguno de los siguientes sistemas operativos, se muestra una alerta de seguridad de Windows:

- Windows Vista
- Windows Vista Edición de 64 bits
- Windows 7
- Windows 7 Edición de 64 bits
- Windows Server 2008
- Windows Server 2008 Edición de 64 bits
- Windows Server 2008 R2 Edición de 64 bits

Para seguir instalando el controlador de impresora basado en host, haga clic en **Desbloquear** o **Permitir acceso** (para Windows Server 2008 R2 y Windows 7).

**6** Compruebe si la impresora que va a instalar aparece en **Seleccionar impresora** y, a continuación, haga clic en **Siguiente**.

*M* **NOTA:** Si la impresora que va a instalar no aparece en Seleccionar impresora, pruebe lo siguiente:

- Haga clic en Actualizar para refrescar la información.
- Haga clic en Agregar impresora y, a continuación, introduzca un nombre de puerto (cualquier cadena alfanumérica que elija) y una dirección IP existente para la impresora.
- **7** Seleccione los elementos deseados en **Software y documentación** y, a continuación, haga clic en **Instalar**.
- **8** Haga clic en **Finalizar** para salir de esta herramienta.

## **Configuración de Web Services on Devices (WSD)**

Este apartado explica cómo imprimir en red con WSD, el protocolo de Microsoft para Windows Vista, Windows 7, Windows 8, Windows Server 2008, Windows Server 2008 R2 y Windows Server 2012.

#### **Adición de roles de servicios de impresión**

Cuando use Windows Server 2008 o Windows Server 2008 R2, necesita añadir los roles de servicios de impresión al cliente de Windows Server 2008 o Windows Server 2008 R2.

#### **En Windows Server 2008 R2:**

- **1** Haga clic en **Iniciar** → **Herramientas Administrativas** → **Administrador del Servidor**.
- **2** Seleccione **Añadir Roles** en el menú **Acción**.
- **3** Marque la casilla **Servicios de Impresión y Documentos** en la ventana **Roles del Servidor** en **Asistente para añadir roles**, y a continuación haga clic en **Siguiente**.
- **4** Haga clic en **Siguiente**.
- **5** Marque la casilla **Servidor de Impresión** y, a continuación, haga clic en **Siguiente**.
- **6** Haga clic en **Instalar**.

#### **En Windows Server 2008:**

- **1** Haga clic en **Iniciar**→ **Herramientas Administrativas**→ **Administrador del Servidor**.
- **2** Seleccione **Añadir Roles** en el menú **Acción**.
- **3** Marque la casilla de verificación **Servicios de impresión** en la ventana **Roles del servidor** del **Asistente para agregar roles** y, a continuación, haga clic en **Siguiente**.
- **4** Marque la casilla **Servidor de Impresión** y, a continuación, haga clic en **Siguiente**.
- **5** Haga clic en **Instalar**.

#### **En Windows Server 2012:**

- **1** Haga clic en **Administrador del Servidor** en la pantalla **Iniciar**.
- **2** Seleccione **Añadir Roles y funciones** en el menú **Manage (Administrar)**.
- **3** Haga clic en **Siguiente** en la ventana **Before You Begin (Antes de empezar)** → Seleccione el tipo de instalación en **Installation Type (Tipo de instalación)** → Seleccione el servidor de destino en la ventana **Server Selection (Selección de servidor)** del **Add Roles and Features Wizard (Asistente para agregar roles y funciones)**.
- **4** Marque la casilla **Servicios de Impresión y Documentos** en la ventana **Roles del Servidor** y a continuación haga clic en **Siguiente**.
- **5** Seleccione las funciones en la ventana **Features (Funciones)** → Confirme las selecciones en la ventana **Confirmation (Confirmación)**.
- **6** Haga clic en **Instalar**.

#### **Configuración de la impresora WSD**

Puede instalar su nueva impresora en red a través del asistente **Agregar impresora** de Windows. Si realiza la instalación con el disco Software and Documentation suministrado con su impresora, consulte "Configuración de la [conexión en red" en la página](#page-57-0) 56 para obtener más información.

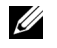

**ZA NOTA:** La instalación de una impresora WSD con Windows 8, Windows Server 2008, Windows Server 2008 R2 y Windows Server 2012 sólo es posible con el asistente Agregar impresora.

#### **Instalación de un controlador de impresora con el asistente para agregar impresora**

**1** En Windows Vista, Windows 7, Windows Server 2008 y Windows Server 2008 R2: Haga clic en **Iniciar** → **Dispositivos e impresoras** (**Iniciar** → **Panel de control** → **Hardware y sonido** → **Impresoras** en Windows Server 2008 y Windows Vista).

En Windows 8 y Windows Server 2012: Haga clic con el botón derecho en la esquina inferior izquierda de la pantalla y, a continuación, haga clic en **Panel de control** → **Hardware y sonido** (**Hardware** en Windows Server 2012) → **Dispositivos e impresoras**.

**2** Haga clic en **Agregar una impresora** para iniciar el Asistente para **Agregar Impresora**.

- **3** Seleccione **Agregar una impresora de red, inalámbrica o Bluetooth**.
- **4** En la lista de impresoras disponibles, seleccione la que desea utilizar y, a continuación, haga clic en **Siguiente**.

*MOTA:* En la lista de impresoras disponibles, la impresora WSD se mostrará en la forma de http://IP address/ws/.

- **NOTA:** Si no se muestra ninguna impresora WSD en la lista, introduzca la dirección IP de la impresora manualmente para crear una impresora WSD. Para ello, siga las instrucciones a continuación. En Windows Server 2008 R2, para crear una impresora WSD, debe ser miembro del grupo de Administradores.
	- 1. Haga clic en La impresora deseada no está en la lista.
	- 2. Seleccione Agregar una impresora por medio de una dirección TCP/IP o un nombre de host y haga clic en Siguiente. 3. Seleccione Dispositivo de servicios Web de Tipo de dispositivo.
	- 4. Introduzca la dirección IP de la impresora en el cuadro de texto Nombre de host o dirección IP y haga clic en Siguiente.

**NOTA:** Antes de instalar el controlador mediante el asistente Agregar impresora en Windows Server 2008 R2 o Windows 7, realice una de las siguientes acciones:

- Establecer la conexión a Internet para que Windows Update pueda escanear su ordenador.
- Añadir el controlador de la impresora a su ordenador por adelantado.
- **5** Si se le indica, instale el controlador de la impresora en su equipo. Si se le solicita una contraseña de administrador o confirmación, escriba la contraseña o proporcione confirmación.
- **6** Complete los pasos siguientes del asistente y, a continuación, haga clic en **Finalizar**.
- **7** Imprima una página de prueba para verificar la instalación de la impresora.
	- **a** En Windows Vista, Windows 7, Windows Server 2008 y Windows Server 2008 R2: Haga clic en **Iniciar** → **Dispositivos e impresoras** (**Iniciar** → **Panel de control** → **Hardware y sonido** → **Impresoras** en Windows Server 2008 y Windows Vista).

En Windows 8 y Windows Server 2012:

Haga clic con el botón derecho en la esquina inferior izquierda de la pantalla y, a continuación, haga clic en **Panel de control** → **Hardware y sonido** (**Hardware** en Windows Server 2012) → **Dispositivos e impresoras**.

- **b** Haga clic con el botón derecho en la impresora que acaba de crear, y a continuación haga clic en **Propiedades de impresora**(**Propiedades** para Windows Server 2008 y Windows Vista).
- **c** En la pestaña **General**, haga clic en **Imprimir página de prueba**. Cuando la página de prueba se imprima correctamente, la instalación habrá finalizado.

## **Configuración de la impresión compartida**

Podrá compartir la nueva impresora en la red mediante el disco Software and Documentation incluido con la impresora o mediante el método Apuntar e imprimir o de punto a punto (peer to peer) de Windows. Sin embargo, si utiliza alguno de los métodos de Microsoft, no dispondrá de funciones como el supervisor de estado y otras utilidades de la impresora, que se instalan con el disco Software and Documentation.

Si desea usar la impresora en una red, comparta la impresora e instale los controladores en todos los ordenadores de la red.

**NOTA:** Deberá adquirir un cable Ethernet por separado para la impresión compartida.

#### **Para Windows XP, Windows XP Edición de 64 bits, Windows Server 2003 y Windows Server 2003 Edición x64**

- **1** Haga clic en **Inicio** → **Impresoras y faxes**.
- **2** Haga clic con el botón derecho en el icono de la impresora y seleccione **Propiedades**.
- **3** En la ficha **Compartir**, marque la casilla **Compartir impresora** y, a continuación, escriba un nombre en el cuadro de texto **Recurso compartido**.
- **4** Haga clic en **Controladores adicionales** y seleccione los sistemas operativos de todos los clientes de la red que van a utilizar esta impresora.

Haga clic en **Aceptar**.

Si los archivos no están alojados en su ordenador, se le pedirá que introduzca el CD del sistema operativo del servidor.

#### **Para Windows Vista y Windows Vista Edición de 64 bits**

- Haga clic en **Inicio** → **Panel de control** → **Hardware y sonido** → **Impresoras**.
- Haga clic con el botón derecho en el icono de la impresora y seleccione **Compartir**.
- Haga clic en **Cambiar opciones de uso compartido**.
- Aparecerá "**Windows necesita su permiso para continuar"**.
- Haga clic en **Continuar**.
- Marque la casilla **Compartir impresora** y, a continuación, escriba un nombre en el cuadro de texto **Recurso compartido**.
- Seleccione **Controladores adicionales** y seleccione los sistemas operativos de todos los clientes de la red que van a utilizar esta impresora.
- Haga clic en **Aceptar**.

#### **Para Windows Server 2008 y Windows Server 2008 Edición de 64 bits**

- Haga clic en **Iniciar** → **Panel de control** → **Impresoras**.
- Haga clic con el botón derecho en el icono de la impresora y seleccione **Compartir**.
- Haga clic en **Cambiar opciones de uso compartido**, si la opción existe.
- Marque la casilla **Compartir impresora** y, a continuación, escriba un nombre en el cuadro de texto **Recurso compartido**.
- Haga clic en **Controladores adicionales** y seleccione los sistemas operativos de todos los clientes de la red que van a utilizar esta impresora.
- Haga clic en **Aceptar**.

#### **Para Windows 7, Windows 7 Edición de 64 bits o Windows Server 2008 R2**

- Haga clic en **Iniciar** → **Dispositivos e impresoras**.
- Haga clic con el botón derecho en el icono de la impresora y seleccione **Propiedades de impresora**.
- En la ficha **Compartir**, haga clic en **Cambiar opciones de uso compartido**, si la opción existe.
- Marque la casilla **Compartir impresora** y, a continuación, escriba un nombre en el cuadro de texto **Recurso compartido**.
- Haga clic en **Controladores adicionales** y seleccione los sistemas operativos de todos los clientes de la red que van a utilizar esta impresora.
- Haga clic en **Aplicar** y, a continuación, haga clic en **Aceptar**.

#### **Para Windows 8, Windows 8 Edición de 64 bits o Windows Server 2012**

- Haga clic con el botón derecho en la esquina inferior izquierda de la pantalla y, a continuación, haga clic en **Panel de control** → **Hardware y sonido** (**Hardware** en Windows Server 2012) → **Dispositivos e impresoras**.
- Haga clic con el botón derecho en el icono de la impresora y seleccione **Propiedades de impresora**.
- En la ficha **Compartir**, haga clic en **Cambiar opciones de uso compartido**, si la opción existe.
- Marque la casilla **Compartir impresora** y, a continuación, escriba un nombre en el cuadro de texto **Recurso compartido**.
- **5** Haga clic en **Controladores adicionales** y seleccione los sistemas operativos de todos los clientes de la red que van a utilizar esta impresora.
- **6** Haga clic en **Aplicar** y, a continuación, haga clic en **Aceptar**.

Para comprobar que la impresora se comparte:

- Asegúrese de que el icono de la impresora de la carpeta **Impresoras, Impresoras y faxes o Dispositivos e impresoras** esté compartido. El icono del uso compartido aparece debajo del icono de la impresora.
- Vaya a **Red o Mis sitios de red**. Busque el nombre de host del servidor y el nombre compartido que ha asignado a la impresora.

Ahora que la impresora está compartida, podrá instalarla en los clientes de la red utilizando los métodos Apuntar e imprimir o de punto a punto.

#### **Apuntar e imprimir**

Apuntar e imprimir es una tecnología de Microsoft que le permite conectarse a una impresora remota. Esta función descarga e instala automáticamente el controlador de la impresora.

#### **Para Windows XP, Windows XP Edición de 64 bits, Windows Server 2003 y Windows Server 2003 Edición x64**

- **1** En el escritorio de Windows del equipo cliente, haga doble clic en **Mis sitios de red**.
- **2** Busque el nombre de host del equipo servidor y, a continuación, haga doble clic en el nombre de host.
- **3** Haga clic con el botón derecho en el nombre de la impresora compartida y, a continuación, haga clic en **Conectar**.

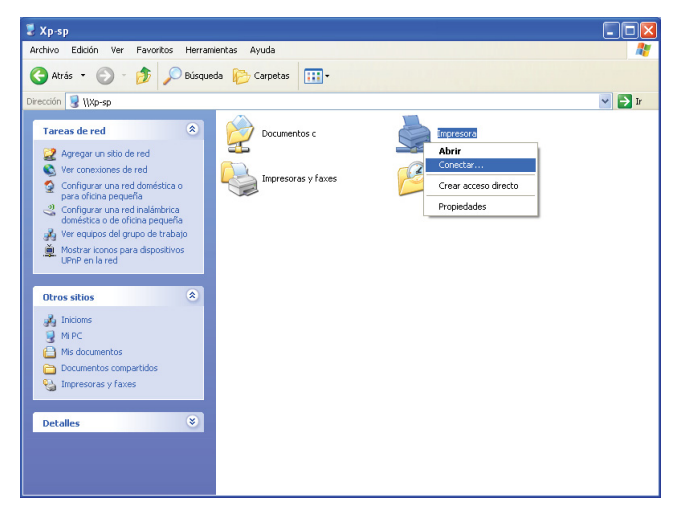

Espere a que se copie la información del controlador desde el equipo servidor al equipo cliente y a que se añada un nuevo icono de impresora a la carpeta **Impresoras y faxes**. El tiempo que se tarda en copiar varía en función del tráfico en la red.

Cierre **Mis sitios de red**.

- **4** Imprima una página de prueba para verificar la instalación.
	- **a** Haga clic en **Inicio** (**Iniciar** para Windows Server 2003/Windows Server 2003 Edición x64) → **Configuración** (para Windows XP/Windows XP Edición de 64 bits) → **Impresoras y faxes**.
	- **b** Seleccione la impresora que ha instalado.
	- **c** Haga clic en **Archivo** → **Propiedades**.
	- **d** En la pestaña **General**, haga clic en **Imprimir página de prueba**.

Cuando la página de prueba se imprima correctamente, la instalación habrá finalizado.

#### **Para Windows Vista y Windows Vista Edición de 64 bits**

- **1** Haga clic en **Iniciar**  $\rightarrow$  **Red**.
- **2** Localice el nombre de host del equipo servidor y haga doble clic sobre él.
- **3** Haga clic con el botón derecho en el nombre de la impresora compartida y, a continuación, haga clic en **Conectar**.
- **4** Haga clic en **Instalar controlador**.
- **5** Haga clic en **Continuar** en el cuadro de diálogo **Control de cuentas de usuario**.

Espere a que se copie el controlador desde el servidor en el equipo cliente. Se añade un nuevo icono de impresora a la carpeta Impresoras. La duración de este procedimiento varía en función del tráfico en la red.

- **6** Imprima una página de prueba para verificar la instalación.
	- **a** Haga clic en **Inicio** → **Panel de control** → **Hardware y sonido**.
	- **b** Seleccione **Impresoras**.
	- **c** Haga clic con el botón derecho en el icono de la impresora que acaba de crear y seleccione **Propiedades**.
	- **d** En la pestaña **General**, haga clic en **Imprimir página de prueba**.

Cuando la página de prueba se imprima correctamente, la instalación habrá finalizado.

#### **Para Windows Server 2008 y Windows Server 2008 Edición de 64 bits**

- **1** Haga clic en **Iniciar**  $\rightarrow$  **Red**.
- **2** Busque el nombre de host del equipo servidor y, a continuación, haga doble clic en el nombre de host.
- **3** Haga clic con el botón derecho en el nombre de la impresora compartida y, a continuación, haga clic en **Conectar**.
- **4** Haga clic en **Instalar controlador**.
- **5** Espere a que se copie el controlador desde el servidor en el equipo cliente. Se añadirá un nuevo icono de impresora a la carpeta **Impresoras**. El tiempo que se tarda en realizar estas acciones varía en función del tráfico en la red.
- **6** Imprima una página de prueba para verificar la instalación.
	- **a** Haga clic en **Iniciar** → **Panel de control**.
	- **b** Seleccione **Impresoras**.
	- **c** Haga clic con el botón derecho en el icono de la impresora que acaba de crear y seleccione **Propiedades**.
	- **d** En la pestaña **General**, haga clic en **Imprimir página de prueba**.

Cuando la página de prueba se imprima correctamente, la instalación habrá finalizado.

#### **Para Windows 7, Windows 7 Edición de 64 bits o Windows Server 2008 R2**

- **1** Haga clic en **Iniciar**  $\rightarrow$  su nombre de usuario  $\rightarrow$  **Red** (**Iniciar**  $\rightarrow$  **Red** en Windows Server 2008 R2).
- **2** Busque el nombre de host del equipo servidor y, a continuación, haga doble clic en el nombre de host.
- **3** Haga clic con el botón derecho en el nombre de la impresora compartida y, a continuación, haga clic en **Conectar**.
- **4** Haga clic en **Instalar controlador**.
- **5** Espere a que se copie el controlador desde el servidor en el equipo cliente. Se añadirá un nuevo icono de impresora a la carpeta Impresoras. El tiempo que se tarda en realizar estas acciones varía en función del tráfico en la red.
- **6** Imprima una página de prueba para verificar la instalación.
	- **a** Haga clic en **Iniciar** → **Dispositivos e impresoras**.
	- **b** Haga clic con el botón derecho en el icono de la impresora que acaba de crear y seleccione **Propiedades de impresora**.
	- **c** En la pestaña **General**, haga clic en **Imprimir página de prueba**.
Cuando la página de prueba se imprima correctamente, la instalación habrá finalizado.

#### **Para Windows 8, Windows 8 Edición de 64 bits o Windows Server 2012**

- **1** Vaya a la esquina inferior derecha de la pantalla y haga clic en **Buscar** → Escriba Red en el cuadro de búsqueda, haga clic en **Programas** y, a continuación, haga clic en **Red**.
- **2** Busque el nombre de host del equipo servidor y, a continuación, haga doble clic en el nombre de host.
- **3** Haga clic con el botón derecho en el nombre de la impresora compartida y, a continuación, haga clic en **Conectar**.
- **4** Haga clic en **Instalar controlador**.
- **5** Espere a que se copie el controlador desde el servidor en el equipo cliente. Se añadirá un nuevo icono de impresora a la carpeta **Impresoras**. El tiempo que se tarda en realizar estas acciones varía en función del tráfico en la red.
- **6** Imprima una página de prueba para verificar la instalación.
	- **a** Haga clic con el botón derecho en la esquina inferior izquierda de la pantalla y, a continuación, haga clic en **Panel de control** → **Hardware y sonido** (**Hardware** en Windows Server 2012) → **Dispositivos e impresoras**.
	- **b** Haga clic con el botón derecho en el icono de la impresora que acaba de crear y seleccione **Propiedades de impresora**.
	- **c** En la pestaña **General**, haga clic en **Imprimir página de prueba**. Cuando la página de prueba se imprima correctamente, la instalación habrá finalizado.

#### **Punto a punto**

Si utiliza el método de punto a punto, el controlador de la impresora se instala en cada equipo cliente. Los equipos clientes pueden modificar los controladores y controlar las impresiones.

#### **Para Windows XP, Windows XP Edición de 64 bits, Windows Server 2003 y Windows Server 2003 Edición x64**

- **1** Haga clic en **Iniciar** (**Inicio** para Windows Server 2003/Windows Server 2003 Edición x64) → **Configuración** (para Windows XP/Windows XP Edición de 64 bits) **Impresoras y faxes**.
- **2** Haga clic en **Agregar una impresora** para iniciar el asistente **Agregar impresora**.
- **3** Haga clic en **Siguiente**.
- **4** Seleccione **Una impresora de red o una impresora conectada a otro equipo** y, a continuación, haga clic en **Siguiente**. Si la impresora no está en la lista, escriba su ruta de acceso en el cuadro de texto.

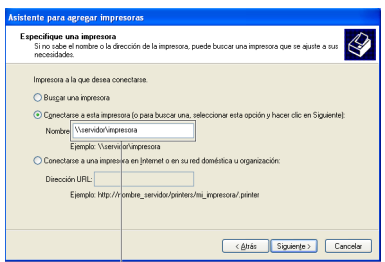

Por ejemplo:\\<nombre de host del servidor>\<nombre de la impresora compartida>

El nombre de host del servidor es el nombre del equipo servidor que lo identifica en la red. El nombre de la impresora compartida es el nombre asignado durante el proceso de instalación del servidor.

**5** Haga clic en **Buscar una impresora** y, a continuación, haga clic en **Siguiente**.

Si se trata de una impresora nueva, es posible que se le solicite que instale un controlador de impresora. Si el controlador del sistema no está disponible, especifique la ubicación donde el controlador esté disponible.

**6** Seleccione **Sí** si desea establecer esta impresora como impresora predeterminada y, a continuación, haga clic en **Siguiente**.

Si desea verificar la instalación, haga clic en **Sí** para imprimir una página de prueba.

**7** Haga clic en **Finalizar**.

Cuando la página de prueba se imprima correctamente, la instalación habrá finalizado.

#### **Para Windows Vista y Windows Vista Edición de 64 bits**

- **1** Haga clic en **Inicio** → **Panel de control** → **Hardware y sonido** → **Impresoras**.
- **2** Haga clic en **Agregar una impresora** para iniciar el **asistente Agregar impresora**.
- **3** Seleccione **Agregar una impresora de red, inalámbrica o Bluetooth** y, a continuación, haga clic en **Siguiente**. Si la impresora aparece en la lista, selecciónela y haga clic en **Siguiente**, o bien seleccione **La impresora deseada no está en la lista** y escriba la ruta de acceso de la impresora en el cuadro de texto **Seleccionar una impresora compartida por nombre** y haga clic en **Siguiente**.

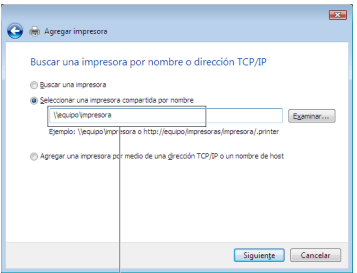

Por ejemplo:\\<nombre de host del servidor>\<nombre de la impresora compartida>

El nombre de host del servidor es el nombre del equipo servidor que lo identifica en la red. El nombre de la impresora compartida es el nombre asignado durante el proceso de instalación del servidor.

- **4** Si se trata de una impresora nueva, es posible que se le solicite que instale un controlador de impresora. Si el controlador del sistema no está disponible, especifique la ubicación donde el controlador esté disponible.
- **5** Seleccione **Sí** si desea establecer esta impresora como impresora predeterminada y, a continuación, haga clic en **Siguiente**.
- **6** Si desea verificar la instalación, haga clic en **Imprimir una página de prueba**.
- **7** Haga clic en **Finalizar**.

Cuando la página de prueba se imprima correctamente, la instalación habrá finalizado.

#### **Para Windows Server 2008 y Windows Server 2008 Edición de 64 bits**

- **1** Haga clic en **Iniciar** → **Panel de control** → **Impresoras**.
- **2** Haga clic en **Agregar una impresora** para iniciar el asistente **Agregar impresora**.
- **3** Seleccione **Agregar una impresora de red, inalámbrica o Bluetooth** y, a continuación, haga clic en **Siguiente**. Si la impresora aparece en la lista, selecciónela y haga clic en **Siguiente**, o bien seleccione **La impresora deseada no está en la lista** y escriba la ruta de acceso de la impresora en el cuadro de texto **Seleccionar una impresora compartida por nombre** y haga clic en **Siguiente**.

Por ejemplo: \\<nombre de host del servidor>\<nombre de la impresora compartida>

El nombre de host del servidor es el nombre del equipo servidor que lo identifica en la red. El nombre de la impresora compartida es el nombre asignado durante el proceso de instalación del servidor.

- **4** Si se trata de una impresora nueva, es posible que se le solicite que instale un controlador de impresora. Si el controlador del sistema no está disponible, especifique la ubicación donde el controlador esté disponible.
- **5** Seleccione **Sí** si desea establecer esta impresora como impresora predeterminada y, a continuación, haga clic en **Siguiente**.
- **6** Si desea verificar la instalación, haga clic en **Imprimir una página de prueba**.
- **7** Haga clic en **Finalizar**.

Cuando la página de prueba se imprima correctamente, la instalación habrá finalizado.

#### **Para Windows 7, Windows 7 Edición de 64 bits o Windows Server 2008 R2**

- **1** Haga clic en **Iniciar** → **Dispositivos e impresoras**.
- **2** Haga clic en **Agregar una impresora** para iniciar el asistente **Agregar impresora**.
- **3** Seleccione **Agregar una impresora de red, inalámbrica o Bluetooth**. Si la impresora aparece en la lista, selecciónela y haga clic en **Siguiente**, o bien seleccione **La impresora deseada no está en la lista**. Haga clic en **Seleccionar una impresora compartida por nombre**, escriba la ruta de acceso de la impresora en el cuadro de texto y, a continuación, haga clic en **Siguiente**.

Por ejemplo: \\<nombre de host del servidor>\<nombre de la impresora compartida>

El nombre de host del servidor es el nombre del equipo servidor que lo identifica en la red. El nombre de la impresora compartida es el nombre asignado durante el proceso de instalación del servidor.

- **4** Si se trata de una impresora nueva, es posible que se le solicite que instale un controlador de impresora. Si no hay ningún controlador del sistema disponible, tendrá que especificar la ruta de acceso a los controladores disponibles.
- **5** Confirme el nombre de la impresora y, a continuación, haga clic en **Siguiente**.
- **6** Seleccione **Sí** si desea establecer esta impresora como impresora predeterminada y, a continuación, haga clic en **Siguiente**.
- **7** Si desea verificar la instalación, haga clic en **Imprimir una página de prueba**.
- **8** Haga clic en **Finalizar**.

Cuando la página de prueba se imprima correctamente, la instalación habrá finalizado.

#### **Para Windows 8, Windows 8 Edición de 64 bits o Windows Server 2012**

- **1** Haga clic con el botón derecho en la esquina inferior izquierda de la pantalla y, a continuación, haga clic en **Panel de control** → **Hardware y sonido** (**Hardware** en Windows Server 2012) → **Dispositivos e impresoras**.
- **2** Haga clic en **Agregar una impresora** para iniciar el asistente **Agregar impresora**.
- **3** Seleccione **Agregar una impresora de red, inalámbrica o Bluetooth**. Si la impresora aparece en la lista, selecciónela y haga clic en **Siguiente**, o bien seleccione **La impresora deseada no está en la lista**. Haga clic en **Seleccionar una impresora compartida por nombre**, escriba la ruta de acceso de la impresora en el cuadro de texto y, a continuación, haga clic en **Siguiente**.

Por ejemplo: \\<nombre de host del servidor>\<nombre de la impresora compartida>

El nombre de host del servidor es el nombre del equipo servidor que lo identifica en la red. El nombre de la impresora compartida es el nombre asignado durante el proceso de instalación del servidor.

- **4** Si se trata de una impresora nueva, es posible que se le solicite que instale un controlador de impresora. Si no hay ningún controlador del sistema disponible, tendrá que especificar la ruta de acceso a los controladores disponibles.
- **5** Confirme el nombre de la impresora y, a continuación, haga clic en **Siguiente**.
- **6** Seleccione **Sí** si desea establecer esta impresora como impresora predeterminada y, a continuación, haga clic en **Siguiente**.
- **7** Si desea verificar la instalación, haga clic en **Imprimir una página de prueba**.

#### Haga clic en **Finalizar**.

Cuando la página de prueba se imprima correctamente, la instalación habrá finalizado.

# **10**

## **Instalación de los controladores de impresora en equipos con Macintosh**

### **Instalación de los controladores y el software**

- **1** Ejecute el disco Software and Documentation en el equipo Macintosh.
- **2** Haga doble clic en la carpeta **MacOSX10.4-10.6** o **MacOSX10.7**, en función de la versión de Mac OS X que esté ejecutando.
- **3** Haga doble clic en el icono del **Instalador de Dell C1760 C1660** y, a continuación, haga clic en **Continuar**.
- **4** Haga clic en **Continuar** en la pantalla de **Presentación**.
- **5** Seleccione un idioma para el contrato de licencia del software.
- **6** Después de leer el contrato de licencia del software, haga clic en **Continuar**.
- **7** Si está de acuerdo con las condiciones del contrato, haga clic en **Aceptar** para continuar con el proceso de instalación.
- **8** Confirme el lugar de instalación y, a continuación, haga clic en **Continuar**.
- **9** Haga clic en **Instalar** para realizar la instalación estándar.
- **10** Escriba el nombre y la contraseña del administrador y luego haga clic en **Instalar software**.
- **11** Haga clic en **Cerrar** para finalizar la instalación.

#### **Cómo agregar una impresora en Mac OS X 10.5 o versiones posteriores**

#### **Cuando se utilice una conexión USB**

- **1** Encienda la impresora.
- **2** Conecte el cable USB entre la impresora y el ordenador Macintosh.
- **3** Abra **Preferencias del sistema** y haga clic en **Impresión y fax** (**Imprimir y explorar** para Mac OS X 10.7 y Mac OS X 10.8).
- **4** Haga clic en el signo (+) y haga clic en **Predeterminado**.
- **5** Seleccione la impresora conectada mediante USB en la lista **Nombre de la Impresora**. El **nombre** e **Imprimir con** (**Usar** para Mac OS X 10.8) se introducen automáticamente.
- **6** Haga clic en **Añadir**.

#### **Cuando se utilice Bonjour**

- **1** Encienda la impresora.
- **2** Asegúrese de que la impresora Macintosh está conectada a la red.

Si utiliza una conexión por cable, conecte el cable Ethernet entre la impresora y la red.

Si utiliza una conexión inalámbrica, compruebe que la conexión inalámbrica esté bien configurada en el ordenador Macintosh y la impresora.

**3** Abra **Preferencias del sistema** y haga clic en **Impresión y fax** (**Impresión y escaneado** en Mac OS X 10.7 y Mac OS X 10.8).

- **4** Haga clic en el signo más (+) y en **Default** (haga clic en el signo más (+) y seleccione la impresora en **Nearby Printers**. Si no hay impresoras en **Impresoras cercanas**, seleccione **Añadir otra impresora o escáner** para Mac OS X 10.7 o seleccione **Añadir impresora o escáner** para Mac OS X 10.8).
- **5** Seleccione la impresora conectada mediante Bonjour en la lista **Nombre de la impresora**.
	- El **nombre** e **Imprimir con** (**Usar** para Mac OS X 10.8) se introducen automáticamente.
- **6** Haga clic en **Añadir**.

#### **Cuando se utilice la impresión IP**

- **1** Encienda la impresora.
- **2** Asegúrese de que la impresora Macintosh está conectada a la red.

Si utiliza una conexión por cable, conecte el cable Ethernet entre la impresora y la red.

Si utiliza una conexión inalámbrica, compruebe que la conexión inalámbrica esté bien configurada en el ordenador Macintosh y la impresora.

- **3** Abra **Preferencias del sistema** y haga clic en **Impresión y fax** (**Imprimir y explorar** para Mac OS X 10.7 y Mac OS X 10.8).
- **4** Haga clic en el signo (+) y haga clic en **IP**.
- **5** Seleccione **Line Printer Daemon (LPD)** en **Protocolo**.
- **6** Escriba la dirección IP de la impresora en el campo **Dirección**.
- **7** Seleccione el modelo de su impresora para **Imprimir usando** (**Usar** para Mac OS X 10.8).

**NOTA:** Cuando la impresión se configure mediante la impresión IP, el nombre de la cola aparecerá en blanco. No hace falta que lo especifique.

**8** Haga clic en **Añadir**.

#### **Cómo agregar una impresora en Mac OS X 10.4.11**

#### **Cuando se utilice una conexión USB**

- **1** Encienda la impresora.
- **2** Conecte el cable USB entre la impresora y el ordenador Macintosh.
- **3** Inicie la **Utilidad de configuración de impresora**.

#### **NOTA:** La Utilidad Configuración de impresora se encuentra en la carpeta Utilidades de Aplicaciones.

- **4** Haga clic en **Añadir**.
- **5** Haga clic en **Navegador por omisión** en el cuadro de diálogo **Navegador de impresoras**.
- **6** Seleccione la impresora conectada mediante USB en la lista **Nombre de la Impresora**. El **nombre** e **Imprimir con** se introducen automáticamente.
- **7** Haga clic en **Añadir**.

#### **Cuando se utilice Bonjour**

- **1** Encienda la impresora.
- **2** Asegúrese de que la impresora Macintosh está conectada a la red.

Si utiliza una conexión por cable, conecte el cable Ethernet entre la impresora y la red.

Si utiliza una conexión inalámbrica, compruebe que la conexión inalámbrica esté bien configurada en el ordenador Macintosh y la impresora.

**3** Inicie la **Utilidad de configuración de impresora**.

**NOTA:** La Utilidad Configuración de impresora se encuentra en la carpeta Utilidades de Aplicaciones.

- **4** Haga clic en **Añadir**.
- **5** Haga clic en **Navegador por omisión** en el cuadro de diálogo **Navegador de impresoras**.
- **6** Seleccione la impresora conectada mediante Bonjour en la lista **Nombre de la impresora**. El **nombre** e **Imprimir con** se introducen automáticamente.
- **7** Haga clic en **Añadir**.

#### **Cuando se utilice la impresión IP**

- **1** Encienda la impresora.
- **2** Asegúrese de que la impresora Macintosh está conectada a la red.

Si utiliza una conexión por cable, conecte el cable Ethernet entre la impresora y la red.

Si utiliza una conexión inalámbrica, compruebe que la conexión inalámbrica esté bien configurada en el ordenador Macintosh y la impresora.

**3** Inicie la **Utilidad de configuración de impresora**.

#### **NOTA:** La Utilidad Configuración de impresora se encuentra en la carpeta Utilidades de Aplicaciones.

- **4** Haga clic en **Añadir**.
- **5** Haga clic en **Impresora IP** en el cuadro de diálogo **Navegador de impresoras**.
- **6** Seleccione **Line Printer Daemon (LPD)** en **Protocolo**.
- **7** Escriba la dirección IP de la impresora en el campo **Dirección**.
- **8** Seleccione el modelo de su impresora para **Imprimir usando**.

**NOTA:** Cuando la impresión se configure mediante la impresión IP, el nombre de la cola aparecerá en blanco. No hace falta que lo especifique.

**9** Haga clic en **Añadir**.

# **Uso de la impresora**

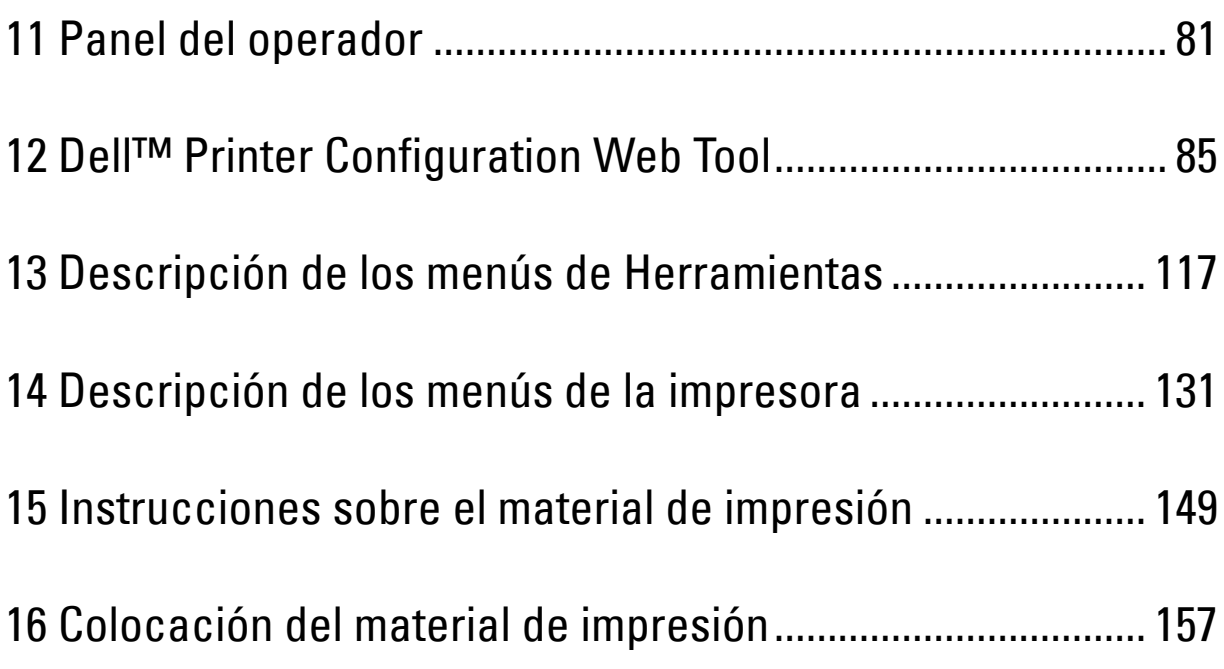

# **11**

## <span id="page-82-0"></span>**Panel del operador**

## **Uso de los botones del panel del operador**

El panel del operador tiene una pantalla de cristal líquido (LCD), siete botones y un indicador.

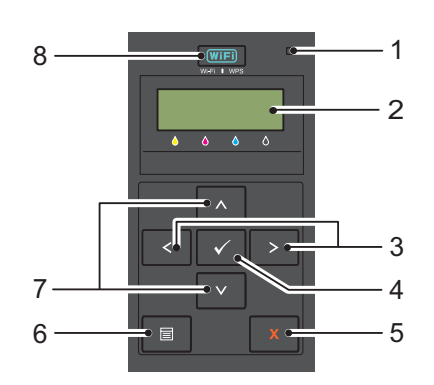

- **1** Indicador de lista/error
	- Se ilumina en verde cuando la impresora está lista o está en modo de suspensión y parpadea cuando se están recibiendo datos.
	- Se ilumina en color naranja cuando se produce un error y parpadea cuando se produce un error de impresión.
- **2** Panel LCD
- 3 Botón  $\langle \rangle$ 
	- Permite seleccionar los submenús o los valores de configuración en el modo de menús.
- **4** Botón **(Configurar)**
	- Permite mostrar el menú o elemento seleccionado y determina el valor elegido en el modo de menús.
- **5** Botón **X** (Cancelar)
	- Permite cancelar el trabajo de impresión actual.
	- Permite cambiar al modo de impresión desde el menú superior del modo de menús.
	- Permite cambiar a la jerarquía superior del menú desde el submenú del modo de menús.
- **6** Botón  $\mathbf{F}$  (Menú)
	- Permite cambiar al modo de menús desde el modo de impresión.
	- Permite cambiar al modo de impresión desde el modo de menús.
- 7 Botón **AV** 
	- Permiten desplazarse por los menús o elementos en el modo de menús. Para escribir números o contraseñas, pulse estos botones.
- **8** Botón **(Wi-Fi | WPS)**
	- Inicia Wi-Fi Protected Setup® (configuración del botón pulsador). Se ilumina cuando está activado y parpadea en determinadas condiciones.

#### **Estado de la retroiluminación del botón Wi-Fi | WPS**

En esta sección se describe cuándo la retroiluminación del botón *WIFI* (Wi-Fi | WPS) se ilumina o parpadea. Para más información, consulte ["Problemas de conexión inalámbrica" en la página 231](#page-232-0).

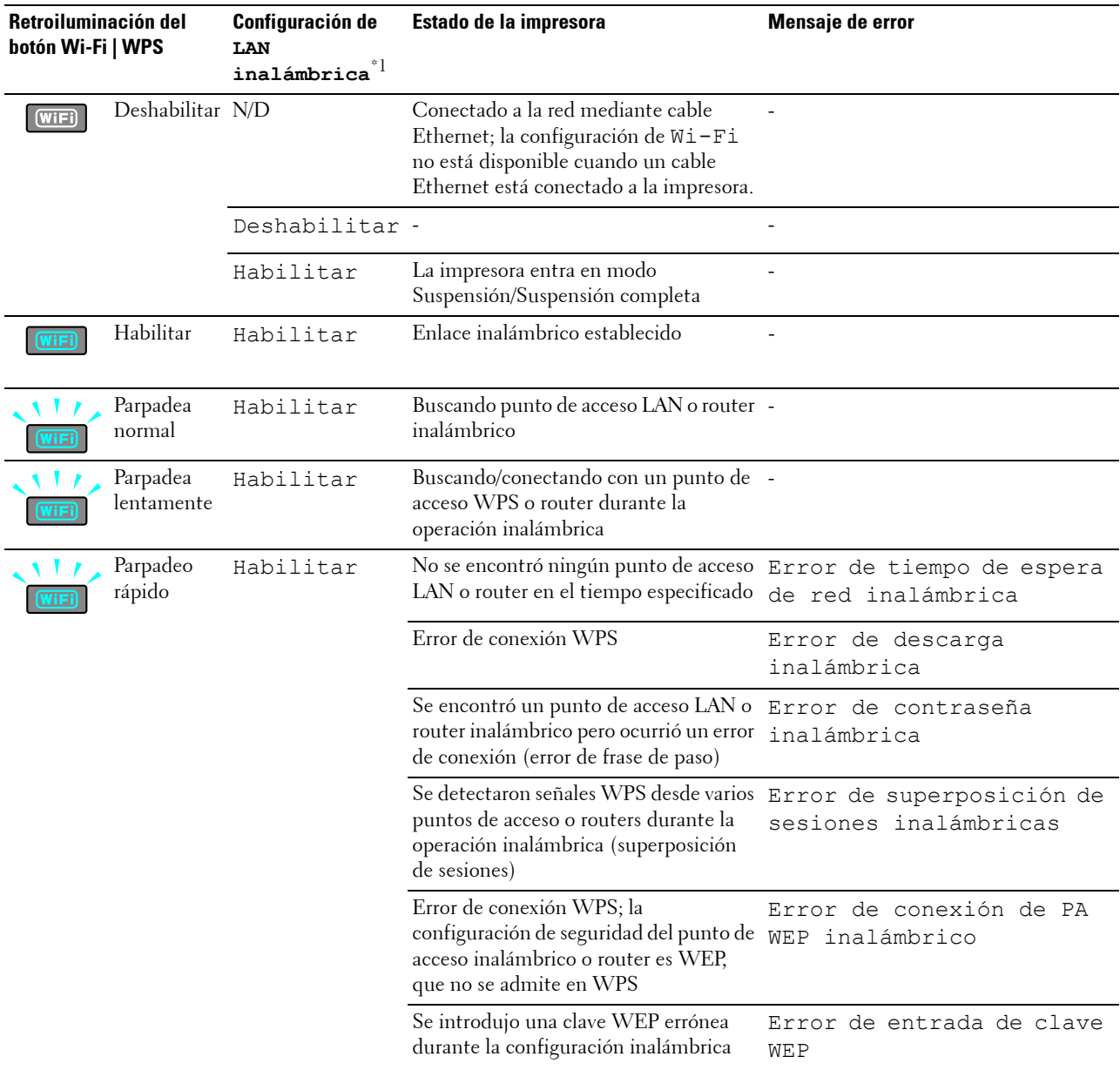

 $^{\ast1}$  Puede habilitar/deshabilitar la configuración de LAN inalámbrica. Para más información, consulte ["LAN Inalámbrica" en la página 133](#page-134-0).

## **Utilización del panel del operador para cambiar la configuración de la impresora**

En el panel del operador se pueden seleccionar opciones de menú y sus valores correspondientes.

Cuando introduce por primera vez los menús en el panel del operador, verá un asterisco (\*) junto a un valor en los menús. Este asterisco indica la configuración del menú predeterminado de fábrica. Esta configuración es la configuración original de la impresora.

#### **NOTA:** Los valores predeterminados de fábrica podrían variar según el país.

Cuando selecciona una nueva configuración en el panel del operador, se muestra un asterisco junto a la configuración que la identifica como la configuración de menú predeterminada del usuario.

Esta configuración estará activa hasta que se seleccione otra o se restablezcan los valores predeterminados de fábrica.

Para seleccionar un nuevo valor como configuración:

- **1** Pulse el botón  $\mathbf{F}$  (Menú).
- **2** Pulse el botón  $\vee$  o  $\wedge$  hasta que aparezca el idioma que desee y, después, pulse el botón  $\sqrt$  (Configurar).
- **3** Pulse el botón  $\bigvee$  o  $\bigwedge$  hasta que aparezca el menú o el elemento de menú que desee y, después, pulse el botón **(Configurar)**.
	- Si la selección es un menú, se abre el menú y aparece la primera configuración del sistema en el menú.
	- Si la selección es un elemento de menú, se muestra la configuración del menú predeterminada para el elemento de menú.

Cada elemento de menú dispone de una lista de valores. Un valor puede ser:

- Una frase o palabra que describa una configuración
- Un valor numérico que se puede modificar
- Un valor de activación o desactivación
- Pulse el botón  $\bigvee$  o  $\bigwedge$  al mismo tiempo. Se restablecerá la configuración del menú predeterminada de fábrica. Pulse el botón **(Configurar)** para volver a la configuración del menú predeterminada de fábrica.
- **4** Pulse el botón  $\bigvee$  o  $\bigwedge$  para desplazarse hasta que aparezca el valor deseado.
- **5** Pulse el botón **(Configurar)**.

Se habilita el valor de la configuración, que se indica por un asterisco (\*) junto al valor.

**6** Pulse el botón **X** (Cancelar) o el botón **<** para volver al menú anterior.

Para continuar la configuración de otros elementos, seleccione el menú deseado. Para dejar de configurar nuevos valores, pulse el botón **(Cancelar)**.

La configuración del controlador puede tener preferencia sobre los cambios realizados anteriormente. En este caso, cambie los valores predeterminados en el panel del operador.

## **Impresión de una página de configuración del dispositivo**

La página de configuración del dispositivo muestra la configuración actual de los menús de la impresora. Para más detalles sobre cómo imprimir un informe de configuración del panel, consulte ["Descripción de los menús de la](#page-132-0)  [impresora" en la página 131.](#page-132-0)

## **Cambio del idioma**

Para mostrar un idioma diferente en el panel del operador:

#### **Panel del operador**

- **1** Pulse el botón  $\equiv$  (Menú).
- **2** Pulse el botón  $\vee$  hasta que aparezca Idioma del panel y, a continuación, pulse el botón  $\checkmark$  (Configurar).
- **3** Pulse el botón **V** hasta que aparezca el idioma que desee y, después, pulse el botón **(Configurar)**.

#### **Herramientas**

**1** Haga clic en **Inicio** → **Todos los programas** → **Impresoras Dell** → **Dell C1660w Color Printer** o **Dell C1760nw Color Printer** → **Herramientas**.

**NOTA:** Para más detalles sobre cómo iniciar las Herramientas, consulte ["Inicio de las Herramientas" en la página 117.](#page-118-1) Se abrirá la función **Herramientas**.

- **2** Haga clic en la ficha **Mantenimiento de la impresora**.
- **3** Seleccione **Configuraciones del sistema** en la lista a la izquierda de la página.

Aparecerá la página **Configuración del Sistema**.

**4** Seleccione el idioma que desee en **Idioma del panel** y, a continuación, haga clic en **Aplicar nueva configuración**.

## **Configuración de la opción del temporizador de ahorro de energía**

Puede ajustar el temporizador de ahorro de energía para la impresora. Si no comienza a copiar tras realizar la modificación en el panel del operador, la impresora espera unos instantes antes de restaurar la configuración predeterminada establecida para copiar.

- **1** Pulse el botón  $\equiv$  (Menú).
- **2** Pulse el botón **V** hasta que aparezca Menú Admin y después pulse el botón **/** (Configurar).
- **3** Pulse el botón  $\mathbf{\mathsf{V}}$  hasta que aparezca Configuración del sistema y, a continuación, pulse el botón **(Configurar)**.
- **4** Asegúrese de que aparece Temporizador de ahorro de energía y, a continuación, pulse el botón **(Configurar)**.
- **5** Pulse el botón V para seleccionar Suspensión, Suspensión completa o Temporizador de deshabilitación automática y, a continuación, pulse el botón **(Configurar)**.

Cuando seleccione Suspensión o Suspensión completa, vaya al paso 7.

Cuando seleccione Temporizador con deshabilitación automática, vaya al paso 6.

**6** Pulse el botón  $\vee$  para seleccionar Habilitar o Deshabilitar y, a continuación, pulse el botón **(Configurar)**.

Si selecciona Deshabilitar, vaya al paso 8.

**7** Pulse el botón  $\bigvee$  o  $\bigwedge$ , o introduzca el valor deseado mediante el teclado numérico y, a continuación, pulse el botón **(Configurar)**.

Puede seleccionar de 5**–**30 minutos para Suspensión, de 1 a 6 minutos para Suspensión completa o de 60 a 1.440 minutos para

Temporizador con deshabilitación automática.

**8** Pulse el botón  $\boldsymbol{\chi}$  (Cancelar) o el botón  $\boldsymbol{\zeta}$  para volver al menú anterior.

# **12**

## <span id="page-86-0"></span>**Dell™ Printer Configuration Web Tool**

**NOTA:** Las imágenes utilizadas en este manual pertenecen a la impresora Dell C1760nw Color Printer, a no ser que se indique lo contrario.

## **Descripción general**

**NOTA:** Esta herramienta web solo está disponible cuando la impresora está conectada a una red.

Una de las funciones de **Dell Printer Configuration Web Tool** es la **Configuración de alerta de e-mail**, mediante la cual se le envía, a usted o a la persona encargada, un e-mail cuando la impresora necesita suministros o la intervención del usuario.

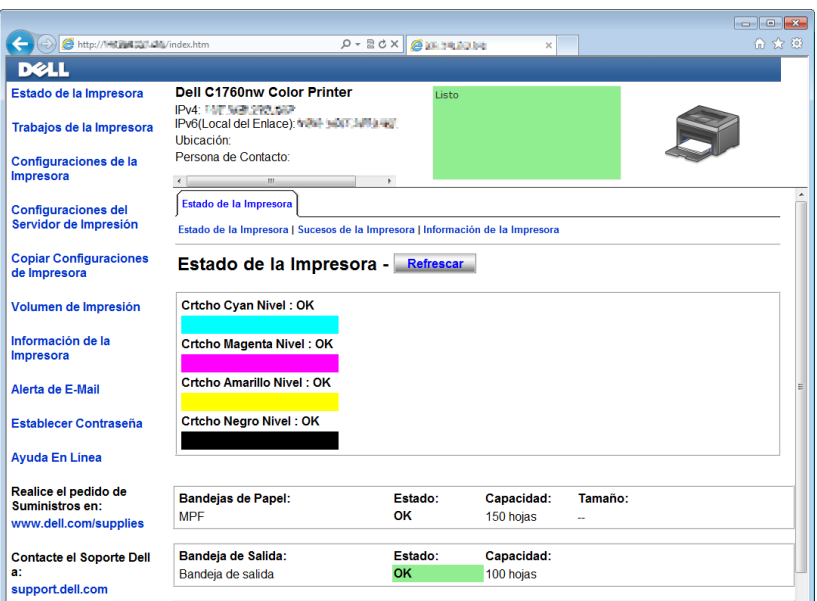

Para rellenar los informes de inventario de la impresora que requieran el número de etiqueta de propiedad de todas las impresoras de su área, utilice la función **Información de la impresora** de **Dell Printer Configuration Web Tool**. Escriba la dirección IP de cada impresora de la red para mostrar su número de etiqueta.

La función **Dell Printer Configuration Web Tool** también le permite cambiar valores de la impresora y realizar un seguimiento de las tendencias de impresión. Si es administrador de red, puede copiar la configuración de la impresora en una o en todas las impresoras de la red utilizando el navegador web.

## **Configuración de Dell Printer Configuration Web Tool**

Antes de usar la función **Dell Printer Configuration Web Tool**, asegúrese de que JavaScript está activado en su navegador.

Se recomienda configurar los valores de entorno de su navegador web antes de utilizar **Dell Printer Configuration Web Tool**.

*M* NOTA: Las páginas de Dell Printer Configuration Web Tool pueden resultar ilegibles si el idioma es diferente al de su navegador web.

#### **Configuración desde el navegador web**

Se recomienda configurar los valores de entorno de su navegador web y del panel de operador antes de utilizar **Dell Printer Configuration Web Tool**.

#### **Para Internet Explorer®**

#### **Configuración del idioma de la interfaz**

- **1** En la barra de menús, seleccione **Herramientas** y luego **Opciones de Internet**.
- **2** Seleccione **Idiomas** en la ficha **General**.
- **3** Especifique el idioma de la interfaz en orden de preferencia en la lista **Idioma**. Por ejemplo:
	- **Italiano (Italia) [it-IT]**
	- **Español España (alfabetización tradicional) [es-ES tradnl]**
	- **Alemán (Alemania) [de-DE]**
	- **Francés (Francia) [fr-FR]**
	- **Inglés (Estados Unidos) [en-US]**
	- **Danés [da-DK]**
	- **Neerlandés (Países Bajos) [nl-NL]**
	- **Noruego (Bokmal) [no]**
	- **Sueco [sv-SE]**
	- **Chino (Simplificado, RPC) [zh-CN]**

#### **Definición de la dirección IP de la impresora sin proxy**

- **1** Seleccione **Opciones de Internet** en el menú **Herramientas**.
- **2** Haga clic en **Configuración de LAN** bajo **Configuración de la red de área local (LAN)** en la ficha **Conexiones**.
- **3** Puede configurar la configuración de LAN de una de las siguientes formas:
	- Desmarque la casilla **Utilizar un servidor proxy para su LAN** bajo **Servidor proxy**.
	- Haga clic en **Avanzadas** y especifique la dirección IP de su impresora en el campo **Usar el mismo servidor proxy para todos los protocolos** dentro de **Excepciones**.

Después de configurar el idioma y el proxy, introduzca <http://nnn.nnn.nnn.nnn/> (la dirección IP de su impresora) en el campo de entrada de URL del navegador para activar **Dell Printer Configuration Web Tool**.

#### **Para Firefox®**

#### **Configuración del idioma de la interfaz**

- **1** Seleccione **Opciones** en el menú **Herramientas**.
- **2** Haga clic en **Seleccionar** en la ficha **Contenido**.
- **3** Especifique el idioma de la interfaz en orden de preferencia en la lista **Idioma en orden de preferencia**. Por ejemplo:
	- **Inglés [en]** o **Inglés/Estados Unidos [en-us]**
	- **Italiano [it]**
	- **Español [es]**
	- **Alemán [de]**
- **Francés [fr]**
- **Holandés [nl]**
- **Noruego [no]**
- **Sueco [sv]**
- **Danés [da]**
- **Chino/China [zh-cn]**

#### **Definición de la dirección IP de la impresora sin proxy**

- **1** Seleccione **Opciones** en el menú **Herramientas**.
- **2** Haga clic en la ficha **Avanzado**.
- **3** Haga clic en **Red** en el cuadro de diálogo **Opciones**.
- **4** Haga clic en **Conexión** → **Configuraciones**.
- **5** Puede configurar la configuración de LAN de una de las siguientes formas:
	- Seleccione la casilla **Sin proxy** si no quiere utilizar un proxy.
	- Marque la casilla **Autodetectar configuración de proxy para esta red**.
	- Seleccione la casilla de verificación **Configuración manual del proxy** e introduzca un nombre de host y un número de puerto si tiene una lista con varios servidores proxy. Si tiene una dirección IP sin proxy, introduzca la dirección IP de su impresora en la casilla de edición **No usar proxy para**.
	- Marque la casilla **URL para la configuración automática del proxy**.

Después de configurar el idioma y el proxy, introduzca <http://nnn.nnn.nnn.nnn/> (la dirección IP de su impresora) en el campo de entrada de URL del navegador para activar **Dell Printer Configuration Web Tool**.

#### **Configuración desde el panel del operador**

**Dell Printer Configuration Web Tool** sólo se puede iniciar si EWS está en modo Habilitar (el valor predeterminado de fábrica) en el panel del operador. Compruebe esta configuración del panel del operador en caso de que no pueda iniciar **Dell Printer Configuration Web Tool**. Para más información, consulte ["Descripción de los](#page-132-0)  [menús de la impresora" en la página 131](#page-132-0).

### **Inicio de Dell Printer Configuration Web Tool**

Para iniciar **Dell Printer Configuration Web Tool**, escriba la dirección IP de la impresora en el navegador web.

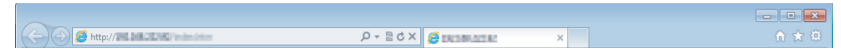

Si la desconoce, imprima la página de configuración de la impresora o abra la página de **Configuración TCP/IP**, donde se indica la dirección IP. Para más detalles sobre cómo encontrar la dirección IP de la impresora, consulte ["Verificación de la configuración IP" en la página 43](#page-44-0).

## **Visión general de los elementos del menú**

Utilice **Dell Printer Configuration Web Tool** para:

#### **Estado de la impresora**

Use el menú **Estado de la impresora** para obtener información sobre el estado de la impresora. Cuando se esté agotando el cartucho de tóner, haga clic en el enlace de solicitud de suministros de la primera pantalla para encargar más cartuchos.

#### **Trabajos de la impresora**

Use el menú **Trabajos de la impresora**, que contiene información sobre las páginas **Lista de trabajos** y **Trabajos completados.**

Estas páginas muestran información detallada sobre el estado de cada protocolo o cada trabajo.

#### **Configuración de la impresora**

Use el menú **Configuraciones de la impresora** para cambiar la configuración de la impresora y poder verla en el panel del operador de forma remota.

#### **Imprimir configuración del servidor**

Utilice el menú **Imprimir configuración del servidor** para cambiar el tipo de interfaz de la impresora y las condiciones necesarias de comunicación.

#### **Copiar configuración de la impresora**

Utilice el menú **Copiar configuración de la impresora** para copiar la configuración de la impresora en otra impresora o impresoras en la red escribiendo la dirección IP de cada impresora.

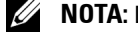

**NOTA:** Deberá iniciar la sesión como administrador para utilizar esta función.

#### **Volumen de impresión**

Use la opción **Volumen de impresión** para comprobar el número de páginas impresas en cada tamaño de papel.

#### **Información de la impresora**

Consulte la información de la impresora con el menú **Información de la impresora**.

#### **Alerta de e-mail**

Use el menú **Alerta de e-mail** para recibir un correo electrónico cuando la impresora necesite suministros o la intervención del usuario. Escriba su nombre o el de la persona encargada en el campo correspondiente para recibir notificaciones.

#### **Establecer contraseña**

Utilice el menú **Establecer contraseña** para bloquear la herramienta **Dell Printer Configuration Web Tool** con una contraseña para que los demás usuarios no cambien accidentalmente los valores de impresora que ha seleccionado.

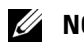

**NOTA:** Deberá iniciar la sesión como administrador para utilizar esta función.

#### **Ayuda en línea**

Haga clic en **Ayuda En Línea** para visitar el sitio web de asistencia de Dell.

#### **Realice el pedido de suministros en:**

**[www.dell.com/supplies](http://www.dell.com/supplies)**

#### **Contactar con el Soporte Dell:**

**[support.dell.com](http://support.dell.com)**

## **Formato de presentación de la página**

La página se distribuye en tres secciones.

#### **Cuadro superior**

El cuadro superior se encuentra en la parte superior de todas las páginas. Aquí aparecen las características y el estado actual de la impresora cuando **Dell Printer Configuration Web Tool** está activada.

Se compone de los siguientes elementos.

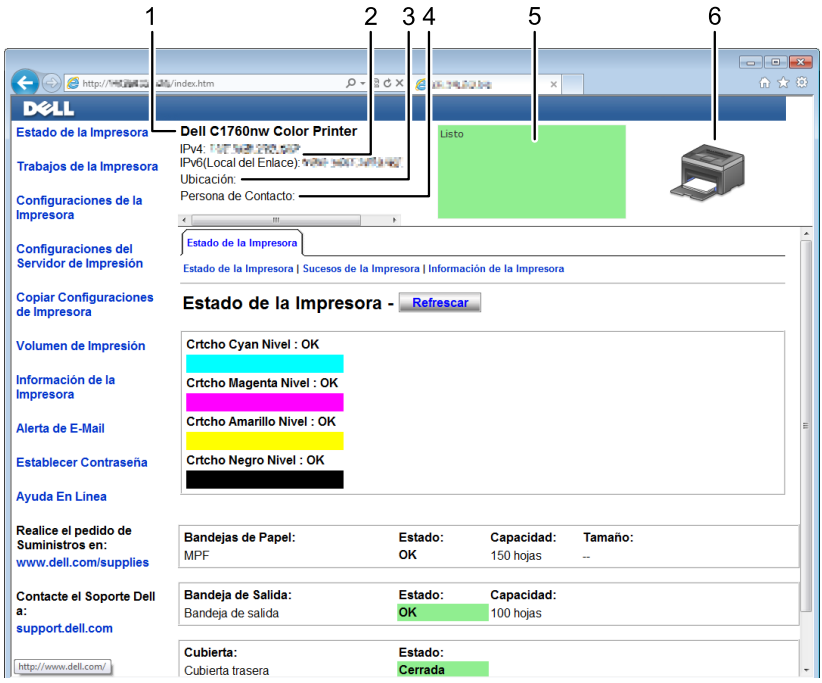

1 **Dell C1760nw Color Printer** Muestra el nombre del modelo de la impresora.

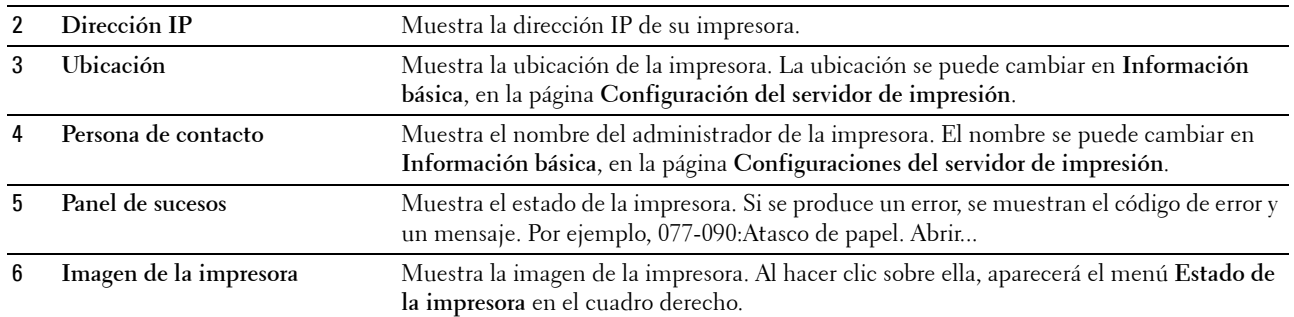

#### **Cuadro izquierdo**

El cuadro izquierdo está situado en el lateral izquierdo de todas las páginas. Los títulos de menús que aparecen en él tienen vínculos a los menús y páginas correspondientes. Puede ir a la página en cuestión haciendo clic en el nombre correspondiente.

El cuadro izquierdo contiene los siguientes menús.

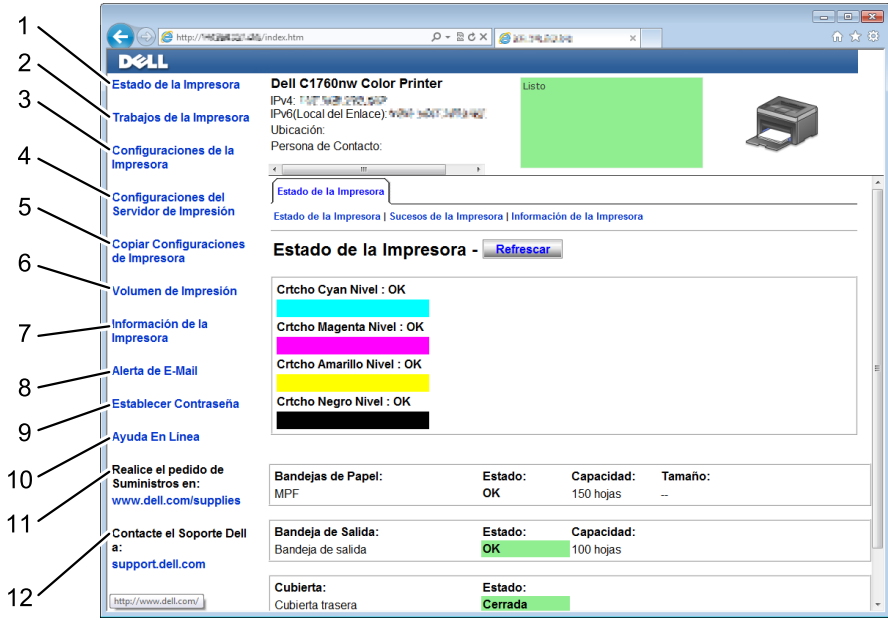

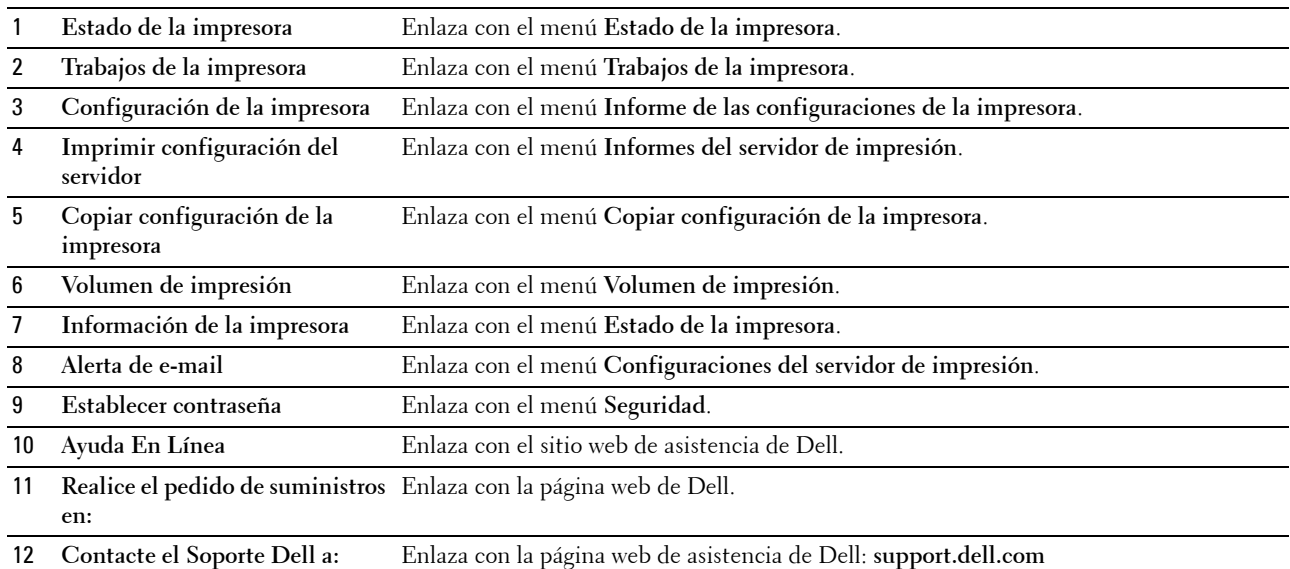

#### **Cuadro derecho**

El cuadro derecho está situado en el lateral derecho de todas las páginas. Su contenido se corresponde con el menú que seleccione en el cuadro izquierdo. Para obtener información detallada sobre los elementos que aparecen en este cuadro, consulte ["Detalles de los elementos del menú" en la página 92.](#page-93-0)

#### **Botones del cuadro derecho**

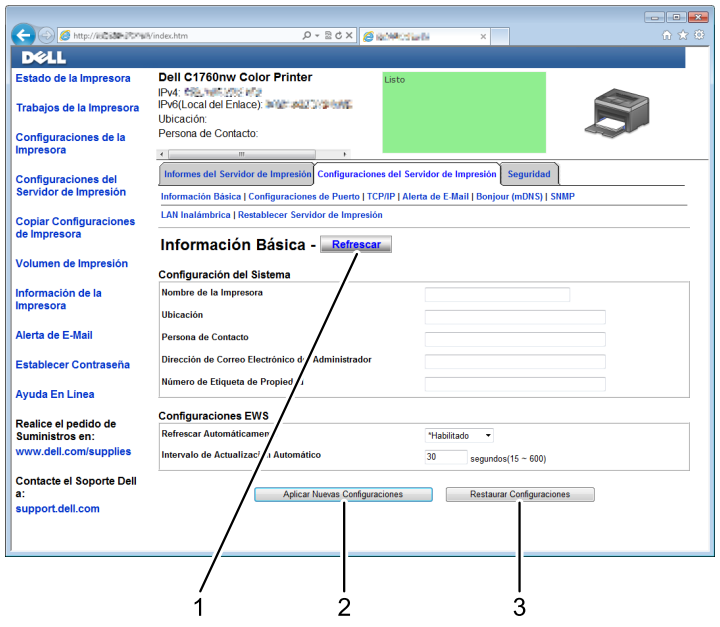

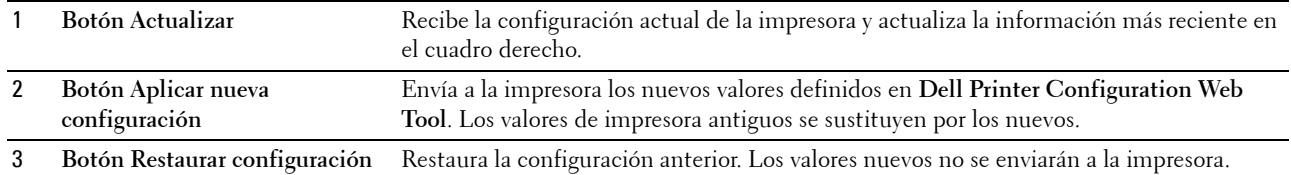

## **Modificación de la configuración de los elementos del menú**

Algunos menús le permiten modificar los valores de la impresora mediante la herramienta **Dell Printer Configuration Web Tool**. Al acceder a dichos menús, aparece en pantalla el diálogo de autenticación. Escriba un nombre de usuario y una contraseña para el administrador de la impresora siguiendo las peticiones del cuadro de diálogo.

El nombre de usuario predeterminado es **admin**, y la contraseña predeterminada es en blanco. Solo se puede modificar la contraseña en la página **Establecer contraseña** del menú **Seguridad**. Para más información, consulte ["Establecer contraseña" en la página 115](#page-116-0).

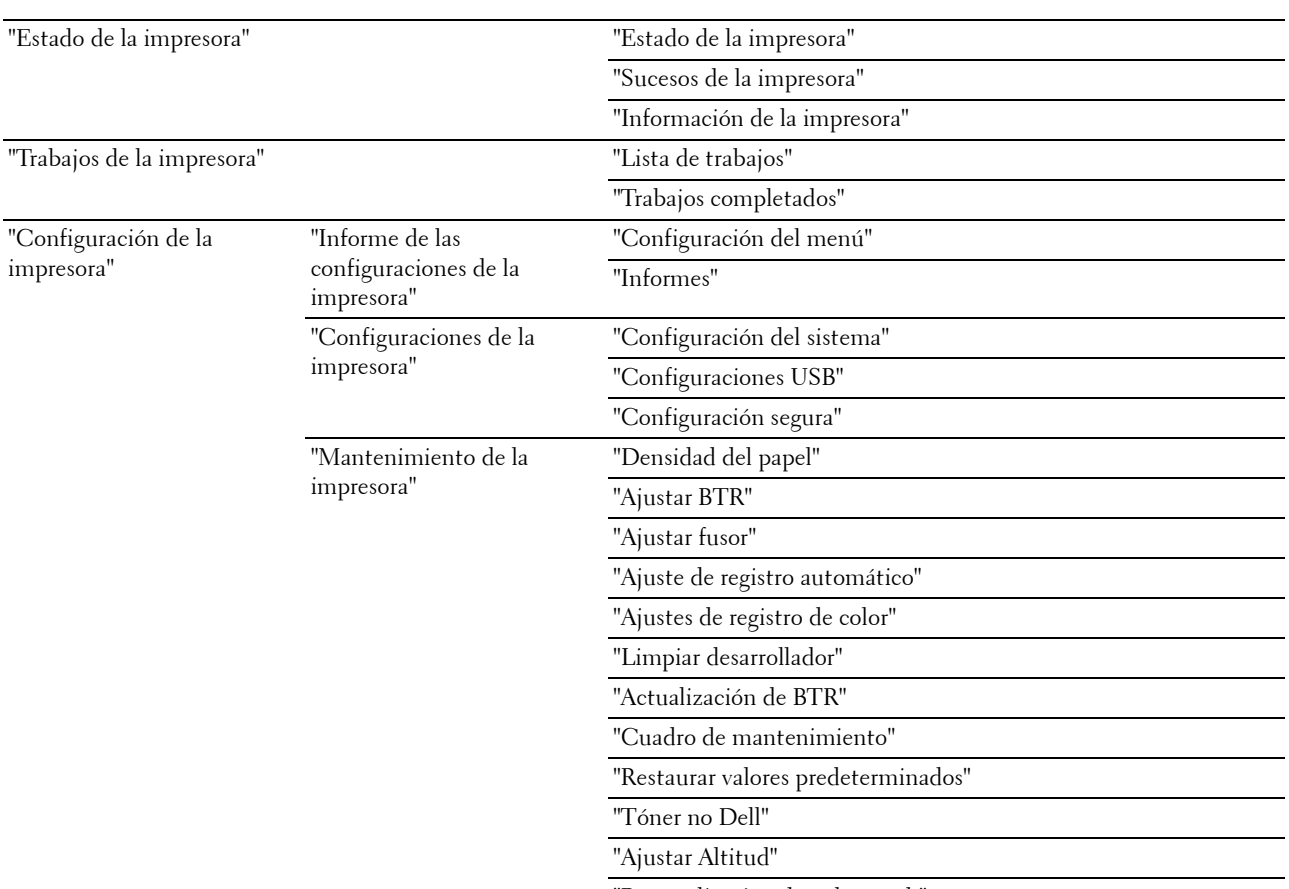

#### <span id="page-93-0"></span>**Detalles de los elementos del menú**

"[Personalización de enlace web"](#page-104-0)

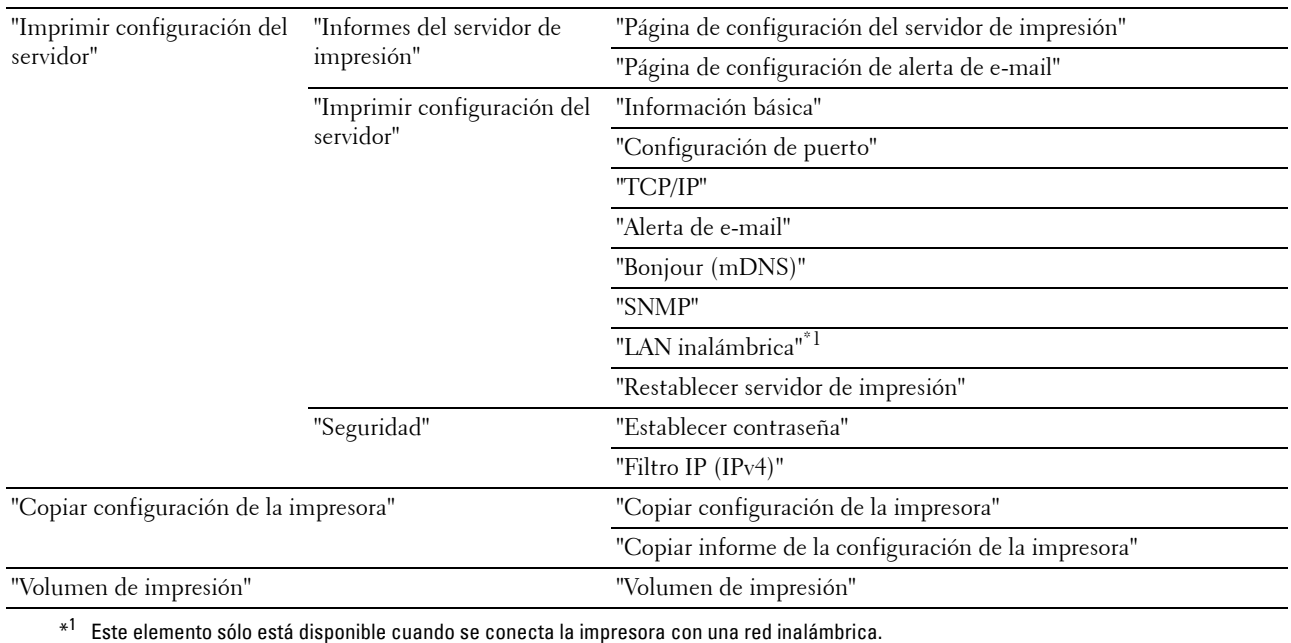

#### <span id="page-94-0"></span>**Estado de la impresora**

Con el menú **Estado de la impresora** puede consultar el estado de los consumibles, el hardware y las características de la impresora.

El menú **Estado de la impresora** contiene las siguientes páginas.

#### <span id="page-94-1"></span>**Estado de la impresora**

**Uso:**

Comprobar el estado de los consumibles y bandejas.

**Valores:**

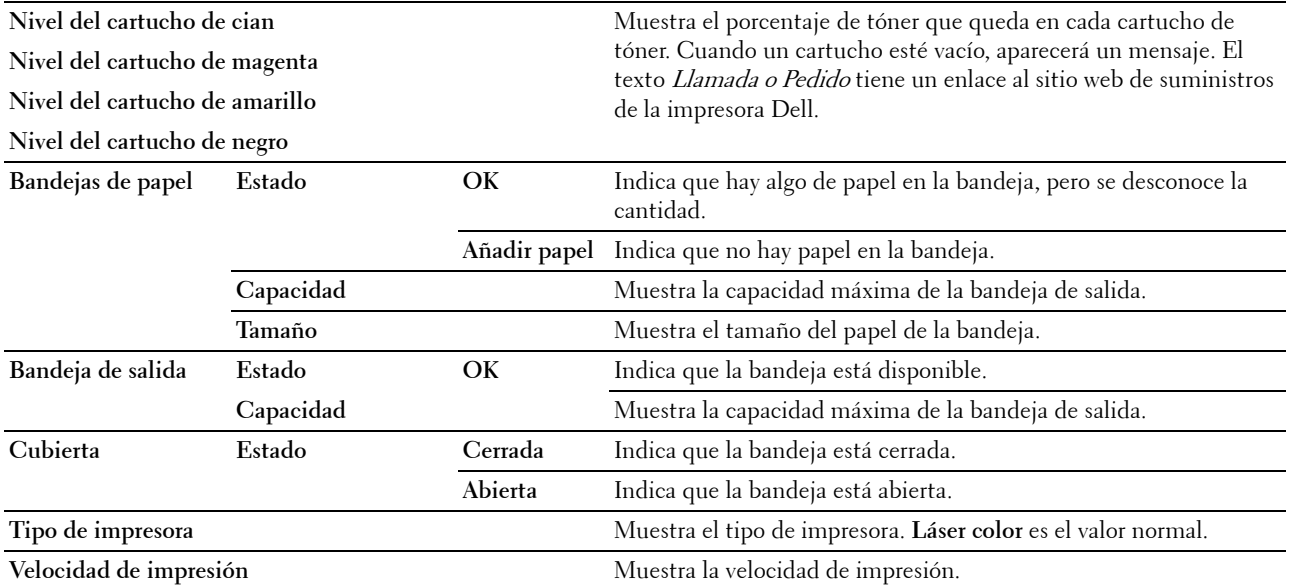

#### <span id="page-95-0"></span>**Sucesos de la impresora**

**Uso:**

Cuando se producen fallos, como Sin papel o La cubierta trasera está abierta, los detalles de todas las alertas o avisos de errores se muestran en la página **Sucesos de la impresora**.

**Valores:**

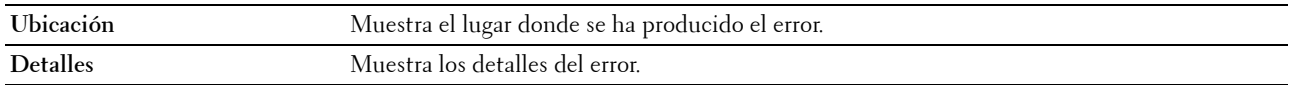

#### <span id="page-95-1"></span>**Información de la impresora**

**Uso:**

Mostrar la información del sistema de la impresora. Esta página también puede verse haciendo clic en **Información de la impresora** en el cuadro izquierdo.

**Valores:**

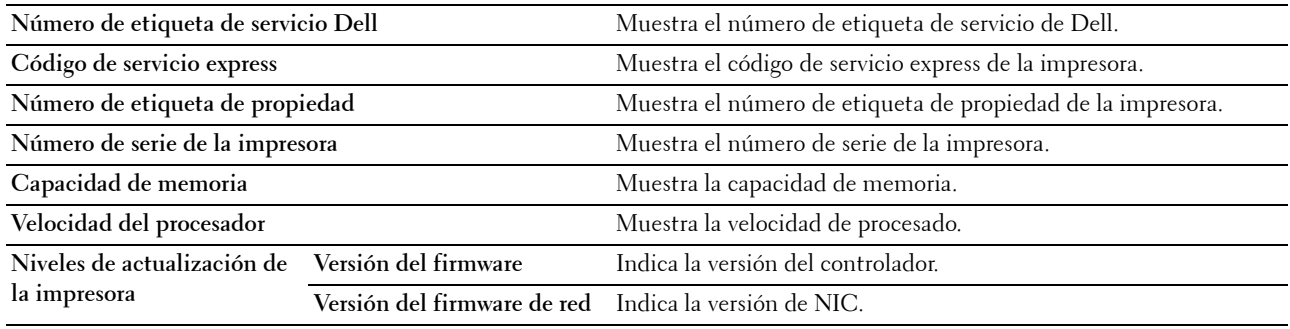

#### <span id="page-95-2"></span>**Trabajos de la impresora**

El menú **Trabajos de la impresora** contiene información sobre las páginas **Lista de trabajos** y **Trabajos completados**, que muestran información detallada sobre el estado de cada protocolo o los trabajos de impresión.

#### <span id="page-95-3"></span>**Lista de trabajos**

**Uso:**

Confirmar que se están procesando los trabajos de impresión. Haga clic en **Actualizar** para actualizar la pantalla. **Valores:**

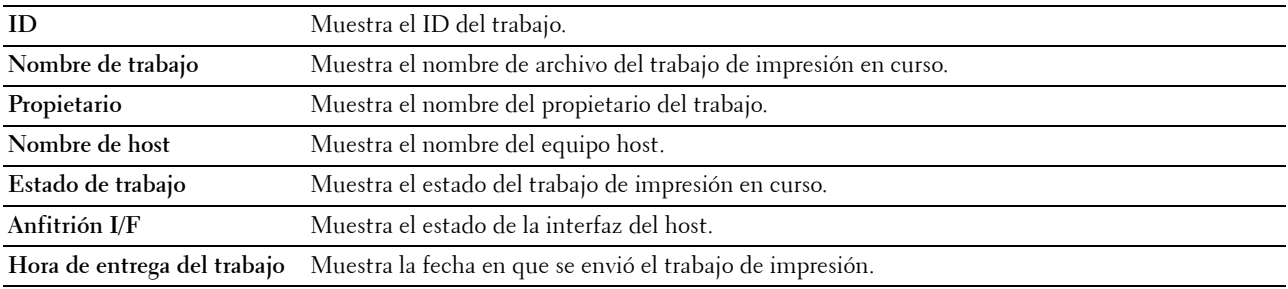

#### <span id="page-96-0"></span>**Trabajos completados**

**Uso:**

Comprobar los trabajos completados. Se muestran los 10 últimos trabajos. Haga clic en **Actualizar** para actualizar la pantalla.

**Valores:**

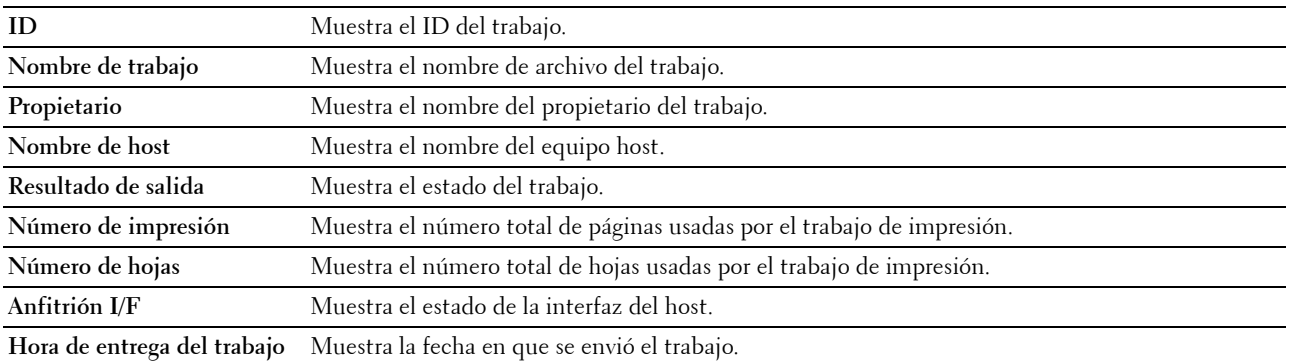

#### <span id="page-96-1"></span>**Configuración de la impresora**

Use el menú **Configuraciones de la impresora** para ver el **informe de valores de la impresora** y configurar sus parámetros.

En la parte superior del cuadro derecho aparecen las siguientes páginas con fichas.

#### <span id="page-96-2"></span>**Informe de las configuraciones de la impresora**

La ficha **Informe de la configuración de la impresora** incluye las páginas **Configuración del menú** e **Informes**.

#### <span id="page-96-3"></span>**Configuración del menú**

**Uso:**

Mostrar las configuraciones actuales de su impresora.

#### **Valores:**

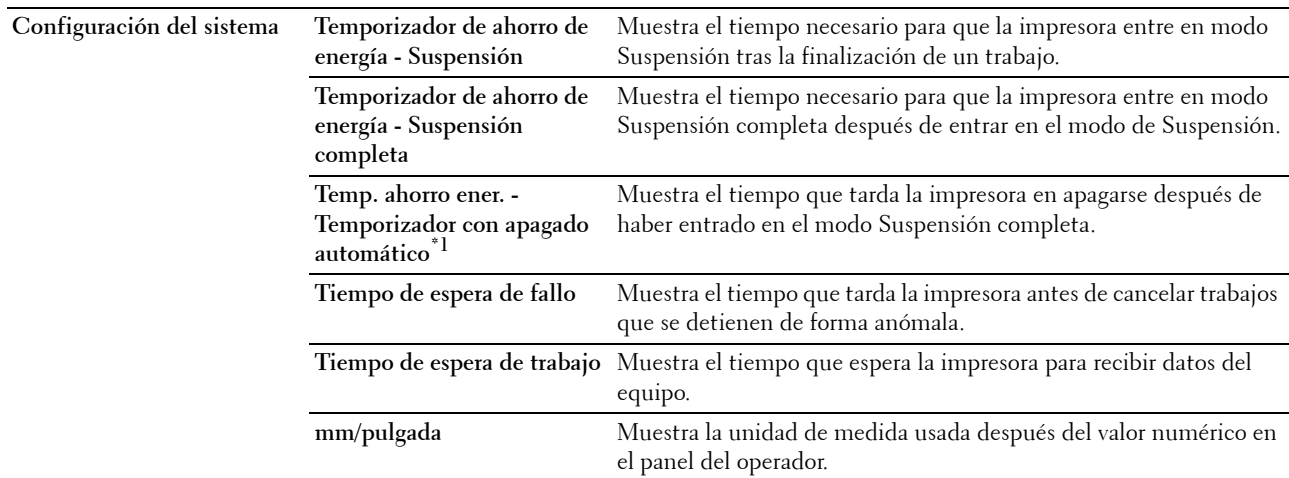

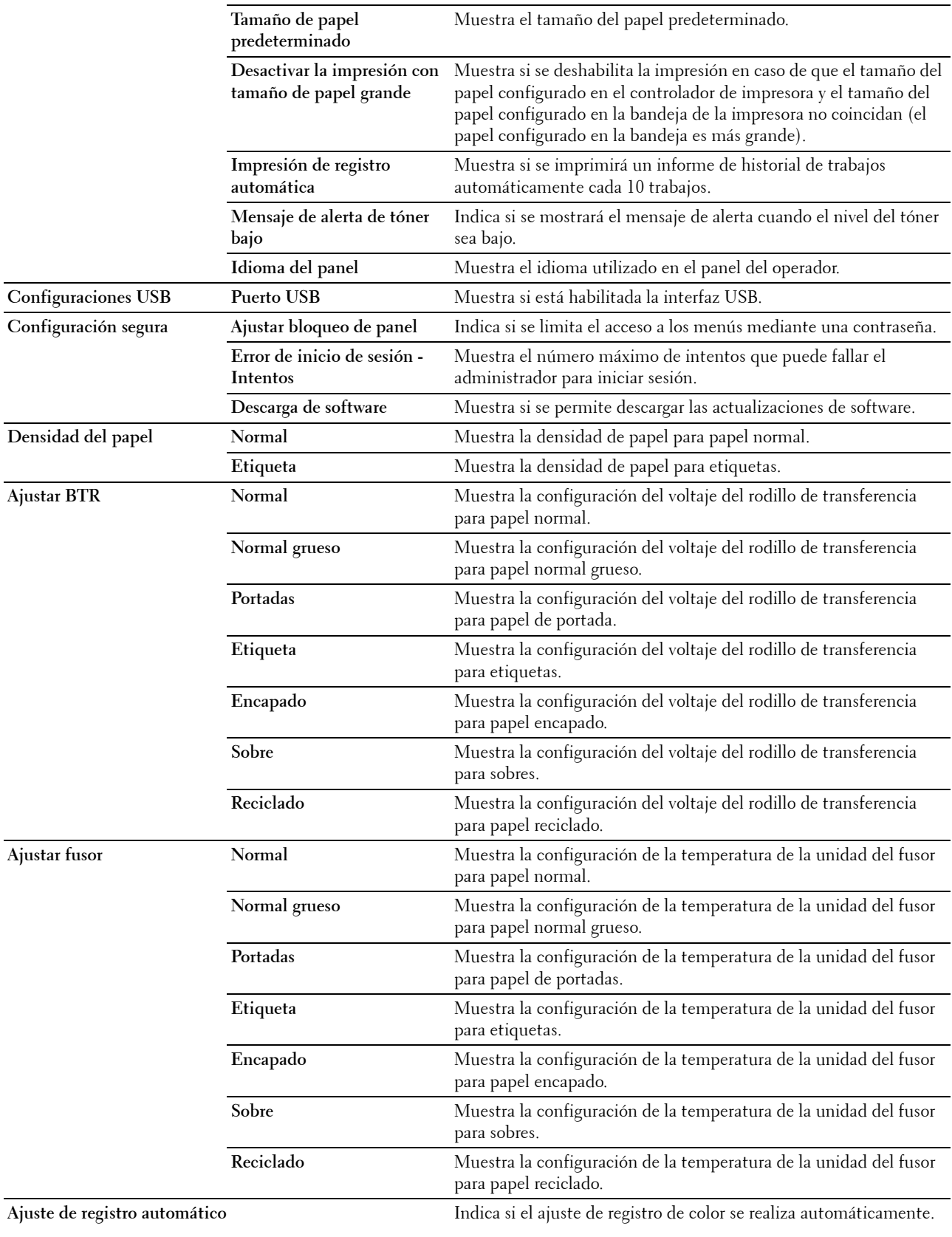

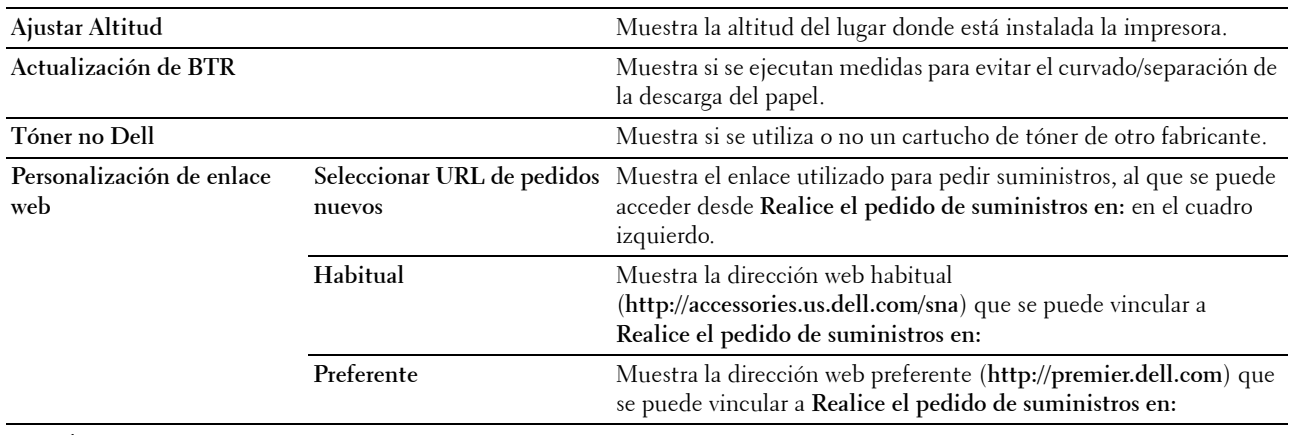

 $*^1$  La función Tempo apagado auto solamente está disponible en ciertas regiones.

#### <span id="page-98-0"></span>**Informes**

**Uso:**

Mostrar la información del historial y de configuración de su impresora.

#### **Valores:**

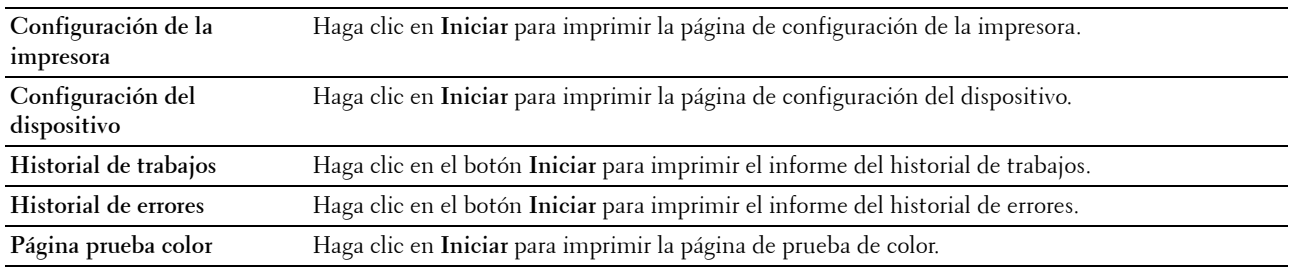

#### <span id="page-98-1"></span>**Configuraciones de la impresora**

La ficha **Configuración de la impresora** contiene las páginas **Configuración del sistema**, **Configuración USB** y **Configuración segura**.

#### <span id="page-98-2"></span>**Configuración del sistema**

**Uso:**

Configurar los valores básicos de la impresora.

**Valores:**

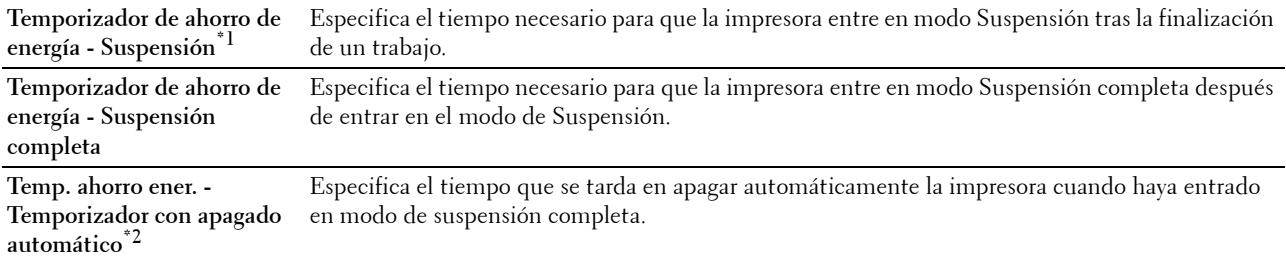

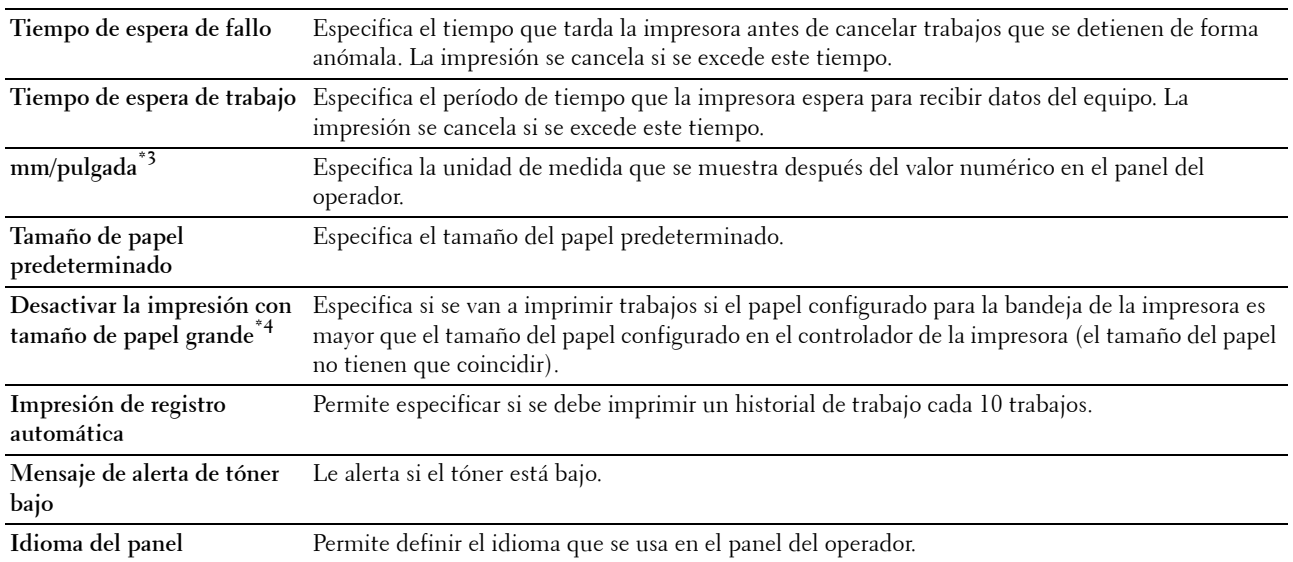

\*1 Introduzca 5 en Suspensión para poner la impresora en el modo de suspensión 5 minutos después de terminar un trabajo. De esta forma, se utilizará menos energía pero la impresora necesitará más tiempo de calentamiento. Introduzca 5 si la impresora comparte el circuito eléctrico con la iluminación de la habitación y nota que las luces parpadean. Seleccione un valor alto si la impresora se utiliza constantemente. En la mayoría de las situaciones, este valor mantiene la impresora lista para trabajar con el mínimo tiempo de calentamiento. Seleccione un valor entre 5 y 30 minutos para el modo de suspensión si desea un equilibrio entre el consumo de energía y un menor tiempo de calentamiento. La impresora volverá automáticamente al modo de espera desde el modo de suspensión cuando reciba datos del equipo. También podrá hacer que la impresora vuelva al modo de espera pulsando cualquier botón en el panel del operador.

 $*^2$  La función Tempo apagado auto solamente está disponible en ciertas regiones.

\*3 El valor predeterminado de mm y Tamaño de papel predeterminado varía en función del valor predeterminado de fábrica específico para cada país.

\*<sup>4</sup> Desactivar la impresión con tamaño de papel grande solo está disponible en Dell Printer Configuration Web Tool y en Herramientas.

#### <span id="page-99-0"></span>**Configuraciones USB**

**Uso:**

Cambiar la configuración USB de la impresora.

**Valores:**

Puerto USB Habilitar la interfaz USB de su impresora.

#### <span id="page-100-0"></span>**Configuración segura**

#### **Bloqueo del panel**

**Uso:**

Para restringir el acceso a Menú Admin e Informe/Lista mediante una contraseña y establecer o modificar la contraseña.

**NOTA:** Este menú permite definir una contraseña para bloquear el panel del operador. Al cambiar la contraseña de Dell Printer Configuration Web Tool, haga clic en Establecer contraseña en el cuadro izquierdo y especifique la contraseña.

**Valores:**

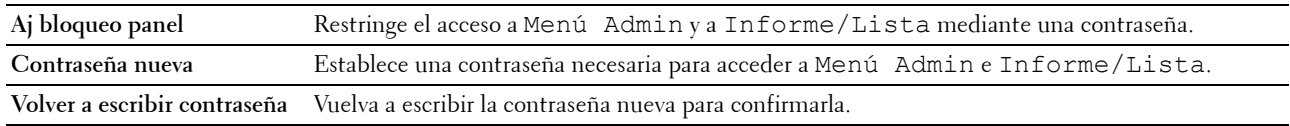

#### **Error de Inicio de Sesión**

**Uso:**

Definir el número máximo de errores de inicio de sesión antes de que a un administrador se le deniegue el acceso al Menú Admin e Informe/Lista.

**NOTA:** Este elemento solo está disponible cuando Aj bloqueo panel está establecido en Habilitar.

#### **Descarga de software**

**Uso:**

Establecer si se permite descargar las actualizaciones de software.

#### <span id="page-100-1"></span>**Mantenimiento de la impresora**

La pestaña **Mantenimiento de la impresora** contiene las páginas **Densidad del papel**, **Ajustar BTR, Ajustar unidad del fusor, Ajuste de registro automático**, **Ajuste de registro automático**, **Limp. desar.**, **Modo de actualización de BTR, Cuadro de mantenimiento, Rest valor pred**, **Tóner no Dell**, **Ajustar altitud** y **Personalización de enlace web**.

#### <span id="page-100-2"></span>**Densidad del papel**

**Uso:** Especificar la densidad del papel. **Valores:**

**Normal** Establece la densidad de papel para papel normal. **Etiqueta** Establece la densidad de papel para etiquetas.

#### <span id="page-101-0"></span>**Ajustar BTR**

**Uso:**

Especificar los valores de voltaje óptimos del rodillo de transferencia (BTR). Para reducir el voltaje establezca valores negativos. Para aumentar el voltaje establezca valores positivos.

Los ajustes por defecto pueden no ofrecer los mejores resultados en todos los tipos de papel. Si ve motas en el resultado de la impresión, pruebe aumentando el voltaje. Si ve manchas blancas en el resultado de la impresión, pruebe disminuyendo el voltaje.

**NOTA:** La calidad de impresión variará dependiendo de los valores que seleccione en esta opción.

**Valores:**

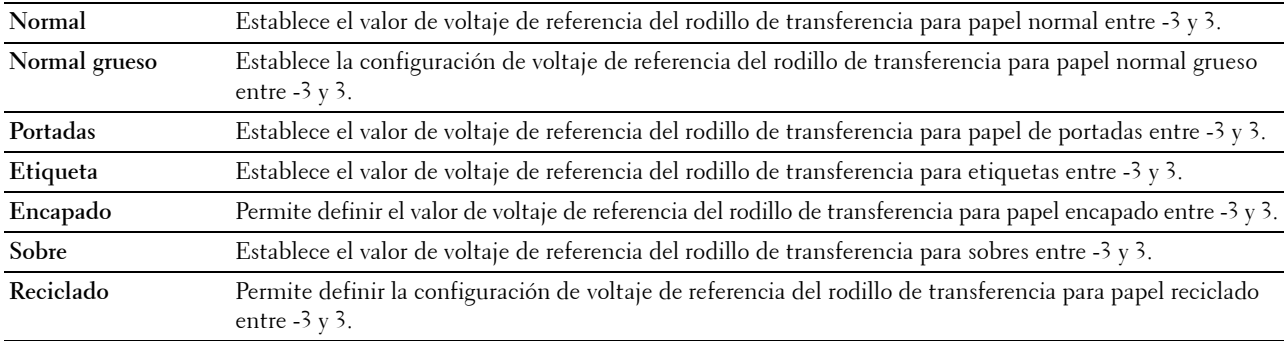

#### <span id="page-101-1"></span>**Ajustar fusor**

**Uso:**

Especificar las configuraciones óptimas de temperatura de la unidad de fusión para imprimir. Para reducir la temperatura establezca valores negativos. Para aumentar la temperatura establezca valores positivos.

Los ajustes por defecto pueden no ofrecer los mejores resultados en todos los tipos de papel. Si el papel impreso se ondula, pruebe a reducir la temperatura. Si el tóner no se fusiona en el papel adecuadamente, pruebe a subir la temperatura.

**ZA NOTA:** La calidad de impresión variará dependiendo de los valores que seleccione en esta opción.

**Valores:**

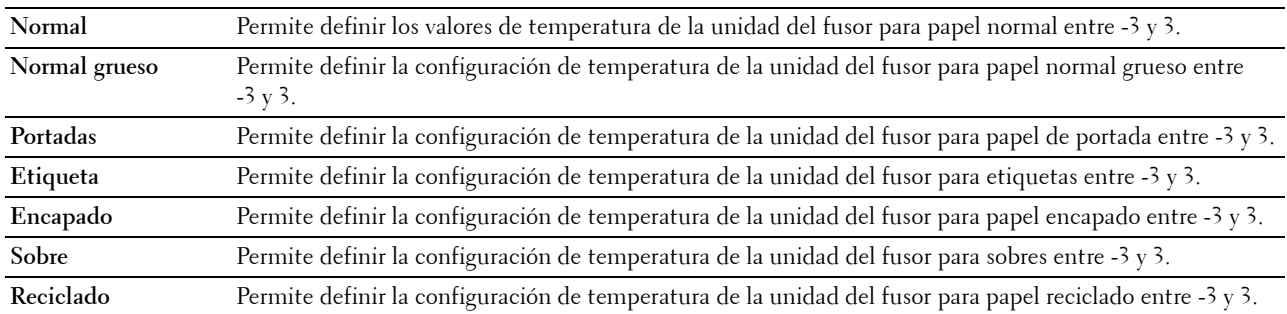

#### <span id="page-101-2"></span>**Ajuste de registro automático**

**Uso:**

Especifica si el ajuste de registro del color se realiza automáticamente.

#### <span id="page-102-0"></span>**Ajustes de registro de color**

**Uso:**

Especifica si el ajuste de registro del color se realiza manualmente.

Este valor se debe ajustar durante la configuración inicial de la impresora o cuando la impresora se traslada a un lugar diferente.

#### **NOTA:** La función Ajustes de registro de color puede configurarse cuando Ajuste de registro automático está establecido en Deshabilitar.

**Valores:**

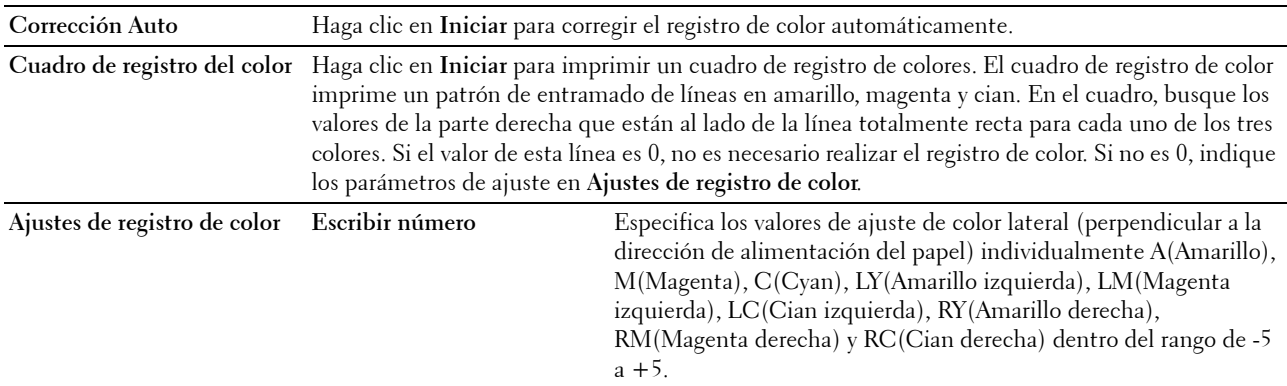

#### <span id="page-102-1"></span>**Limpiar desarrollador**

#### **Uso:**

Sirve para girar el motor del revelador y agitar el tóner del cartucho, para apurar un cartucho cuando se esté acabando o agitar el tóner de un cartucho nuevo.

#### **Valores:**

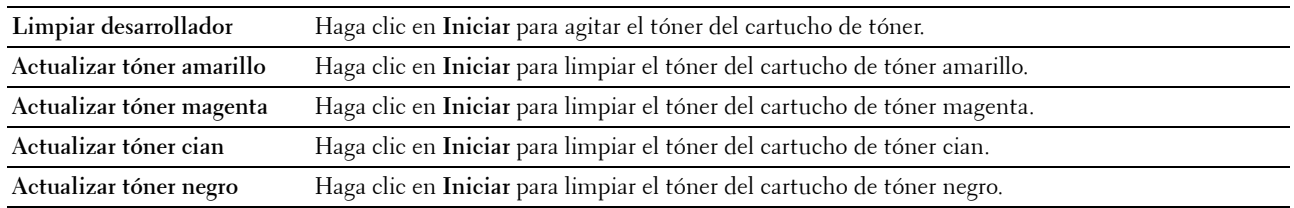

#### <span id="page-102-2"></span>**Actualización de BTR**

**Uso:**

Especificar si hay que ejecutar medidas automáticamente para evitar la ondulación/separación de la descarga del papel.

#### <span id="page-103-0"></span>**Cuadro de mantenimiento**

**Uso:**

Imprimir varios cuadros que se pueden utilizar para el diagnóstico de su impresora. **Valores:**

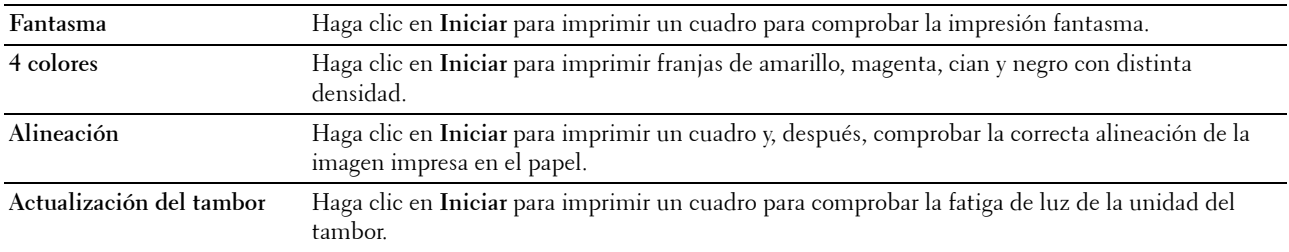

#### <span id="page-103-1"></span>**Restaurar valores predeterminados**

**Uso:**

Inicializar la memoria NVM (memoria no volátil) para los parámetros del sistema. Después de ejecutar esta función y reiniciar la impresora, todos los parámetros del menú, excepto los de la red, vuelven a sus valores predeterminados. **Valores:**

**Rest valor pred y reiniciar la**  Haga clic en **Iniciar** para inicializar los parámetros del sistema.**impresora**

#### <span id="page-103-2"></span>**Tóner no Dell**

**Uso:**

Sirve para indicar si se utiliza un cartucho de tóner de otro fabricante.

**MOTA:** El uso de cartuchos de marca distinta de Dell puede impedir el uso de algunas características de la impresora, reducir la calidad de impresión y disminuir la fiabilidad de su impresora. Dell recomienda solo cartuchos nuevos de la marca Dell para su impresora. Dell no proporciona ninguna garantía por problemas causados por el uso de accesorios, piezas o componentes no suministrados por Dell.

**NOTA:** Antes de usar un cartucho de tóner de otro fabricante, reinicie la impresora.

#### <span id="page-103-3"></span>**Ajustar Altitud**

**Uso:**

Especificar la altitud del lugar donde está instalada la impresora.

El fenómeno de descarga para cargar la unidad fotoconductora varía con la presión barométrica. Los ajustes se realizan especificando la altitud del lugar donde se va a utilizar la impresora.

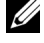

**NOTA:** Si se configura de forma incorrecta la altitud, se obtiene una baja calidad de impresión y el indicador del tóner que queda no funciona bien.

#### <span id="page-104-0"></span>**Personalización de enlace web**

**Uso:**

Especifica un enlace utilizado para pedir suministros, al que se puede tener acceso desde **Realice el pedido de suministros en:** en el cuadro izquierdo.

**Valores:**

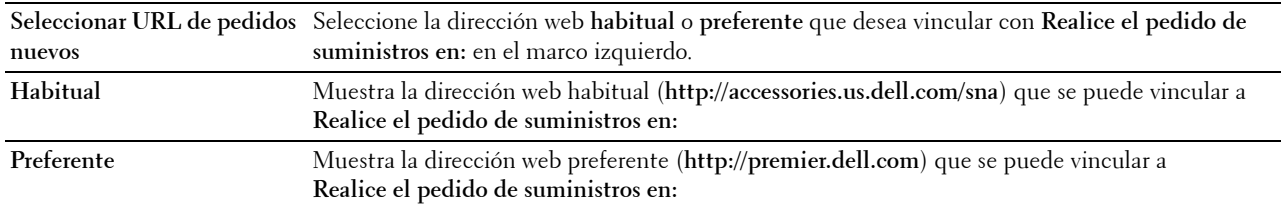

#### <span id="page-104-1"></span>**Imprimir configuración del servidor**

El menú **Imprimir configuración del servidor** sirve para definir el tipo de interfaz de la impresora y las condiciones necesarias de comunicación.

En la parte superior del cuadro derecho aparecen las siguientes páginas con fichas.

#### <span id="page-104-2"></span>**Informes del servidor de impresión**

La ficha **Informes del servidor de impresión** contiene la **Página de configuración del servidor de impresión** y la **Página de configuración de alerta de e-mail**.

#### <span id="page-104-3"></span>**Página de configuración del servidor de impresión**

#### **Uso:**

Sirve para comprobar los valores actuales de TCP/IP (Protocolo de control de transmisión/Protocolo de Internet) y los puertos de impresión. En esta página solo podrá comprobar los valores de las opciones. Si desea modificarlos, vaya a las páginas de la ficha **Imprimir configuración del servidor**.

#### **Valores:**

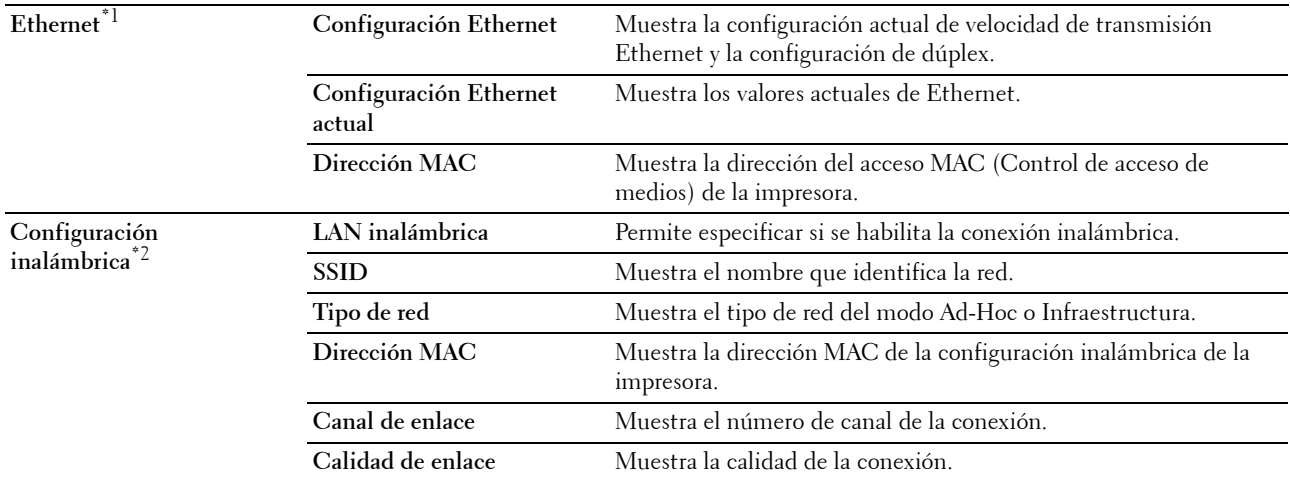

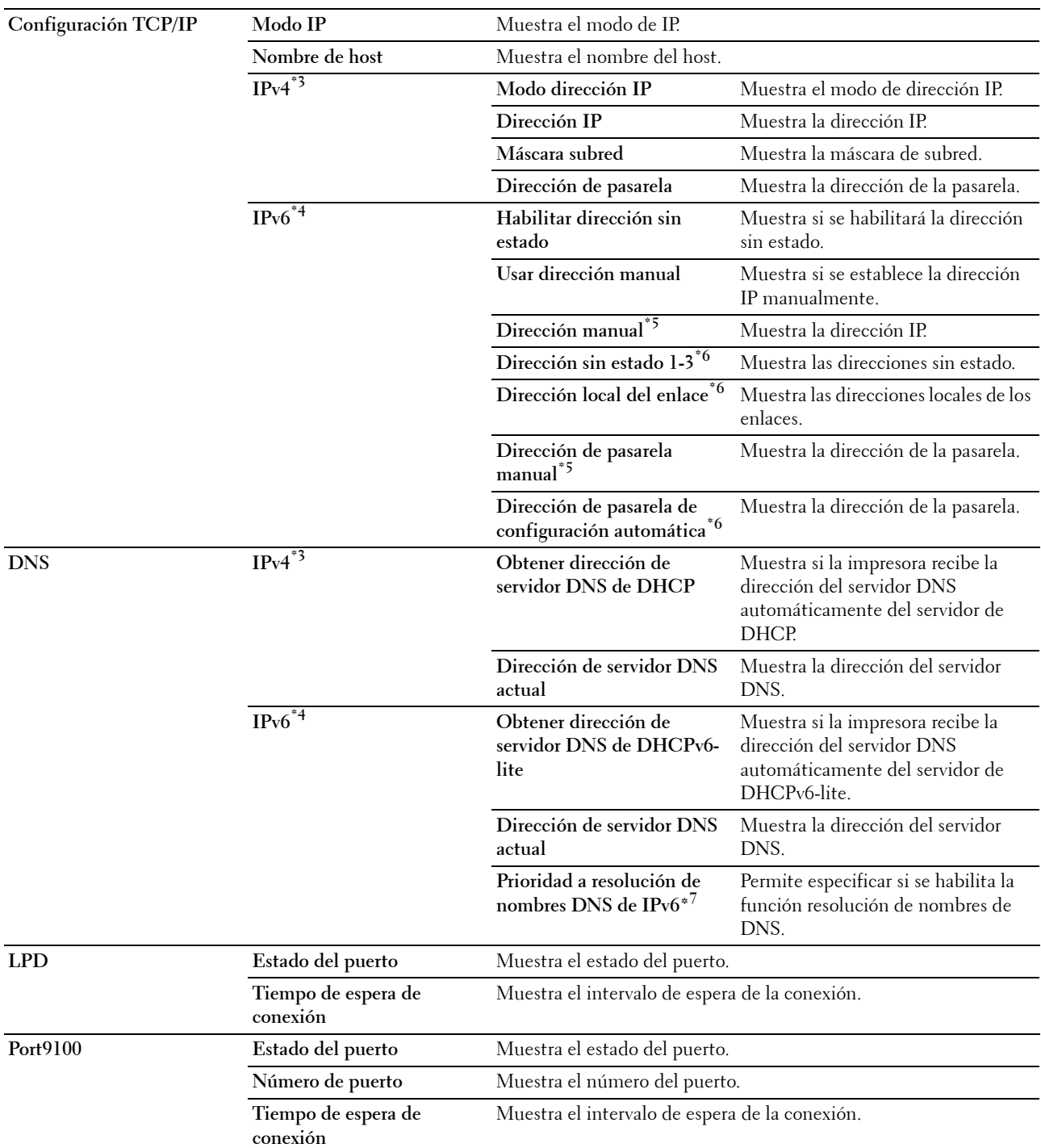

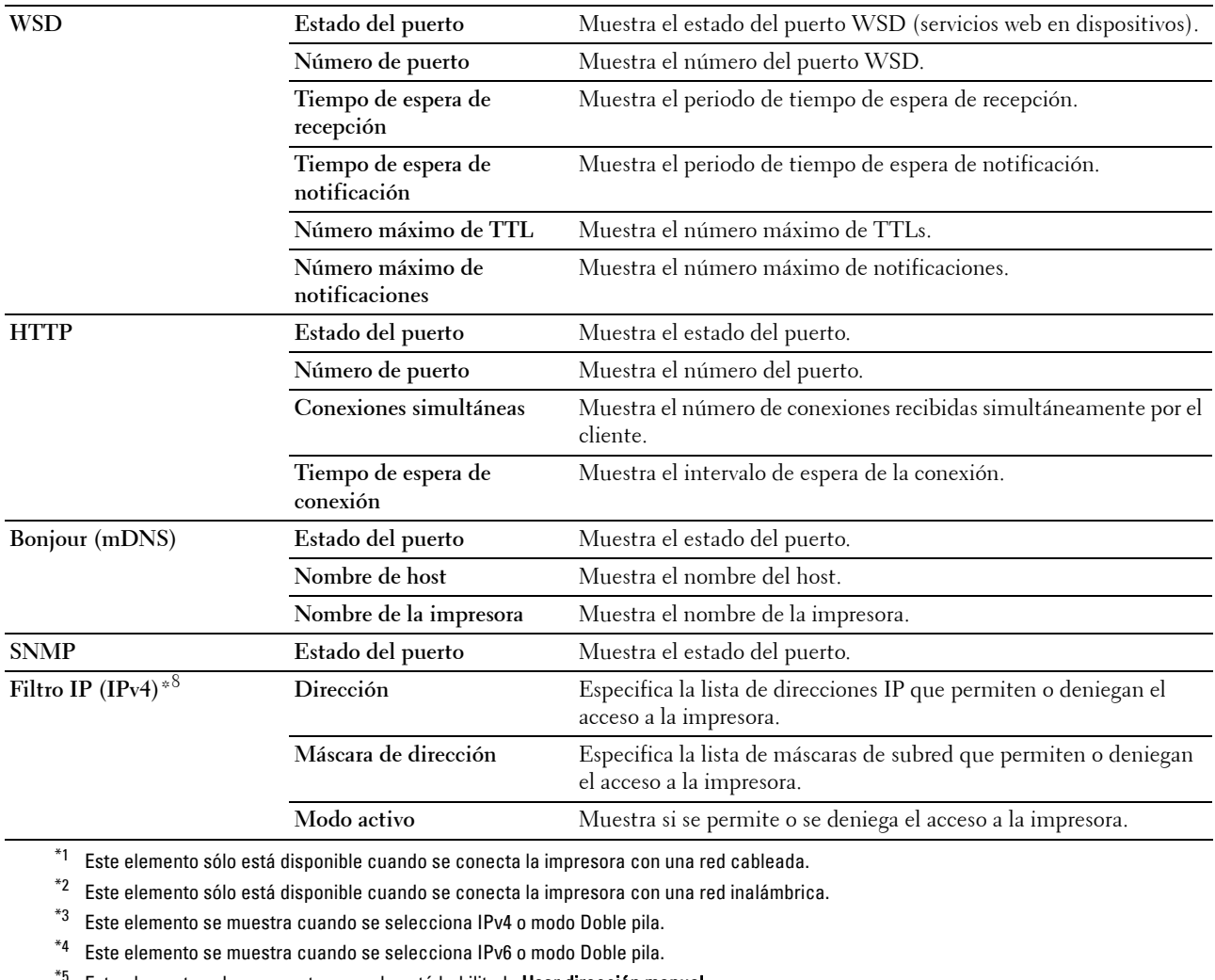

 $^{*5}$  Este elemento solo se muestra cuando está habilitado Usar dirección manual.

\*6 Este elemento solo se muestra cuando se ha asignado una dirección IP.

\*7 Este elemento solo está disponible cuando se usa el modo dual IPv6.

\*8 Este elemento solo está disponible para LPD o Port9100.

#### <span id="page-107-0"></span>**Página de configuración de alerta de e-mail**

#### **Uso:**

Comprobar los valores actuales de SMTP/POP (Protocolo simple de transferencia de correo/Protocolo de oficina de correos) empleados para las funciones y las alertas de correo electrónico. En esta página sólo puede comprobar los valores de las opciones. Si desea modificarlos, vaya a las páginas de la ficha **Imprimir configuración del servidor**.

**Valores:**

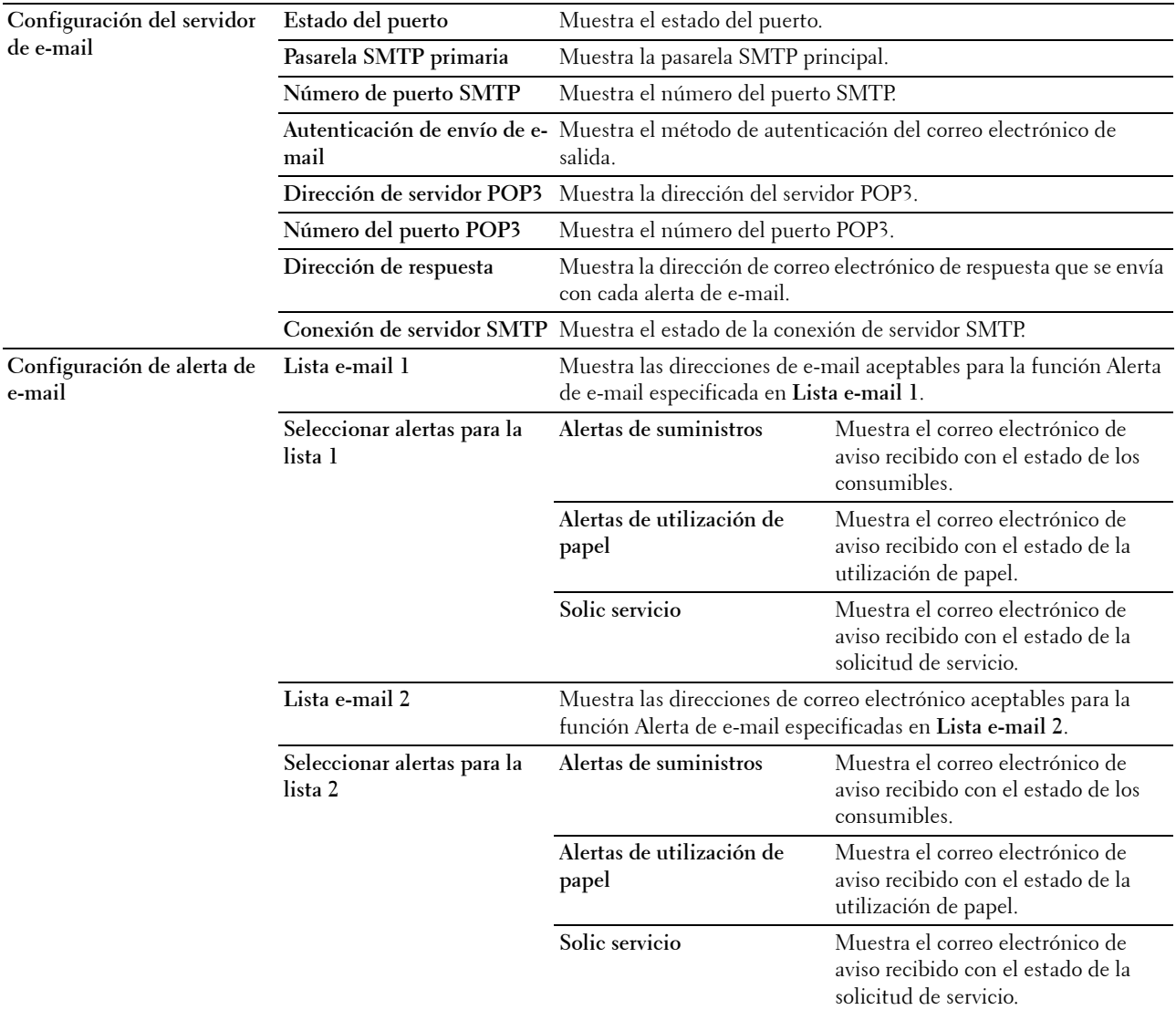

#### <span id="page-107-1"></span>**Imprimir configuración del servidor**

La ficha **Imprimir configuración del servidor** contiene las páginas **Información básica**, **Configuración de puerto**, **TCP/IP**, **Alerta de e-mail**, **Bonjour (mDNS)**, **SNMP**, **LAN inalámbrica** y **Restablecer servidor de impresión**.

#### <span id="page-107-2"></span>**Información básica**

**Uso:**

Configurar la información básica de la impresora.
**NOTA:** La función Actualizar automáticamente surte efecto sobre el contenido del cuadro superior, la página Est impresora, la página Lista de trabajos y la página Trabajos completados.

**Valores:**

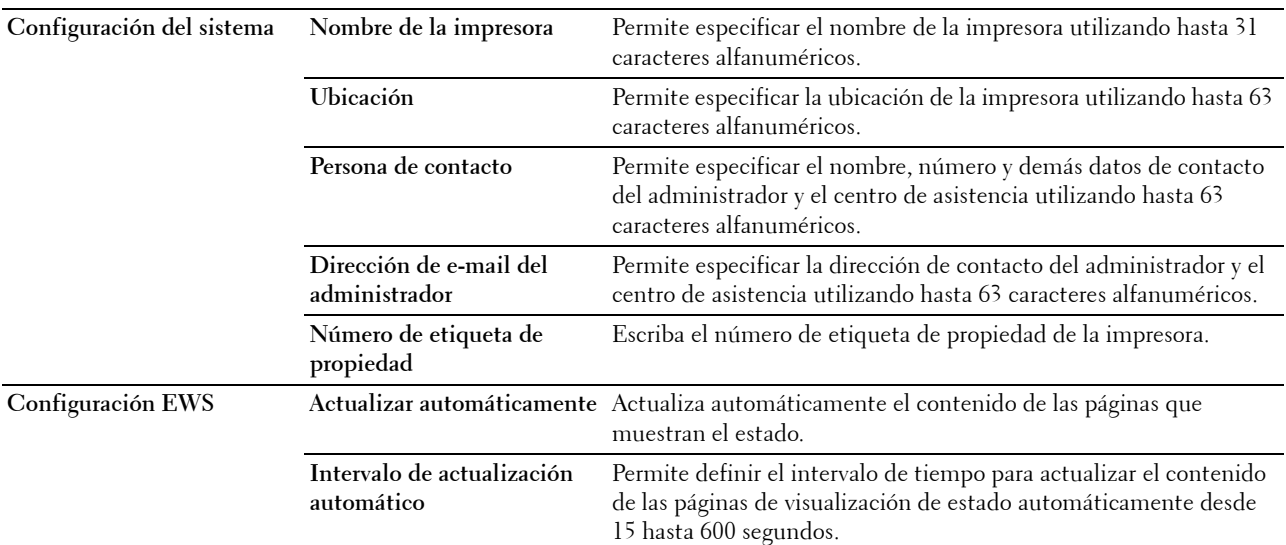

## **Configuración de puerto**

**Uso:**

Habilitar o deshabilitar los conectores de impresión y las funciones de los protocolos de administración.

**NOTA:** Los valores de la página Configuración de puerto surtirán efecto cuando se reinicie la impresora. Cuando cambie o configure los valores, haga clic en el botón Aplicar nueva configuración para que surta efecto la nueva configuración.

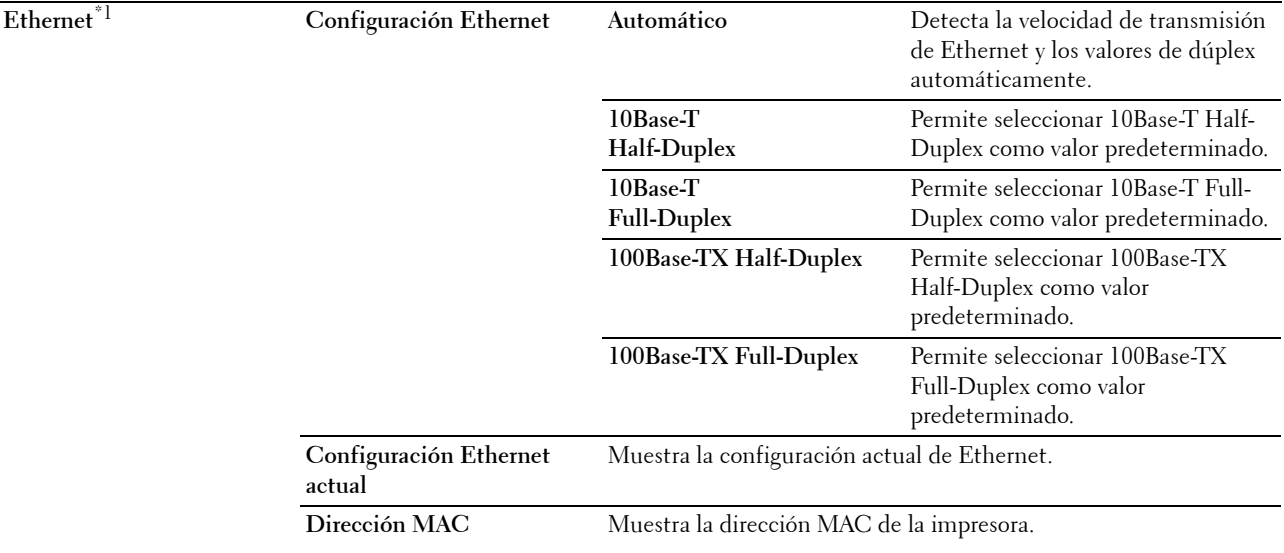

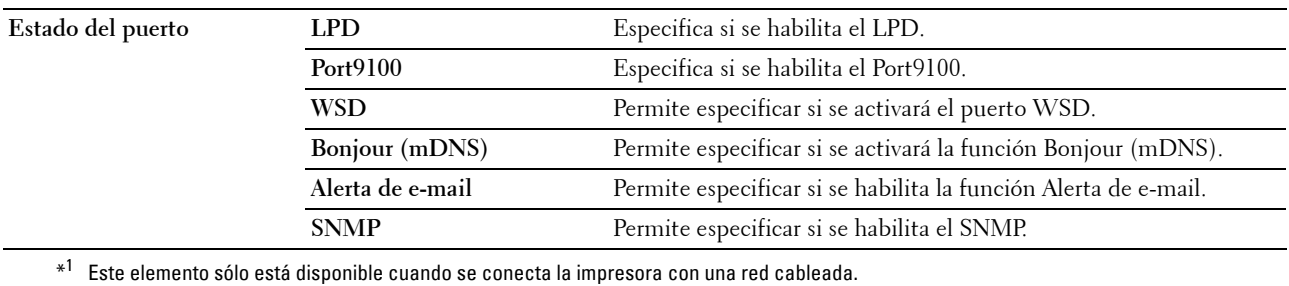

**TCP/IP**

**Uso:**

Configurar la dirección IP, la máscara de subred y la dirección de pasarela de la impresora. **Valores:**

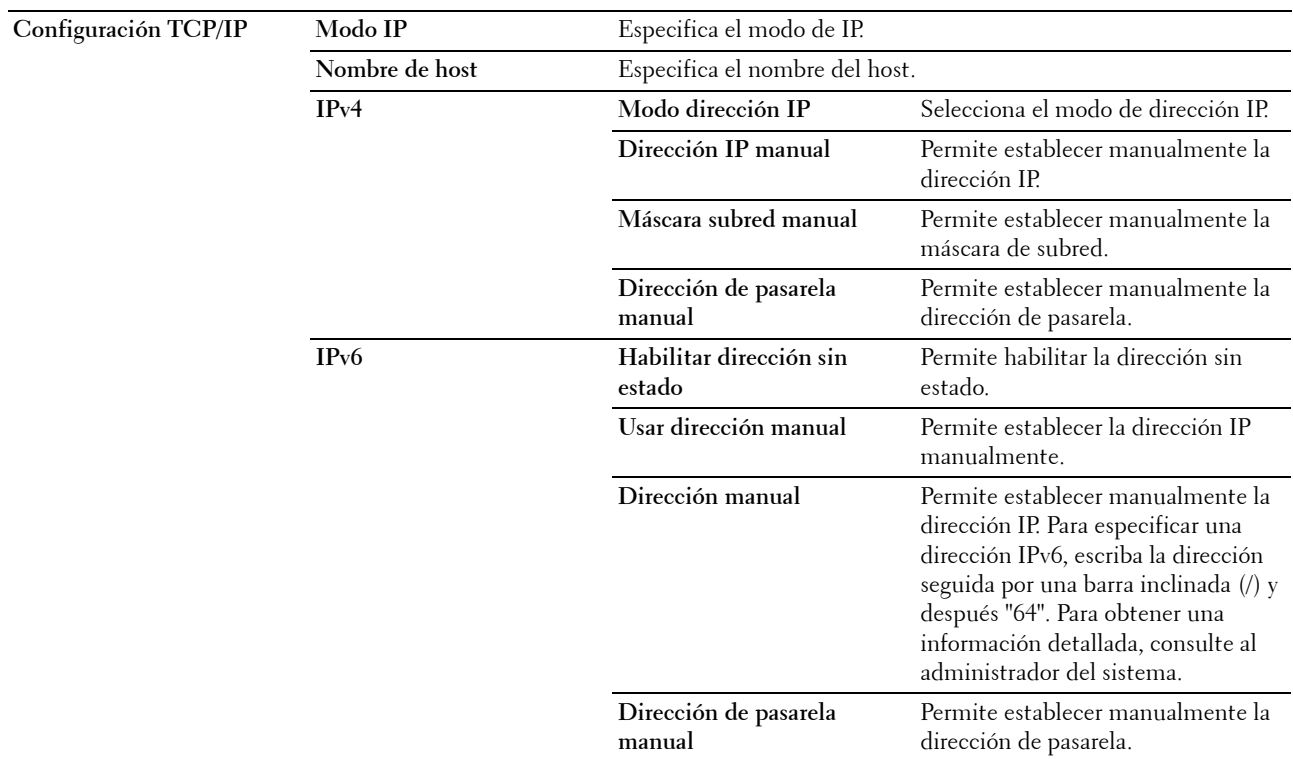

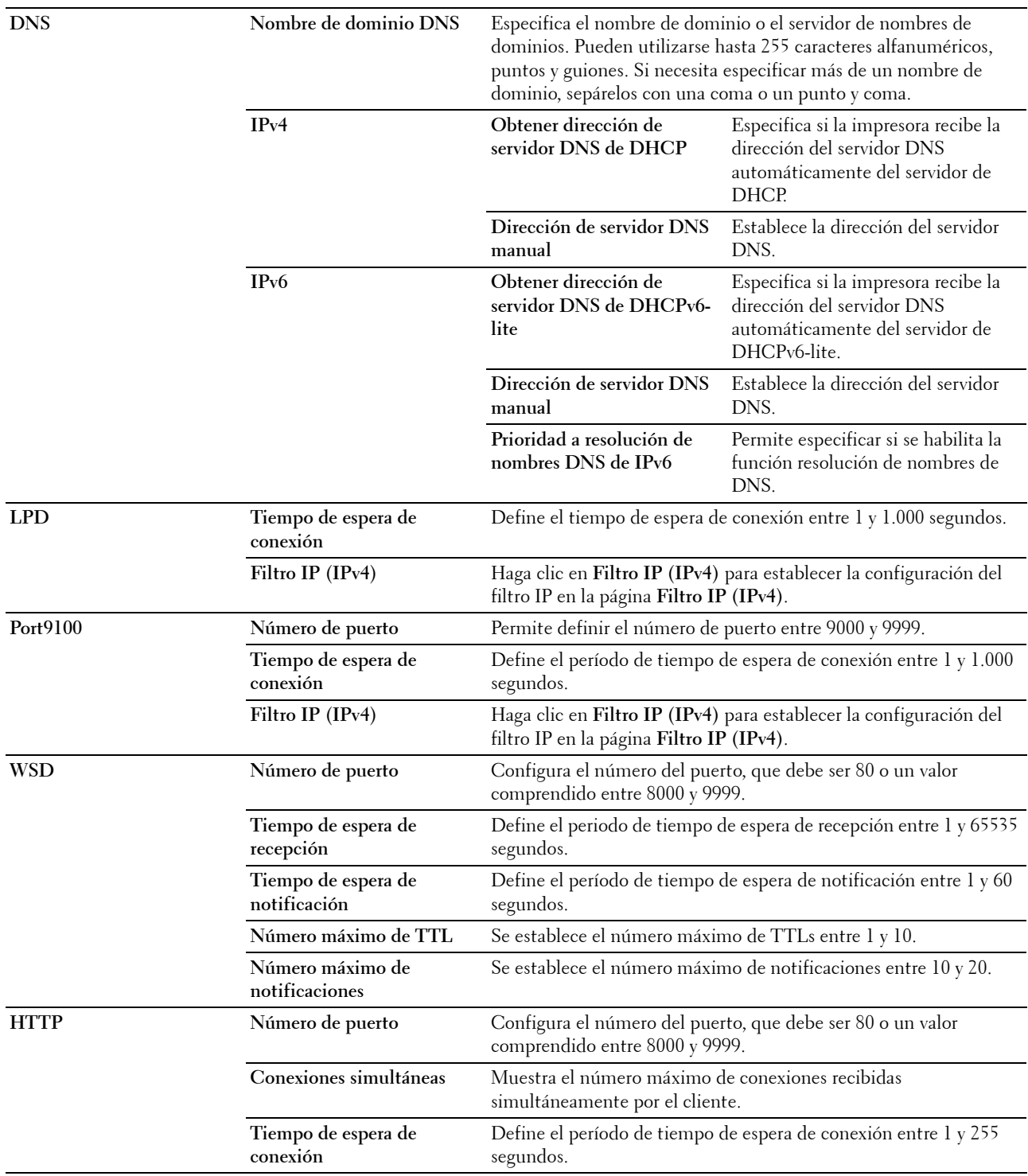

# **Alerta de e-mail**

# **Uso:**

Configurar los valores de **Alerta de e-mail**. Esta página también puede verse haciendo clic en **Alerta de e-mail** en el cuadro izquierdo.

**Valores:**

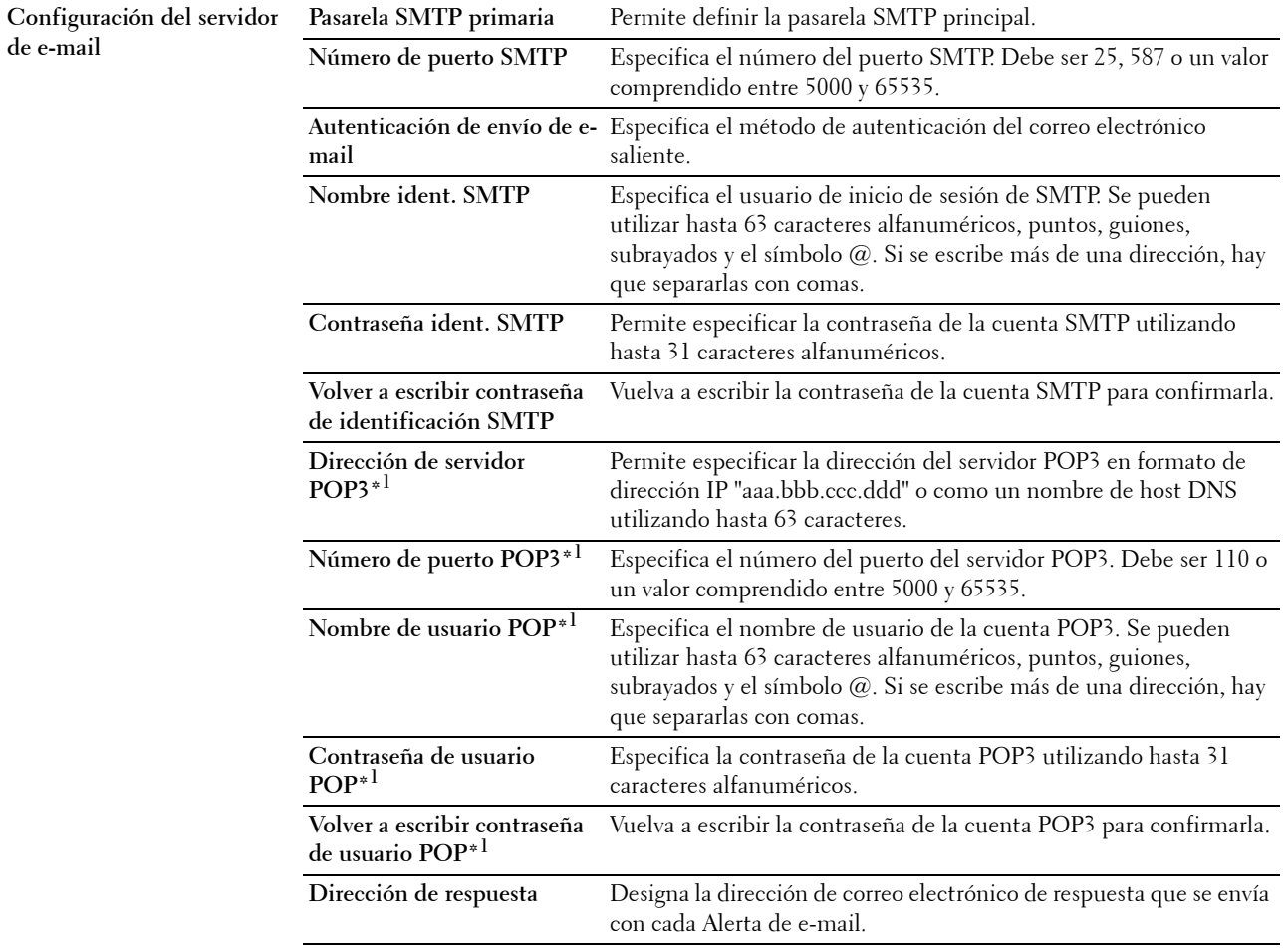

**Conexión de servidor SMTP** Muestra el estado de la conexión de servidor SMTP.

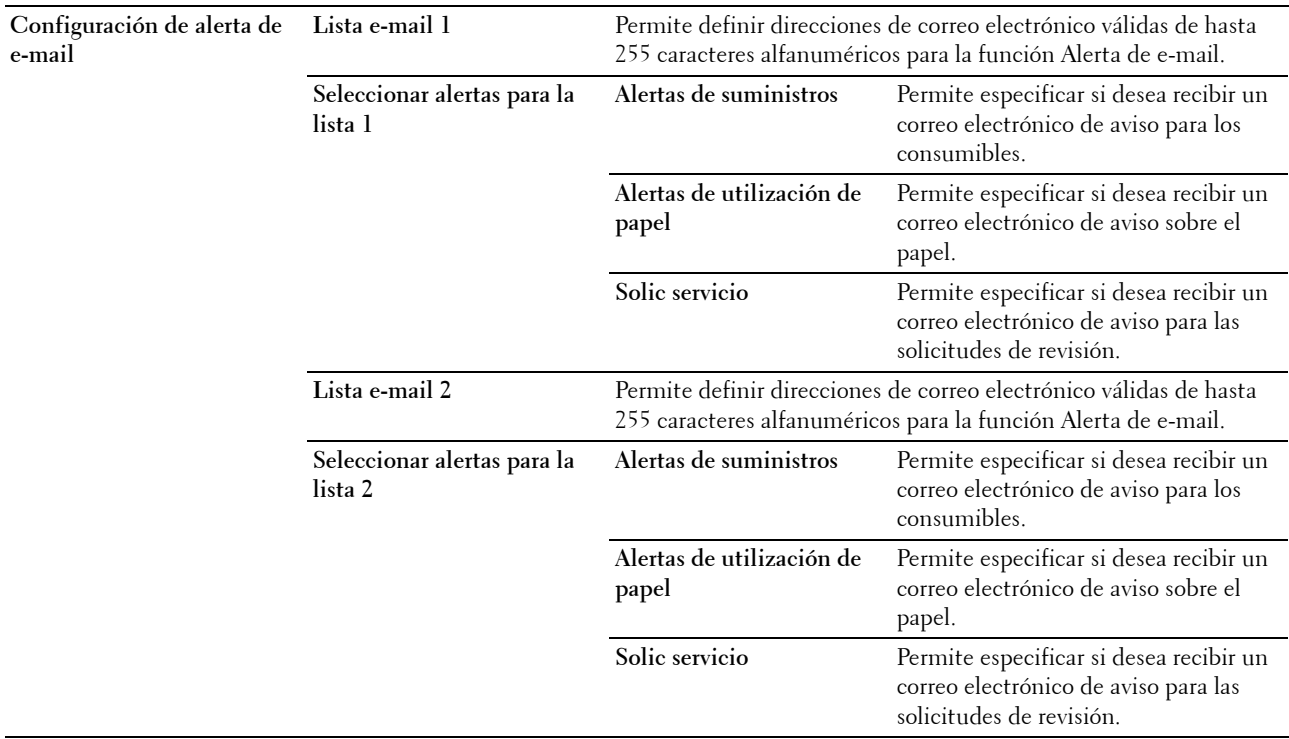

\*1 Este elemento solo está disponible cuando se selecciona POP antes de SMTP para Autenticación de envío de e-mail.

# **Bonjour (mDNS)**

**Uso:**

Configurar los valores detallados de Bonjour.

**Valores:**

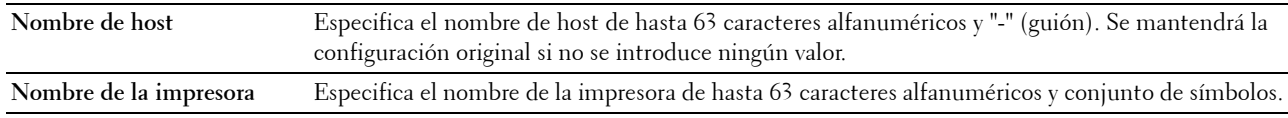

#### **SNMP**

**Uso:**

Configurar los valores detallados de SNMP.

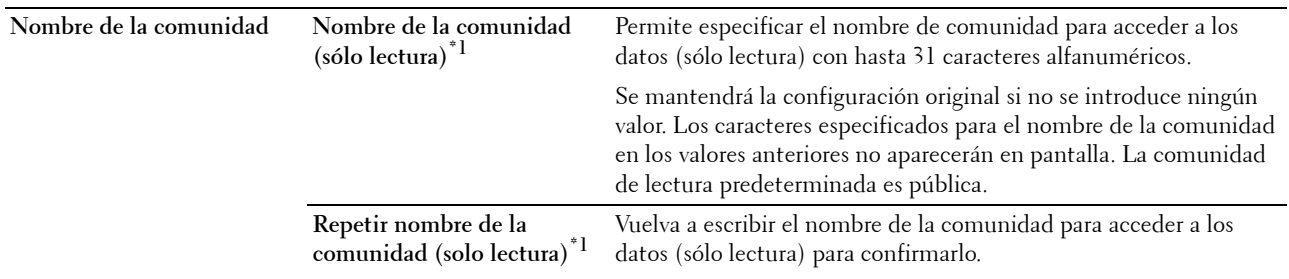

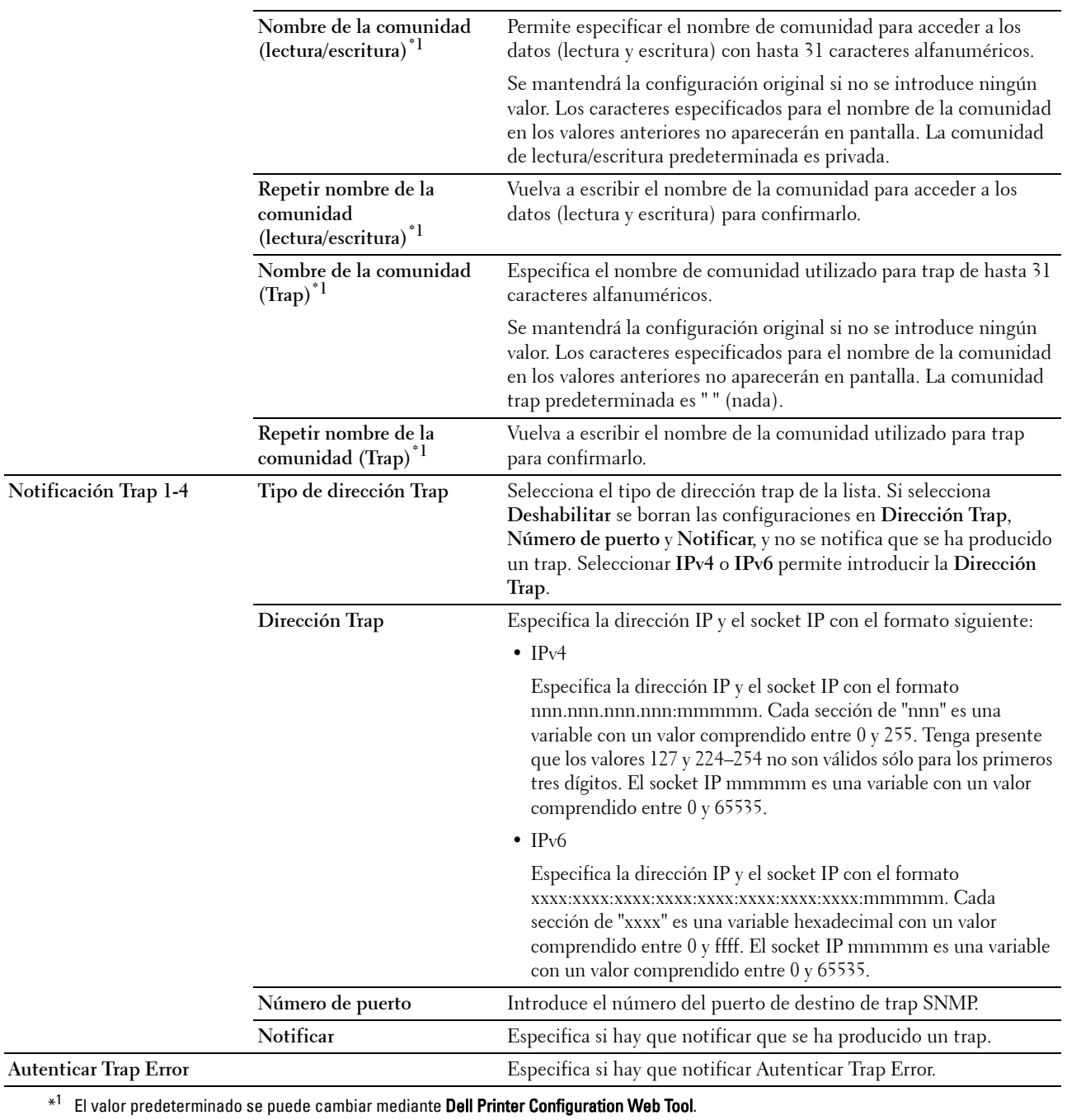

# **LAN inalámbrica**

**Uso:**

Configurar los valores de la red inalámbrica.

Para conectar la impresora mediante una red inalámbrica, asegúrese de desconectar el cable Ethernet.

# **NOTA:** Una vez que se activa LAN inalámbrica, se desactiva el protocolo de LAN.

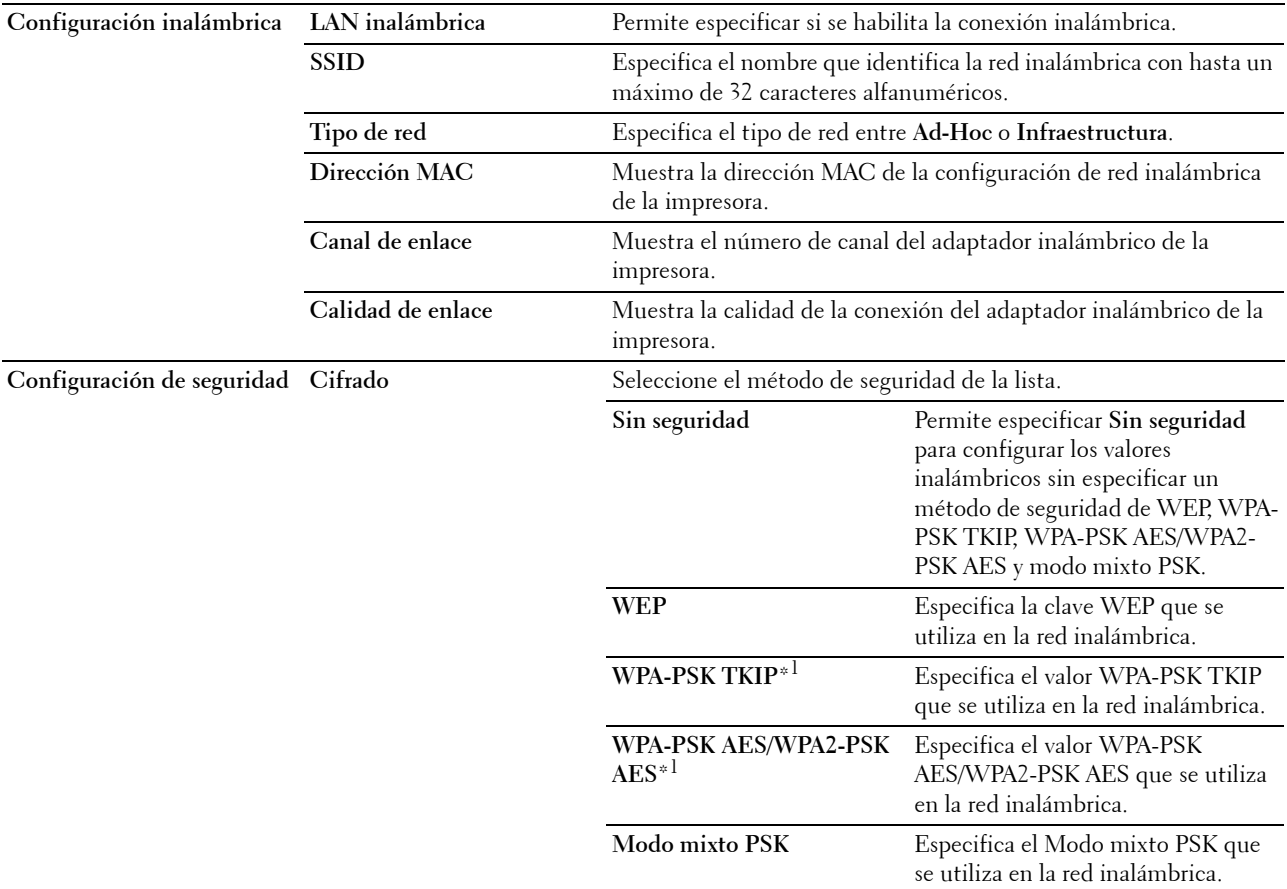

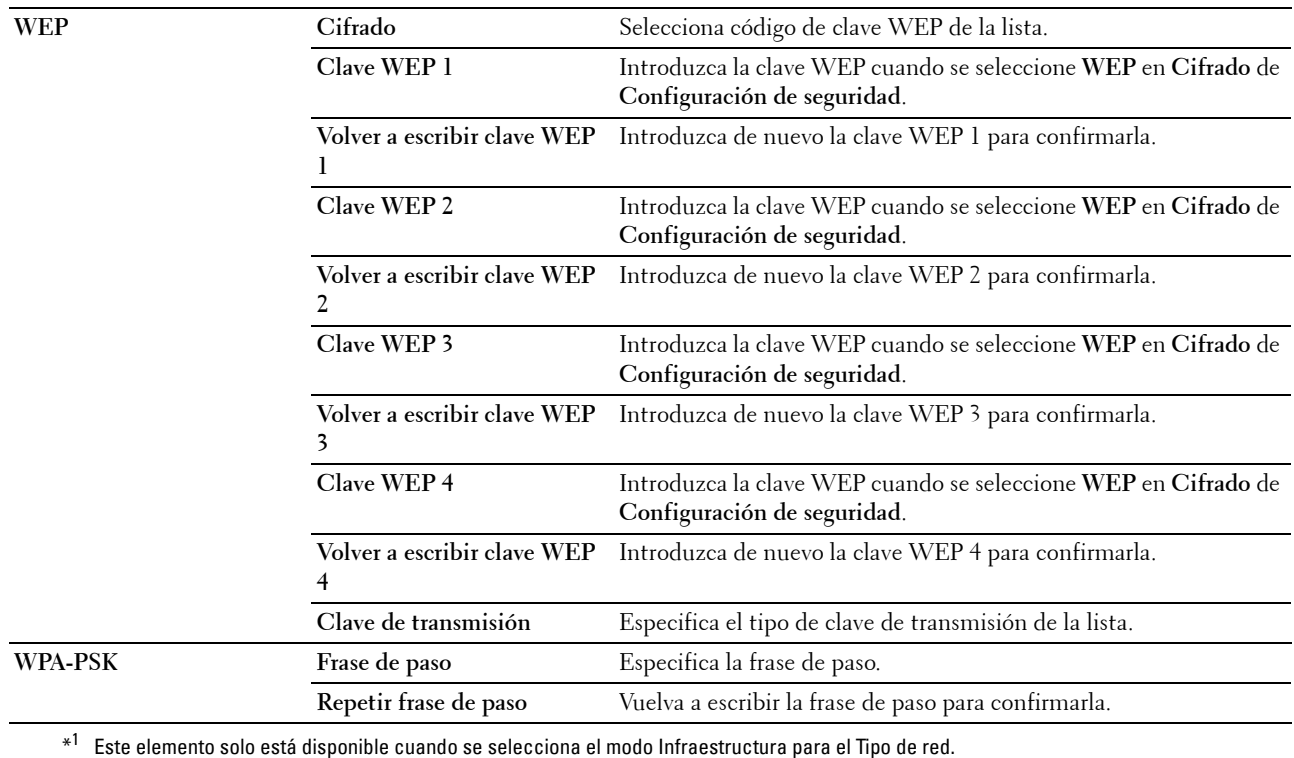

# <span id="page-115-0"></span>**Restablecer servidor de impresión**

**Uso:**

Inicializar la memoria NVM (memoria no volátil) para la función de red y reiniciar la impresora. También podrá iniciar la NVM de la impresora desde **Rest valor pred** en el menú **Configuración de la impresora**.

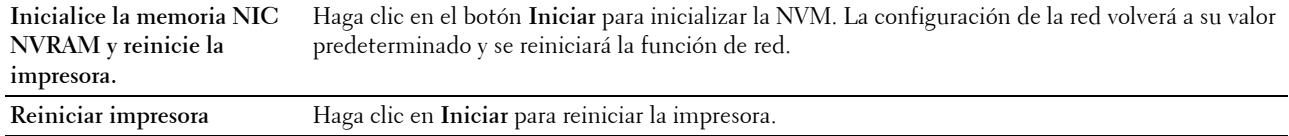

# **Seguridad**

La ficha **Seguridad** contiene las páginas **Establecer contraseña** y **Filtro IP (IPv4)**.

## **Establecer contraseña**

# **Uso:**

Definir o cambiar la contraseña necesaria para acceder a los parámetros de configuración de la impresora desde la herramienta **Dell Printer Configuration Web Tool**.

Esta página también puede verse haciendo clic en **Establecer contraseña** en el cuadro izquierdo.

**ZA NOTA:** Si ha olvidado la contraseña, inicialice la NVM (memoria no volátil) para restablecer la contraseña predeterminada. Consulte ["Restablecer servidor de impresión" en la página 114.](#page-115-0)

**NOTA:** Si desea cambiar la contraseña para bloquear el panel del operador, vaya a Aj bloqueo panel en Configuración de la impresora.

#### **Valores:**

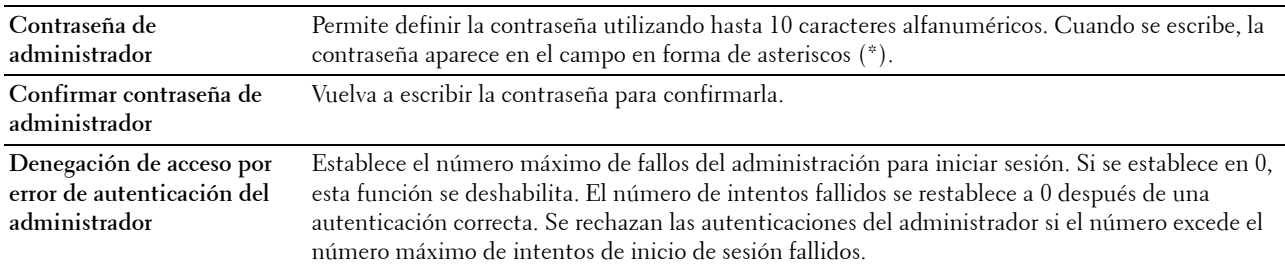

## **Filtro IP (IPv4)**

**Uso:**

Especificar la dirección IP y la máscara de subred que permitirá o denegará el acceso a la impresora.

**NOTA:** Este elemento solo está disponible para LPD o Port9100.

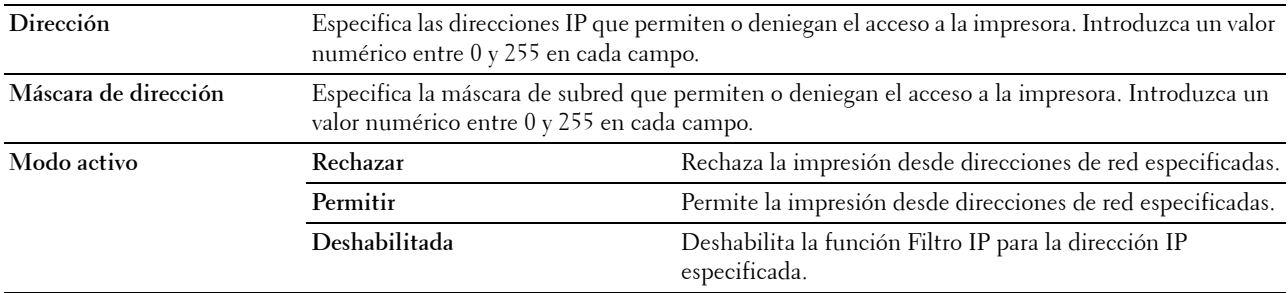

# **Copiar configuración de la impresora**

El menú **Copiar configuración de la impresora** contiene las páginas **Copiar configuración de la impresora** y **Copiar informe de la configuración de la impresora**.

## **Copiar configuración de la impresora**

**Uso:**

Copiar la configuración de la impresora en una o varias impresoras del mismo modelo.

Para copiar la configuración en otra impresora, especifique la dirección IP y la contraseña de la impresora en la que se copia la configuración en el cuadro de texto **Dirección IP** y **Contraseña**. A continuación, haga clic en **Copiar la configuración en el host en la lista anterior.** La copia de la configuración ha finalizado. El período del tiempo de espera de conexión es de 60 segundos. Después de esto, puede comprobar si la configuración se copió en esta página. Y tiene que hacer clic en **Copiar la configuración en el host en la lista anterior y reinicie el equipo** de **Dell Printer Configuration Web Tool** en la impresora de destino para comprobar si la configuración se ha copiado o no.

Si la configuración se puede copiar pero la configuración de la impresora es diferente, solo se copia la configuración de los elementos comunes. La configuración de la impresora se puede copiar en diez direcciones IP de impresoras simultáneamente.

## **Copiar informe de la configuración de la impresora**

**Uso:**

Comprobar los informes de la copia.

**NOTA:** El informe se borra apagando la impresora.

# **Volumen de impresión**

**Uso:**

Use el menú **Volumen de impresión** para verificar el número de páginas impresas.

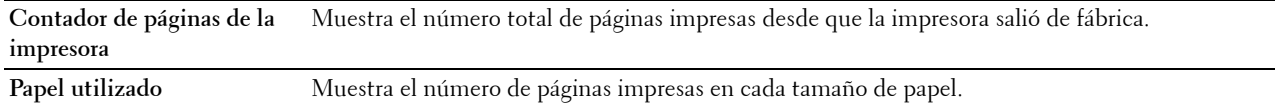

# **Descripción de los menús de Herramientas**

La funcionalidad **Herramientas** le permite ver o especificar las configuraciones de la impresora, así como realizar un diagnóstico de las mismas.

Consta de las fichas **Informe de las Configuraciones de la Impresora**, **Mantenimiento de la Impresora** y **Diagnóstico**.

**NOTA:** La primera vez que intente modificar la configuración, aparecerá un cuadro de diálogo Contraseña en Herramientas si la opción Bloqueo de panel está activada en la impresora. En tal caso, escriba la contraseña que especificó y haga clic en OK para aplicar la configuración.

# <span id="page-118-0"></span>**Inicio de las Herramientas**

Haga clic en **Iniciar** → **Todos los programas** → **Impresoras Dell** → **Dell C1760nw Color Printer** o **Dell C1660w Color Printer** → **Herramientas**.

**NOTA:** La ventana Seleccionar impresora aparece en este paso si tiene varios controladores de impresora instalados en el ordenador. En ese caso, haga clic en Dell C1760nw Color Printer o Dell C1660w Color Printer en la lista Nombres de impresoras y, a continuación, haga clic en OK.

Se abrirá la función **Herramientas**.

# **Modificación de la configuración de la impresora mediante Herramientas**

En **Herramientas** se pueden seleccionar opciones de menú y sus valores correspondientes.

Para seleccionar un nuevo parámetro:

**1** Haga clic en **Iniciar** → **Todos los programas** → **Impresoras Dell** → **Dell C1760nw Color Printer** o **Dell C1660w Color Printer** → **Herramientas**.

**NOTA:** La ventana Seleccionar impresora aparece en este paso si tiene varios controladores de impresora instalados en el ordenador. En ese caso, haga clic en Dell C1760nw Color Printer o Dell C1660w Color Printer en la lista Nombres de impresoras y, a continuación, haga clic en OK.

Se abrirá la función **Herramientas**.

- **2** Haga clic en la ficha **Mantenimiento de la impresora**.
- **3** Seleccione la opción que desee.

Cada opción dispone de una lista de valores. Un valor puede ser:

- Una frase o palabra que describa una configuración
- Un valor numérico que se puede modificar
- Un valor de activación o desactivación
- **4** Seleccione el valor deseado y, a continuación, haga clic en el botón asociado con cada elemento.

Los valores del controlador pueden anular los cambios previamente realizados y es posible que deba modificar la configuración predeterminada de **Herramientas**.

# **Informe de las configuraciones de la impresora**

La ficha **Informe de las Configuraciones de la Impresora** incluye las páginas **Información de la Impresora**, **Configuraciones del Menú**, **Informes** y **Configuraciones TCP/IP**.

# **Información de la impresora**

**Uso:**

Mostrar la información de la impresora.

**Valores:**

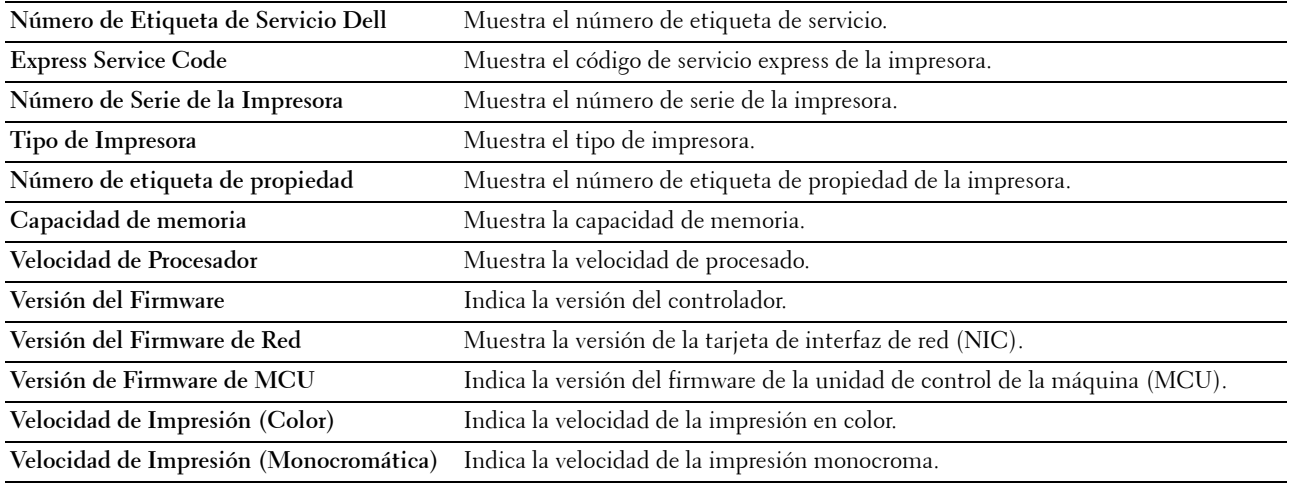

# **Configuraciones del Menú**

**Uso:**

Mostrar las configuraciones actuales de su impresora.

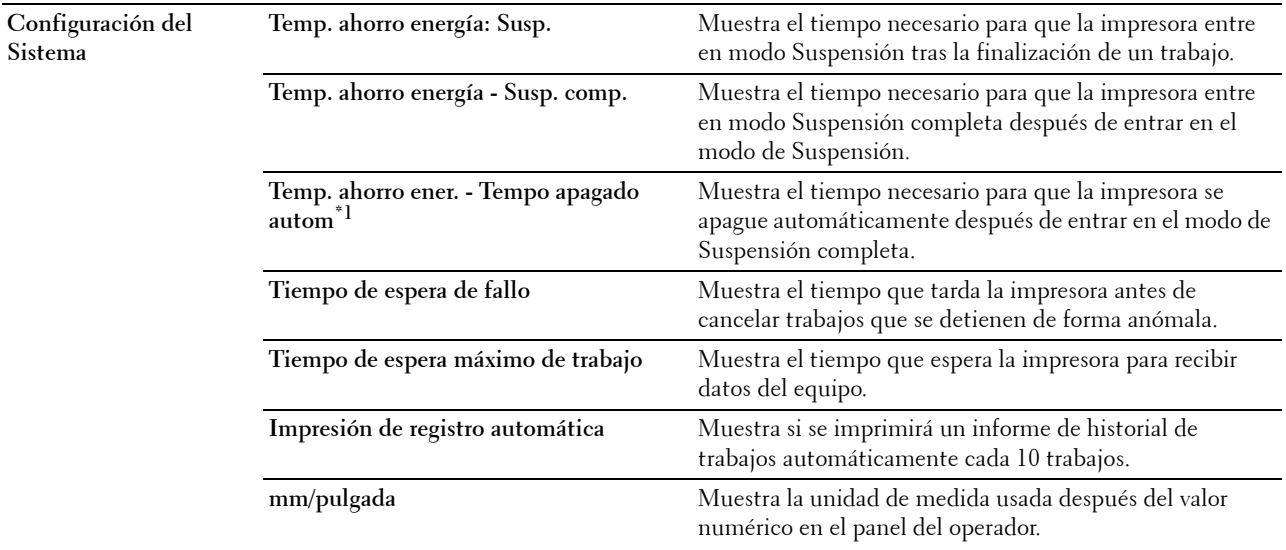

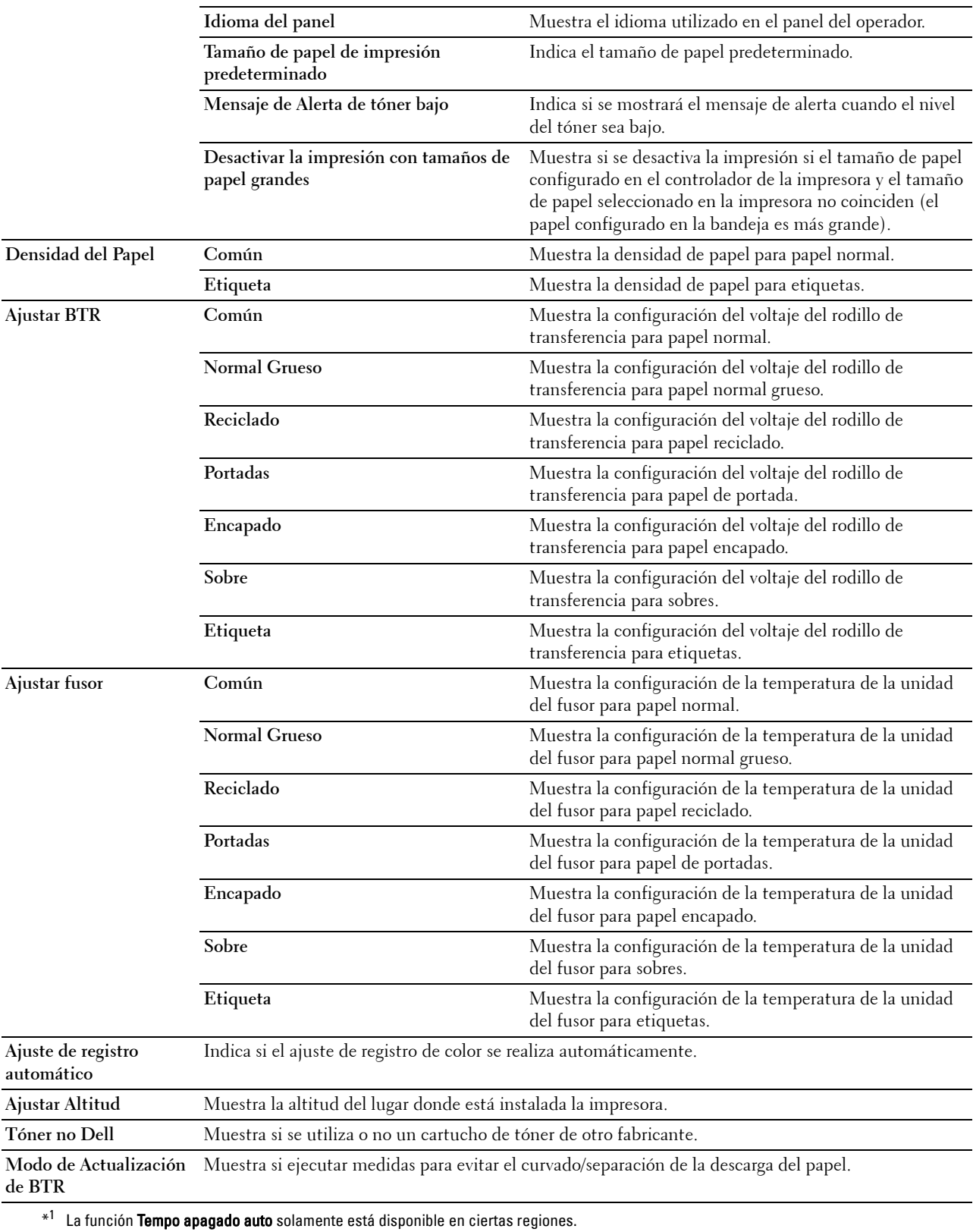

# **Informes**

**Uso:**

Mostrar la información del historial y de configuración de su impresora.

Los informes se imprimen en el tamaño de papel especificado en la configuración de la impresora.

**Valores:**

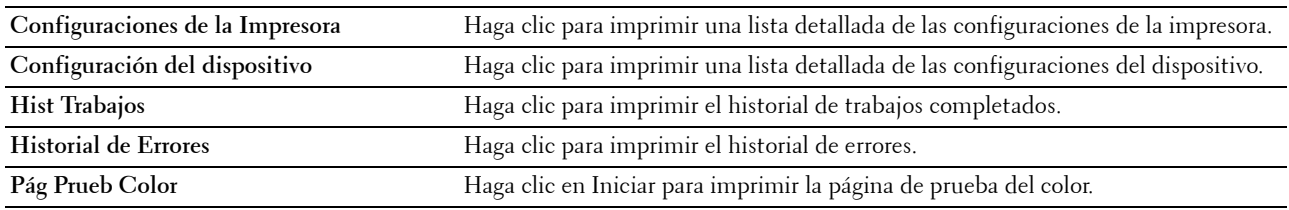

# **Configuraciones TCP/IP**

**Uso:**

Mostrar los valores actuales del protocolo TCP/IP (Protocolo de control de transmisión/Protocolo de Internet).

**Valores:**

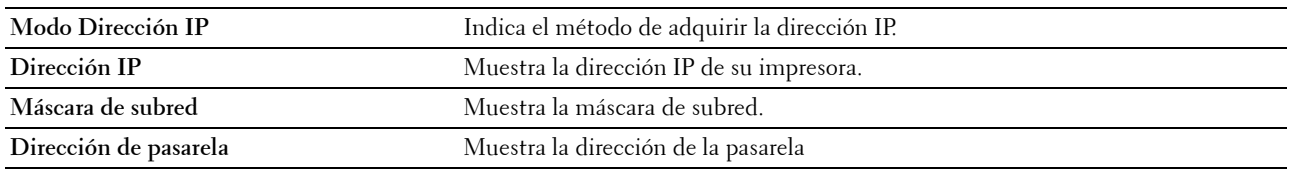

# **Mantenimiento de la impresora**

La ficha **Mantenimiento de la impresora** contiene las páginas **Configuración del Sistema**, **Densidad del papel**, **Ajustar BTR, Ajustar fusor, Ajuste de Registro de Color**, **Ajustar Altitud**, **Rest Valor Pred**, **Tóner no Dell**, **Modo de Actualización de BTR**, **Configuraciones TCP/IP** y **Configuraciones de Red**.

# **Configuración del Sistema**

**Uso:**

Configurar el modo de ahorro de energía, el tiempo de espera, la impresión automática del registro del trabajo, los parámetros de mm, el idioma del panel del operador, los parámetros de tamaño de papel predeterminado y los mensajes de alerta de tóner bajo.

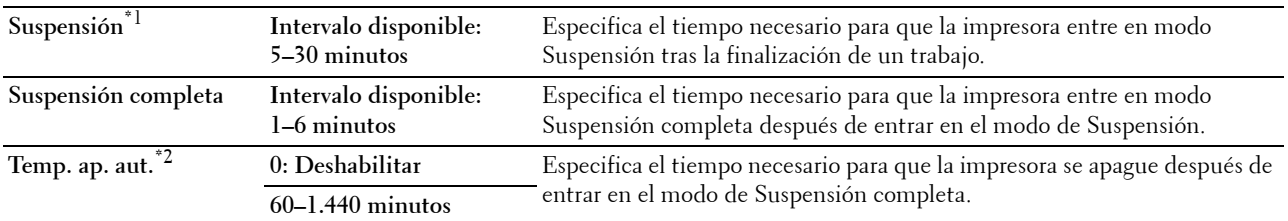

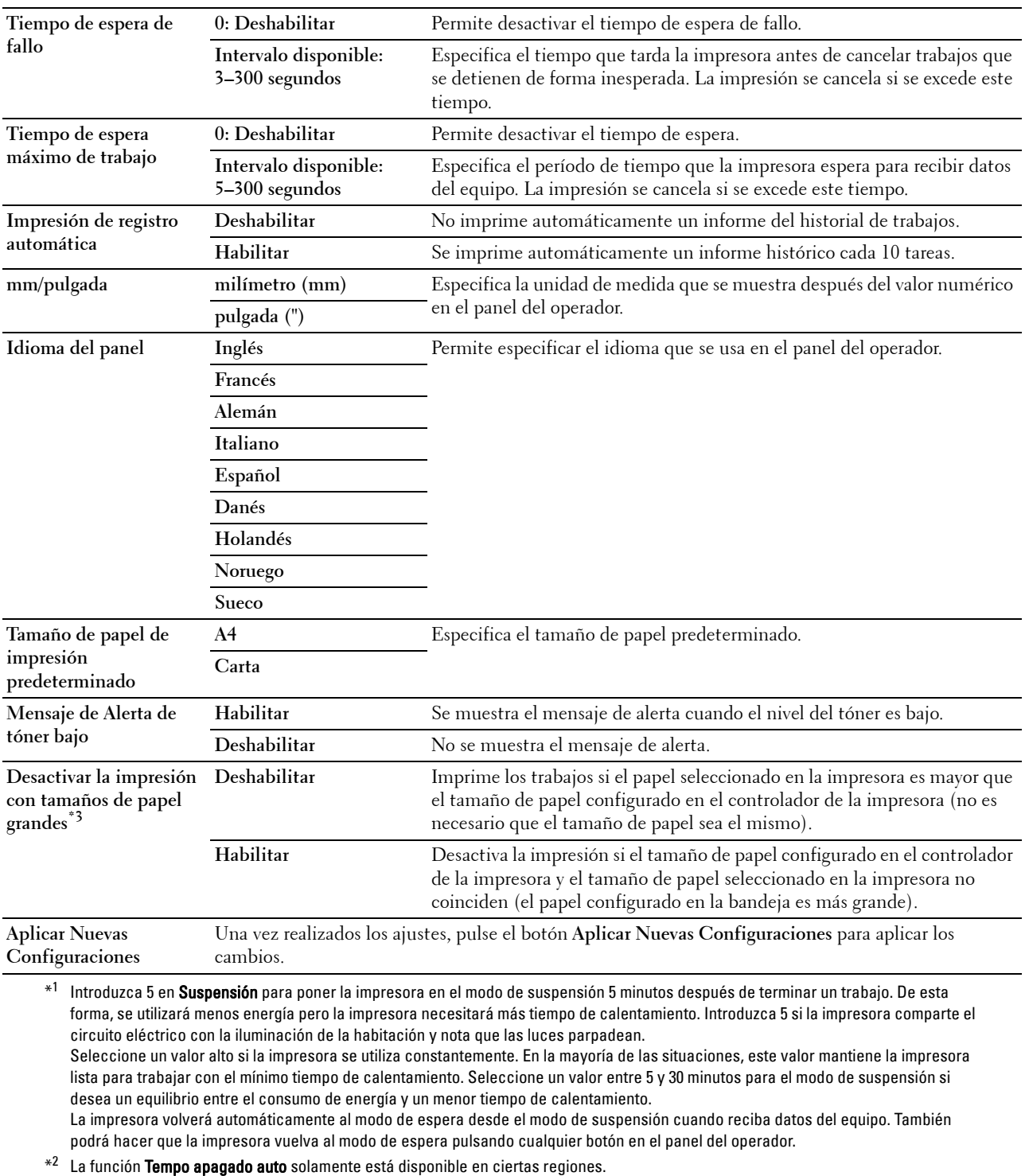

\*3 Desactivar la impresión con tamaños de papel grandes sólo está disponible en Dell™ Printer Configuration Web Tool y Herramientas.

# **Densidad del Papel**

**Uso:**

Especificar la densidad del papel.

**Valores:**

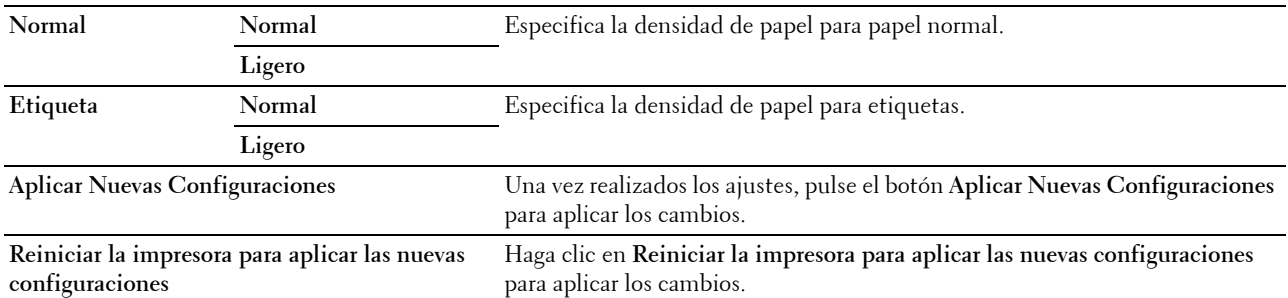

# **Ajustar BTR**

**Uso:**

Especificar los valores de voltaje óptimos del rodillo de transferencia (BTR). Para reducir el voltaje establezca valores negativos. Para aumentarlo, establezca valores positivos.

Los ajustes por defecto pueden no ofrecer los mejores resultados en todos los tipos de papel. Si ve motas en el resultado de la impresión, pruebe aumentando el voltaje. Si ve manchas blancas en el resultado de la impresión, pruebe disminuyendo el voltaje.

**NOTA:** La calidad de impresión variará dependiendo de los valores que seleccione en esta opción.

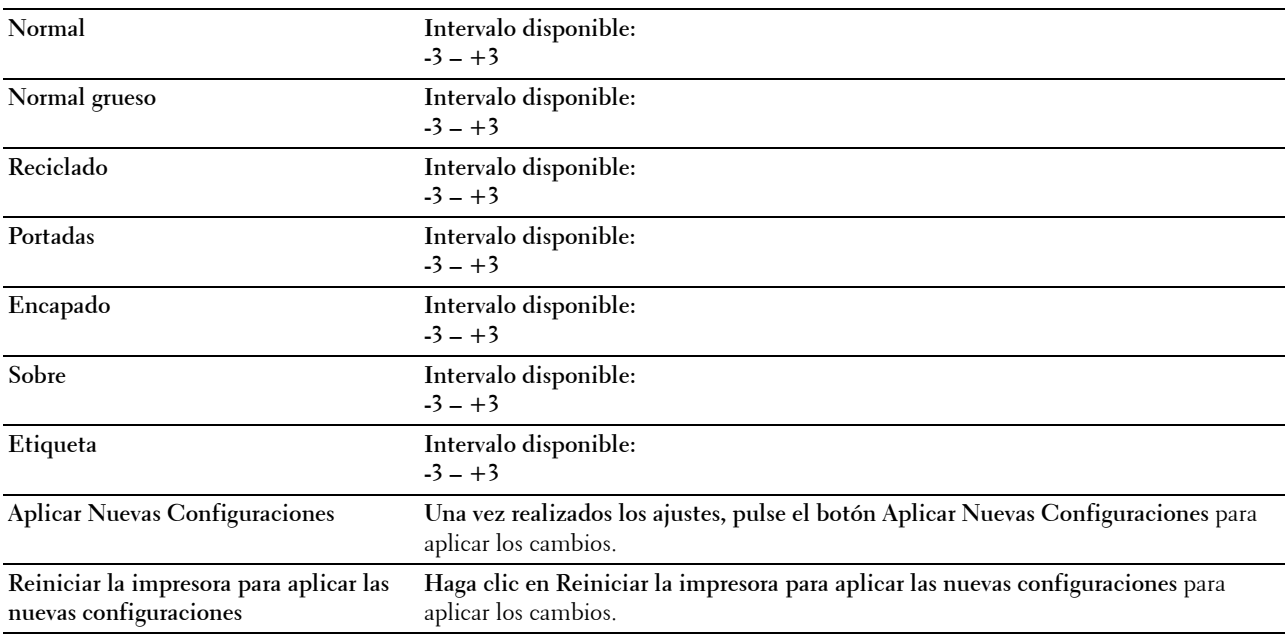

# **Ajustar fusor**

**Uso:**

Especificar las configuraciones óptimas de temperatura de la unidad de fusión para imprimir. Para reducir la temperatura establezca valores negativos. Para aumentarla, establezca valores positivos.

Los ajustes por defecto pueden no ofrecer los mejores resultados en todos los tipos de papel. Si el papel impreso se ondula, pruebe a reducir la temperatura. Si el tóner no se fusiona en el papel adecuadamente, pruebe a subir la temperatura.

**NOTA:** La calidad de impresión variará dependiendo de los valores que seleccione en esta opción.

**Valores:**

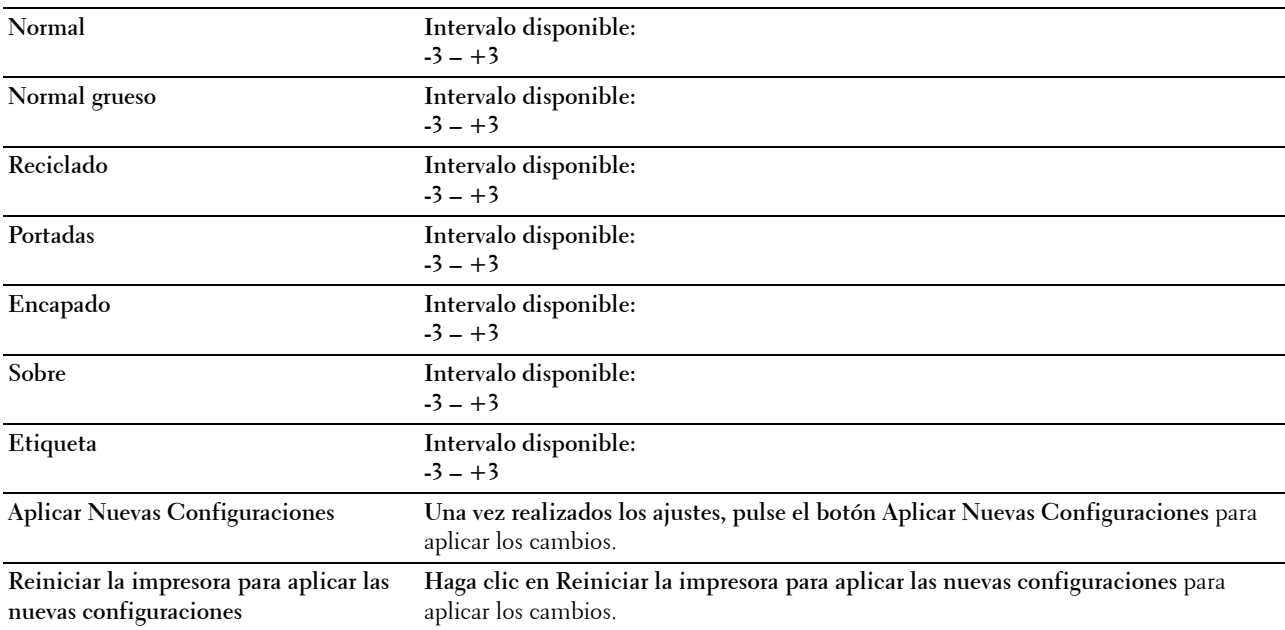

# **Ajuste del Registro de Color**

**Uso:**

Establecer los valores de **Ajuste del Registro de Color** (corrección individual del amarillo, el magenta y el cian). Cuando la opción **Ajuste del Registro Automático** está establecida en **Habilitar**, la impresora imprime el cuadro de registro del color y ajusta el registro mediante el cuadro. Este valor se debe ajustar durante la configuración inicial de la impresora o cuando la impresora se traslada a un lugar diferente.

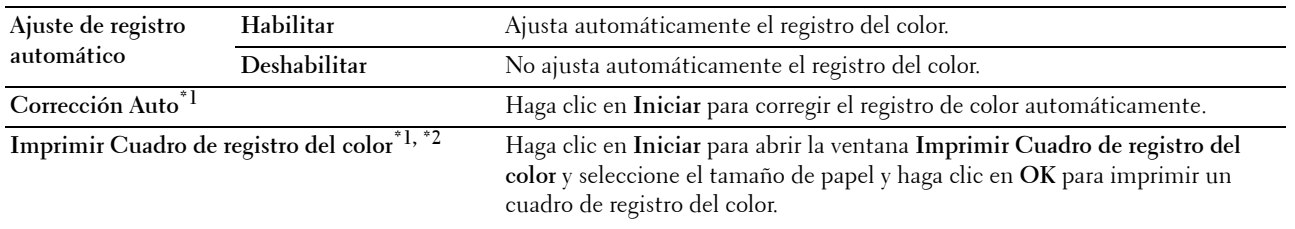

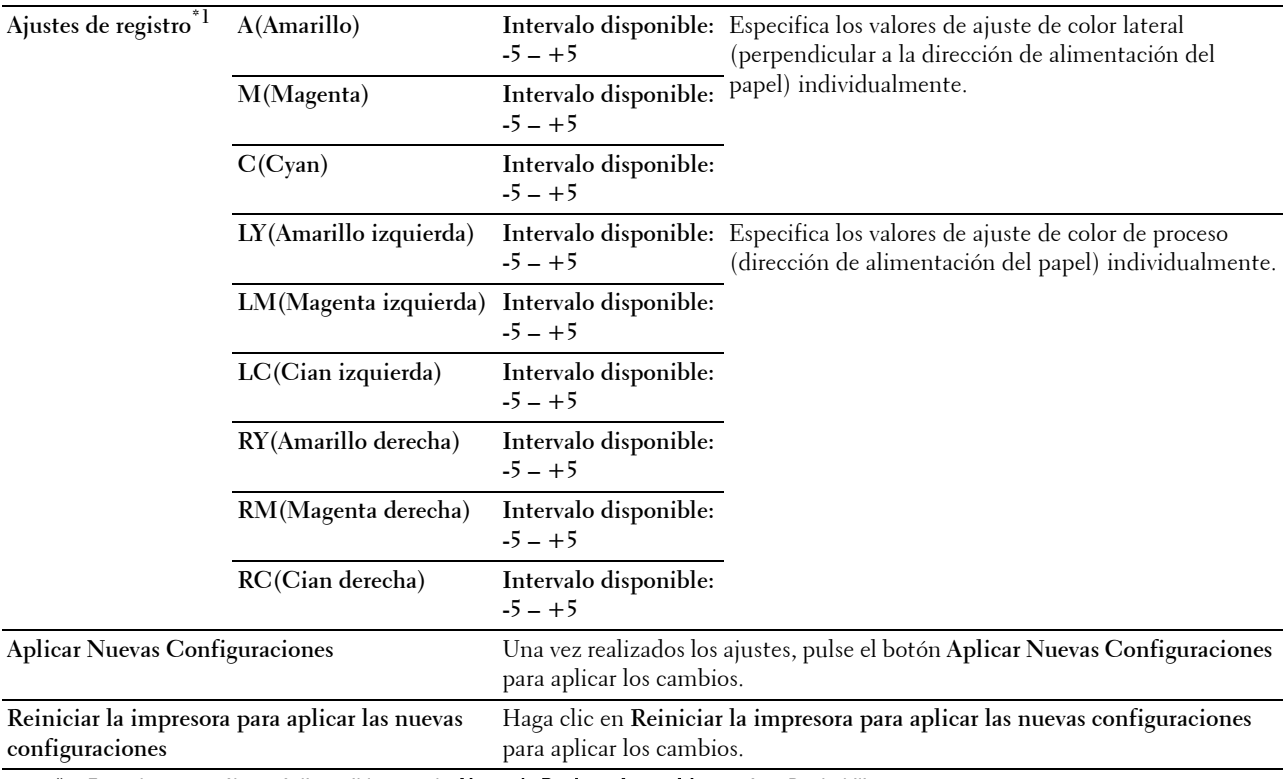

\*1 Este elemento sólo está disponible cuando Ajuste de Registro Automático está en Deshabilitar.

\*2 El cuadro de registro de color imprime un patrón de entramado de líneas en amarillo, magenta y cian. En el cuadro, busque los valores de la parte derecha que están al lado de la línea totalmente recta para cada uno de los tres colores. Si el valor de esta línea es 0, no es necesario realizar el registro de color. Si no es 0, indique los parámetros de ajuste en Ajustes de registro.

# **Ajustar Altitud**

**Uso:**

Especificar la altitud del lugar donde está instalada la impresora.

El fenómeno de descarga para cargar la unidad fotoconductora varía con la presión barométrica. Los ajustes se realizan especificando la altitud del lugar donde se va a utilizar la impresora.

**MOTA:** Si se configura de forma incorrecta la altitud, se obtiene una baja calidad de impresión y el indicador del tóner que queda no funciona bien.

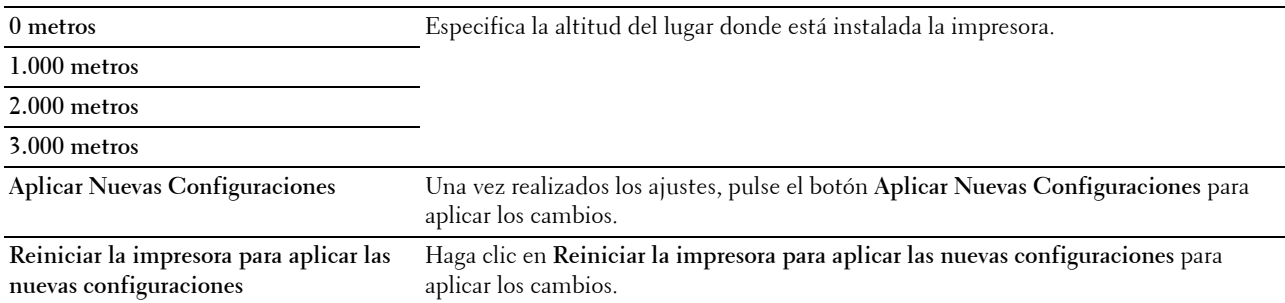

# **Rest Valor Pred**

**Uso:**

Inicializar la memoria NVM (memoria no volátil) para los parámetros del sistema. Después de ejecutar esta función y reiniciar la impresora, todos los parámetros del menú, excepto los de la red, vuelven a sus valores predeterminados.

Si desea más detalles, consulte ["Restablecimiento de los valores predeterminados" en la página 129](#page-130-0).

# **Valores:**

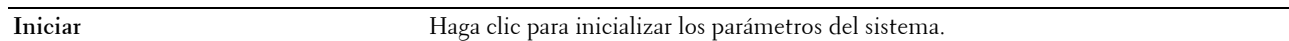

# **Tóner no Dell**

**Uso:**

Sirve para indicar si se utiliza un cartucho de tóner de otro fabricante.

**NOTA:** El uso de cartuchos de marca distinta de Dell puede dejar algunas características de la impresora inutilizables, disminuir la calidad de impresión y reducir la fiabilidad de la impresora. Dell recomienda que utilice únicamente cartuchos de tóner de Dell nuevos en la impresora. Dell no proporciona ninguna garantía por problemas causados por el uso de accesorios, piezas o componentes no proporcionados por Dell.

**NOTA:** Antes de usar un cartucho de tóner de otro fabricante, reinicie la impresora.

**Valores:**

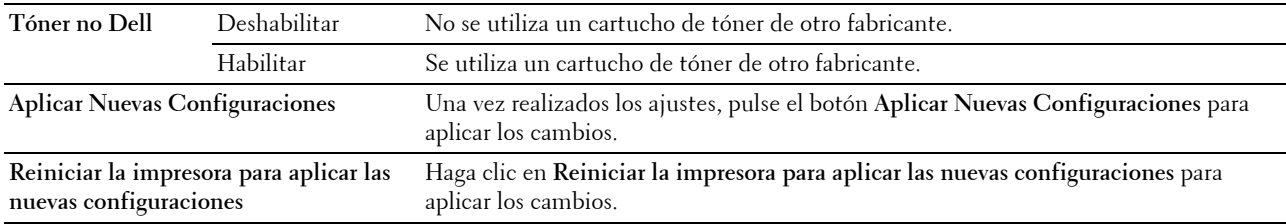

# **Modo de Actualización de BTR**

**Uso:**

Ejecutar medidas para evitar la ondulación/separación de la descarga del papel.

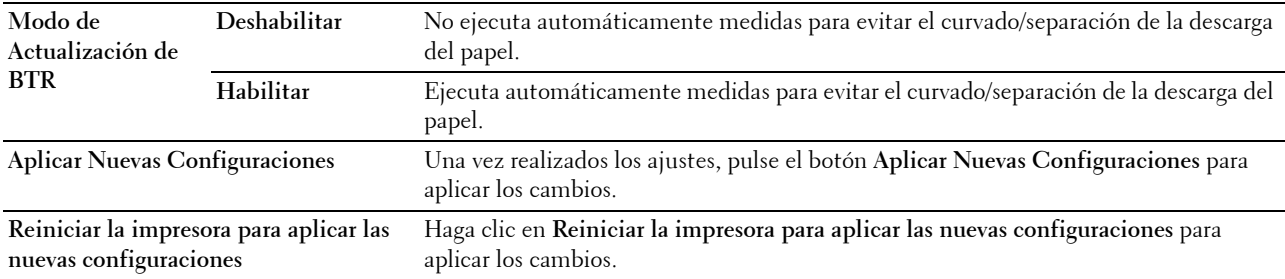

# **Configuraciones TCP/IP**

**Uso:**

Configurar los parámetros de TCP/IP. **Valores:**

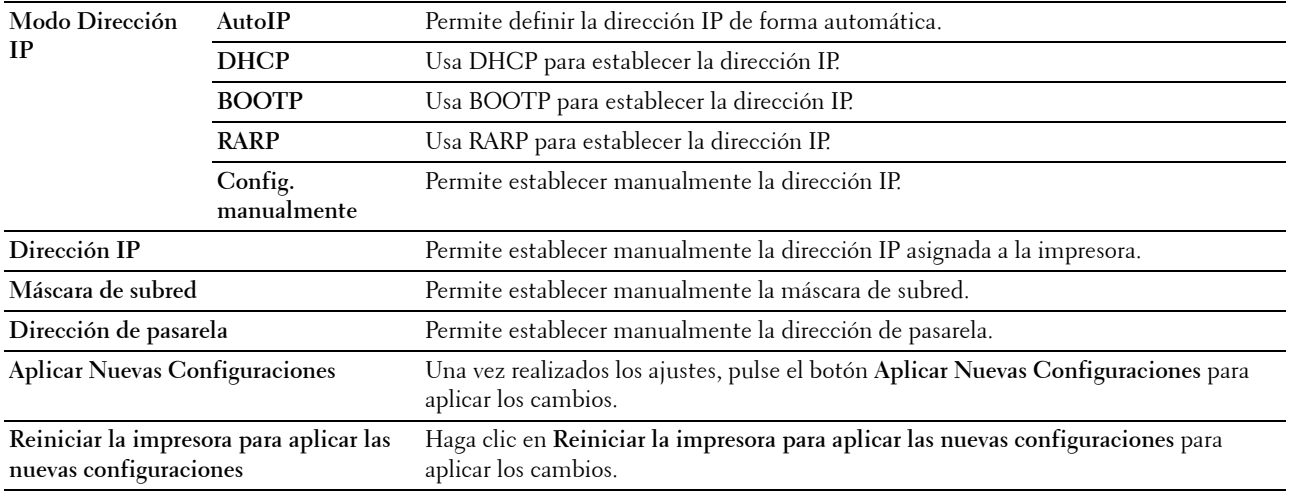

# **Configuraciones de red**

**Uso:**

Visualizar las configuraciones del servidor de la herramienta **Dell Printer Configuration Web Tool**.

**NOTA:** Cuando la impresora esté conectada al puerto USB, esta configuración no podrá visualizarse.

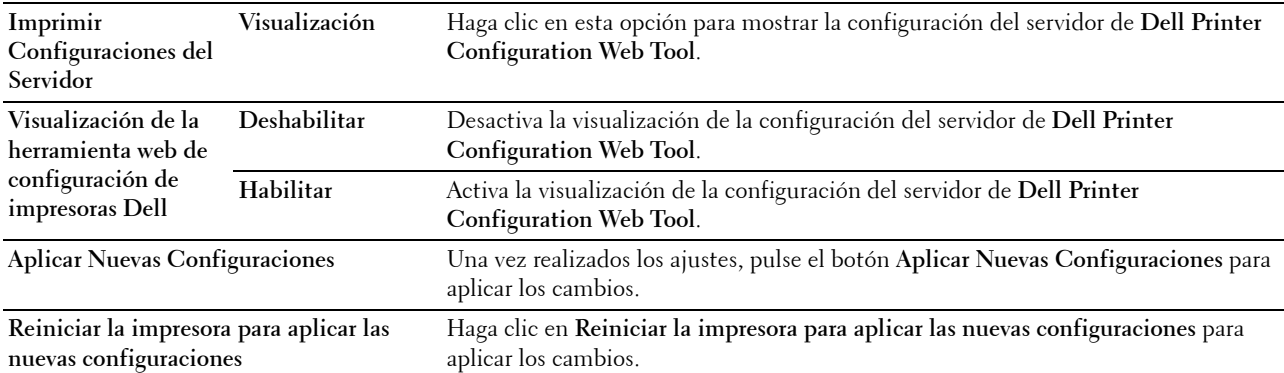

# **Diagnóstico**

La ficha **Diagnóstico** contiene las páginas **Impresión de Cuadros**, **Verificación de la Máquina**, **Información del Sensor de Entorno**, **Modo de Agitación del Revelador** y **Modo de Actualización**.

# **Impresión de Cuadros**

**Uso:**

Imprimir varios cuadros que se pueden utilizar para el diagnóstico de su impresora.

**Valores:**

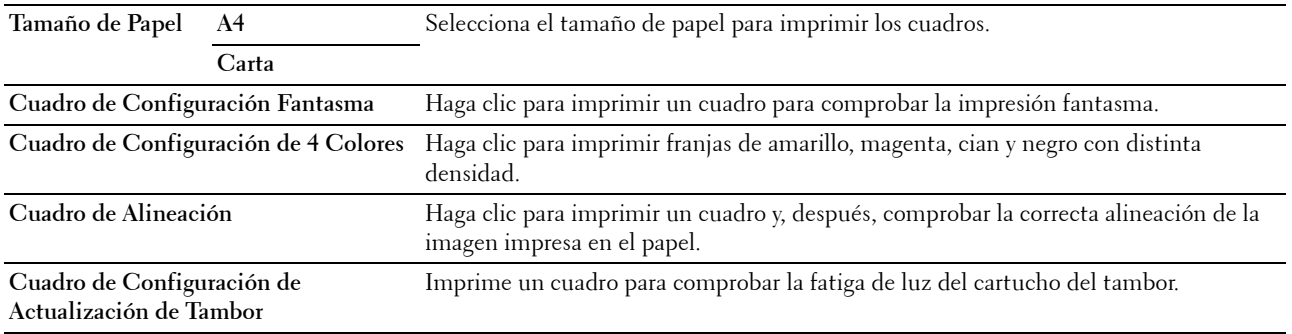

# **Verificación de la Máquina**

**Uso:**

Comprobar el funcionamiento de los diferentes componentes de la impresora.

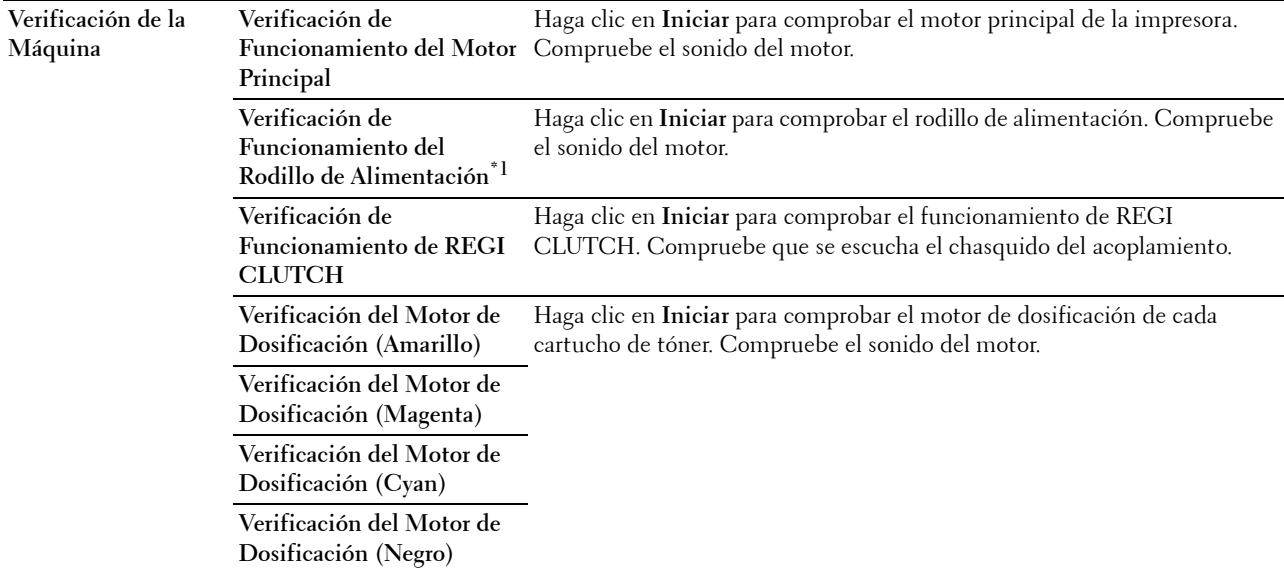

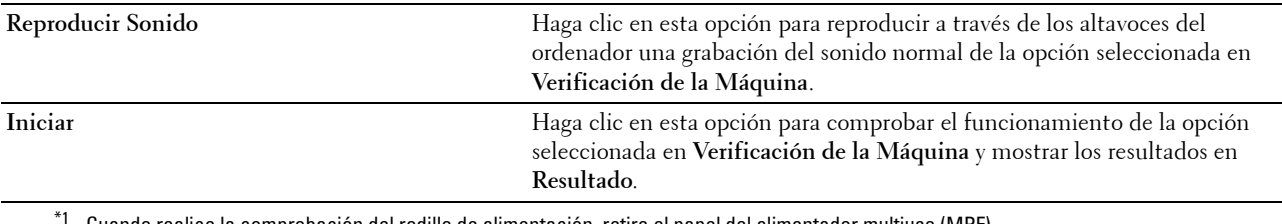

Cuando realice la comprobación del rodillo de alimentación, retire el papel del alimentador multiuso (MPF).

# **Información del Sensor de Entorno**

**Uso:**

Mostrar la información del sensor de entorno interno de la impresora en **Resultado**.

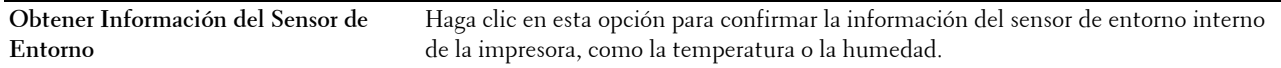

# **Modo de Agitación del Revelador**

**Uso:**

Se utiliza para girar el motor del revelador y agitar el tóner del cartucho de impresión.

**Valores:**

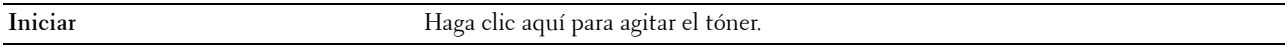

# **Modo de Actualización**

**Uso:**

Aprovechar el cartucho de tóner cuando hay que sustituirlo antes de que se agote su vida útil, o agitar el tóner de un cartucho nuevo.

# **NOTA:** El uso de Modo de Actualización consume más tóner.

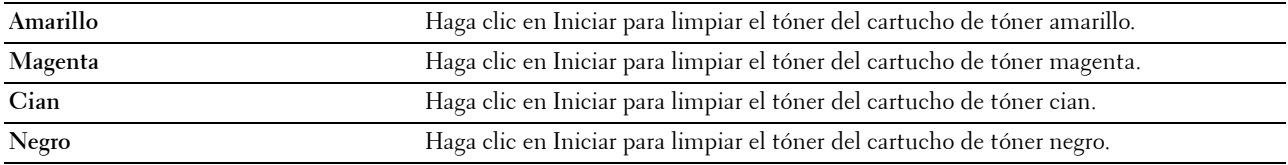

# <span id="page-130-0"></span>**Restablecimiento de los valores predeterminados**

Después de ejecutar esta función y reiniciar la impresora, todos los parámetros del menú recuperan sus valores predeterminados.

Los siguientes parámetros del menú son excepciones y no se restablecen.

- Configuraciones de Red
- Llave del Panel y contraseña
- Configuración de Error Conexión
- Configuración de Puerto USB
- **1** Haga clic en **Iniciar** → **Todos los programas** → **Impresoras Dell** → **Dell C1760nw Color Printer** o **Dell C1660w Color Printer** → **Herramientas**.

**NOTA:** Para obtener más información sobre cómo utilizar las Herramientas, consulte "Inicio de las Herramientas" en la [página 117](#page-118-0).

Se abrirá la función **Herramientas**.

- **2** Haga clic en la ficha **Mantenimiento de la impresora**.
- **3** En la lista a la izquierda de la página seleccione **Rest Valor Pred**. Aparecerá la página **Rest valor pred**.
- **4** Haga clic en **Iniciar**.

La impresora se reinicia automáticamente para aplicar las configuraciones.

# **14**

# **Descripción de los menús de la impresora**

Cuando su impresora esté configurada como impresora de red y disponible para varios usuarios, el acceso a los menús de Menú Admin podrá estar limitado. Esto evitará que usuarios no autorizados utilicen el panel del operador para cambiar accidentalmente los valores del menú predeterminados que haya configurado el administrador. No obstante, se pueden configurar los trabajos de impresión de forma individual mediante el controlador de la impresora. Los parámetros seleccionados desde el controlador tienen prioridad sobre los predeterminados seleccionados desde el panel del operador.

# **Informe/Lista**

Utilice el menú Informe/Lista para imprimir la información de configuración e historial de su impresora.

**Z NOTA:** Es necesario introducir una contraseña en el menú Informe/Lista cuando Aj bloqueo panel está configurado en Habilitar. En tal caso, introduzca la contraseña que haya especificado y pulse el botón  $\sqrt{2}$  (Configurar).

# **Config. Impres.**

**Uso:**

Imprimir una lista de la información, como el nombre de la impresora, la etiqueta de servicio, el estado de la impresora, los consumibles y la configuración de red.

# **Config. dispos.**

**Uso:**

Imprimir una lista detallada de todos los valores de los menús del panel del operador.

# **Hist Trabajos**

**Uso:**

Imprimir una lista detallada de las tareas de impresión que se han procesado. Contiene las últimas 10 tareas.

# **Hist Errores**

**Uso:**

Imprimir una lista detallada de atascos de papel y errores graves.

# **Pág Prueb Color**

**Uso:**

Imprimir una página para comprobar los colores.

# **Impresión de Informe/Lista mediante el panel del operador**

- **1** Pulse el botón  $\mathbf{F}$  (Menú).
- **2** Pulse el botón  $\vee$  hasta que se muestre Informe/Lista y, a continuación, pulse el botón  $\checkmark$  (Configurar).
- **3** Pulse el botón **V** hasta que se muestre la lista o el informe y, a continuación, pulse el botón  $\sqrt{2}$  (Configurar). Se imprimirá la lista o informe seleccionado.

## **Impresión de Informe/Lista mediante Herramientas**

- **1** Haga clic en **Iniciar** → **Todos los programas** → **Impresoras Dell** → **Dell C1760nw Color Printer** o **Dell C1660w Color Printer** → **Herramientas**.
	- Ø **NOTA:** La ventana Seleccionar impresora aparece resaltada en este paso si tiene varios controladores de impresora instalados en el ordenador. En ese caso, haga clic en Dell C1760nw Color Printer o Dell C1660w Color Printer en la lista Nombres de impresoras y, a continuación, haga clic en Aceptar.

Se abrirá la función **Herramientas**.

- **2** Haga clic en la ficha **Informe de las configuraciones de la impresora**.
- **3** En la lista que hay a la izquierda de la página seleccione **Informes**. Aparecerá la página **Informes**.
- **4** Haga clic en el botón para el informe o la lista que desee.

Se imprimirá la lista o el informe.

# **Menú Admin**

Utilice el menú Menú Admin para configurar una gran variedad de funciones de la impresora.

**ZA NOTA: Es necesario introducir una contraseña en el menú Menú Admin cuando Aj bloqueo panel está** configurado en Habilitar. En tal caso, introduzca la contraseña que haya especificado y pulse el botón  $\sqrt{2}$  (Configurar).

# **Red**

Utilice el menú Red para cambiar aquellos valores de la impresora que afectan a los trabajos enviados a ésta por medio de la red cableada o la red inalámbrica.

**NOTA:** Los valores marcados con un asterisco (\*) son los predeterminados de fábrica.

## **Ethernet (solo para Dell™ C1760nw Color Printer)**

**Uso:**

Especificar la velocidad de comunicación y los valores dúplex de Ethernet. El cambio surtirá efecto tras apagar y encender la impresora.

#### **Valores:**

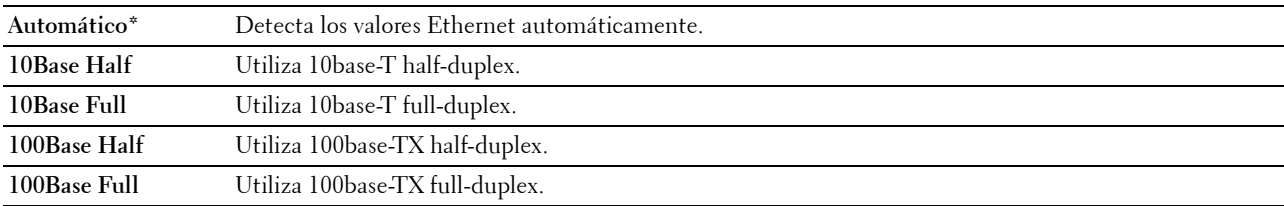

**ZA NOTA:** Este elemento no se muestra cuando el cable Ethernet está desconectado y LAN Inalámbrica se ajusta en Habilitar.

# **LAN Inalámbrica**

**Uso:**

Habilitar la conexión inalámbrica.

**Valores:**

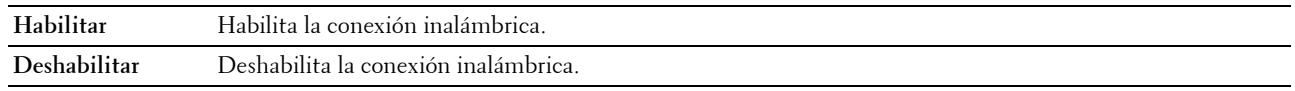

**NOTA:** Para Dell C1760nw Color Printer, el valor predeterminado de fábrica es Habilitar. Para Dell C1660w Color Printer, el valor predeterminado de fábrica es Deshabilitar.

**NOTA:** Cuando utilice la conexión USB y no utilice la conexión inalámbrica, deberá deshabilitar la LAN inalámbrica.

#### **Estado**

#### **Uso:**

Visualizar la información sobre la potencia de la señal inalámbrica. No es posible realizar ningún cambio en el panel del operador para mejorar el estado de la conexión inalámbrica.

# **Valores:**

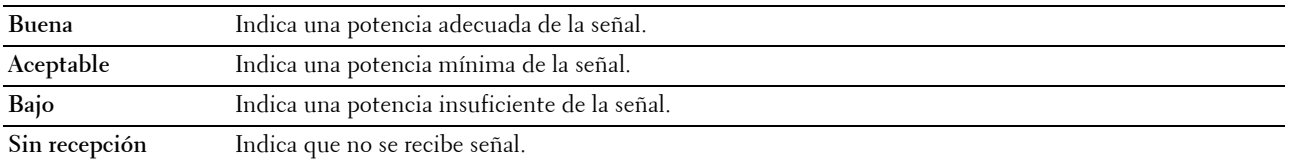

**NOTA:** Para Dell C1760nw Color Printer, este elemento no se muestra cuando el cable Ethernet está desconectado y LAN Inalámbrica se ajusta en Habilitar.

**NOTA:** Para Dell C1660w Color Printer, este elemento se muestra solo cuando LAN Inalámbrica se ajusta en Habilitar.

#### **Config. Inalám.**

**Uso:**

Configurar la interfaz de red inalámbrica.

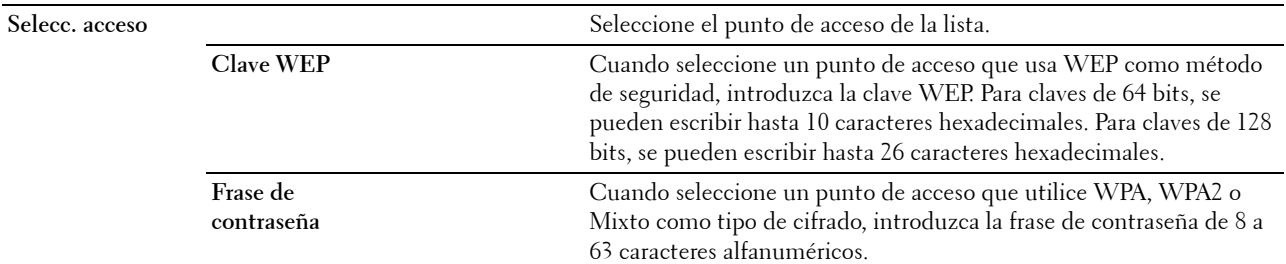

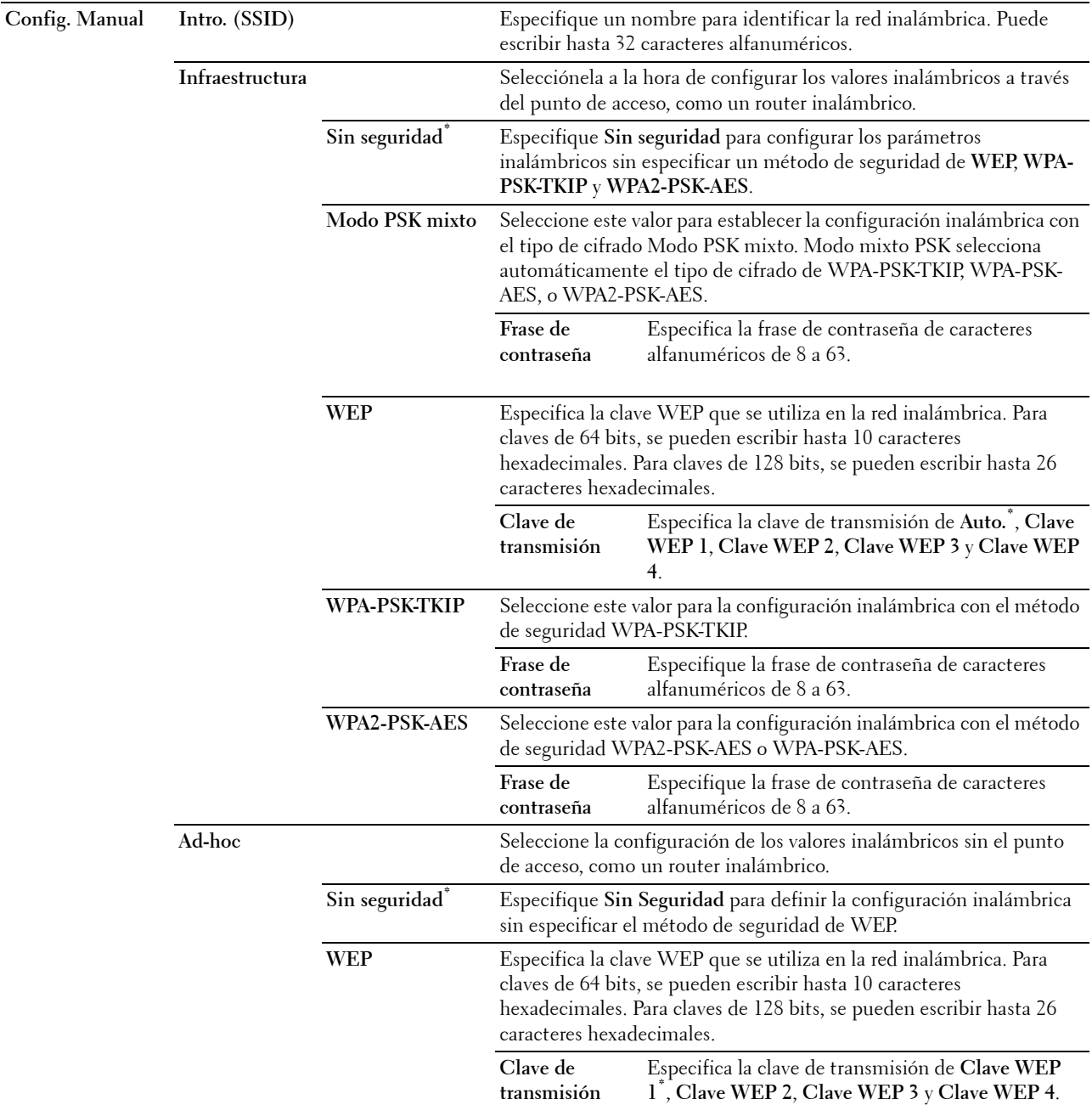

**NOTA:** Para Dell C1760nw Color Printer, este elemento no se muestra cuando el cable Ethernet está desconectado y LAN Inalámbrica se ajusta en Habilitar.

## **Configuración de WPS**

**Uso:**

Configurar la interfaz de red inalámbrica usando WPS. **Valores:**

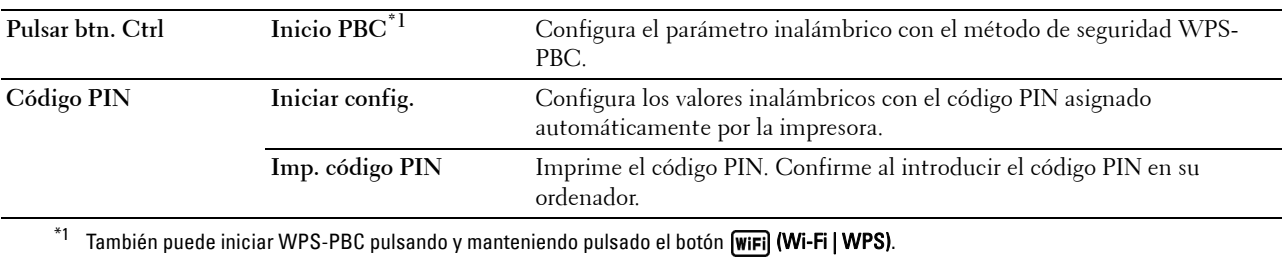

**NOTA:** Compatible con WPS 2.0. WPS 2.0 funciona en puntos de acceso con los siguientes tipos de cifrado: Modo PSK mixto, WPA-PSK AES, WPA2-PSK AES, WPA-PSK TKIP, Abierto (sin seguridad)

**NOTA:** Para Dell C1760nw Color Printer, este elemento no se muestra cuando el cable Ethernet está desconectado y LAN Inalámbrica se ajusta en Habilitar.

**NOTA:** Para Dell C1660w Color Printer, este elemento se muestra solo cuando LAN Inalámbrica se ajusta en Habilitar.

# **Rest. inalámbrica**

**Uso:**

Inicializar los valores de la red inalámbrica. Después de ejecutar esta función y reiniciar la impresora, todos los parámetros de la de red inalámbrica recuperan sus valores predeterminados.

**NOTA:** Para Dell C1760nw Color Printer, este elemento no se muestra cuando el cable Ethernet está desconectado y LAN Inalámbrica se ajusta en Habilitar.

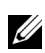

*M* **NOTA:** Para Dell C1660w Color Printer, este elemento se muestra solo cuando LAN Inalámbrica se ajusta en Habilitar.

# **TCP/IP**

# **Uso:**

Configurar los parámetros de TCP/IP. El cambio surtirá efecto tras apagar y encender la impresora. **Valores:**

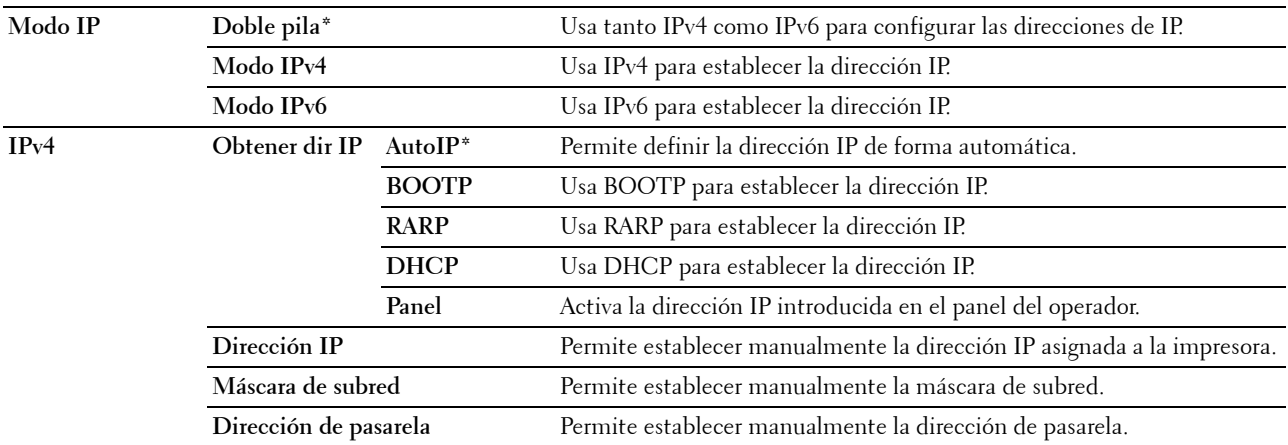

# **Protocolo**

**Uso:**

Activar o desactivar cada protocolo. El cambio surtirá efecto tras apagar y encender la impresora.

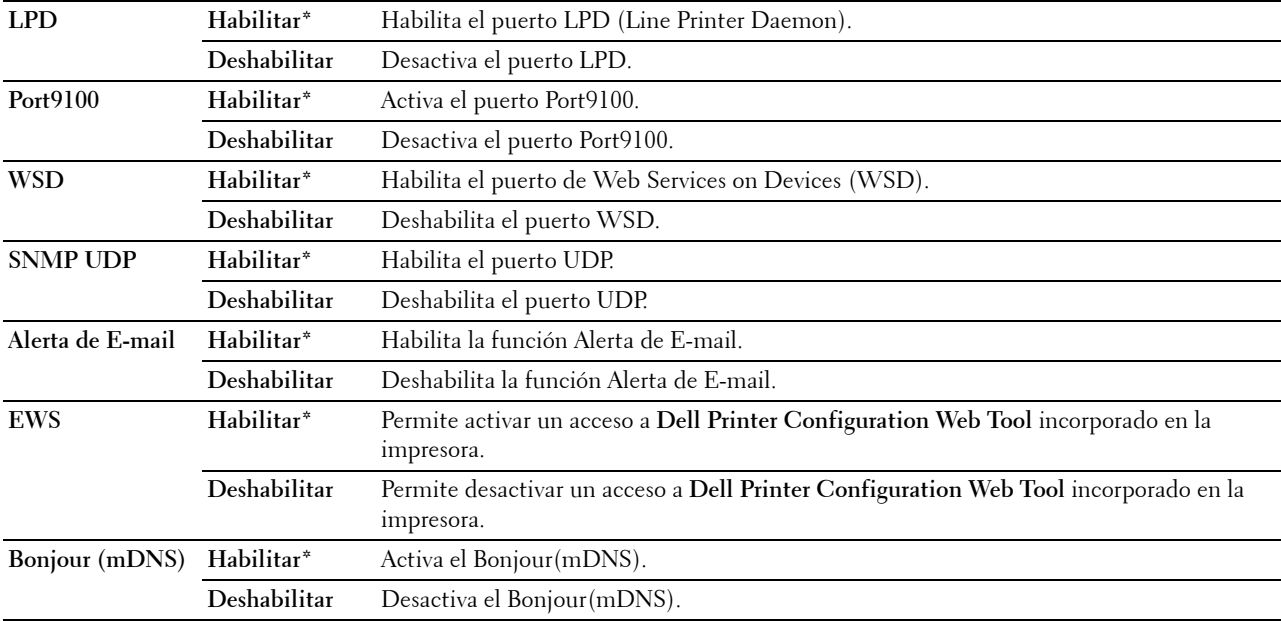

# **Filtro IP**

**Uso:**

Para bloquear los datos recibidos de ciertas direcciones IP mediante la red inalámbrica o con cable. Puede configurar hasta cinco direcciones IP. El cambio surtirá efecto tras apagar y encender la impresora.

**Valores:**

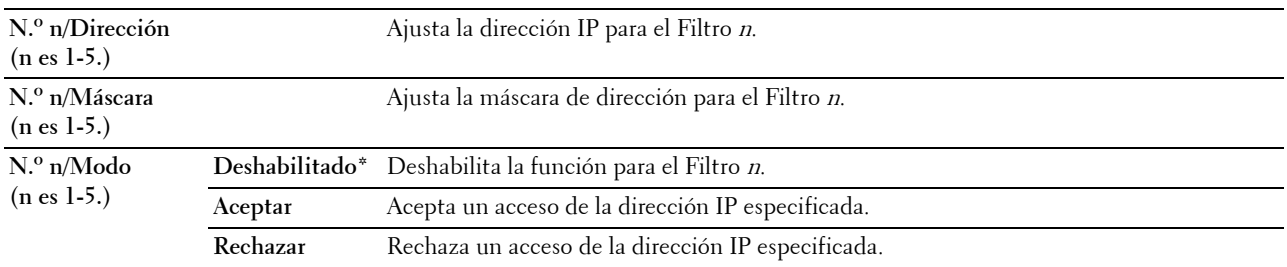

**NOTA:** Este elemento solamente está disponible para LPD o Port9100.

#### **Restablecer LAN**

**Uso:**

Inicializar los datos de la red cableada almacenados en la NVM (memoria no volátil). Después de ejecutar esta función y reiniciar la impresora, todos los parámetros de la red recuperan sus valores predeterminados.

# **Configs USB**

Utilice el menú Configs USB para cambiar los valores de la impresora que afectan a un puerto USB.

**NOTA:** Los valores marcados con un asterisco (\*) son los predeterminados de fábrica.

## **Puerto USB**

**Uso:**

Cambiar la configuración USB de la impresora. El cambio surtirá efecto tras apagar y encender la impresora. **Valores:**

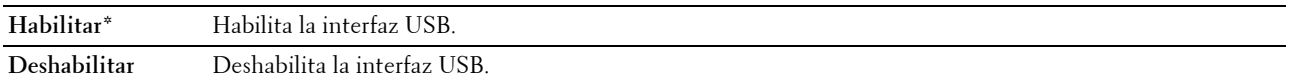

# **Config Sistema**

Utilice el menú Config Sistema para configurar diferentes funciones de la impresora.

**NOTA:** Los valores marcados con un asterisco (\*) son los predeterminados de fábrica.

# **Tmp Ahorr Energ**

**Uso:**

Especificar el tiempo de transición al modo de ahorro de energía. **Valores:**

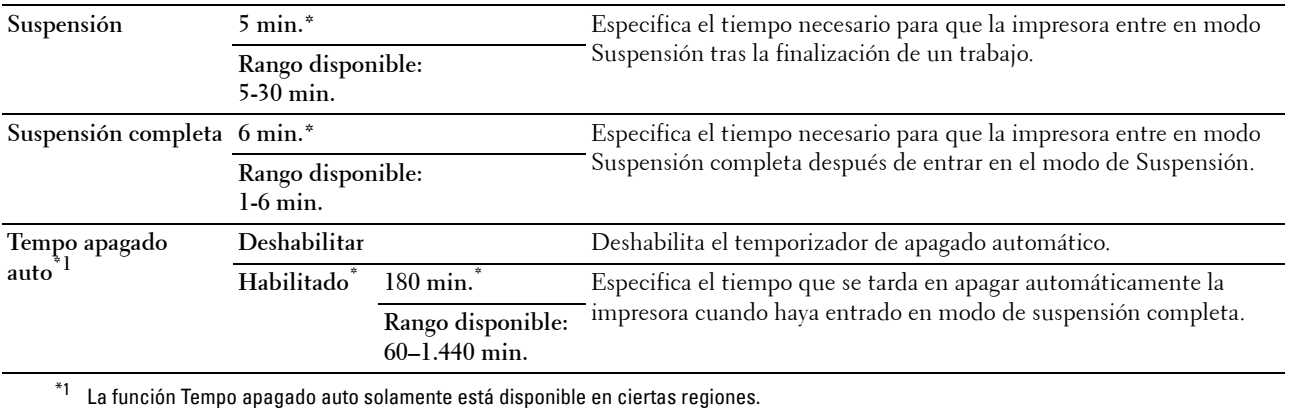

Introduzca 5 en Suspensión para poner la impresora en el modo de suspensión 5 minutos después de terminar un trabajo. De esta forma, se utilizará menos energía pero la impresora necesitará más tiempo de calentamiento. Introduzca 5 si la impresora comparte el circuito eléctrico con la iluminación de la habitación y nota que las luces parpadean.

Seleccione un valor alto si la impresora se utiliza constantemente. En la mayoría de las situaciones, este valor mantiene la impresora lista para trabajar con el mínimo tiempo de calentamiento. Seleccione un valor entre 5 y 30 minutos para el modo de suspensión si desea un equilibrio entre el consumo de energía y un menor tiempo de calentamiento.

La impresora volverá automáticamente al modo de espera desde el modo de suspensión cuando reciba datos del equipo. También podrá hacer que la impresora vuelva al modo de espera pulsando cualquier botón en el panel del operador.

Si la función de temporizador de apagado automático apaga la impresora, no se puede volver a encender automáticamente. Para volver a encender la impresora, coloque el interruptor de la impresora físicamente en la posición de encendido.

## **Tiempo de espera de fallo**

**Uso:**

Especificar el tiempo que tarda la impresora antes de cancelar tareas que se detienen anómalamente. La impresión se cancela si se excede este tiempo.

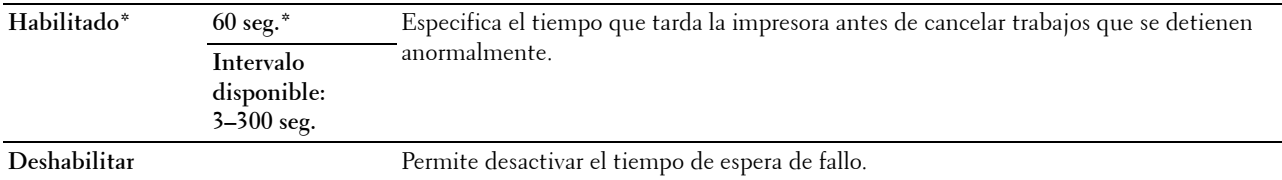

## **Tiempo de espera de trabajo**

**Uso:**

Especificar el período de tiempo que la impresora espera para recibir datos del equipo. La impresión se cancela si se excede este tiempo.

**Valores:**

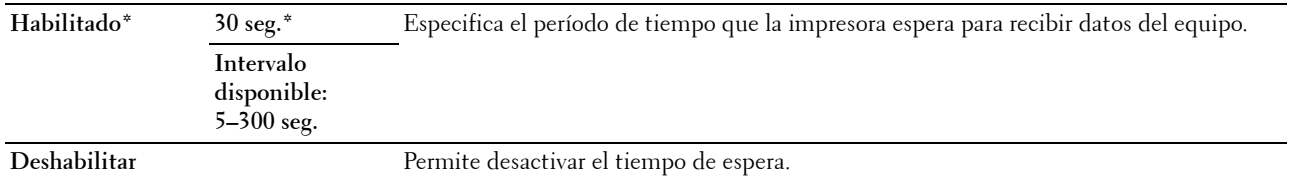

#### **mm/pulgada**

**Uso:**

Especificar la unidad de medida que se muestra después del valor numérico en el panel del operador.

# **Valores:**

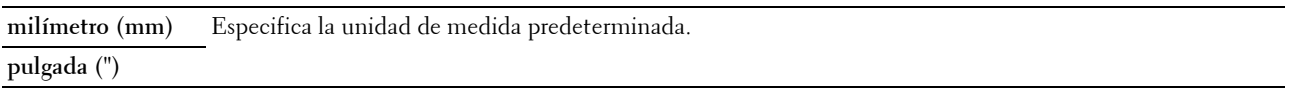

**NOTA:** El valor predeterminado de mm/pulg. varía en función del valor de fábrica específico para cada país.

#### **Pred. Tamaño de papel**

**Uso:**

Especificar el tamaño del papel predeterminado.

# **Valores:**

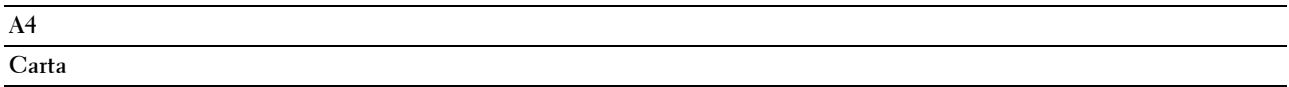

**NOTA:** El valor predeterminado pata Pred. El valor de Tamaño de papel varía en función del valor de fábrica específico de cada país.

#### **Imp Reg Auto**

**Uso:**

Imprimir automáticamente un informe del historial de trabajos cada 10 tareas.

## **Valores:**

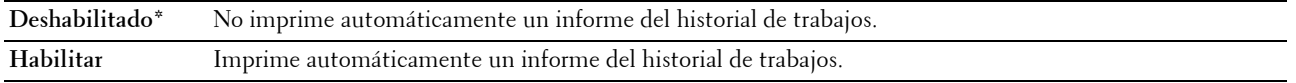

**NOTA:** El informe del historial de trabajos también puede imprimirse con el menú Informe/Lista.

## **Mens. Tón. Bajo**

**Uso:**

Especificar si se mostrará el mensaje de alerta cuando el nivel del tóner sea bajo. **Valores:**

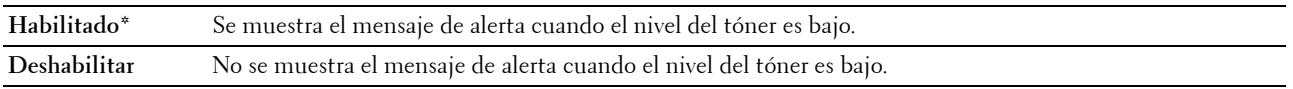

## **Asistente de encendido (Dell C1660w Color Printer solo)**

**Uso:**

Realizar la configuración inicial de la impresora.

**Valores:**

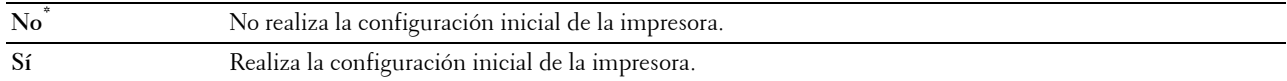

# **Mantenimiento**

Utilice el menú Mantenimiento para inicializar la memoria NV (no volátil), configurar los valores de ajuste de la calidad del papel normal y configurar los valores de seguridad.

**NOTA:** Los valores marcados con un asterisco (\*) son los predeterminados de fábrica.

# **Versión del F/W**

**Uso:**

Indicar la versión de la controladora.

## **Etiq. servicio**

**Uso:**

Mostrar la etiqueta de servicio de la impresora.

## **Código express**

**Uso:**

Mostrar el código de servicio express de la impresora.

# **Densidad del papel**

**Uso:** Especificar la densidad del papel. **Valores:**

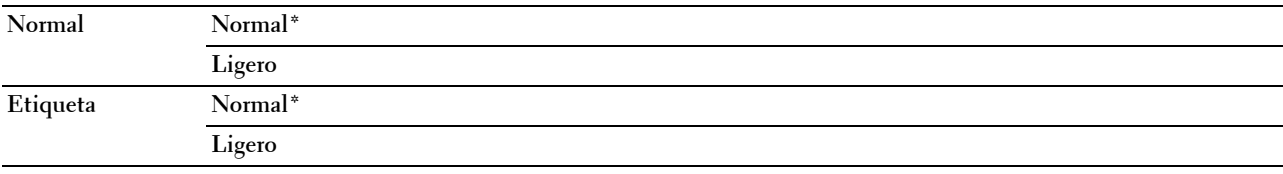

# **Ajustar BTR**

**Uso:**

Especificar los valores de voltaje óptimos del rodillo de transferencia (BTR). Para reducir el voltaje establezca valores negativos. Para aumentar el voltaje establezca valores positivos.

Los ajustes por defecto pueden no ofrecer los mejores resultados en todos los tipos de papel. Si ve motas en el resultado de la impresión, pruebe aumentando el voltaje. Si ve manchas blancas en el resultado de la impresión, pruebe disminuyendo el voltaje.

**NOTA:** La calidad de impresión variará dependiendo de los valores que seleccione en esta opción.

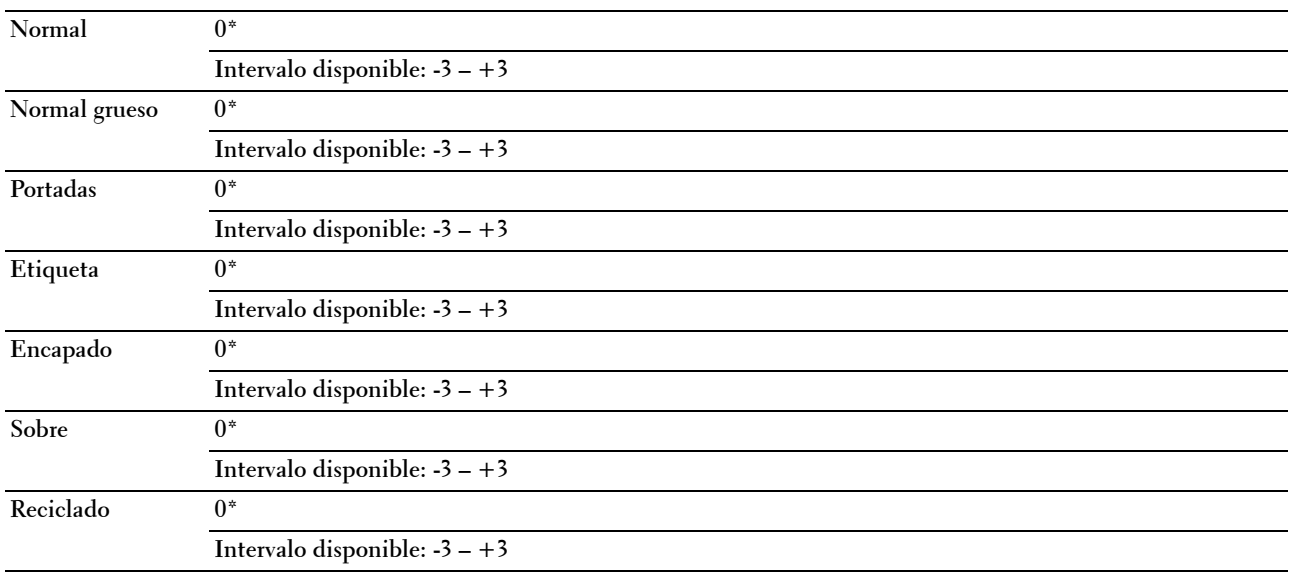

# **Ajustar Unidad del fusor**

**Uso:**

Especificar las configuraciones óptimas de temperatura de la unidad de fusión para imprimir. Para reducir la temperatura establezca valores negativos. Para aumentar la temperatura establezca valores positivos.

Los ajustes por defecto pueden no ofrecer los mejores resultados en todos los tipos de papel. Si el papel impreso se ondula, pruebe a reducir la temperatura. Si el tóner no se fusiona en el papel adecuadamente, pruebe a subir la temperatura.

**NOTA:** La calidad de impresión variará dependiendo de los valores que seleccione en esta opción.

## **Valores:**

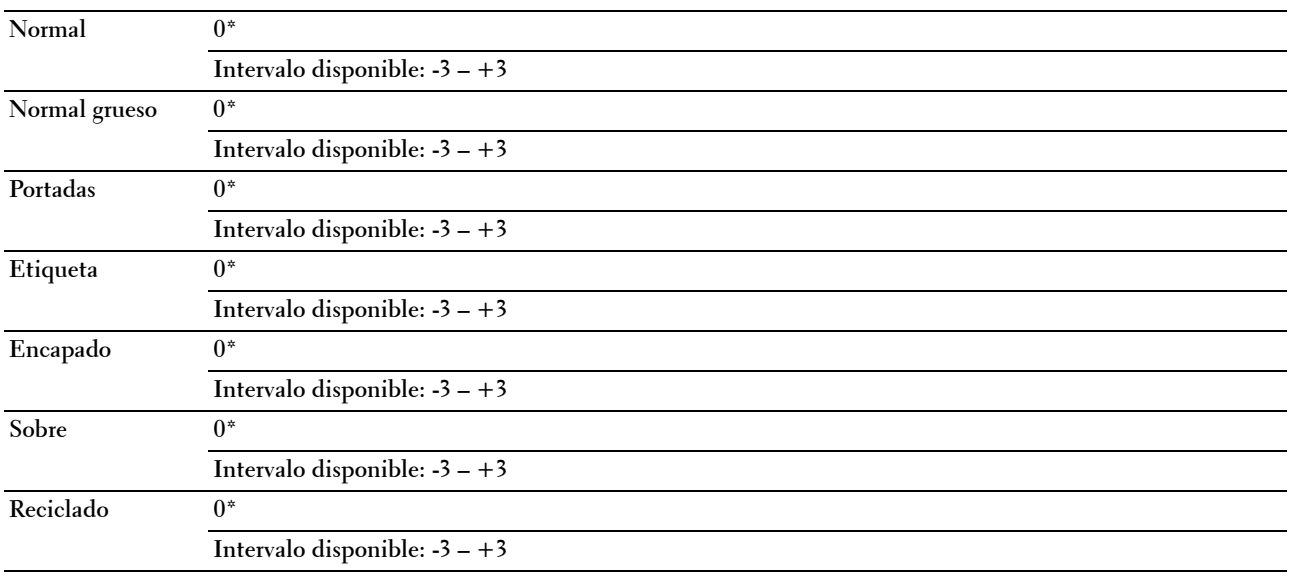

## **Aj. Reg. Auto.**

**Uso:** 

Especifica si el ajuste de registro del color se realiza automáticamente.

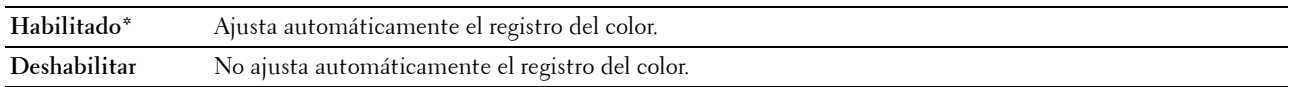
## **Ajust Reg Color**

**Uso:**

Especifica si el ajuste de registro del color se realiza manualmente.

Este valor se debe ajustar durante la configuración inicial de la impresora o cuando la impresora se traslada a un lugar diferente.

*MOTA:* La función Ajust Reg Color se puede configurar cuando Aj. Reg. Auto. se configura en Deshabilitar.

**Valores:**

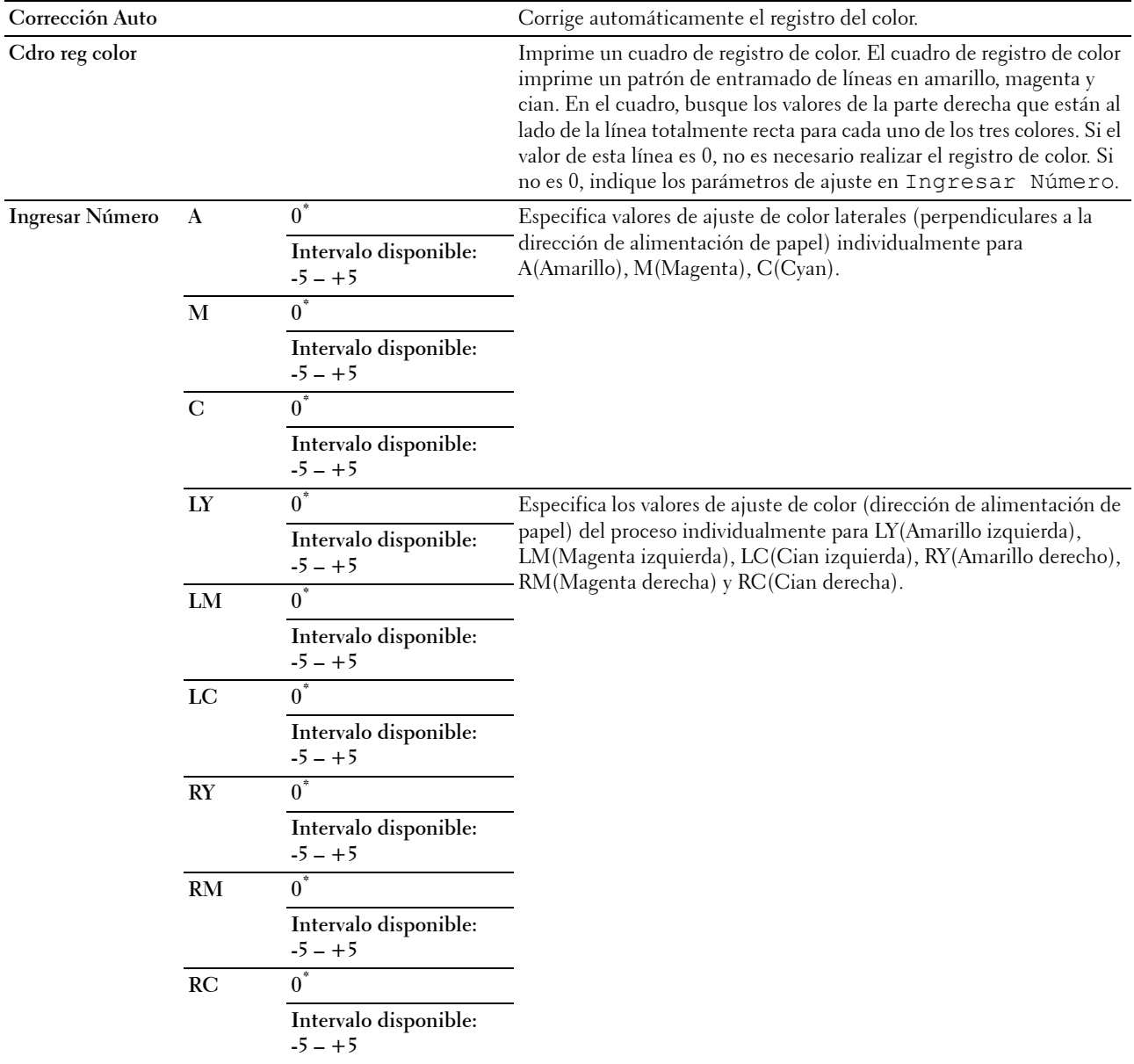

## **Limpiar desarrollador**

## **Uso:**

Se utiliza para girar el motor del revelador y agitar el tóner del cartucho de impresión.

## **Actualizar tóner**

## **Uso:**

Aprovechar el cartucho de tóner cuando hay que sustituirlo antes de que se agote su vida útil, o agitar el tóner de un cartucho nuevo.

## **Valores:**

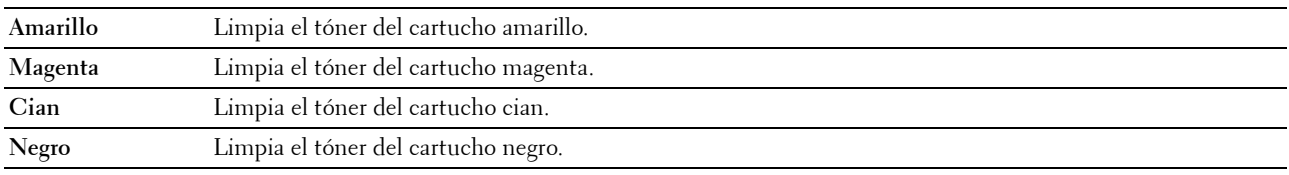

## **Actualización de BTR**

**Uso:**

Especificar si hay que aplicar medidas para evitar la ondulación/separación de la descarga del papel.

**Valores:**

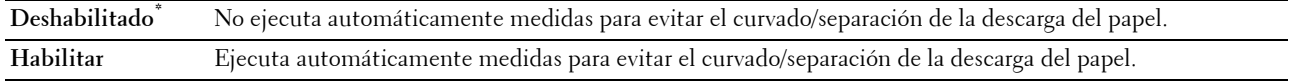

#### **Cuadro**

#### **Uso:**

Imprimir varios cuadros que se pueden utilizar para el diagnóstico de su impresora.

**Valores:**

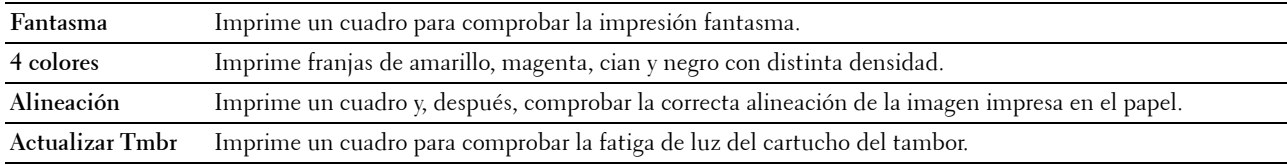

#### **Rest Valor Pred**

**Uso:**

Inicializar la memoria NVM (memoria no volátil) para los parámetros del sistema. Después de ejecutar esta función y reiniciar la impresora, todos los parámetros del menú, excepto los de la red, vuelven a sus valores predeterminados.

## **Tóner no Dell**

**Uso:**

Sirve para indicar si se utiliza un cartucho de tóner de otro fabricante.

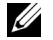

**MOTA:** El uso de cartuchos de marca distinta de Dell puede impedir el uso de algunas características de la impresora, reducir la calidad de impresión y disminuir la fiabilidad de su impresora. Dell recomienda solo cartuchos nuevos de la marca Dell para su impresora. Dell no proporciona ninguna garantía por problemas causados por el uso de accesorios, piezas o componentes no suministrados por Dell.

**NOTA:** Antes de usar un cartucho de tóner de otro fabricante, reinicie la impresora.

**Valores:**

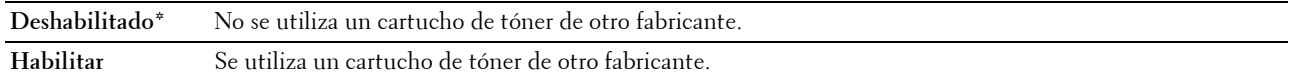

#### **Ajustar Altitud**

**Uso:**

Especificar la altitud del lugar donde está instalada la impresora.

El fenómeno de descarga para cargar la unidad fotoconductora varía con la presión barométrica. Los ajustes se realizan especificando la altitud del lugar donde se va a utilizar la impresora.

**NOTA:** Si se configura de forma incorrecta la altitud, se obtiene una baja calidad de impresión y el indicador del tóner que queda no funciona bien.

#### **Valores:**

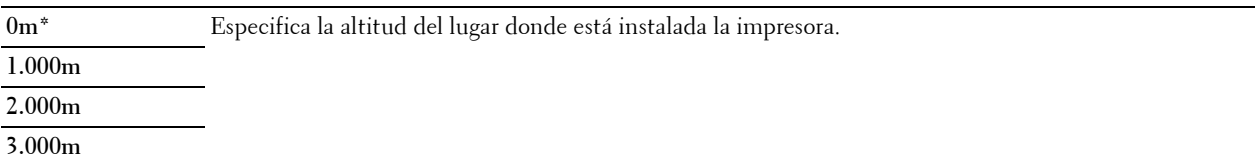

## **Opc. seguridad**

Utilice el menú Opc. seguridad para definir una contraseña a fin de limitar el acceso a los menús. Esto evita que se cambien parámetros accidentalmente.

**NOTA:** Los valores marcados con un asterisco (\*) son los predeterminados de fábrica.

#### **Bloqueo del panel**

#### **Aj. bloq. panel**

**Uso:**

Restringir el acceso a Menú Admin e Informe/Lista.

Si desea más detalles, consulte ["Función Bloqueo del panel" en la página 147.](#page-148-0)

**Valores:**

**Deshabilitar\*** No restringe el acceso a Menú Admin e Informe/Lista.

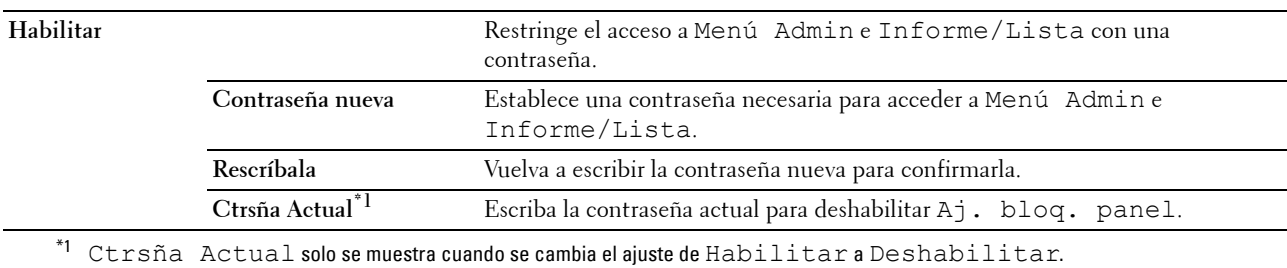

#### **Cambiar contrña**

**Uso:**

Cambiar una contraseña para limitar el acceso a los menús.

**Valores:**

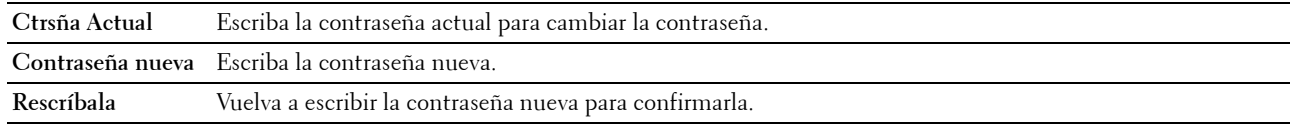

*M* **NOTA:** Este elemento se muestra solamente cuando Aj. bloq. panel se ajusta en Habilitar.

#### **Error de Inicio de Sesión**

**Uso:**

Definir el número máximo de errores de inicio de sesión antes de que a un administrador se le deniegue el acceso al Menú Admin e Informe/Lista.

**Valores:**

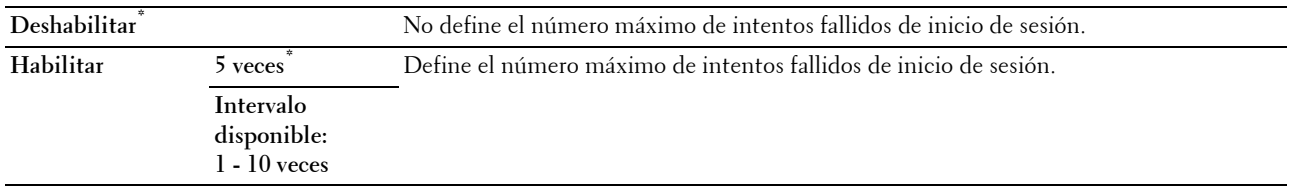

**NOTA:** Este elemento solo está disponible cuando Aj. bloq. panel se configura en Habilitar.

#### **Descargar S/W**

**Uso:**

Habilitar o deshabilitar la descarga de actualizaciones de firmware.

**Valores:**

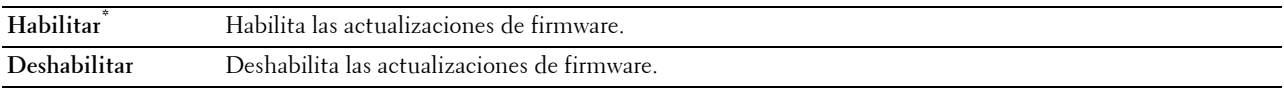

## **Idioma del panel**

**Uso:**

Especificar el idioma que se usa en el panel del operador.

**Valores:**

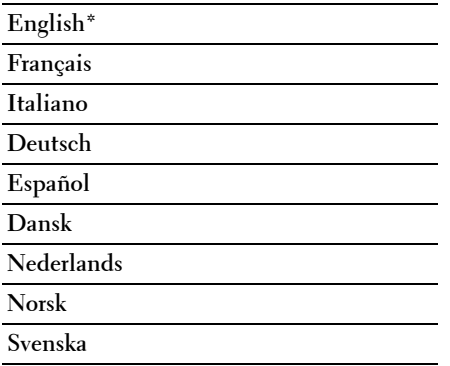

## <span id="page-148-0"></span>**Función Bloqueo del panel**

Esta función evita que usuarios no autorizados puedan modificar los valores configurados por el administrador de la impresora. No obstante, se pueden configurar los trabajos de impresión de forma individual mediante el controlador de la impresora.

## **Activación del bloqueo del panel**

- **1** Pulse el botón  $\mathbf{F}$  (Menú).
- 2 Pulse el botón  $\vee$  hasta que aparezca Menú Admin y después pulse el botón  $\checkmark$  (Configurar).
- **3** Pulse el botón **V** hasta que aparezca Opc. seguridad y después pulse el botón  $\sqrt$  (Configurar).
- **4** Asegúrese de que aparezca Llave del Panel y después pulse el botón **(Configurar)**.
- **5** Asegúrese de que Aj. bloq. panel aparezca y, a continuación, pulse el botón **(Configurar)**.
- **6** Pulse el botón **V** hasta que aparezca Habilitar y después pulse el botón  $\sqrt$  (Configurar).
- **7** Introduzca la nueva contraseña y, a continuación, pulse el botón √ (Configurar).
- **8** Vuelva a introducir la contraseña para configurar la contraseña que ha escrito y, a continuación, pulse el botón **(Configurar)**.

**NOTA:** Si olvida la contraseña, apague la impresora. A continuación, mientras mantiene pulsado el botón  $\equiv$  (Menú), encienda la impresora. Continúe pulsando el botón  $\equiv$  (Menú) hasta que aparezca Contraseña Nueva. Realice el paso 7 y 8. La pantalla indicará brevemente que la contraseña se ha cambiado.

**NOTA:** Si cambia la contraseña, siga los pasos 1 y 2. Introduzca la contraseña actual y después pulse el botón **(Configurar)**. Realice los pasos 3 y 4. Pulse el botón  $\bigvee$  hasta que aparezca Cambiar contraseña y luego pulse el botón  $\bigvee$ (Configurar). Introduzca la contraseña actual y después pulse el botón √ (Configurar). Realice el paso 7 y 8. De este modo se cambiará la contraseña.

## **Inhabilitación del bloqueo de panel**

- **1** Pulse el botón  $\mathbf{F}$  (Menú).
- 2 Pulse el botón  $\vee$  hasta que aparezca Menú Admin y después pulse el botón  $\checkmark$  (Configurar).
- **3** Escriba la contraseña y, a continuación, pulse el botón **(Configurar)**.
- **4** Pulse el botón **V** hasta que aparezca Opc. seguridad y después pulse el botón  $\sqrt$  (Configurar).
- **5** Asegúrese de que aparezca Llave del Panel y después pulse el botón **(Configurar)**.
- **6** Asegúrese de que Aj. bloq. panel aparezca y, a continuación, pulse el botón **(Configurar)**.
- **7** Pulse el botón ♥ hasta que aparezca Deshabilitar y después pulse el botón ✔ (Configurar).
- 8 Introduzca la contraseña actual y después pulse el botón  $\sqrt{\phantom{a}}$  (Configurar).

## <span id="page-149-0"></span>**Restablecimiento de los valores predeterminados**

Después de ejecutar esta función y reiniciar la impresora, todos los parámetros del menú recuperan sus valores predeterminados.

Los siguientes parámetros del menú son excepciones y no se restablecen.

- Configuraciones de Red
- Llave del Panel y contraseña
- Configuración de Error Conexión
- Configuración de Puerto USB

**A NOTA:** Es necesario introducir una contraseña en el menú Menú Admin cuando Aj bloqueo panel está configurado en Habilitar. En tal caso, introduzca la contraseña que haya especificado y pulse el botón  $\sqrt{2}$  (Configurar).

- **1** Pulse el botón  $\mathbf{F}$  (Menú).
- 2 Pulse el botón  $\vee$  hasta que aparezca Menú Admin y después pulse el botón  $\checkmark$  (Configurar).
- **3** Pulse el botón  $\bigvee$  hasta que aparezca Mantenimiento y, a continuación, pulse el botón  $\bigvee$  (Configurar).
- **4** Pulse el botón  $\vee$  hasta que aparezca Rest Valor Pred y, a continuación, pulse el botón  $\checkmark$  (Configurar).
- **5** Asegúrese de que ¿Está seguro? se muestre y después pulse el botón **(Configurar)**.
- **6** Apague la impresora y, a continuación, vuelva a encenderla para aplicar la configuración.

# **15**

## **Instrucciones sobre el material de impresión**

El material de impresión puede ser papel, etiquetas, sobres y papel encapado, entre otros. La impresora proporciona una gran calidad de impresión en una gran variedad de materiales. Seleccionar el material de impresión adecuado para la impresora le ayudará a evitar problemas. En esta sección se describe cómo elegir el material de impresión, cómo cuidarlo y cómo colocarlo en el alimentador multiuso (MPF) o en la bandeja de inserción de hojas prioritaria (PSI).

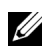

**NOTA:** Las imágenes utilizadas en este manual pertenecen a la Dell™ C1760nw Color Printer, a no ser que se indique lo contrario.

**20 NOTA:** La PSI solo está disponible para Dell C1760nw Color Printer.

## **Papel**

Para obtener la mejor calidad de impresión en color, utilice papel xerográfico de 75 g/m<sup>2</sup> de fibra larga. Para obtener la mejor calidad de impresión en blanco y negro, utilice papel xerográfico de 90 g/m<sup>2</sup> de fibra larga. Se recomienda que pruebe con una muestra antes de comprar grandes cantidades de cualquier material de impresión.

A la hora de colocar el papel, identifique la cara de impresión recomendada en el paquete y colóquelo correctamente. Para obtener instrucciones detalladas sobre la colocación, consulte ["Colocación de material de impresión en el](#page-158-0)  [alimentador multiusos \(MPF\)" en la página 157](#page-158-0) y ["Colocación de material de impresión en la bandeja de inserción](#page-166-0)  [de hojas prioritaria \(PSI\) \(solo para Dell C1760nw Color Printer\)" en la página 165.](#page-166-0)

## **Características del papel**

Las características de papel definidas a continuación afectan a la calidad y fiabilidad de la impresión. Se recomienda tener presentes estas instrucciones al planificar la adquisición de grandes cantidades de papel.

## **Peso**

Tanto el MPF como la PSI cogen automáticamente papel cuyo peso sea entre 60 y 163 g/m2 de fibra larga. El papel con un peso menor de 60 g/m<sup>2</sup> podría no entrar correctamente y producir atascos. Para obtener los mejores resultados, utilice papel de 75 g/m $^2$  de fibra larga.

## **Ondulación**

La ondulación es la tendencia del material de impresión a curvarse por los bordes. La ondulación excesiva puede provocar problemas de alimentación del papel. Suele producirse después de que el papel pase por la impresora, donde soporta altas temperaturas. Almacenar el papel sin empaquetar, incluso en el alimentador, puede causar ondulaciones en el papel antes de su impresión y provocar problemas de alimentación sea cual sea el grado de humedad. Si imprime sobre un papel ondulado, alíselo e introdúzcalo en el MPF o la PSI.

## **Suavidad**

El grado de suavidad del papel afecta directamente a la calidad de impresión. Si el papel es demasiado áspero, el tóner no lo impregnará de forma adecuada, lo que tendrá como resultado una mala calidad de impresión. Si el papel es demasiado suave, puede provocar problemas de alimentación. La suavidad comprendida entre 150 y 250 puntos Sheffield proporciona la mejor calidad de impresión.

## **Contenido de humedad**

La cantidad de humedad del papel afecta tanto a la calidad de impresión como a la capacidad que tiene la impresora para coger el papel correctamente. Deje el papel en el envoltorio original hasta que vaya a utilizarlo. De este modo, se evitarán problemas de impresión derivados de una exposición innecesaria del papel a la humedad.

## **Dirección de la fibra**

Consiste en la alineación de las fibras del papel en una hoja. La fibra puede ser del tipo fibra larga, en el sentido de la longitud del papel, o fibra corta, en el sentido de la anchura del papel. Para el papel de 60 a 135 g/m<sup>2</sup>, se recomienda la fibra larga. Para papeles con un peso superior a 135 g/m<sup>2</sup>, se aconseja la fibra corta.

## **Contenido de fibra**

La mayoría del papel xerográfico de alta calidad está fabricado con pulpa de madera 100% química. El papel que contiene fibras como el algodón posee características que pueden dificultar el manejo del papel.

## **Papel recomendado**

Para garantizar la mejor calidad de impresión y fiabilidad en la alimentación, utilice papel seco xerográfico de 75 g/m $^2$ . El papel de tipo comercial diseñado para uso genérico también proporciona una calidad de impresión aceptable. Utilice únicamente papel que pueda soportar altas temperaturas sin perder el color, provocar manchas de tinta o tóner o liberar emisiones peligrosas. El proceso de impresión láser calienta el papel a altas temperaturas. Consulte con el fabricante o distribuidor si el papel elegido es aceptable para impresoras láser.

**ZA NOTA:** Imprima siempre varias muestras antes de comprar grandes cantidades de cualquier tipo de material de impresión. Cuando seleccione un material de impresión, tenga en cuenta el peso, el contenido en fibra y el color.

## **Papel no recomendado**

No es aconsejable utilizar con la impresora los tipos de papel siguientes:

- Papel tratado químicamente, utilizado para hacer copias sin papel carbón, también denominado papel sin carbón, papel sin copia carbón (CCP) o papel que no necesita carbón (NCR).
- Papel preimpreso con productos químicos que puedan contaminar la impresora.
- Papel preimpreso que se pueda ver afectado por la temperatura del fusor de la impresora.
- Papel preimpreso que necesite un registro (ubicación exacta de la impresión en la página) superior a  $\pm 0.09$  pulg., como los formularios de reconocimiento óptico de caracteres (OCR).

En algunos casos se puede ajustar el registro con el programa de software para imprimir correctamente en estos formularios.

- Papel tratado (borrable de alta calidad), papel sintético, térmico.
- Papel con bordes ásperos, con superficie de textura áspera o gruesa u ondulado.
- Papel reciclado que contenga más de un 25% de material de desecho que no cumpla con los requisitos de la norma DIN 19 309.
- Impresos o documentos con varias copias.
- La calidad de impresión podría reducirse (es posible que aparezcan espacios en blanco o manchas en el texto) cuando se imprima en papel ácido o de talco.
- El papel húmedo puede producir arrugas.

## **Selección del papel**

La selección correcta del papel evita atascos y asegura una impresión sin problemas.

Para evitar atascos o una baja calidad de impresión:

- Utilice siempre papel nuevo, seco y sin estropear.
- Antes de cargar el papel, identifique la cara de impresión recomendada del papel. Esta información suele venir indicada en el embalaje del papel.
- No utilice papel que haya cortado o recortado.
- No mezcle tamaños, pesos o tipos de material de impresión en la misma bandeja, ya que se puede producir un atasco.
- No extraiga la PSI durante una impresión.
- Asegúrese de colocar correctamente el papel en el MPF o la PSI.
- Doble ligeramente las hojas hacia delante y hacia atrás y airéelas. Alinee los bordes de la pila sobre una superficie plana.

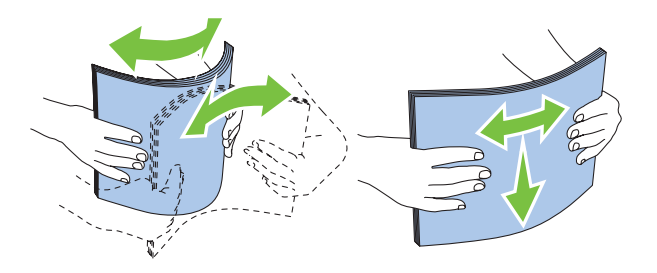

## **Cómo elegir material preimpreso y papel con membrete**

Siga estas instrucciones cuando tenga que imprimir sobre material preimpreso y papel con membrete:

- Para obtener el mejor resultado, utilice papel de fibra larga.
- Utilice únicamente impresos y hojas con membrete mediante un proceso de impresión con offset litográfico o de grabado.
- Elija un tipo de papel que absorba la tinta sin provocar manchas.
- Evite utilizar papel con superficie de textura áspera o gruesa.
- Utilice papel impreso con tintas resistentes al calor, diseñado para utilizarlo en máquinas fotocopiadoras. La tinta debe soportar temperaturas de 225 °C sin fundirse ni liberar emisiones peligrosas.
- Utilice tintas que no se vean afectadas por la resina del tóner o por la silicona de la unidad del fusor. Las tintas que se imprimen mediante un proceso de oxidación o tintas oleosas deben cumplir estos requisitos, las de látex puede que no. Si tiene alguna duda, póngase en contacto con el proveedor de papel.

## **Impresión en papel con membrete**

Consulte al fabricante o distribuidor si el papel con membrete preimpreso elegido es válido para impresoras láser.

La orientación de la página es importante al imprimir en papel con membrete. Observe las indicaciones de la siguiente ilustración para colocar hojas con membrete en la bandeja.

## **Colocación de papel con membrete**

Coloque el papel con membrete en la impresora con la cara de impresión hacia arriba y con la cabecera primero.

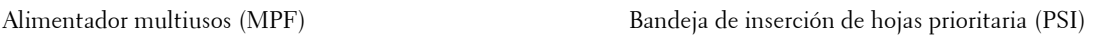

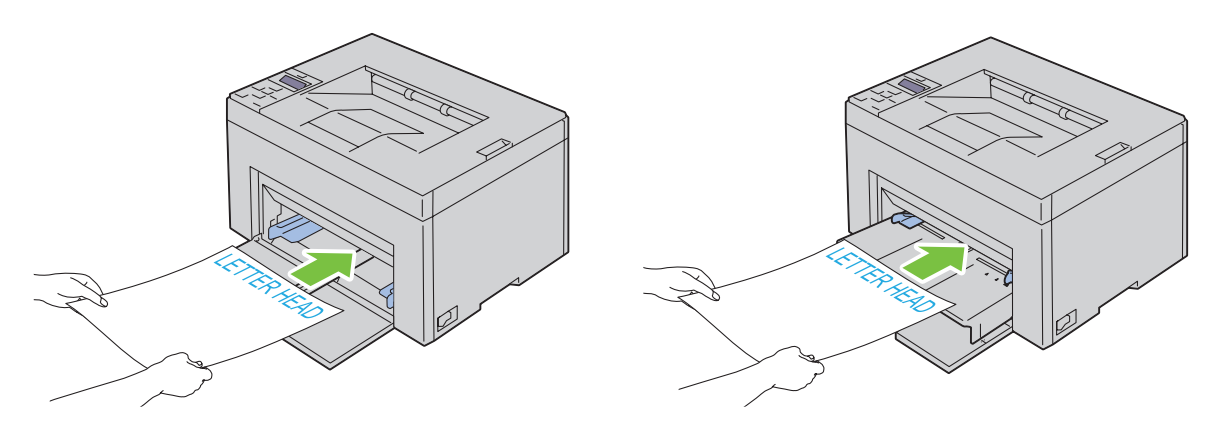

## **Cómo elegir el papel perforado**

La cantidad y ubicación de los orificios y las técnicas de fabricación pueden variar en las distintas marcas de papel perforado. No obstante, es posible que no se pueda imprimir en el papel según la disposición de los agujeros en el mismo.

Tenga en cuenta las siguientes instrucciones para elegir y utilizar papel perforado:

- Pruebe papel de distintos fabricantes antes de solicitar y utilizar grandes cantidades de papel perforado.
- El papel se deberá perforar durante el proceso de fabricación y no agujerear cuando ya estén las resmas empaquetadas. El papel perforado puede provocar atascos cuando se cargan varias hojas en la impresora, ya que se puede producir un atasco.
- El papel perforado puede contener más partículas de polvo que el papel normal. Es posible que tenga que limpiar la impresora más veces y que el papel no entre con tanta facilidad en la impresora como el papel normal.
- Las instrucciones de peso para el papel perforado son las mismas que para el papel sin perforaciones.

## **Sobres**

Según el sobre que se elija, es posible se produzcan pequeñas arrugas de intensidad variable. Se recomienda que pruebe con una muestra antes de comprar grandes cantidades de cualquier material de impresión. Para obtener instrucciones sobre cómo colocar un sobre, consulte ["Colocación de material de impresión en el alimentador](#page-158-0)  [multiusos \(MPF\)" en la página 157](#page-158-0) o ["Colocación de material de impresión en la bandeja de inserción de hojas](#page-166-0)  [prioritaria \(PSI\) \(solo para Dell C1760nw Color Printer\)" en la página 165](#page-166-0).

Al imprimir en sobres:

- Utilice sólo sobres de alta calidad para impresoras láser.
- Establezca la fuente del material de impresión en el MPF o la PSI. Ajuste el tipo de papel en **Sobre** y seleccione el tamaño correspondiente en el controlador de la impresora.
- Para obtener el mejor rendimiento, utilice sobres fabricados con papel de 75 g/m<sup>2</sup>. Podrá cargar papel de hasta 105  $g/m^2$  de peso en el alimentador de sobres siempre que el contenido de algodón sea inferior o igual al 25%. Los sobres con un contenido de algodón del 100% no deberán exceder los 90 g/m<sup>2</sup>.
- Utilice únicamente sobres recién desempaquetados, sin estropear.
- Utilice sobres que puedan soportar temperaturas de 205 °C sin sellarse, ondularse de forma excesiva, arrugarse ni liberar emisiones peligrosas. Si tiene alguna duda acerca de los sobres que piensa utilizar, consulte a su proveedor de sobres.
- Ajuste la guía a la anchura de los sobres.
- Colóquelos siempre con la cara de impresión hacia arriba.
- Para obtener instrucciones sobre cómo colocar un sobre, consulte ["Colocación de sobres en el alimentador](#page-163-0)  [multiusos \(MPF\)" en la página 162](#page-163-0) o ["Colocación de sobres en la bandeja de inserción de hojas prioritaria \(PSI\)" en](#page-168-0)  [la página 167](#page-168-0).
- Utilice sobres de un mismo tamaño en una misma impresión.
- Asegúrese de que la humedad es baja, ya que la humedad alta (más del 60%) y las elevadas temperaturas de impresión podrían sellar los sobres.
- Para obtener los mejores resultados, no utilice sobres que:
	- tengan excesivos dobleces u ondulaciones
	- estén pegados entre sí o estropeados
	- contengan ventanas, agujeros, perforaciones, recortes o repujados
	- utilicen cierres metálicos, hilos con nudos o barras de doblez metálicas
	- tengan un diseño entrelazado
	- tengan pegados sellos de correo
	- tengan bordes con muescas o esquinas dobladas
	- tengan terminaciones ásperas, arrugadas o dobladas

## **Etiquetas**

La impresora puede imprimir en muchas etiquetas diseñadas solo para las impresoras láser.

Al seleccionar etiquetas:

- El adhesivo de la etiqueta, la cara recomendada del paquete de impresión y las capas de protección deben poder soportar una temperatura de 205 °C y una presión de 25 psi.
- Utilice etiquetas que no corran el riesgo de sellarse,ondularse de forma excesiva, arrugarse ni liberar emisiones peligrosas.
- No utilice hojas de etiquetas con un material de soporte liso.

## **PRECAUCIÓN: Se recomienda que pruebe con una muestra antes de comprar grandes cantidades de cualquier material de impresión.**

Al imprimir en etiquetas:

- Utilice etiquetas que puedan soportar temperaturas de 205 °C sin sellarse, ondularse de forma excesiva, arrugarse ni liberar emisiones peligrosas.
- Defina el tipo de papel a **Etiqueta** en el controlador de impresora.
- No cargue etiquetas junto con papel en la misma bandeja.
- No imprima dentro del margen de separación de 1 mm.
- No imprima dentro del borde de la etiqueta de 1 mm, de las perforaciones o entre márgenes de separación de la etiqueta.
- No imprima una misma etiqueta más de una vez.
- Es preferible utilizar la orientación vertical, en especial al imprimir códigos de barras.
- No utilice etiquetas que tengan el adhesivo visible.
- Utilice hojas con etiquetas completas. Las hojas incompletas pueden provocar que las etiquetas se despeguen durante la impresión y provoquen un atasco.
- No utilice hojas de etiquetas que tengan adhesivo hasta el borde de la hoja. Se recomienda la aplicación por zonas del adhesivo con una separación de al menos 1 mm de los bordes. El material adhesivo contamina la impresora y podría anular la garantía.

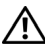

**ADVERTENCIA: De lo contrario, podría producirse un atasco en la impresora y contaminar la impresora y los cartuchos con adhesivo. Como resultado, podrían anularse las garantías de su impresora y cartucho.**

## **Almacenamiento del material de impresión**

Las siguientes instrucciones le ayudarán a evitar problemas de colocación del material de impresión y de calidad de impresión desigual.

- Para obtener los mejores resultados, almacene el material de impresión en un ambiente en el que la temperatura sea aproximadamente de 21 °C y la humedad relativa sea del 40%.
- Es preferible guardar las cajas de material de impresión en una estantería o palé que en el suelo directamente.
- Si guarda paquetes individuales de material de impresión fuera de su caja original, compruebe que estén sobre una superficie plana de forma que los bordes y las esquinas no se curven.
- No coloque nada sobre los paquetes de material de impresión.

## **Identificación del material y las especificaciones de impresión**

En este apartado se ofrece información sobre los tamaños de papel, los tipos y las especificaciones compatibles.

## **Tamaños de papel compatibles**

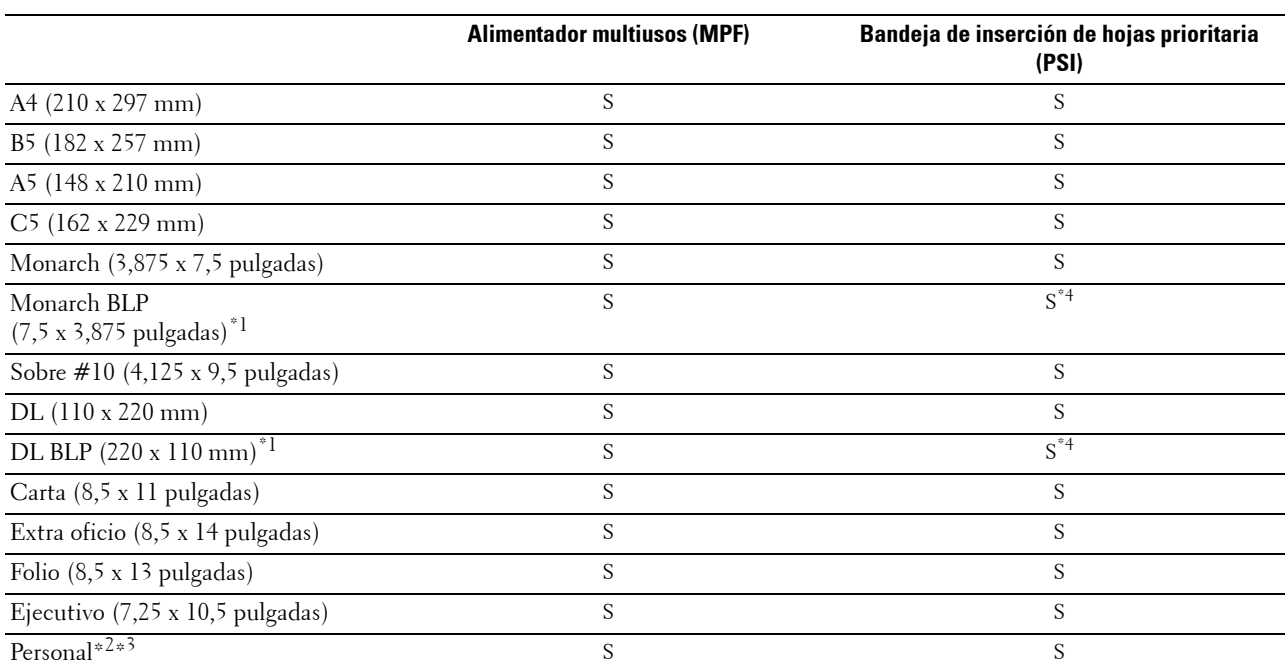

\*1 Puede colocar los originales en la dirección de alimentación por el lado largo o por el lado corto. En la siguiente ilustración se muestran las orientaciones BCP y BLP. La marca de la flecha en la ilustración muestra la orientación de carga del papel.

**NOTA:** No está disponible cuando se usa el controlador de impresora de la especificación del papel en XML (XPS).

\*2 Anchura personalizada: de 76,2 mm a 215,9 mm Anchura máxima del sobre (DL BLP): 220 mm

Longitud personalizada: de 127 mm a 355,6 mm

Longitud máxima del sobre (Monarch LEF): 98,4 mm

 $^{\ast 3}$ Únicamente el usuario administrador podrá configurar el tamaño personalizado desde el controlador de la impresora.

\*4 Asegúrese de insertar completamente el sobre hasta que haga tope. De lo contrario, la impresora cogerá el material que haya en el MPF.

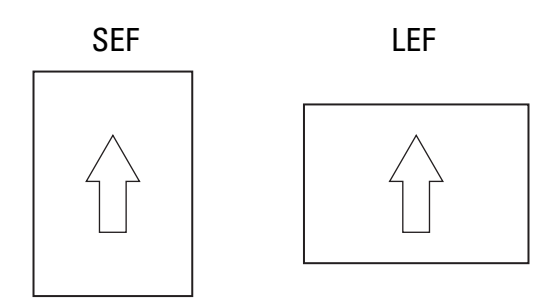

## **Tipos de papel compatibles**

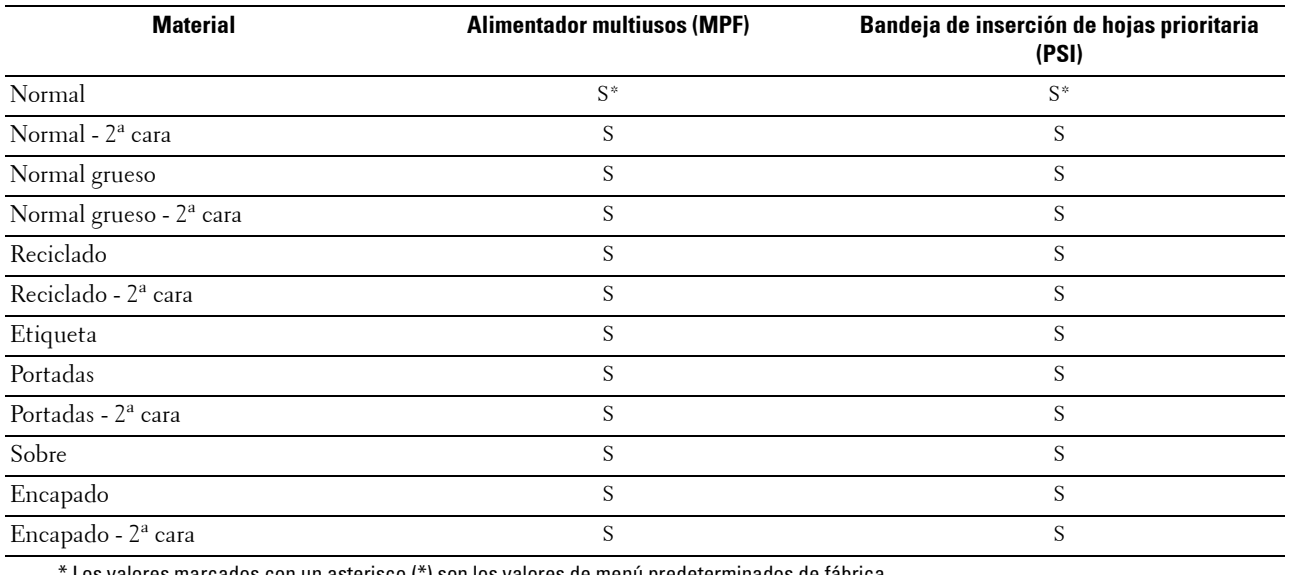

Los valores marcados con un asterisco (\*) son los valores de menú predeterminados de fábrica.

## **Especificaciones del tipo de papel**

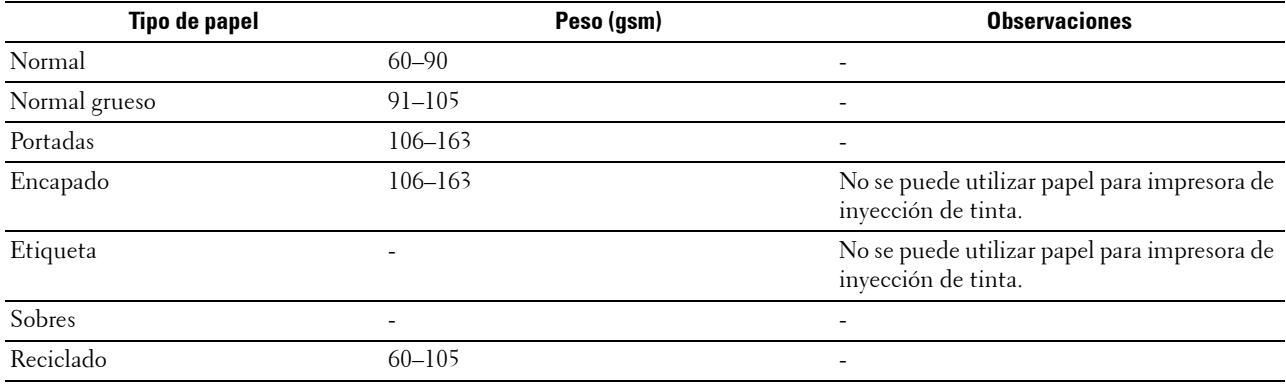

# **16**

## **Colocación del material de impresión**

La colocación correcta del material de impresión evita atascos y asegura una impresión sin problemas.

Antes de colocar el material, debe saber cuál es la cara de impresión recomendada. Esta información suele venir en el embalaje.

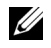

**NOTA:** Las imágenes utilizadas en este manual pertenecen a la Dell™ C1760nw Color Printer, a no ser que se indique lo contrario.

*M* **NOTA:** La bandeja de inserción de hojas prioritaria (PSI) solo está disponible para Dell C1760nw Color Printer.

## **Capacidad**

El alimentador multiusos (MPF) puede alojar:

- 150 hojas de papel estándar
- 16,2 mm de papel grueso
- Una hoja de papel encapado
- 16,2 mm de postales
- Cinco sobres
- 16,2 mm de etiquetas

La bandeja de inserción de hojas prioritaria (PSI) puede alojar:

• 10 hojas de papel estándar o una hoja de otro papel

## **Dimensiones del material de impresión**

El MPF y la PSI aceptan material de impresión con las siguientes dimensiones:

- Anchura: de 76,2 a 215,9 mm
- <span id="page-158-0"></span>• Longitud: de 127,0 a 355,6 mm

## **Colocación de material de impresión en el alimentador multiusos (MPF)**

**NOTA:** La PSI está disponible para Dell C1760nw Color Printer. La cubierta de papel está disponible para Dell C1660w Color Printer.

**NOTA:** Utilice sólo material de impresión láser. No utilice papel de inyección de tinta en esta impresora.

**1** Abra la cubierta frontal.

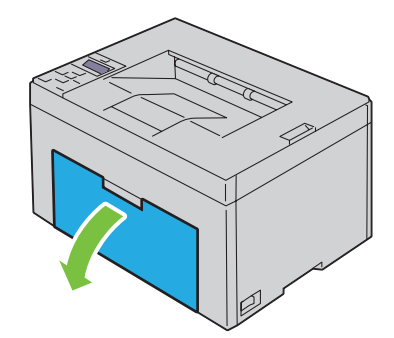

Tire de la PSI o la cubierta de papel para extraerla.

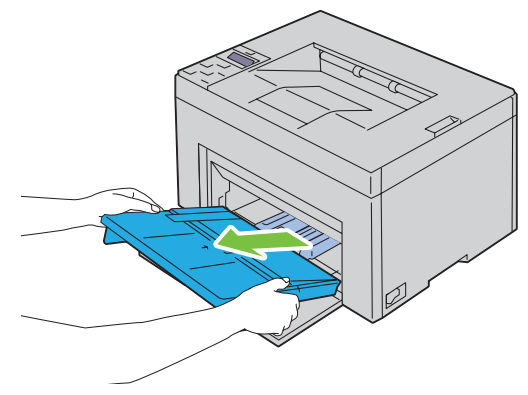

Empuje la guía de longitud hasta que haga tope.

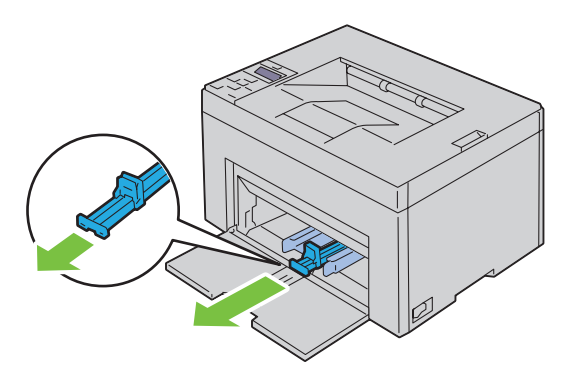

Empuje la extensión de MPF hasta que haga tope.

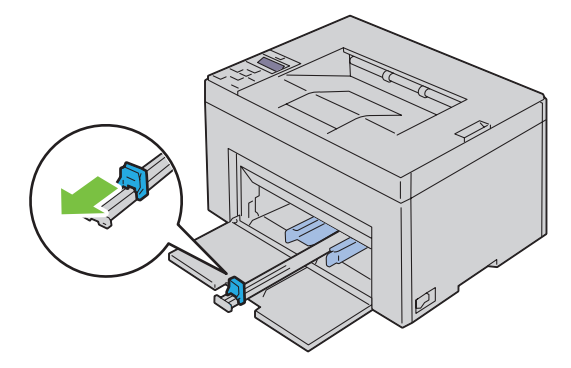

**5** Ajuste las guías de anchura del papel hasta la anchura máxima.

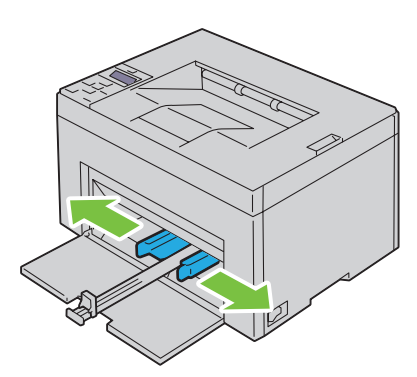

**6** Antes de colocar el material de impresión, airee las hojas para evitar que se peguen entre sí. Alinee los bordes de la pila sobre una superficie plana.

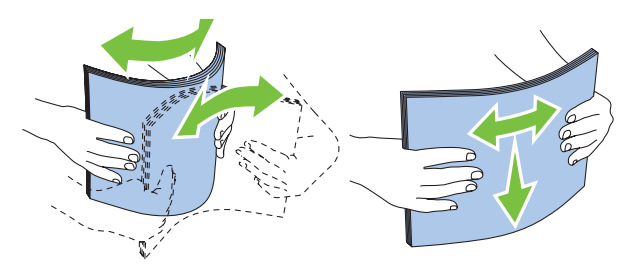

**7** Coloque el material de impresión en el MPF con el borde superior hacia delante y la cara de impresión recomendada hacia arriba.

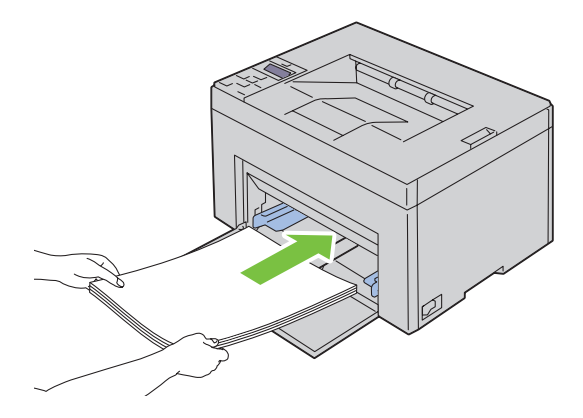

**8** Ajuste las guías de anchura hasta que reposen contra los bordes de la pila del material de impresión.

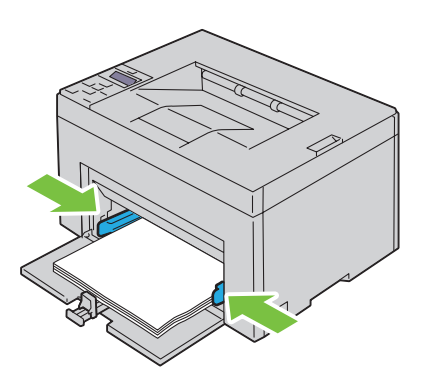

**9** Mueva la guía de longitud hacia la impresora hasta que toque el material de impresión.

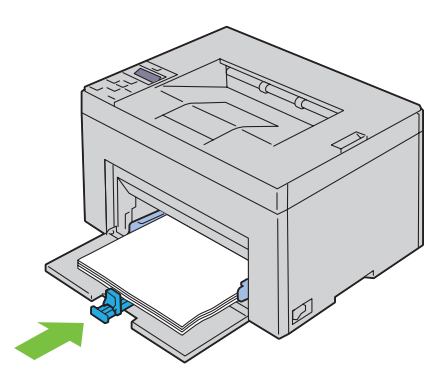

Ø **NOTA:** En función del tamaño del material de impresión, deslice primero la guía de longitud hacia atrás hasta que haga tope y, después, deslice la extensión MPF hasta que toque el material de impresión.

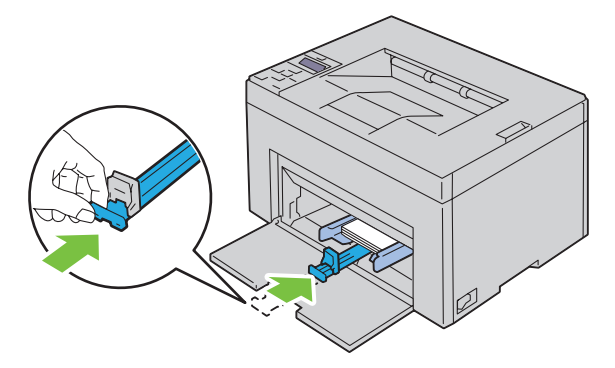

**10** Inserte la PSI o la cubierta de papel en la impresora y, a continuación, alinee la PSI o la cubierta de papel con la marca de la bandeja de papel.

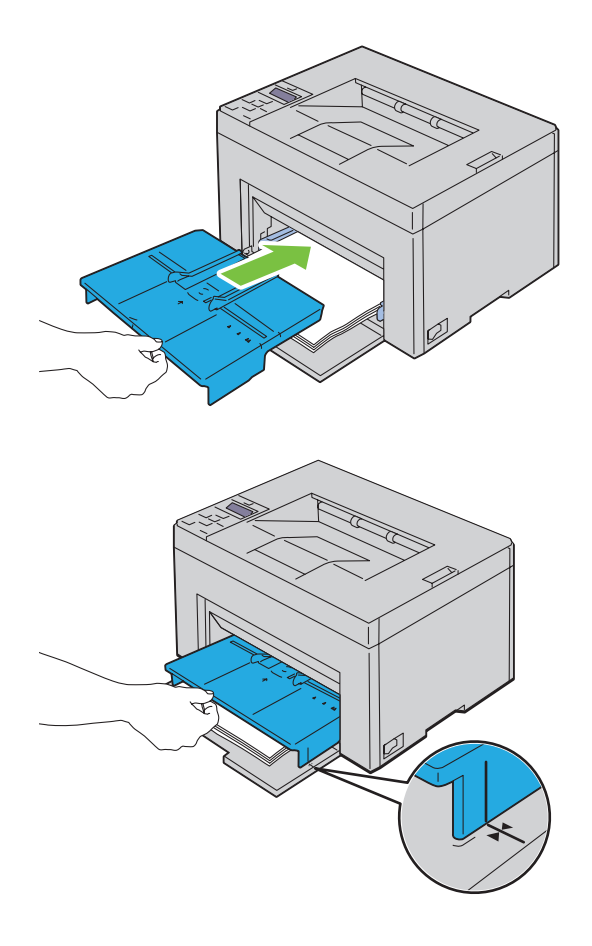

## <span id="page-163-0"></span>**Colocación de sobres en el alimentador multiusos (MPF)**

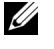

**NOTA:** Cuando coloque sobres, asegúrese de especificar la opción de sobres en el controlador de la impresora. De lo contrario, la imagen de impresión se girará 180 grados.

#### **Cuando se coloque Sobre #10, DL o Monarch**

Coloque los sobres con el lado que se imprimirá hacia arriba, el lado de la solapa hacia abajo y la solapa hacia la derecha.

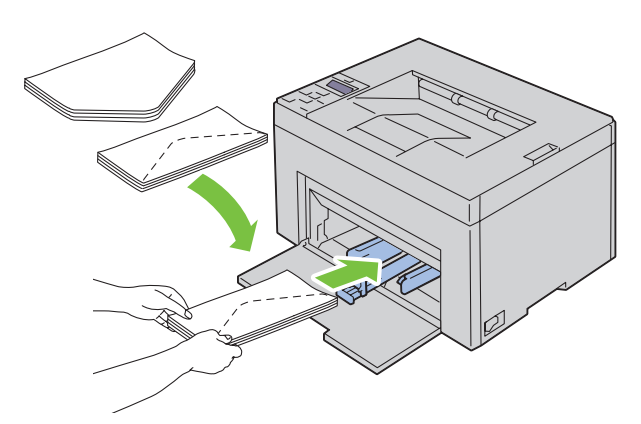

Para evitar que DL y Monarch se arruguen, se recomienda colocarlos con el lado de impresión hacia arriba, la solapa abierta y mirando hacia usted.

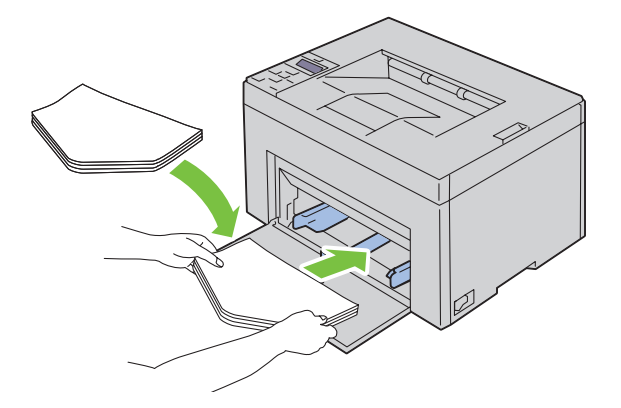

## **Cuando se coloque C5**

Coloque los sobres con el lado que se imprimirá hacia arriba y la solapa abierta.

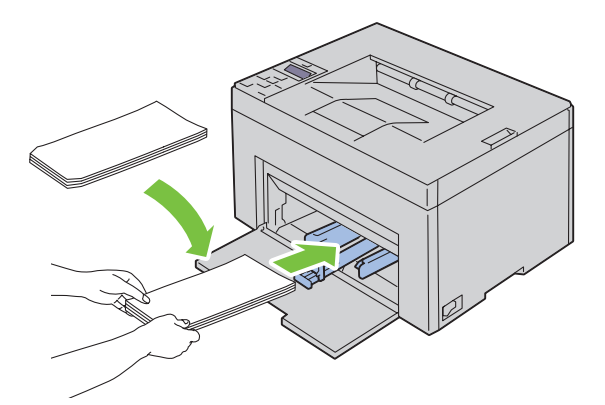

**PRECAUCIÓN: No utilice nunca sobres con ventanas o revestimientos encapados, ya que podrían ocasionar atascos de papel y estropear la impresora.**

**NOTA:** Si no coloca los sobres en el alimentador multiuso (MPF) inmediatamente después de haberlos sacado del paquete, éstos podrían hincharse. Para evitar atascos, aplánelos según se muestra a continuación cuando los coloque en el alimentador multiusos (MPF).

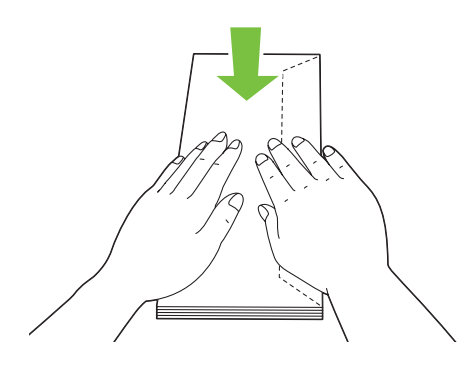

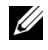

**NOTA:** Si los sobres siguen sin entrar bien en la impresora, doble un poco la solapa de los sobres, como se muestra en la siguiente ilustración.

La cantidad que se doble debe ser 5 mm o menos.

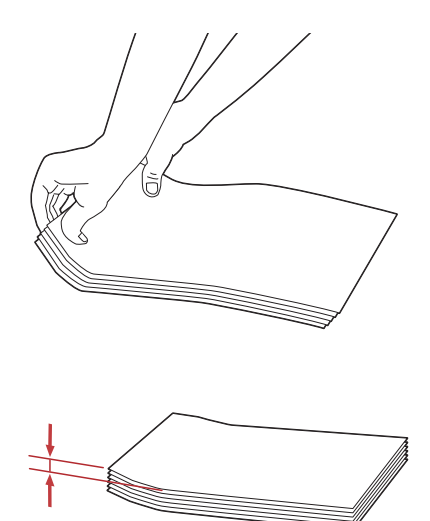

**NOTA:** Para confirmar la correcta orientación de cada material de impresión, como los sobres, consulte las instrucciones en el navegador de configuración de papel/sobres en el controlador de la impresora.

#### **Colocación de papel con membrete**

Coloque el papel con membrete en la impresora con la cara de impresión hacia arriba y con la cabecera primero.

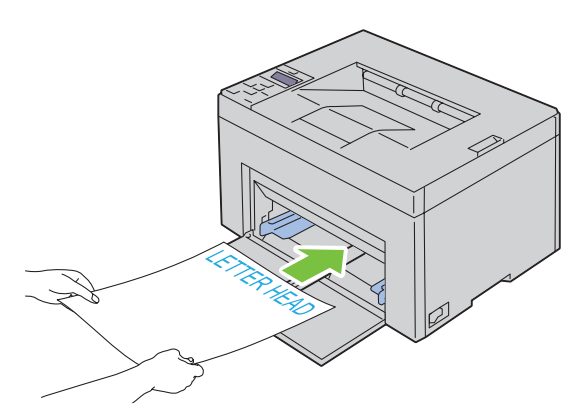

## <span id="page-166-0"></span>**Colocación de material de impresión en la bandeja de inserción de hojas prioritaria (PSI) (solo para Dell C1760nw Color Printer)**

**NOTA:** Para evitar atascos de papel, no extraiga la PSI mientras se está imprimiendo.

**NOTA:** Utilice sólo material de impresión láser. No utilice papel de inyección de tinta en esta impresora.

**1** Abra la cubierta frontal.

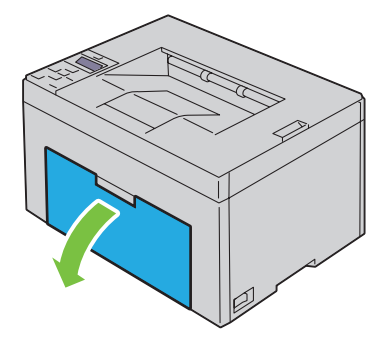

**2** Deslice la PSI hacia delante y, después, alinéela con la marca de la bandeja de papel.

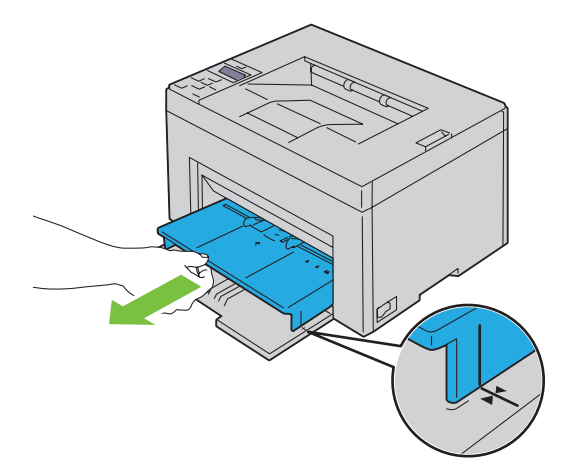

**3** Ajuste las guías de anchura del papel hasta la anchura máxima.

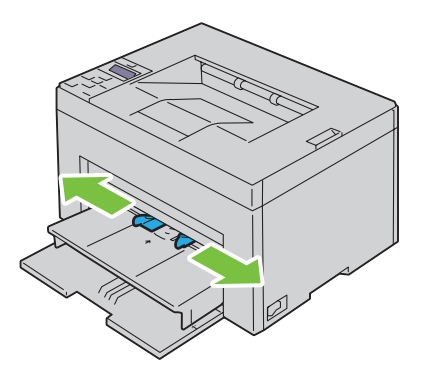

**4** Antes de colocar el material de impresión, airee las hojas para evitar que se peguen entre sí. Alinee los bordes de la pila sobre una superficie plana.

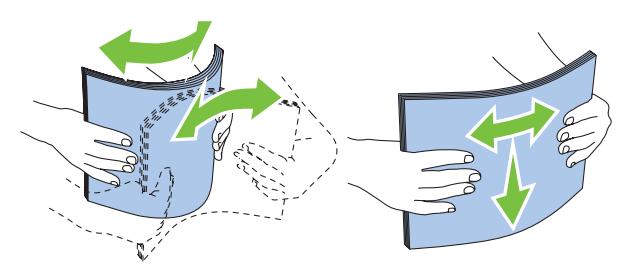

**5** Coloque el material de impresión en la PSI con el borde superior hacia delante y la cara de impresión recomendada hacia arriba.

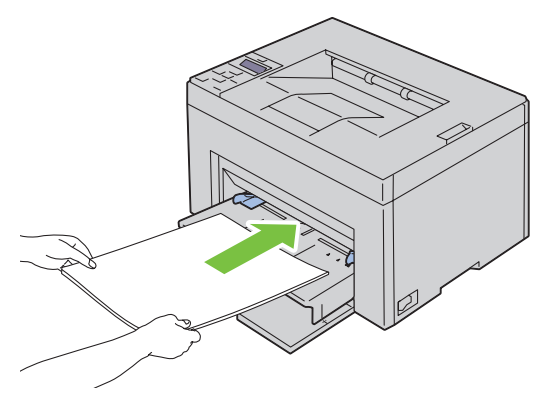

**6** Ajuste las guías de anchura hasta que reposen contra los bordes de la pila del material de impresión.

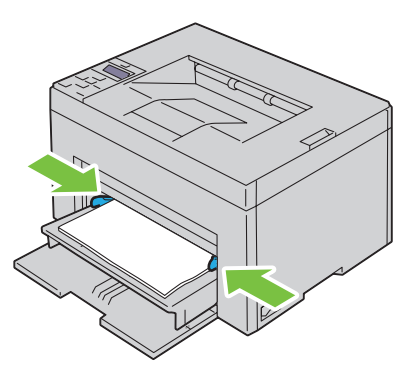

**7** Seleccione el tipo de papel en el controlador de la impresora si el material de impresión colocado no es papel normal estándar. Si coloca un material de impresión especificado por el usuario en la PSI, deberá indicar el tamaño del papel mediante el controlador de la impresora.

## <span id="page-168-0"></span>**Colocación de sobres en la bandeja de inserción de hojas prioritaria (PSI)**

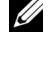

**NOTA:** Asegúrese de insertar completamente el sobre hasta que haga tope. De lo contrario, la impresora cogerá el material que haya en el MPF.

**NOTA:** Cuando coloque sobres, asegúrese de especificar la opción de sobres en el controlador de la impresora. De lo contrario, la imagen de impresión se girará 180 grados.

#### **Cuando se coloque Sobre #10, DL o Monarch**

Coloque un sobre con el lado que se imprimirá hacia arriba, el lado de la solapa hacia abajo y la solapa hacia la derecha.

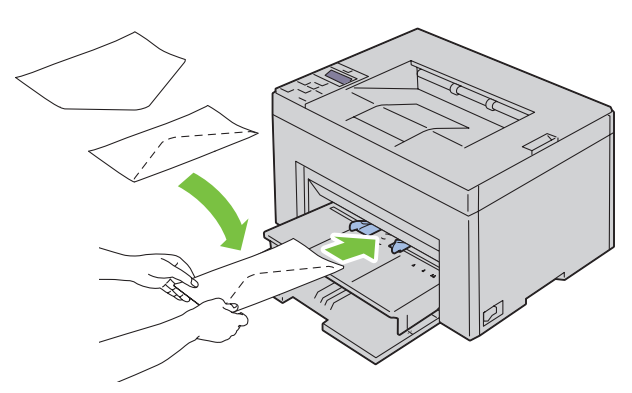

Para evitar que DL y Monarch se arruguen, se recomienda colocarlos con el lado de impresión hacia arriba, la solapa abierta y mirando hacia usted.

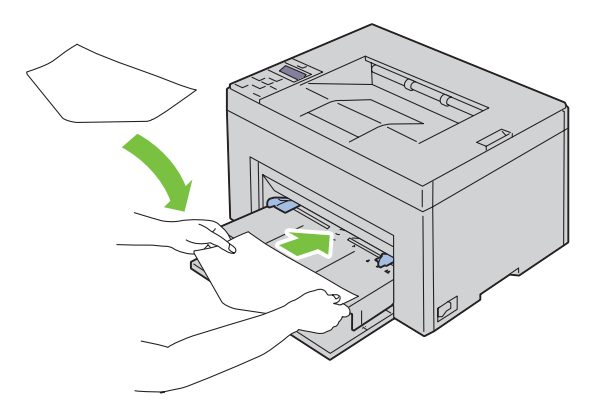

## **Cuando se coloque C5**

Coloque los sobres con el lado que se imprimirá hacia arriba y la solapa abierta.

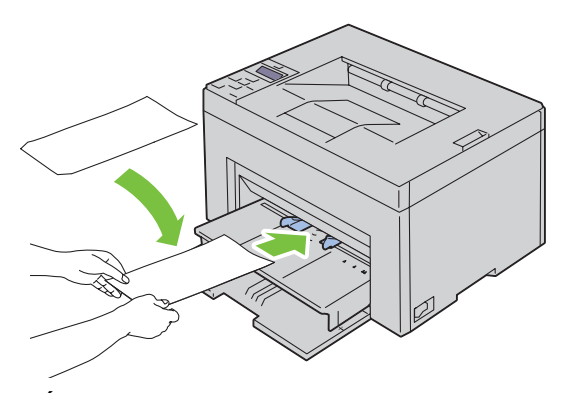

**PRECAUCIÓN: No utilice nunca sobres con ventanas o revestimientos encapados, ya que podrían ocasionar atascos de papel y estropear la impresora.**

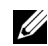

**NOTA:** Si no coloca los sobres en la PSI inmediatamente después de haberlos sacado del paquete, éstos podrían hincharse. Para evitar atascos, aplánelos según se muestra a continuación cuando los coloque en la PSI.

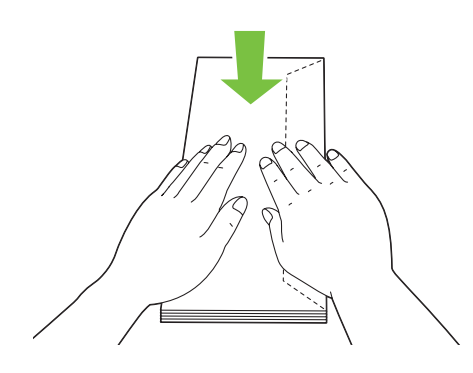

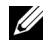

**NOTA:** Si los sobres siguen sin entrar bien en la impresora, doble un poco la solapa de los sobres, como se muestra en la siguiente ilustración.

La cantidad que se doble debe ser 5 mm o menos.

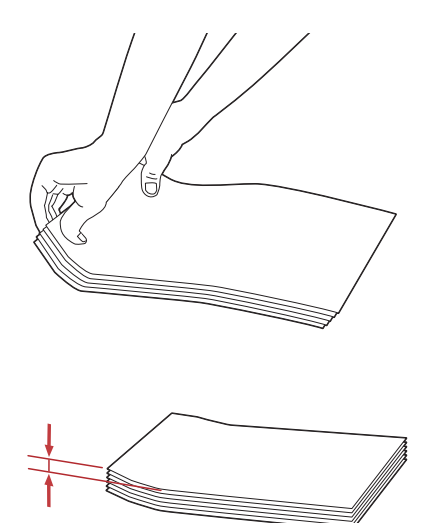

**NOTA:** Para confirmar la correcta orientación de cada material de impresión, como los sobres, consulte las instrucciones en el navegador de configuración de papel/sobres en el controlador de la impresora.

#### **Colocación de papel con membrete**

Coloque el papel con membrete en la impresora con la cara de impresión hacia arriba y con la cabecera primero.

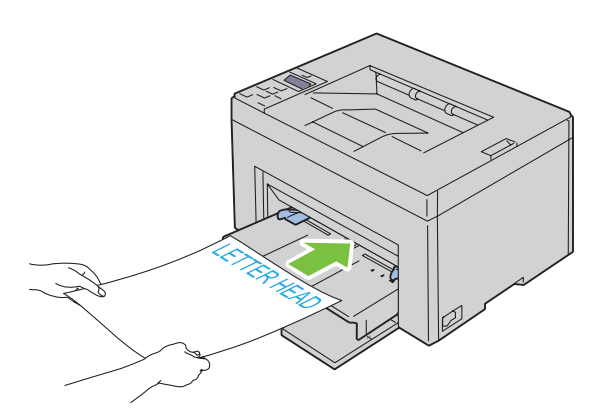

## **Colocación del material de impresión con la impresión dúplex manual**

**NOTA:** Si el papel está abarquillado, alíselo e introdúzcalo en el alimentador.

La ventana de instrucciones aparece al iniciar la impresión dúplex manual. Tenga en cuenta que no podrá volver a abrir la ventana una vez cerrada. No cierre la ventana hasta finalizar la impresión dúplex.

La impresión dúplex manual se puede realizar usando el MPF o la PSI.

## **Cuando se utiliza el alimentador multiusos (MPF)**

- **1** Imprima primero las páginas pares (caras traseras).
	- Para un documento de seis páginas, las caras traseras se imprimen en el orden siguiente: página 6, página 4 y página 2.

El LED naranja se ilumina y aparece un mensaje en el panel del operador cuando terminan de imprimirse las páginas pares.

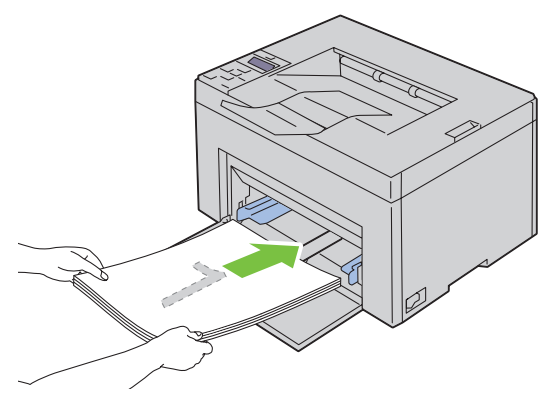

**2** Cuando se terminen de imprimir las páginas pares, retire la pila de papel de la bandeja de salida y colóquelas como están (con la cara en blanco hacia arriba) en el MPF.

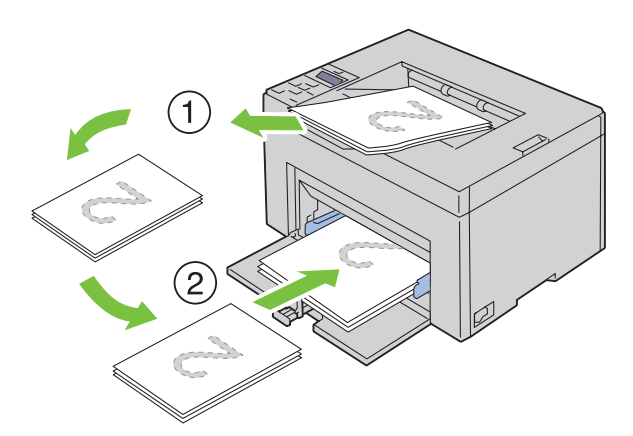

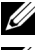

**ZZI NOTA:** El material doblado o arrugado puede provocar atascos de papel. Alíselo antes de colocarlo.

U **NOTA:** No se puede imprimir en ambas caras del papel si el documento se compone de hojas de distintos tamaños.

**3** Compruebe que aparezca resaltado Inserte Salida en bandeja de papel y, a continuación, pulse el botón **(Configurar)**. Las páginas se imprimen en el siguiente orden: página 1 (detrás de la página 2), página 3 (detrás de la página 4) y página 5 (detrás de la página 6).

## **Cuando se utiliza la bandeja de inserción de hojas prioritaria (PSI) (solo para Dell C1760nw Color Printer)**

**1** Imprima primero las páginas pares (caras traseras).

Para un documento de seis páginas, las caras traseras se imprimen en el orden siguiente: página 6, página 4 y página 2.

El LED naranja se ilumina y aparece un mensaje en el panel del operador cuando terminan de imprimirse las páginas pares.

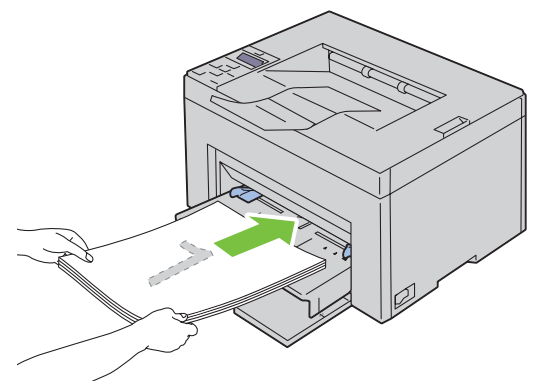

**2** Cuando se terminen de imprimir las páginas pares, retire la pila de papel de la bandeja de salida y colóquelas como están (con la cara en blanco hacia arriba) en la PSI.

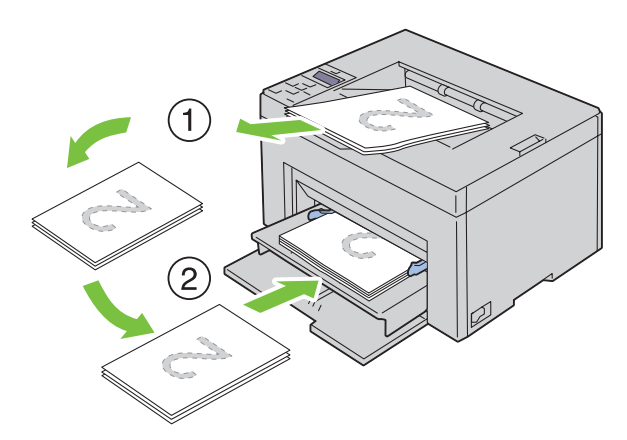

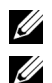

*MOTA:* El material doblado o arrugado puede provocar atascos de papel. Alíselo antes de colocarlo.

**NOTA:** No se puede imprimir en ambas caras del papel si el documento se compone de hojas de distintos tamaños.

**3** Compruebe que aparezca resaltado Inserte Salida en bandeja de papel y, a continuación, pulse el botón **(Configurar)**. Las páginas se imprimen en el siguiente orden: página 1 (detrás de la página 2), página 3 (detrás de la página 4) y página 5 (detrás de la página 6).

## **Uso de la extensión de la bandeja de salida**

La extensión de la bandeja de salida está diseñada par impedir que las hojas caigan de la impresora tras finalizar la impresión.

Antes de imprimir un documento, asegúrese de que la extensión de la bandeja de salida está totalmente extendida.

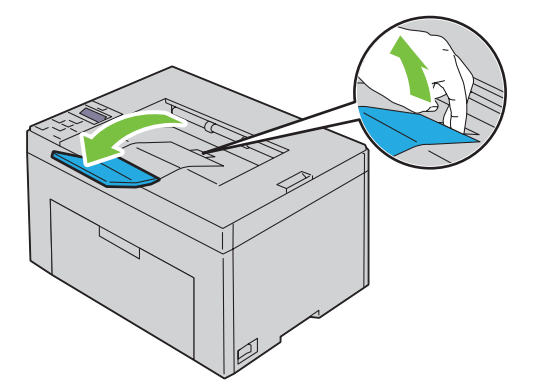

# Impresión

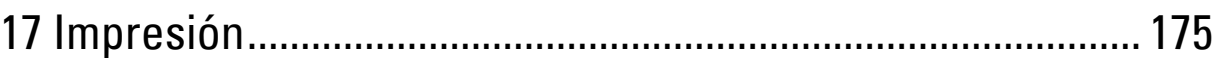

# **17**

## <span id="page-176-0"></span>**Impresión**

En este capítulo se incluyen sugerencias de impresión, métodos para imprimir determinadas listas de información de la impresora y métodos para cancelar un trabajo.

## **Sugerencias para imprimir correctamente**

## **Sugerencias sobre el almacenamiento de materiales de impresión**

Almacene el material de impresión de forma correcta. Para más información, consulte ["Almacenamiento del material](#page-195-0)  [de impresión" en la página 194.](#page-195-0)

## **Cómo evitar atascos de papel**

**ZO NOTA:** Se recomienda probar una muestra reducida de cualquier material de impresión que se desee utilizar en la impresora antes de comprar grandes cantidades.

Si selecciona el material de impresión adecuado y lo coloca correctamente, evitará que se produzcan atascos de papel. Consulte las instrucciones siguientes sobre cómo colocar el material de impresión:

- • ["Colocación de material de impresión en el alimentador multiusos \(MPF\)" en la página 157](#page-158-0)
- • ["Colocación de material de impresión en la bandeja de inserción de hojas prioritaria \(PSI\) \(solo para Dell C1760nw](#page-166-0)  [Color Printer\)" en la página 165](#page-166-0)
- • ["Cómo evitar los atascos" en la página 207](#page-208-0)

Si se produce un atasco, consulte ["Atasco" en la página 230](#page-231-0) para obtener instrucciones.

## **Envío de un documento a imprimir**

Para poder utilizar todas las características de la impresora, utilice el controlador de la impresora. Cuando seleccione **Imprimir** desde una aplicación, se abrirá una ventana que representa el controlador de la impresora. Seleccione las opciones adecuadas para documento que está enviando a imprimir. Los valores de impresión seleccionados desde el controlador tienen prioridad sobre los valores de menú predeterminados seleccionados desde el panel del operador o **Herramientas**.

Tal vez tenga que hacer clic en **Preferencias** en el cuadro de diálogo **Imprimir** inicial para ver todas las opciones del sistema disponibles que puede modificar. Si no está familiarizado con una función de la ventana del controlador de la impresora, abra la Ayuda en línea para obtener más información.

Para imprimir un trabajo desde una aplicación de Microsoft® Windows® típica:

- **1** Abra el archivo que desee imprimir.
- **2** En el menú **Archivo**, seleccione **Imprimir**.
- **3** Verifique que está seleccionada la impresora correcta en el cuadro de diálogo. Modifique las opciones según proceda (como, por ejemplo, las páginas que desea imprimir o el número de copias).
- **4** Haga clic en **Preferencias** para ajustar la configuración del sistema no disponible en la primera pantalla y, a continuación, haga clic en **Aceptar**.
- **5** Haga clic en **Aceptar** o **Imprimir** para enviar el trabajo a la impresora seleccionada.

## **Cancelación de una impresión**

Existen varios métodos para cancelar un trabajo de impresión.

## **Cancelación desde el panel del operador**

Para cancelar una impresión una vez ya se haya empezado:

**1** Pulse el botón **X** (Cancelar).

**ZO NOTA:** Sólo se cancelará la impresión del documento en curso. Todos los documentos siguientes seguirán imprimiéndose.

## **Cancelación de una impresión desde el equipo con Windows**

#### **Cancelación de una impresión desde la barra de tareas**

Cuando envíe un documento a imprimir, aparecerá un pequeño icono de la impresora en la esquina derecha de la barra de tareas.

**1** Haga doble clic en dicho icono.

Aparecerá una lista de documentos para imprimir en la ventana.

- **2** Seleccione el documento que desea cancelar.
- **3** Pulse la tecla <Eliminar> del teclado.

#### **Cancelación de una impresión desde el escritorio**

**1** Minimice todos los programas para ver el escritorio.

Haga clic en **Inicio** → **Dispositivos e impresoras** (para Windows 7 y Windows Server® 2008 R2).

Haga clic en **Inicio** → **Impresoras y faxes** (para Windows XP)**.**

Haga clic en **Iniciar** → **Panel de control** → **Hardware y sonido** → **Impresoras** (para Windows Vista®).

Haga clic en **Iniciar** → **Panel de control**→ **Impresoras** (para Windows Server 2008).

Haga clic con el botón derecho en la esquina inferior izquierda de la pantalla y, a continuación, haga clic en **Panel de control** → **Hardware y sonido** → **Dispositivos e impresoras** (para Windows 8).

Haga clic con el botón derecho en la esquina inferior izquierda de la pantalla y, a continuación, haga clic en **Panel de control** → **Hardware** → **Dispositivos e impresoras** (para Windows Server 2012).

Se mostrará una lista de las impresoras disponibles.

- **2** Haga clic con el botón derecho en la impresora que seleccionó cuando envió el trabajo para su impresión y después seleccione **Ver qué se está imprimiendo**.
- **3** Seleccione el controlador de la impresora.

Aparecerá una lista de documentos para imprimir en la ventana.

- **4** Seleccione el documento que desea cancelar.
- **5** Pulse la tecla <Eliminar> del teclado.

## **Impresión de una página de informe**

Si utiliza el menú Informe/Lista, puede imprimir varias configuraciones para la impresora, incluyendo los ajustes de la impresora. Para obtener información sobre cómo imprimir informes o listas, consulte ["Informe/Lista" en](#page-132-0)  [la página 131](#page-132-0).

# **Conozca su impresora**

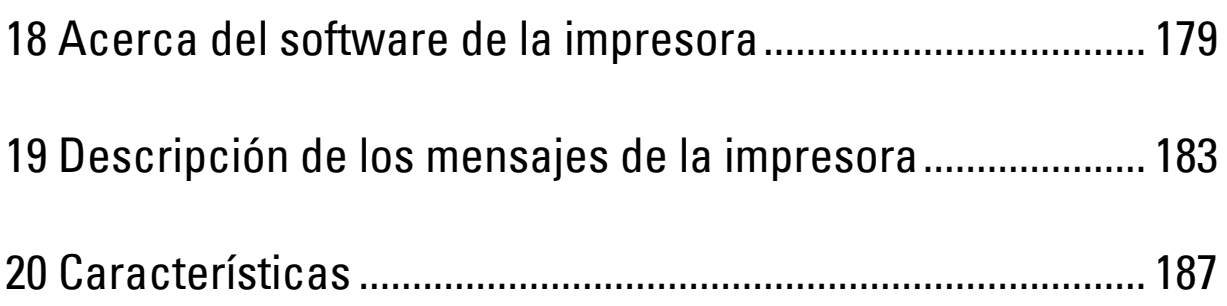
# **18**

# **Acerca del software de la impresora**

Utilice el disco *Software and Documentation* incluido con la impresora para instalar una combinación de programas de software, según el sistema operativo que utilice.

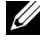

**ZA NOTA:** Las imágenes que se utilizan en este manual son las de Dell™ C1760nw Color Printer a menos que se indique lo contrario.

# **Windows®**

### <span id="page-180-0"></span>**Ventana Estado de la impresora**

La ventana **Estado de la Impresora** le avisa cuando hay un advertencia o se produce un error, por ejemplo, cuando se produce un atasco de papel o cuando queda poco tóner.

De forma predeterminada, la ventana **Estado de la Impresora** sólo aparece cuando se produce un error. Cuando se produce un error, un mensaje de error aparece en la ventana **Estado de la Impresora**. La ventana se puede configurar **Estado de la Impresora** para que se abra siempre que se imprima en **Propiedades de la Ventana Estado de Impresión**.

Desde aquí también se puede comprobar el nivel de tóner de la impresora.

#### **Consola de Monitoreo de Estado**

Utilice la **Consola de Monitoreo de Estado** para administrar varias sesiones de la **Ventana de estado** de una impresora en particular.

Seleccione una impresora de la lista (o **Selección de la impresora**) haciendo clic en su nombre para abrir una **Ventana de estado** para una impresora concreta.

#### **Sistema de administración de suministros Dell**

El cuadro de diálogo **Sistema de administración de suministros Dell** se puede abrir desde el menú **Todos los programas** o desde el icono del escritorio.

Se pueden solicitar consumibles por teléfono o desde la web.

**1** Haga clic en **Inicio** → **Todos los programas** → **Impresoras Dell** → **Software adicional de color láser** → **Sistema de administración de suministros Dell**.

Aparecerá la ventana **Sistema de administración de suministros Dell**.

- **2** Seleccione su impresora en la lista **Seleccionar modelo de impresora**.
- **3** Si realiza el pedido desde la web:
	- **a** Seleccione una dirección web de la lista **Seleccionar URL para pedidos nuevos**.
	- **b** Haga clic en **Visite el sitio Web de pedidos de suministros de la impresora Dell**.
		- Aparece la ventana **Dell C1760nw Color Printer/Dell C1660w Color Printer Sistema de administración de suministros Dell**.
	- **c** Escriba la etiqueta de servicio y, a continuación, haga clic en **Aceptar**.

Si lo solicita por teléfono, llame al número que aparece en la sección **Solicitar por teléfono**.

#### **Utilidad de inicio rápido**

En la ventana **Utilidad de inicio rápido**, puede abrir **Ventana de estado**, **Herramientas** y **Solución de problemas**.

Para poder utilizar la **Utilidad de inicio rápido**, debe seleccionar la instalación de la **Utilidad de inicio rápido** cuando instale los programas de software de Dell.

Para abrir la ventana **Utilidad de inicio rápido**:

**1** Haga clic en **Inicio** → **Todos los programas** → **Impresoras Dell** → **Software adicional de color láser** → **Utilidad de inicio rápido.**

Se abrirá el cuadro de diálogo **Utilidad de inicio rápido**.

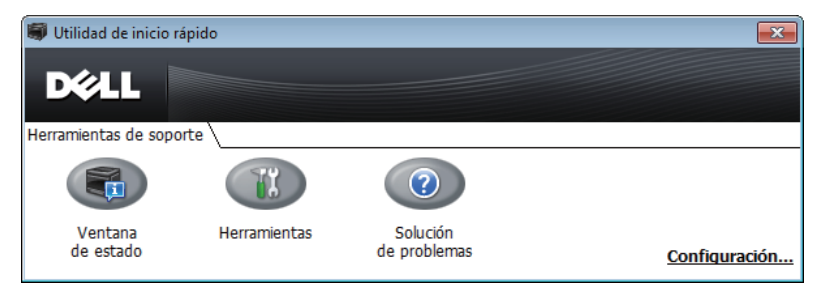

**2** La ventana **Utilidad de inicio rápido**, proporciona tres botones, **Ventana de estado**, **Herramientas** y **Solución de problemas**.

Para salir, haga clic en el botón **X** situado en la esquina superior derecha de la ventana.

Para más información, haga clic en el botón **Ayuda** de cada aplicación.

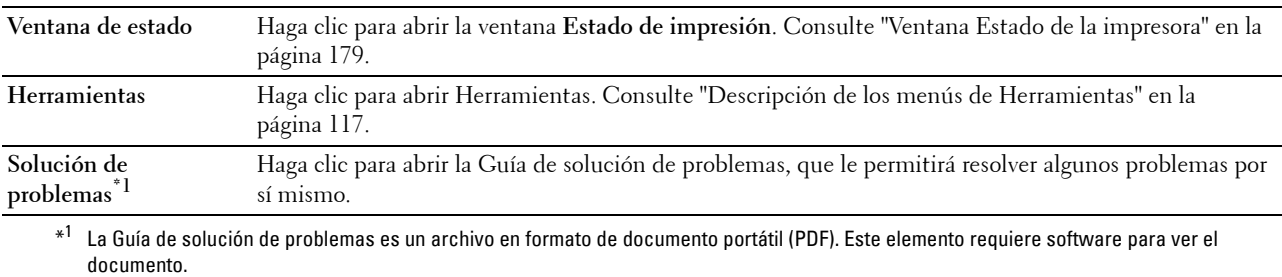

## **Macintosh**

### **Widget de monitoreo de estado**

El **Widget de monitoreo de estado** es una utilidad de la impresora que promueve un uso eficiente de la impresora mediante el intercambio de información entre Macintosh y la impresora.

Para abrir el **Widget de monitoreo de estado**:

**1** Haga clic en el icono Dashboard en Dock para iniciar Dashboard.

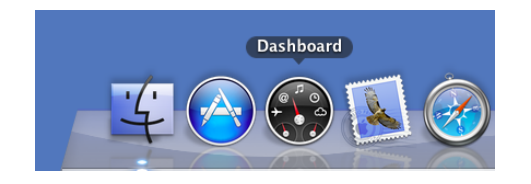

- **2** Haga clic en el símbolo Más (+) para mostrar la barra de widgets.
- **3** Haga clic en el icono de **Consola de Monitoreo de Estado** en la barra de widgets. Aparece la ventana **Estado**.

**ZA NOTA:** Si se muestra Seleccionar impresora, seleccione su impresora en Preferencias.

Se muestra la ventana **Consola de Monitoreo de Estado**.

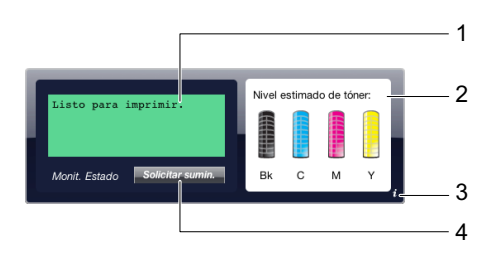

**1** Área de mensajes de estado de la impresora

Muestra un mensaje del estado actual de la impresora.

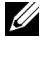

**NOTA:** El Widget de monitoreo de estado obtiene automáticamente la información de la impresora en el intervalo actualizado que se puede especificar en Preferencias. Asimismo, el estado de la impresora se actualiza cuando se inicia Dashboard o se cierra Preferencias.

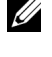

**NOTA:** Si el Widget de monitoreo de estado no recibe ninguna respuesta de la impresora, se muestra No se puede obtener información de la impresora.

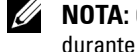

**NOTA:** Cuando la impresora se conecta mediante un cable USB, no se puede comprobar el estado de la impresora durante un trabajo de impresión.

**2** Área de imágenes de estado de la impresora

Muestra la imagen del estado de la impresora.

• Imagen del nivel de tóner estimado

Muestra el nivel de tóner estimado de cada color si la impresora funciona correctamente.

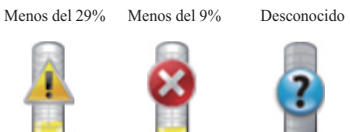

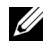

**NOTA:** Si la utilidad no recibe una respuesta de la impresora, se muestra la imagen de tóner Desconocido.

Imagen de error de impresora

Muestra una imagen de indicación cuando se produce un error.

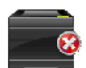

Se ha producido un error y no se puede utilizar la impresora.

#### **3** Botón Info (i)

Haga clic en este botón para abrir **Preferencias**.

#### **NOTA:** El botón **Info (i)** aparece en la esquina inferior derecha de la ventana cuando el cursor está sobre la ventana Consola de Monitoreo de Estado.

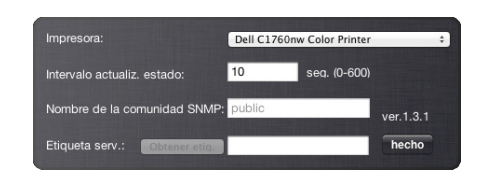

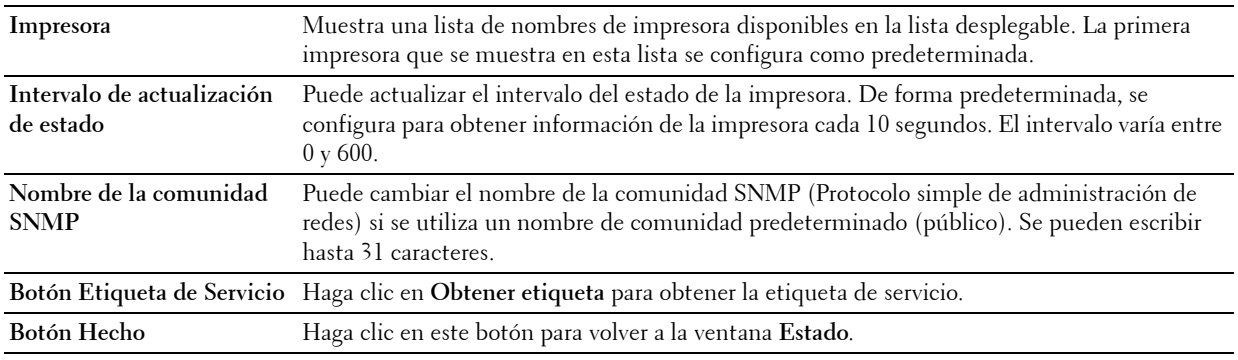

**4** Botón Realice el pedido de suministros

Haga clic en este botón para mostrar la ventana **Pedido**.

Esta ventana le proporciona información para realizar el pedido de suministros por teléfono o desde el sitio Web.

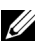

**NOTA:** La ventana Pedido aparece automáticamente cuando se detecta un tóner bajo.

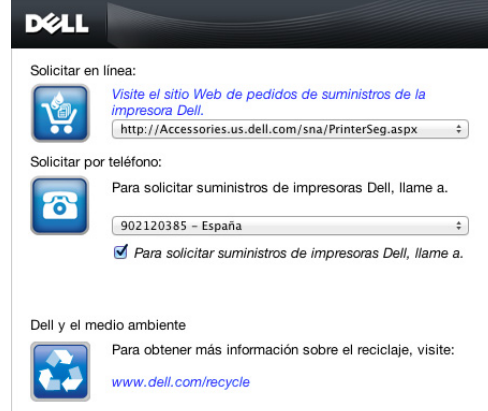

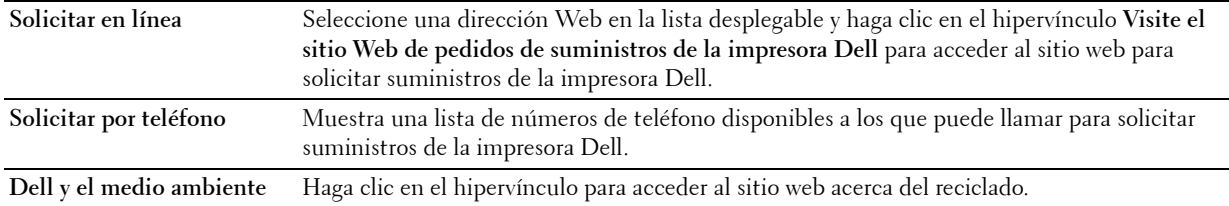

# **19**

# **Descripción de los mensajes de la impresora**

El panel del operador de la impresora muestra mensajes que describen el estado actual de la impresora e indican posibles problemas que han de resolverse. En este capítulo se describen los mensajes, su significado y qué hacer para que dejen de aparecer.

### **PRECAUCIÓN: Cuando se muestra un código de error, los datos de impresión que permanecen en la impresora y la información acumulada en la memoria no están seguros.**

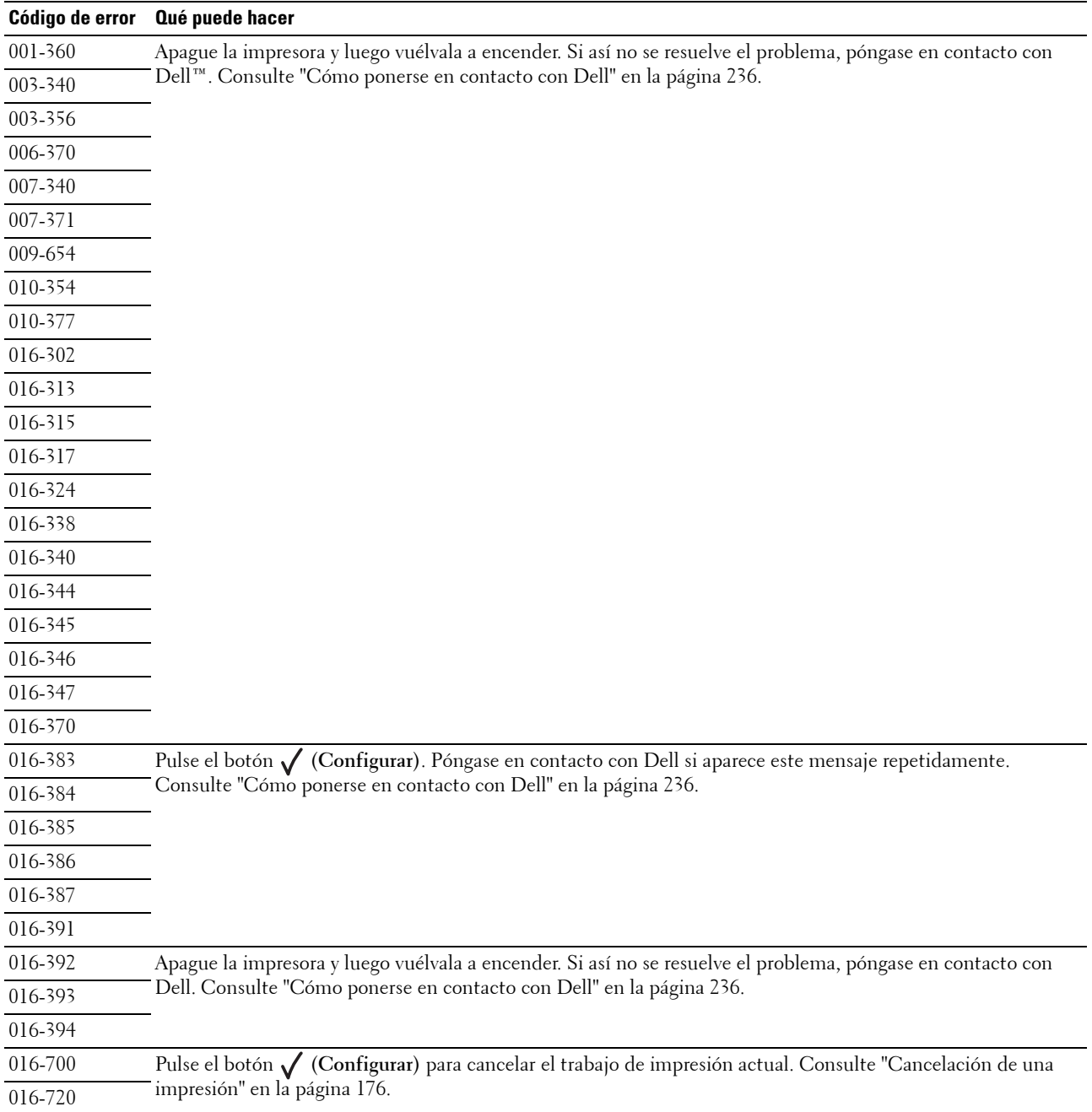

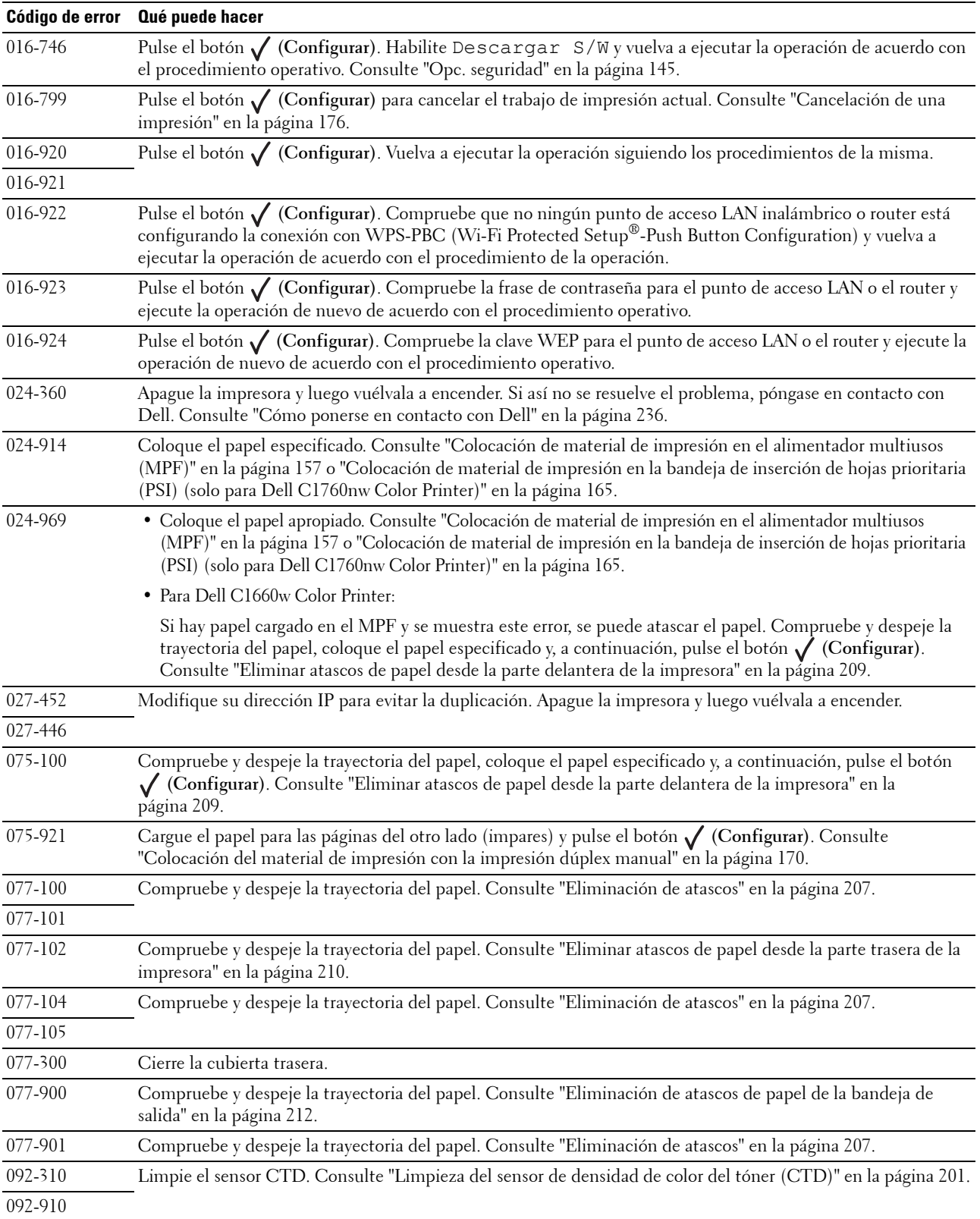

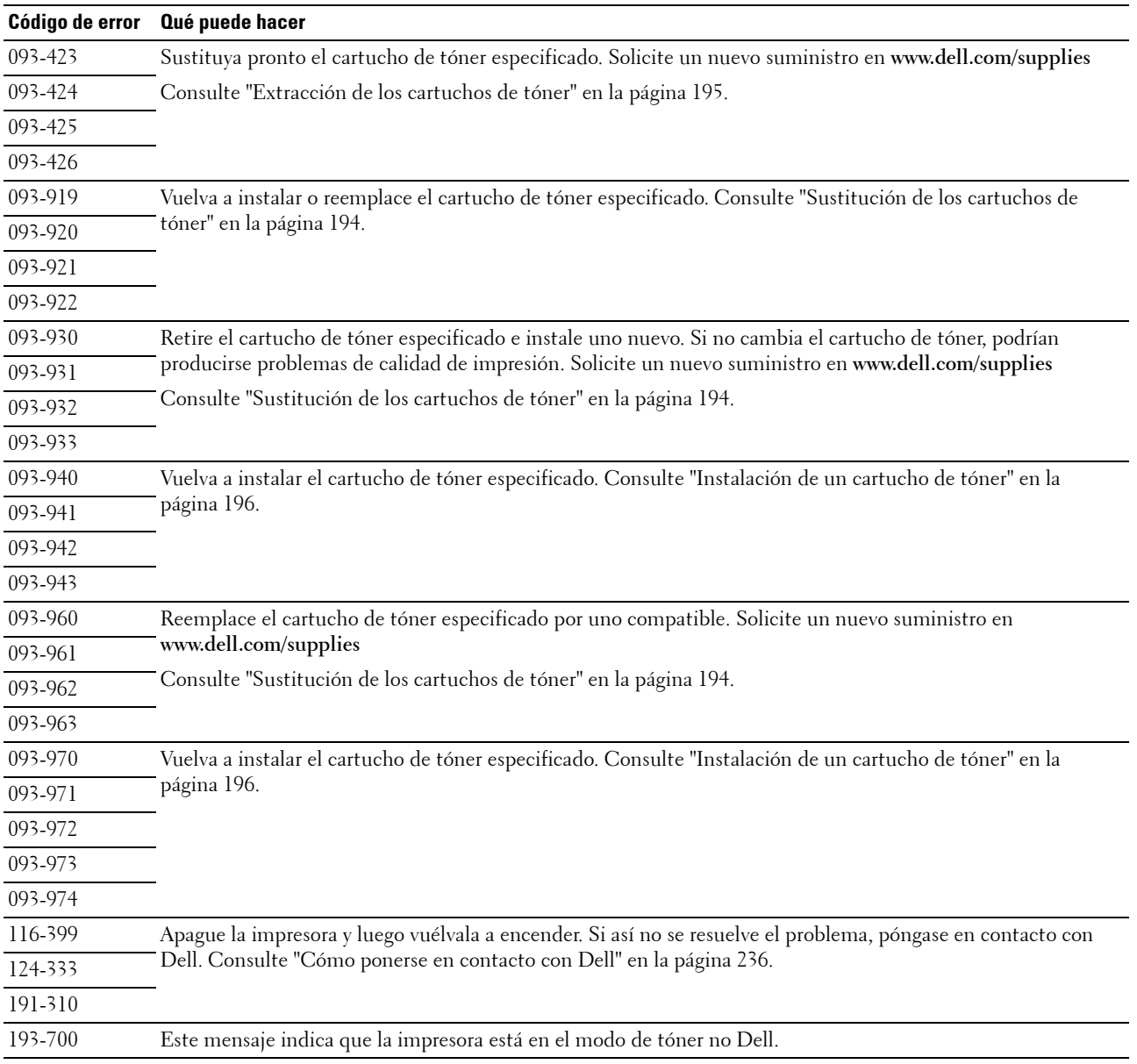

# **20**

# **Características**

**ZA NOTA:** Las imágenes que se utilizan en este manual son las de Dell™ C1760nw Color Printer a menos que se indique lo contrario.

# **Compatibilidad con sistemas operativos**

Su Dell C1760nw/C1660w Color Printer es compatible con Microsoft® Windows® XP, Windows XP Edición de 64 bits, Windows Vista®, Windows Vista Edición de 64 bits, Windows 7, Windows 7 Edición de 64 bits, Windows 8, Windows 8 Edición de 64 bits, Windows Server® 2003, Windows Server 2003 Edición x64, Windows Server 2008, Windows Server 2008 Edición de 64 bits, Windows Server 2008 R2, Windows Server 2012, Mac OS X Versión 10.4.11, 10.5, 10.6, 10.7 y 10.8.

# **Corriente eléctrica**

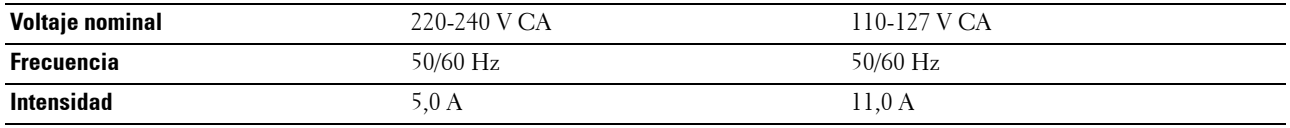

# **Dimensiones**

Altura: 225 mm Anchura: 394 mm Profundidad: 300 mm

Peso (incluyendo cartuchos de tóner):

- Dell C1760nw Color Printer: 10,6 kg
- Dell C1660w Color Printer: 10,5 kg

# **Memoria**

Memoria base 128 MB

# **Lenguaje de descripción de página (PDL)/Emulación, sistema operativo e interfaz**

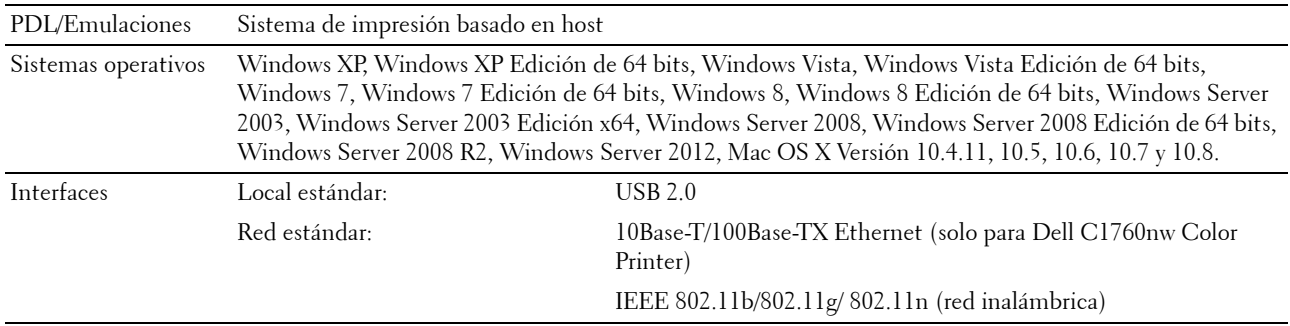

## **Compatibilidad MIB**

Una base de información de gestión (MIB) es una base de datos que contiene información sobre los dispositivos de red (adaptadores, puentes, routers o equipos). Esta información ayuda a los administradores de red a administrar la red (analizar rendimiento, tráfico, errores, etc.). Dell C1760nw/C1660w Color Printer cumple las especificaciones MIB estándar del sector, lo que permite que la impresora se pueda reconocer y controlar desde varios sistemas de software de gestión de impresoras y redes.

# **Entorno**

#### **Funcionamiento**

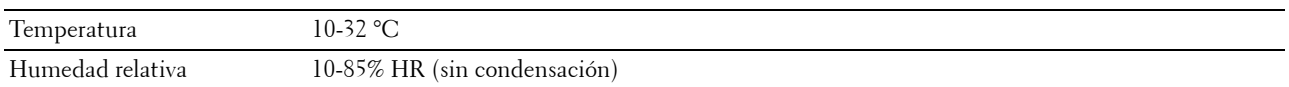

#### **Garantía de calidad de impresión**

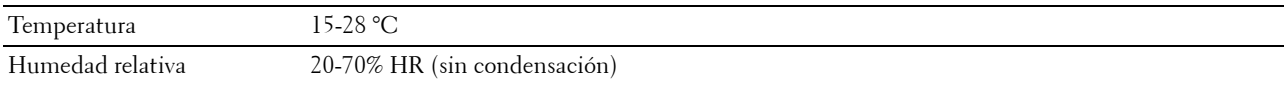

#### **Almacenamiento**

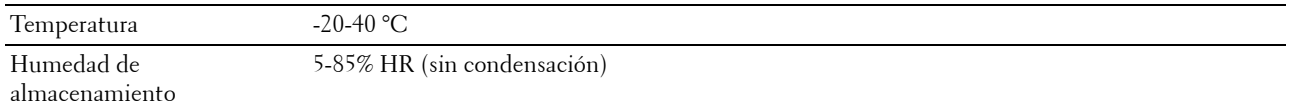

#### **Altitud**

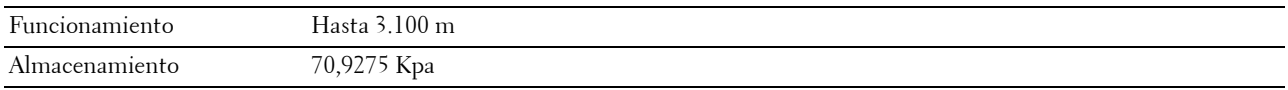

# **Cables**

El cable de interconexión debe cumplir los siguientes requisitos:

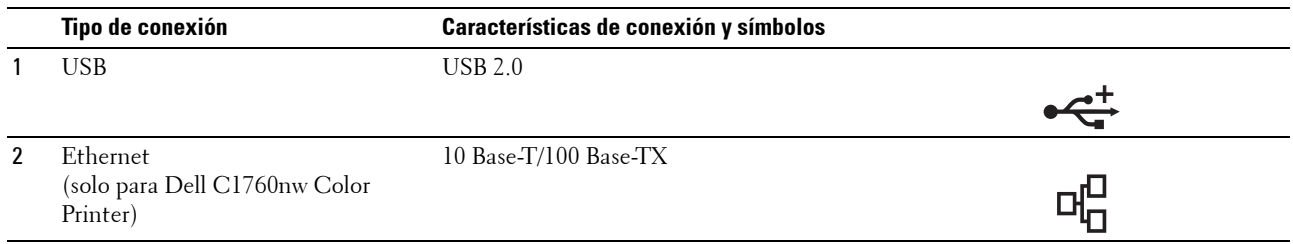

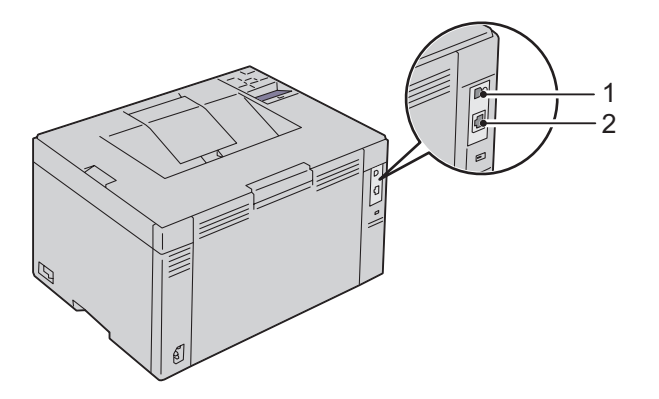

# **Mantenimiento de la impresora**

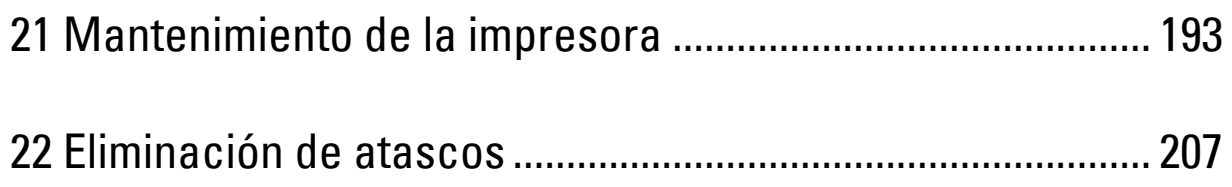

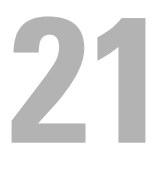

# <span id="page-194-0"></span>**Mantenimiento de la impresora**

De forma periódica, la impresora precisa que se realicen determinadas tareas para mantener una calidad de impresión óptima. Si varias personas utilizan la impresora, es posible que desee designar a una persona para que se encargue del mantenimiento de la misma. Informe a esta persona de los problemas de impresión y las tareas de mantenimiento.

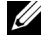

**NOTA:** Las imágenes que se utilizan en este manual son las de Dell™ C1760nw Color Printer a menos que se indique lo contrario.

# **Determinación del estado de los suministros**

Si la impresora está conectada a la red, la herramienta **Dell Printer Configuration Web Tool** podrá proporcionarle información instantánea sobre los niveles de tóner restantes. Escriba la dirección IP de la impresora en el navegador web para ver esta información. Para utilizar la función **Alerta de E-Mail** que le avisa cuando la impresora necesita nuevos suministros, escriba su nombre o el nombre de la persona encargada en el cuadro de lista de correo electrónico.

En el panel del operador también se puede confirmar lo siguiente:

- Cualquier suministro o elemento de mantenimiento que requiera atención al ser sustituido (No obstante, la impresora sólo podrá mostrar información sobre los elementos de uno en uno).
- Cantidad de tóner que queda en cada cartucho.

## **Ahorro de suministros**

Existen varios valores que se pueden modificar en el controlador de la impresora para ahorrar cartucho de tóner y papel.

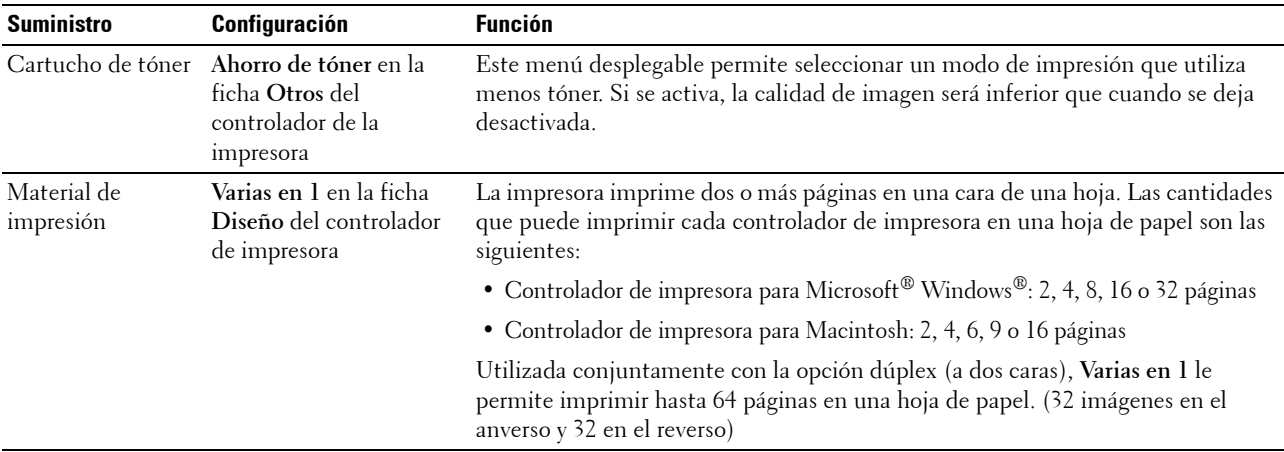

# **Almacenamiento del material de impresión**

Para evitar la posibilidad de problemas de alimentación y calidad de impresión desigual, debe tener en cuenta los siguientes aspectos:

- Para obtener una calidad de impresión óptima, almacene el material de impresión en un entorno en el que la temperatura sea de aproximadamente 21 °C y la humedad relativa sea del 40%.
- Es preferible guardar las cajas de material de impresión en una estantería o palé que en el suelo directamente.
- Si guarda paquetes individuales de material de impresión fuera de su caja original, compruebe que estén sobre una superficie plana de forma que los bordes y esquinas no se arruguen.
- No coloque nada sobre los paquetes de material de impresión.

## **Almacenamiento de consumibles**

Almacene los consumibles en su embalaje original hasta que vaya a utilizarlos. No almacene consumibles en:

- Temperaturas superiores a 40 °C.
- En ambientes con cambios bruscos de humedad o temperatura.
- Bajo la luz directa del sol.
- En lugares polvorientos.
- En un coche durante mucho tiempo.
- En ambientes con gases corrosivos.
- En ambientes con aire salado.

## <span id="page-195-0"></span>**Sustitución de los cartuchos de tóner**

#### **ADVERTENCIA: Antes de reemplazar los cartuchos de tóner, lea y siga las instrucciones de seguridad en Información importante.**

Los cartuchos de tóner Dell sólo están disponibles a través de Dell. Podrá pedir más cartuchos en línea en la dirección **<http://www.dell.com/supplies>** o por teléfono. Para efectuar pedidos por teléfono, consulte ["Cómo ponerse](#page-237-0)  [en contacto con Dell" en la página 236](#page-237-0).

Se recomienda que utilice cartuchos de tóner Dell en su impresora. Dell no proporciona ninguna garantía por problemas causados por el uso de accesorios, piezas o componentes no suministrados por Dell.

#### **ADVERTENCIA: Nunca arroje los cartuchos de tóner usados al fuego. El tóner residual podría explotar y provocar quemaduras y lesiones.**

**ADVERTENCIA: No agite el cartucho de tóner usado para evitar que se derrame el tóner.**

### <span id="page-196-0"></span>**Extracción de los cartuchos de tóner**

**1** Abra la cubierta de acceso al tóner.

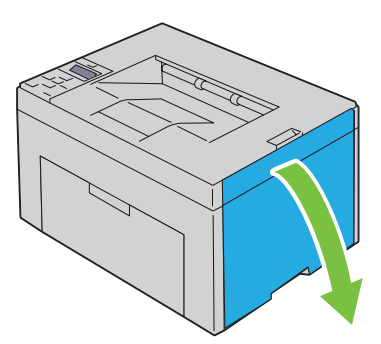

**2** Sujete el cartucho con firmeza, como se muestra en la ilustración.

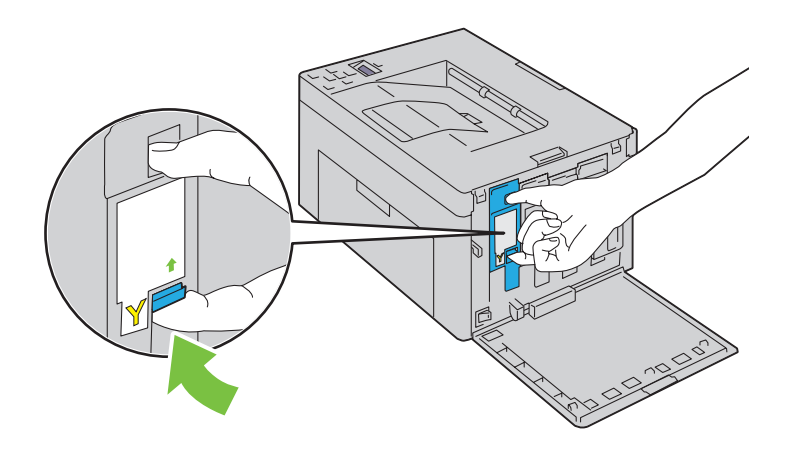

**ADVERTENCIA: Tire despacio del cartucho para que no se derrame el tóner.**

**3** Retire el cartucho de tóner.

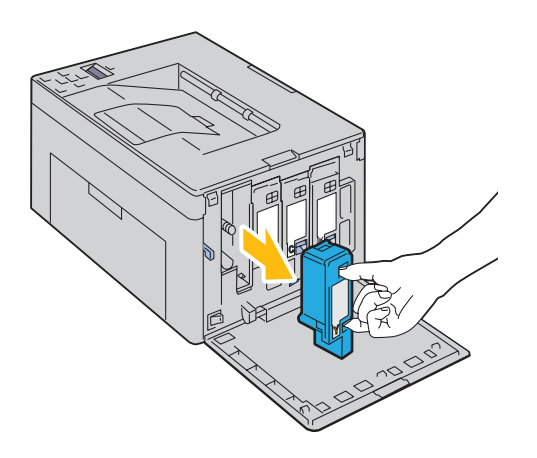

### <span id="page-197-0"></span>**Instalación de un cartucho de tóner**

**1** Quite el envoltorio del cartucho del color necesario nuevo y agítelo cinco o seis veces para distribuir el tóner uniformemente.

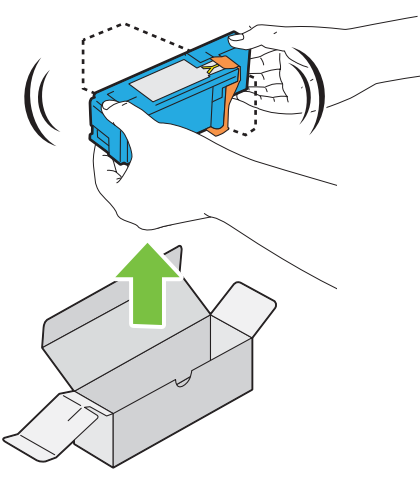

**NOTA:** Asegúrese de que el color del cartucho de tóner nuevo concuerda con el del tirador antes de sustituirlo.

- **NOTA:** Manipule el cartucho de tóner con cuidado para evitar que se derrame el tóner.
- **2** Quite la cinta del cartucho.

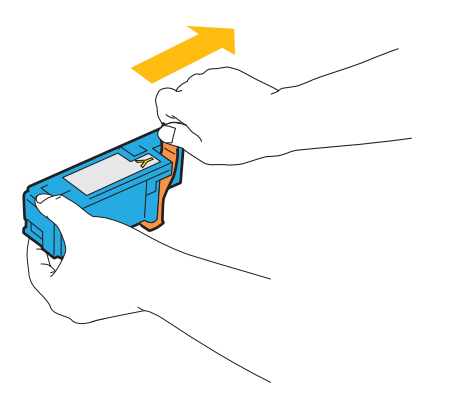

**3** Ajuste el cartucho en el soporte correspondiente y, después, insértelo con firmeza presionando cerca del centro de la etiqueta hasta que encaje con un clic.

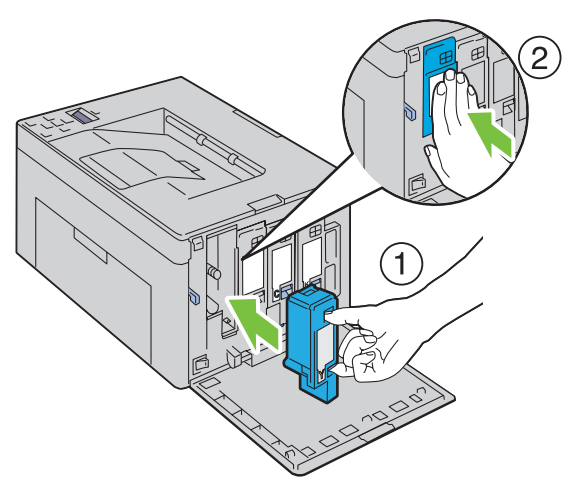

**4** Cierre la cubierta de acceso al tóner.

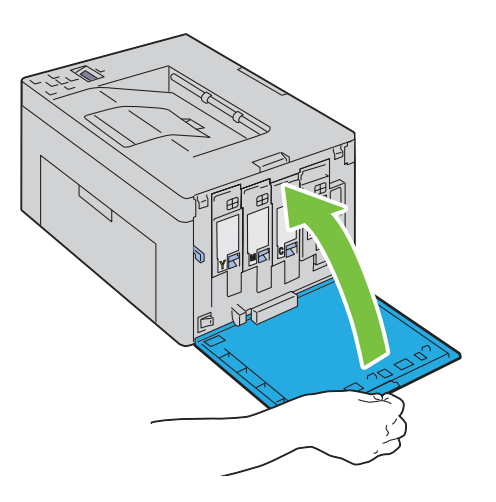

# **Limpieza del interior de la impresora**

**ADVERTENCIA: Para evitar descargas eléctricas, apague siempre la impresora y desconecte el cable de alimentación del enchufe con toma de tierra antes de realizar trabajos de mantenimiento.**

Compruebe que la impresora no está en funcionamiento y abra la cubierta de acceso al tóner.

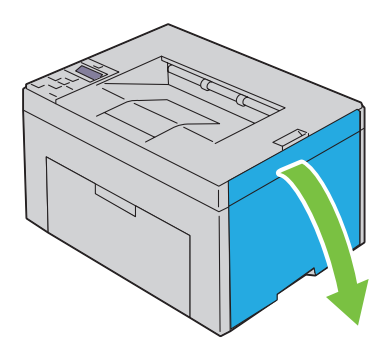

Sujete el cartucho con firmeza, como se muestra en la ilustración.

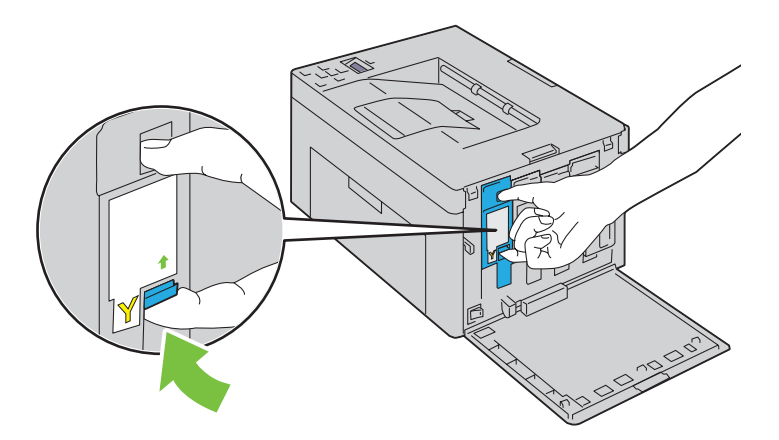

Retire el cartucho de tóner.

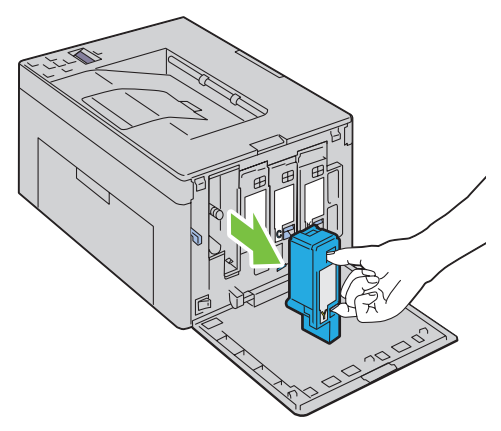

Extraiga también los otros tres cartuchos.

Saque la varilla de limpieza.

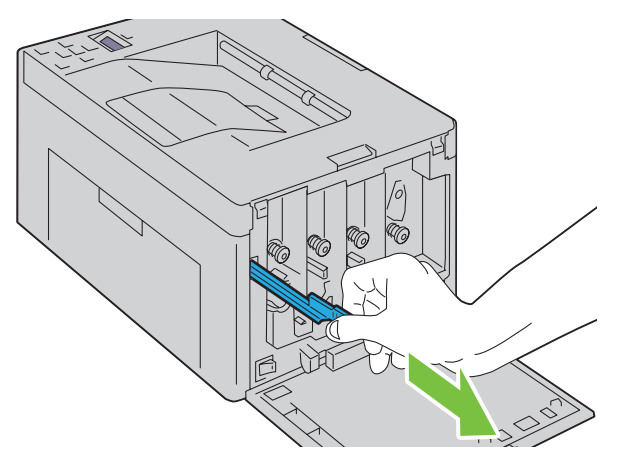

 Introduzca la varilla de limpieza completamente en el orificio situado junto a la flecha en la impresora hasta que la punta llegue al interior de la impresora, como se muestra abajo, y retírela después.

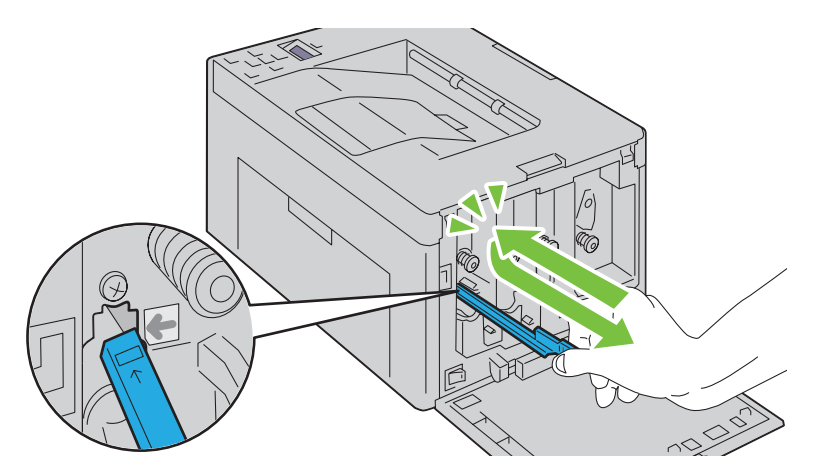

- Repita el mismo procedimiento para los otros tres orificios.
- Inserte la varilla en su sitio.

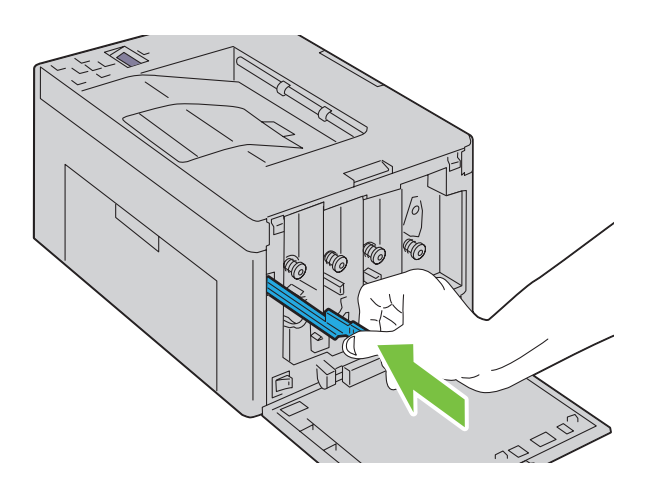

**9** Vuelva a colocar el cartucho negro ajustándolo en el soporte correspondiente y, después, insértelo con firmeza presionando cerca del centro de la etiqueta hasta que encaje con un clic.

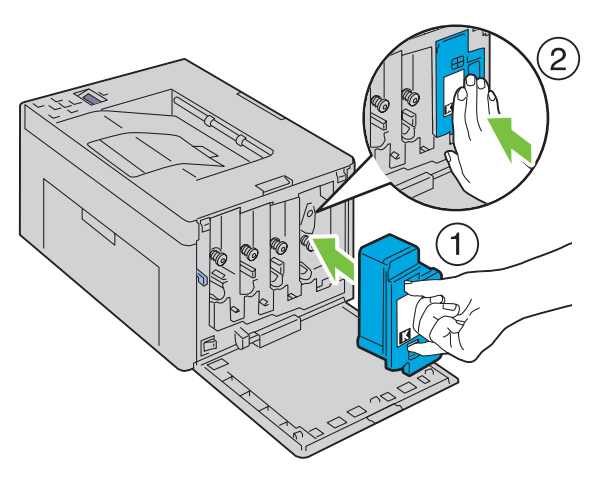

- **10** Vuelva a colocar también los otros tres cartuchos.
- **11** Cierre la cubierta de acceso al tóner.

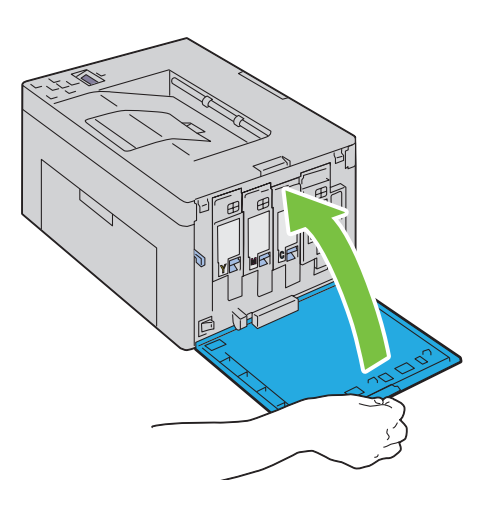

# <span id="page-202-0"></span>**Limpieza del sensor de densidad de color del tóner (CTD)**

Limpie el sensor CTD únicamente cuando aparezca una alerta relativa al sensor CTD en la Consola de Monitoreo de Estado o en el panel del operador.

- **1** Asegúrese de que la impresora esté apagada.
- **2** Accione la palanca de la cubierta trasera para abrirla.

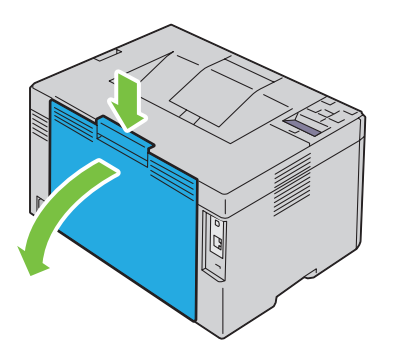

**3** Limpie el sensor CTD que hay dentro de la impresora con un bastoncillo de algodón limpio y seco.

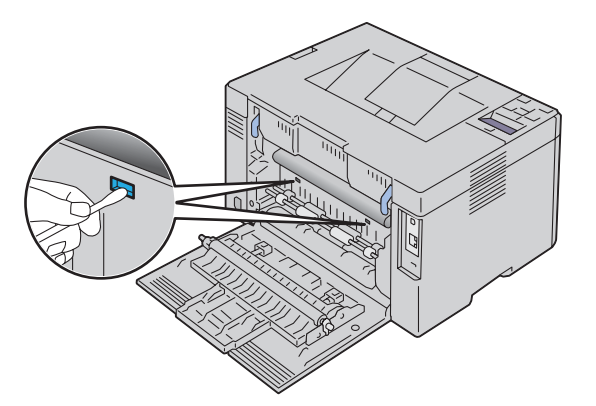

**4** Cierre la cubierta trasera.

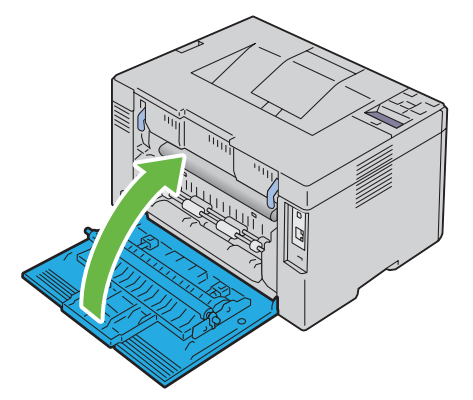

**5** Encienda la impresora.

# **Ajuste del registro de color**

Este apartado describe cómo ajustar el registro de color al instalar la impresora por primera vez o después de trasladarla a una nueva ubicación.

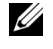

*M***OTA:** Es necesario introducir una contraseña en el menú Menú Admin cuando Aj bloqueo panel está configurado en Habilitar. En tal caso, introduzca la contraseña que haya especificado y pulse el botón (Configurar).

#### **Realizar la corrección automática**

Corrección Auto permite corregir el registro del color automáticamente.

#### **Panel del operador**

- **1** Pulse el botón  $\mathbf{F}$  (Menú).
- **2** Pulse el botón **V** hasta que aparezca Menú Admin y después pulse el botón √ (Configurar).
- **3** Pulse el botón  $\vee$  hasta que aparezca Mantenimiento y, a continuación, pulse el botón  $\checkmark$  (Configurar).
- **4** Pulse el botón **V** hasta que Ajust Reg Color aparezca y después pulse el botón  $\sqrt{(\text{Configurar})}$ .
- **5** Asegúrese de que Corrección Auto aparezca y después pulse el botón **(Configurar)**.
- **6** Asegúrese de que ¿Está seguro? se muestre y después pulse el botón **(Configurar)**. Se realiza la corrección automática.

#### **Herramientas**

**1** Haga clic en **Iniciar** → **Todos los programas** → **Impresoras Dell** → **Dell C1760nw Color Printer** o **Dell C1660w Color Printer** → **Herramientas**.

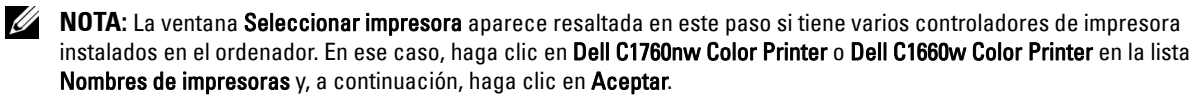

Se abrirá la función **Herramientas**.

- **2** Haga clic en la ficha **Mantenimiento de la impresora**.
- **3** En la lista a la izquierda de la página seleccione **Ajuste de Registro de Color**. Aparece la página **Ajuste de Registro de Color**.
- **4** Desactive la casilla de verificación **Activado** para **Ajuste de Registro Automático**.
- **5** Haga clic en el botón **Iniciar** junto a **Corrección Auto**.

El registro de color se ha corregido automáticamente.

#### **Impresión del cuadro del registro de color**

#### **Panel del operador**

- **1** Colocar papel. Para más información sobre cómo colocar el papel, consulte ["Colocación del material de impresión"](#page-158-1)  [en la página 157.](#page-158-1)
- **2** Pulse el botón  $\equiv$  (Menú).
- **3** Pulse el botón **V** hasta que aparezca Menú Admin y después pulse el botón  $\sqrt$  (Configurar).
- **4** Pulse el botón  $\vee$  hasta que aparezca Mantenimiento y, a continuación, pulse el botón  $\checkmark$  (Configurar).
- **5** Pulse el botón **V** hasta que Ajust Reg Color aparezca y después pulse el botón  $\sqrt{(Configurar)}$ .
- **6** Pulse el botón **V** hasta que Cuadro de Registro del Color aparezca y después pulse el botón **(Configurar)**.

Se imprimirá el cuadro de registro de color.

#### **Herramientas**

- **1** Haga clic en **Iniciar** → **Todos los programas** → **Impresoras Dell** → **Dell C1760nw Color Printer** o **Dell C1660w Color Printer** → **Herramientas**.
	- **NOTA:** La ventana Seleccionar impresora aparece resaltada en este paso si tiene varios controladores de impresora instalados en el ordenador. En ese caso, haga clic en Dell C1760nw Color Printer o Dell C1660w Color Printer en la lista Nombres de impresoras y, a continuación, haga clic en Aceptar.

Se abrirá la función **Herramientas**.

- **2** Haga clic en la ficha **Mantenimiento de la impresora**.
- **3** En la lista a la izquierda de la página seleccione **Ajuste de Registro de Color**. Aparece la página **Ajuste de Registro de Color**.
- **4** Desactive la casilla de verificación **Activado** para **Ajuste de Registro Automático**.
- **5** Haga clic en **Iniciar** al lado de **Imprimir Cuadro de registro del color**. Se imprimirá el cuadro de registro de color.

#### **Determinación de valores**

En el cuadro de registro de color que se imprime, encuentre las líneas más rectas donde las dos líneas negras y la línea de color estén mejor alineadas para cada color (A, M y C).

Cuando encuentre la línea más recta, apunte el valor (-5–+5) que se indique en la línea más recta de cada color.

Si el valor es 0 para cada color, no será necesario ajustar el registro de color.

Cuando el valor no sea 0, introduzca el valor según el procedimiento de ["Introducción de valores" en la página 205](#page-206-0).

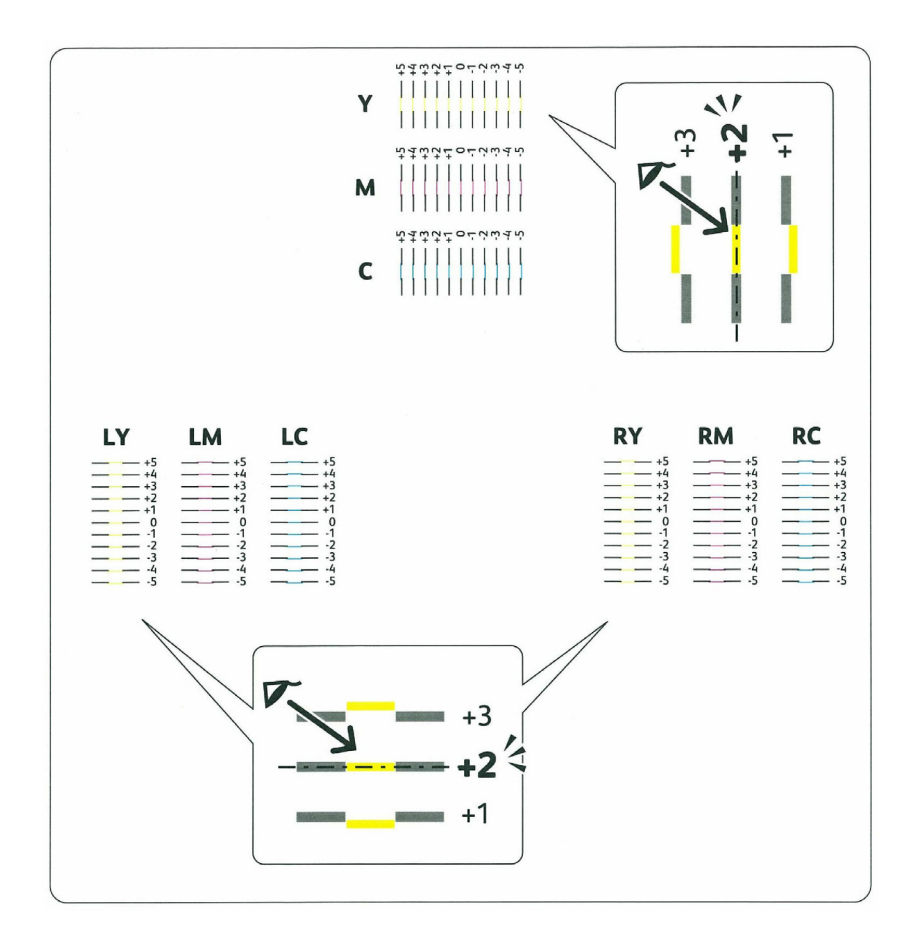

#### <span id="page-206-0"></span>**Introducción de valores**

#### **Panel del operador**

Utilizando el panel del operador, especifique los valores que ha encontrado en el cuadro de registro de color para realizar los ajustes.

- **1** Colocar papel. Para más información sobre cómo colocar el papel, consulte ["Colocación del material de impresión"](#page-158-1)  [en la página 157.](#page-158-1)
- **2** Pulse el botón  $\equiv$  (Menú).
- **3** Pulse el botón **V** hasta que aparezca Menú Admin y después pulse el botón  $\sqrt$  (Configurar).
- **4** Pulse el botón  $\bigvee$  hasta que aparezca Mantenimiento y, a continuación, pulse el botón  $\bigvee$  (Configurar).
- **5** Pulse el botón **V** hasta que Ajust Reg Color aparezca y después pulse el botón **/** (Configurar).
- **6** Pulse el botón **V** hasta que aparezca Ingresar Número y después pulse el botón  $\sqrt{(Configurar)}$ .
- **7** Asegúrese de que aparezca Introducir (Y, M, C) y, a continuación, pulse el botón ∨ o ∧ hasta que alcance el valor (por ejemplo, +3) que se muestra en el cuadro.
- 8 Pulse el botón > una vez y mueva el cursor al siguiente valor.
- **9** Repita los pasos 7 y 8 para introducir todos los dígitos y, a continuación, pulse el botón  $\sqrt$  (Configurar).
- **10** Asegúrese de que se muestre Introducir (LY, LM, LC).
- **11** Pulse el botón  $\bigvee$  o  $\bigwedge$  hasta que alcance el valor (por ejemplo, +3) que se muestra en el cuadro.
- **12** Pulse el botón  $\sum$  una vez y mueva el cursor al siguiente valor.
- 13 Repita los pasos 11 y 12 para introducir todos los dígitos y, a continuación, pulse el botón  $\sqrt{2}$  (Configurar).
- **14** Asegúrese de que se muestre Introducir (RY, RM, RC).
- **15** Pulse el botón  $\bigvee$  o  $\bigwedge$  hasta que alcance el valor (por ejemplo, +3) que se muestra en el cuadro.
- **16** Pulse el botón  $\sum$  una vez y mueva el cursor al siguiente valor.
- **17** Repita los pasos 15 y 16 para introducir todos los dígitos y, a continuación, pulse el botón **(Configurar)**.
- **18** Pulse el botón  $\mathbf{F}$  (Menú).
- **19** Pulse el botón  $\bigvee$  hasta que aparezca Menú Admin y después pulse el botón  $\bigvee$  (Configurar).
- **20** Pulse el botón **V** hasta que aparezca Mantenimiento y, a continuación, pulse el botón **(Configurar)**.
- **21** Pulse el botón **V** hasta que Ajust Reg Color aparezca y después pulse el botón √ (Configurar).
- 22 Pulse el botón **V** hasta que Cuadro de Registro del Color aparezca y después pulse el botón **(Configurar)**.

Se imprime la tabla con los nuevos valores.

**23** Ajuste los valores para cada color hasta que las líneas de 0 sean las más rectas. Si una línea no es la más recta en 0, determine el valor y vuelva a ajustar la impresora.

#### **Herramientas**

Utilizando las **Herramientas**, especifique los valores que ha encontrado en el cuadro de registro de color para realizar los ajustes.

**1** Haga clic en **Iniciar** → **Todos los programas** → **Impresoras Dell** → **Dell C1760nw Color Printer** o **Dell C1660w Color Printer** → **Herramientas**.

*M* NOTA: La ventana Seleccionar impresora aparece resaltada en este paso si tiene varios controladores de impresora instalados en el ordenador. En ese caso, haga clic en Dell C1760nw Color Printer o Dell C1660w Color Printer en la lista Nombres de impresoras y, a continuación, haga clic en Aceptar.

Se abrirá la función **Herramientas**.

- **2** Haga clic en la ficha **Mantenimiento de la impresora**.
- **3** En la lista a la izquierda de la página seleccione **Ajuste de Registro de Color**.

Aparece la página **Ajuste de Registro de Color**.

- **4** Desactive la casilla de verificación **Activado** para **Ajuste de Registro Automático**.
- **5** Seleccione el valor con la línea recta y, a continuación, haga clic en **Aplicar nuevas configuraciones**.
- **6** Haga clic en **Iniciar** al lado de **Imprimir Cuadro de registro del color**.

Se imprime la tabla con los nuevos valores.

**7** Ajuste los valores para cada color hasta que las líneas de 0 sean las más rectas. Si una línea no es la más recta en 0, determine el valor y vuelva a ajustar la impresora.

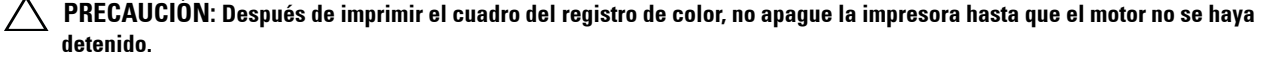

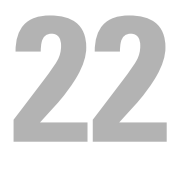

# <span id="page-208-0"></span>**Eliminación de atascos**

La cuidada selección del material de impresión adecuado y su correcta colocación le ayudará a evitar atascos de papel. Consulte ["Instrucciones sobre el material de impresión" en la página 149](#page-150-0) para obtener más información.

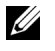

**NOTA:** Las imágenes que se utilizan en este manual son las de Dell™ C1760nw Color Printer a menos que se indique lo contrario.

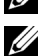

**ZA NOTA:** La Inserción de hojas prioritaria (PSI) está disponible solamente para Dell C1760nw Color Printer.

**XX NOTA:** Se recomienda que pruebe con una muestra antes de comprar grandes cantidades de cualquier material de impresión.

# **Cómo evitar los atascos**

- Utilice sólo el material de impresión recomendado. Consulte ["Instrucciones sobre el material de impresión" en la](#page-150-0)  [página 149](#page-150-0) para obtener más información.
- Consulte ["Colocación de material de impresión en el alimentador multiusos \(MPF\)" en la página 157](#page-158-0) y ["Colocación de material de impresión en la bandeja de inserción de hojas prioritaria \(PSI\) \(solo para Dell C1760nw](#page-166-0)  [Color Printer\)" en la página 165](#page-166-0) para colocar el material de impresión correctamente.
- No sobrecargue las bandejas. Asegúrese de que la altura de la pila del material de impresión no excede la altura máxima indicada por la línea con una flecha en cada guía de anchura.
- No coloque material de impresión arrugado, doblado, húmedo o curvado.
- Airee y alise el material de impresión antes de colocarlo. Si se producen atascos con el material de impresión, coloque las hojas de una en una en el MPF o la PSI.
- No utilice material de impresión que haya cortado o recortado previamente.
- No mezcle tamaños, pesos o tipos de material de impresión en la misma bandeja.
- Asegúrese de que la cara de impresión recomendada está boca arriba cuando inserte el material de impresión.
- Guarde el material de impresión en un lugar adecuado. Para más información, consulte ["Almacenamiento del](#page-155-0)  [material de impresión" en la página 154](#page-155-0).
- No extraiga la PSI mientras se está imprimiendo.
- Asegúrese de que todos los cables que se conectan a la impresora están conectados correctamente.
- Si las guías están demasiado apretadas, se podrían producir atascos.

# **Identificación de la ubicación de atascos de papel**

**ADVERTENCIA: No intente eliminar los atascos con herramientas o instrumentos, ya que podría estropear la impresora para siempre.** 

En la siguiente ilustración se muestra dónde se pueden producir los atascos de papel en la trayectoria del material de impresión.

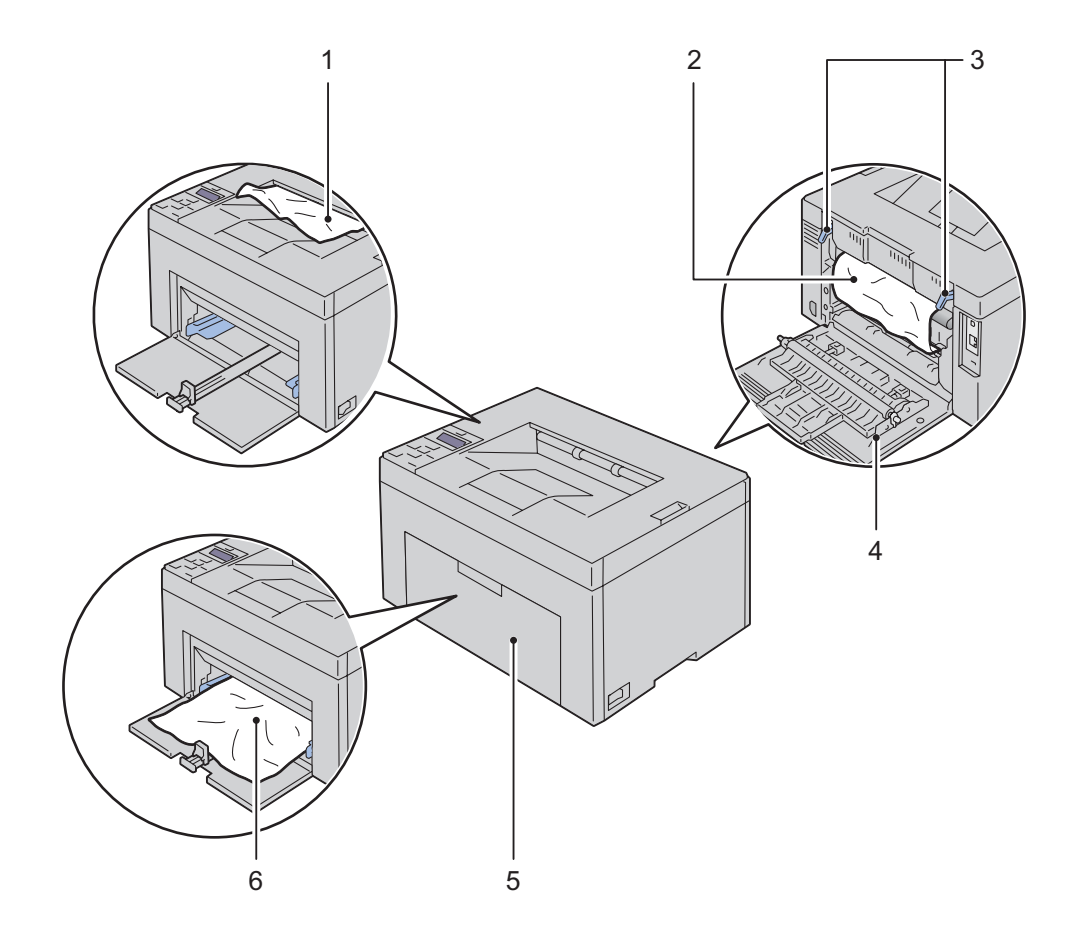

- 1 Bandeja de salida
- 2 Unidad fusión
- 3 Palancas
- 4 Cubierta trasera
- 5 Cubierta Frontal
- 6 Alimentador multiusos (MPF)

# <span id="page-210-0"></span>**Eliminar atascos de papel desde la parte delantera de la impresora**

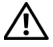

**ADVERTENCIA: Antes de realizar cualquiera de los procedimientos siguientes, siga las instrucciones de seguridad de Información importante.**

**NOTA:** La PSI está disponible para Dell C1760nw Color Printer. La cubierta de papel está disponible para Dell C1660w Color Printer.

**NOTA:** Para resolver el error que aparece en el panel del operador, deberá extraer todo el material de impresión de su trayectoria.

**1** Tire de la PSI o la cubierta de papel para extraerla.

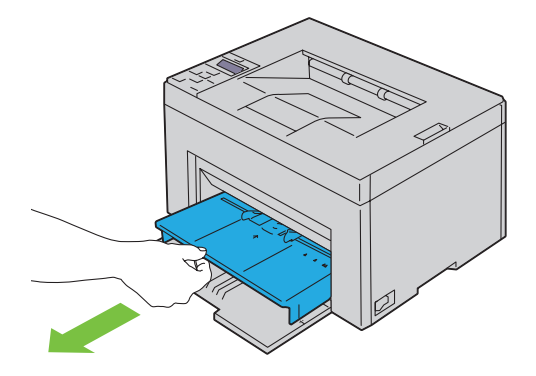

**2** Retire cualquier papel atascado de la parte delantera de la impresora.

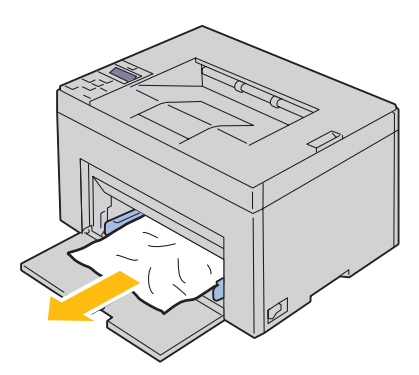

**3** Vuelva a colocar la PSI o la cubierta de papel en la impresora.

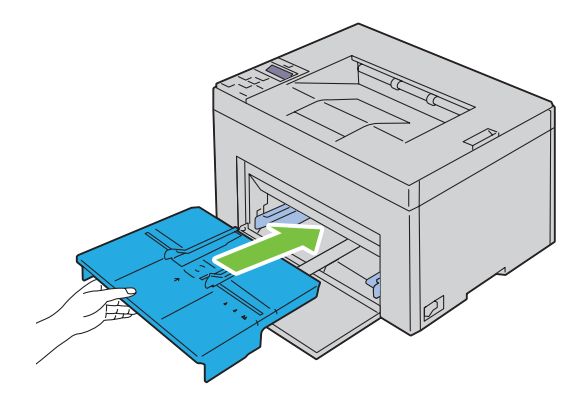

**ADVERTENCIA: Cuando coloque la PSI o la cubierta de papel de nuevo en la impresora, no use una fuerza excesiva. Si lo hace, podría dañar la PSI, la cubierta de papel o el interior de la impresora.**

<span id="page-211-0"></span>**4** Pulse el botón **(Configurar)**.

## **Eliminar atascos de papel desde la parte trasera de la impresora**

**ADVERTENCIA: Antes de realizar cualquiera de los procedimientos siguientes, siga las instrucciones de seguridad de Información importante.**

**ADVERTENCIA: Para evitar descargas eléctricas, apague siempre la impresora y desconecte el cable de alimentación del enchufe con toma de tierra antes de realizar trabajos de mantenimiento.**

**ADVERTENCIA: Para evitar quemaduras, no retire atascos de papel inmediatamente después de imprimir. La unidad de fusión alcanza temperaturas muy altas mientras se utiliza.**

**NOTA:** Para resolver el error que aparece en el panel del operador, deberá extraer todo el material de impresión de su trayectoria.

**1** Accione la palanca de la cubierta trasera para abrirla.

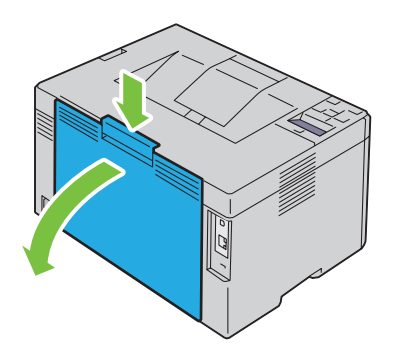

**2** Levante las palancas.

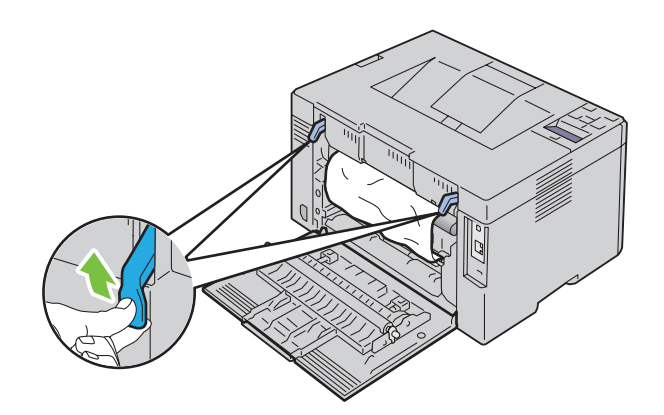

Retire cualquier papel atascado de la parte posterior de la impresora.

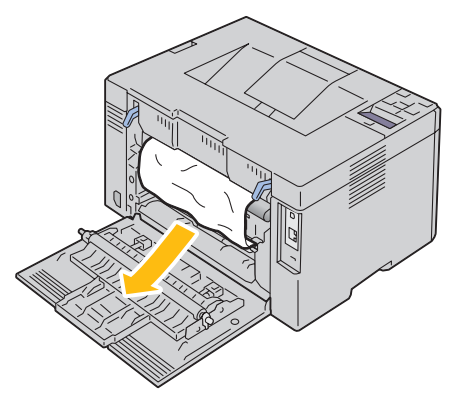

Baje las palancas hasta su posición original.

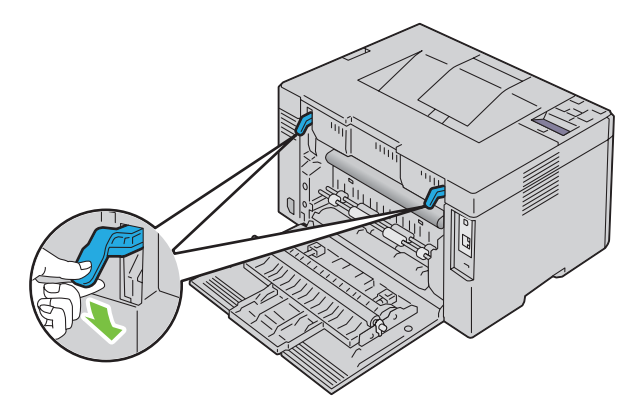

Cierre la cubierta trasera.

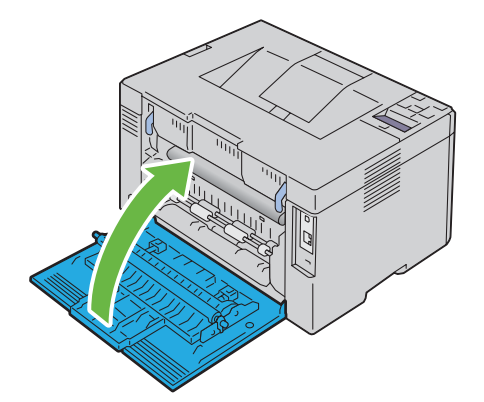

# <span id="page-213-0"></span>**Eliminación de atascos de papel de la bandeja de salida**

**ADVERTENCIA: Antes de realizar cualquiera de los procedimientos siguientes, siga las instrucciones de seguridad de Información importante.**

**ADVERTENCIA: Para evitar descargas eléctricas, apague siempre la impresora y desconecte el cable de alimentación del enchufe con toma de tierra antes de realizar trabajos de mantenimiento.**

**ADVERTENCIA: Para evitar quemaduras, no retire atascos de papel inmediatamente después de imprimir. La unidad de fusión alcanza temperaturas muy altas mientras se utiliza.**

**NOTA:** Para resolver el error que aparece en el panel del operador, deberá extraer todo el material de impresión de su trayectoria.

**1** Accione la palanca de la cubierta trasera para abrirla.

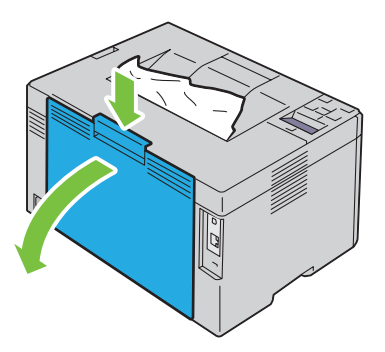

**2** Levante las palancas.

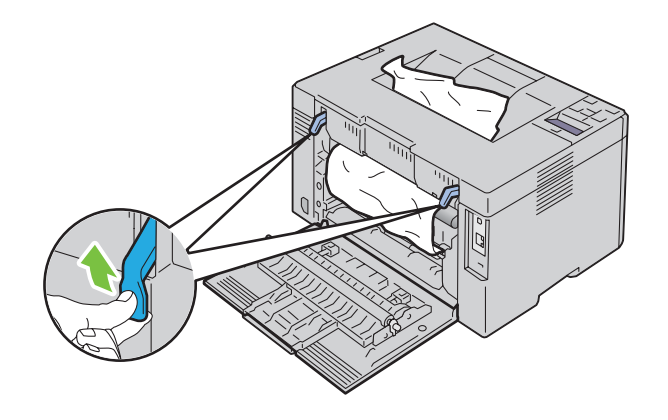

**3** Retire cualquier papel atascado de la parte posterior de la impresora. Si no encuentra ninguna hoja en la trayectoria del papel, retire cualquier atascado de la bandeja de salida.

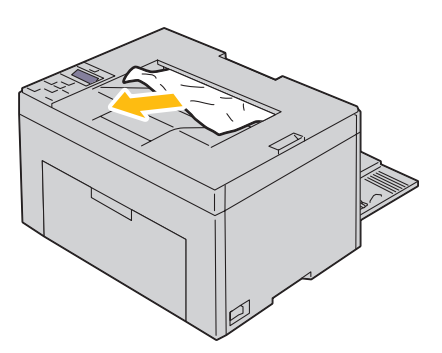

**4** Baje las palancas hasta su posición original.

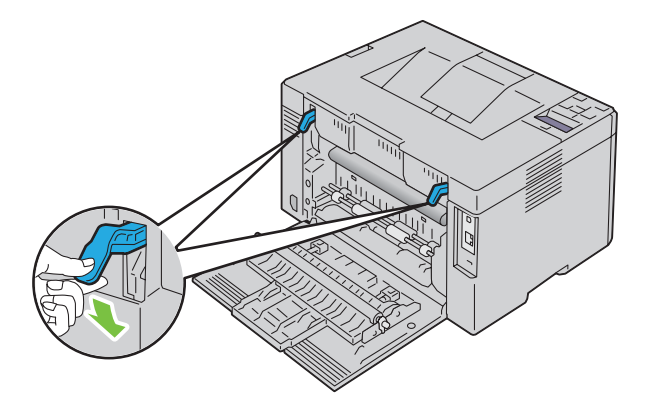

**5** Cierre la cubierta trasera.

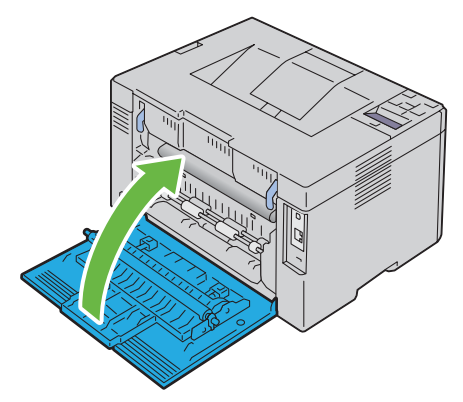

**6** Si no puede retirar el papel atascado incluso realizando los pasos anteriores, mantenga pulsado el botón **(Cancelar)** durante dos segundos.

Se muestra el mensaje Eliminando papel atascado y el papel atascado se expulsa junto con un papel alimentado desde el MPF o PSI.

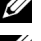

**NOTA:** Después de utilizar esta función, se cancela el trabajo de impresión en curso.

**NOTA:** Para utilizar esta función, el papel debe cargarse en el MPF o PSI.
# **Solución de problemas**

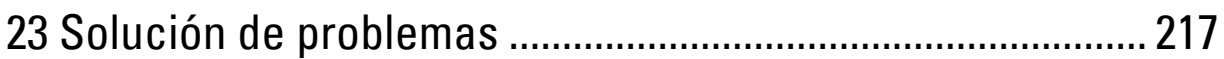

# **23**

# <span id="page-218-4"></span><span id="page-218-0"></span>**Solución de problemas**

<span id="page-218-1"></span>**NOTA:** La Inserción de hojas prioritaria (PSI) está disponible solamente para Dell™ C1760nw Color Printer.

# **Problemas básicos de la impresora**

#### **NOTA:** La conexión Ethernet está disponible solamente para Dell C1760nw Color Printer.

Algunos de los problemas que presenta la impresora pueden ser fáciles de resolver. Si se produce un problema con la impresora, realice las siguientes comprobaciones:

- Que el cable de alimentación está conectado a la impresora y a un enchufe eléctrico con toma de tierra.
- Que la impresora está encendida.
- Que la toma de alimentación no está desconectada por ningún conmutador o disyuntor.
- Que los demás equipos eléctricos conectados a la toma de alimentación funcionan.

Si ha comprobado todo lo mencionado anteriormente y el problema continúa, apague la impresora, espere unos 10 segundos y vuelva a encenderla. Es una medida que, con frecuencia, soluciona el problema.

**ZA NOTA:** Si se muestran mensajes de error en el panel del operador o en la pantalla del ordenador, siga las instrucciones en pantalla para resolver los problemas de la impresora. Para obtener información sobre los mensajes y los códigos de error, consulte ["Descripción de los mensajes de la impresora" en la página 183](#page-184-0).

# <span id="page-218-3"></span>**Problemas en pantalla**

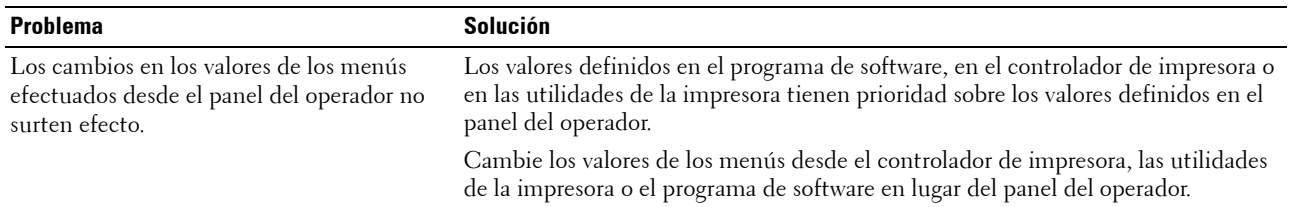

### <span id="page-218-2"></span>**Problemas de impresión**

**NOTA:** Es necesario introducir una contraseña en el menú Menú Admin cuando Aj bloqueo panel está configurado en Habilitar. En tal caso, introduzca la contraseña que haya especificado y pulse el botón (Configurar).

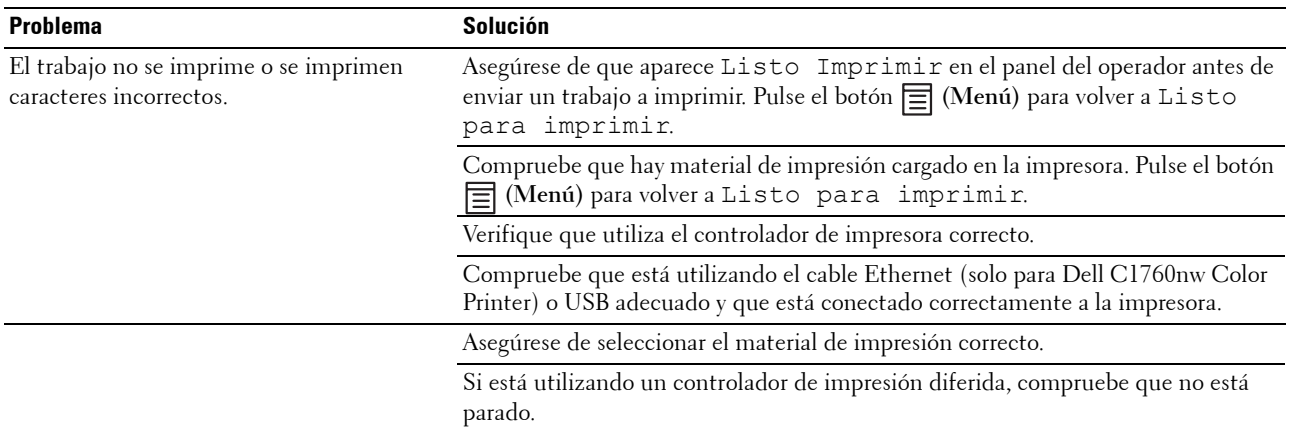

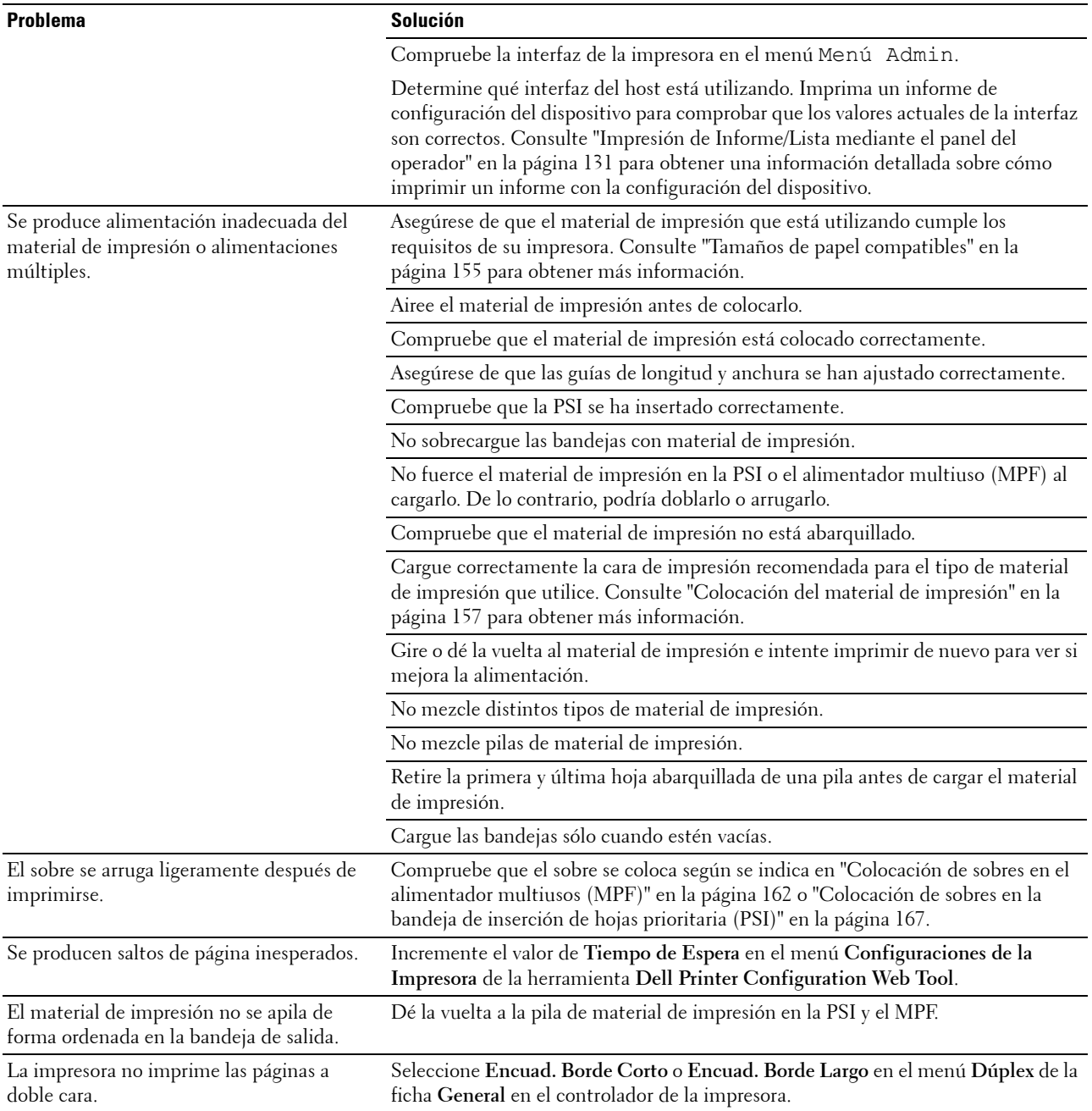

# <span id="page-220-0"></span>**Problemas de calidad de impresión**

**NOTA:** En este apartado, algunos de los procedimientos en los que se emplean Herramientas también se pueden realizar a través del panel del operador o de la herramienta Dell Printer Configuration Web Tool. Para obtener información sobre cómo utilizar el panel del operador o la herramienta Dell Printer Configuration Web Tool, consulte "Descripción de los menús de la [impresora" en la página 131](#page-132-1) y ["Dell™ Printer Configuration Web Tool" en la página 85](#page-86-0).

#### **Las impresiones salen demasiado claras**

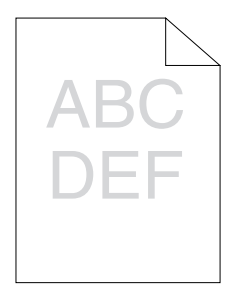

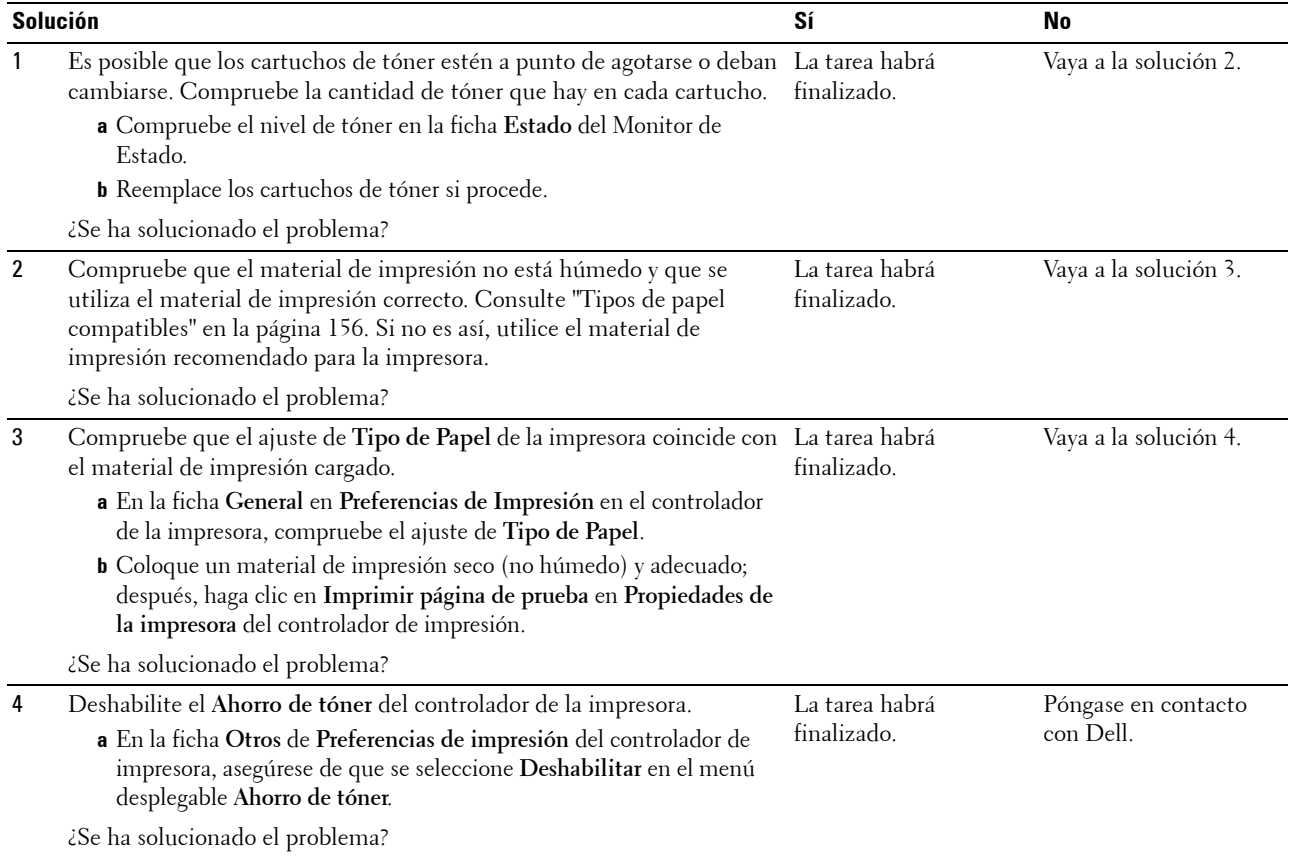

### **Se producen manchas de tóner, la tinta se va o se mancha la parte posterior**

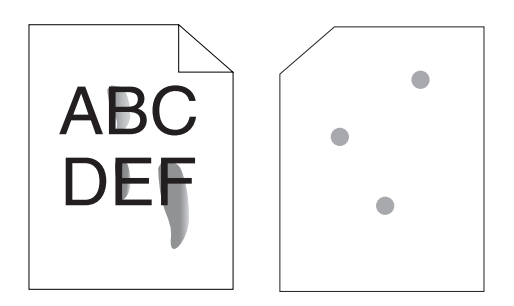

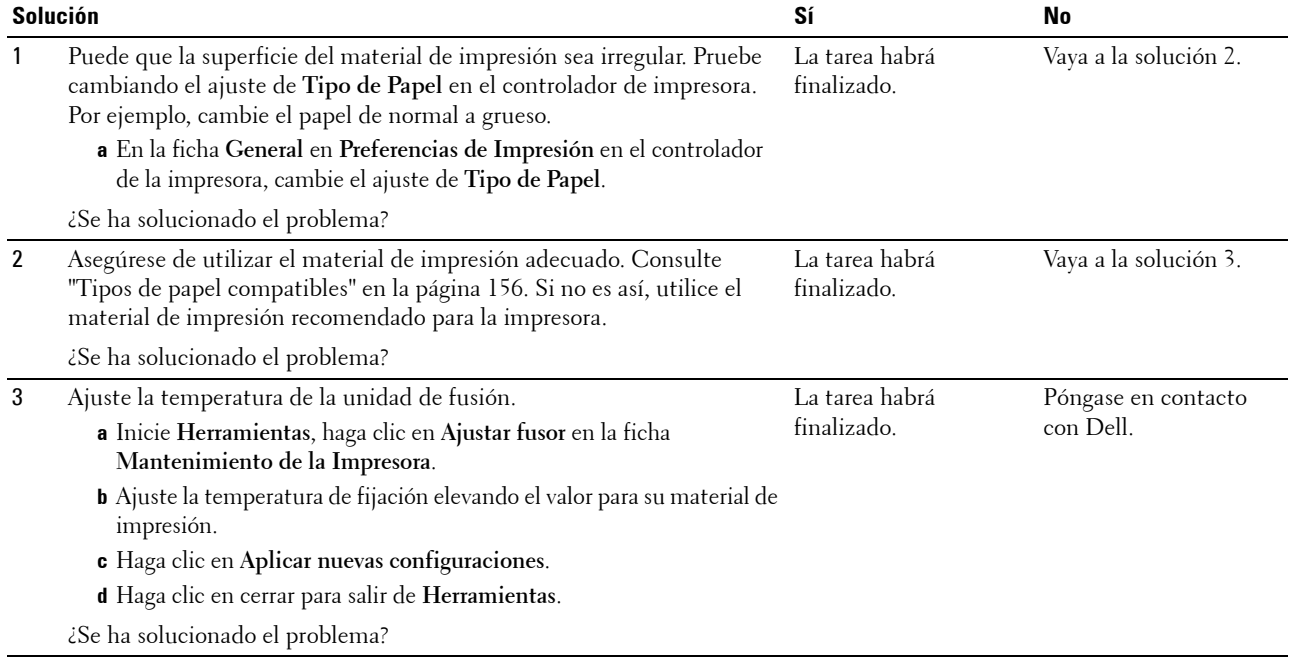

### **Manchas aleatorias/imágenes borrosas**

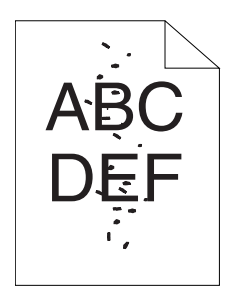

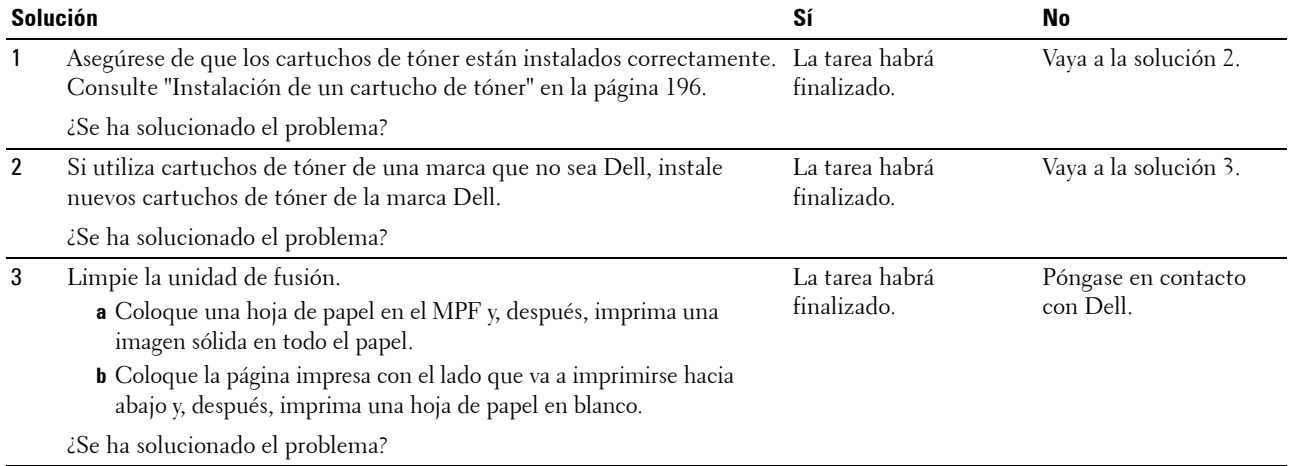

### **Las hojas impresas salen completamente en blanco**

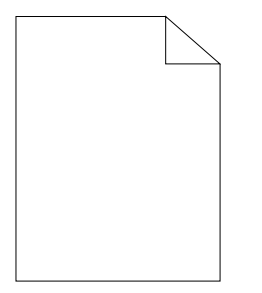

Si se da este problema, póngase en contacto con Dell.

### **Aparecen rayas en las hojas impresas**

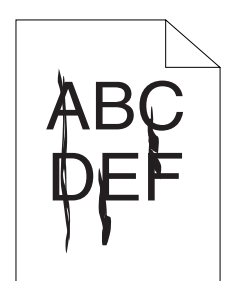

Si se da este problema, póngase en contacto con Dell.

### **Puntos de color inclinados**

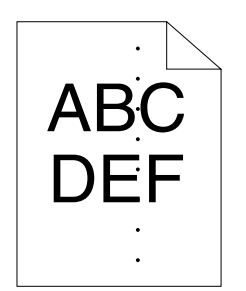

Si se da este problema, póngase en contacto con Dell.

#### **Espacios en blanco verticales**

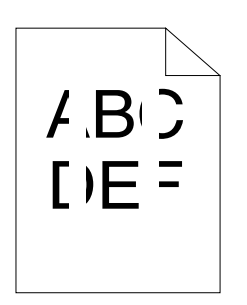

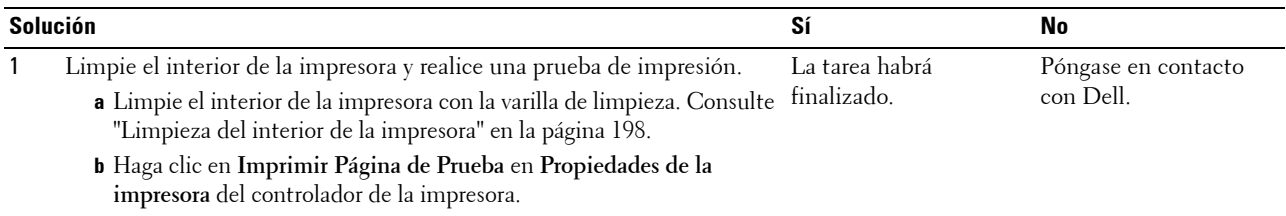

¿Se ha solucionado el problema?

### **Mota**

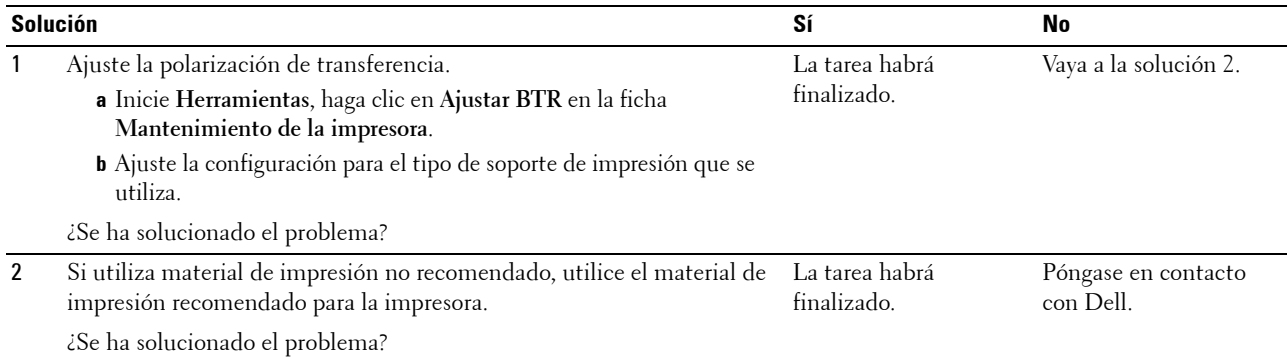

### **Repetición de imagen**

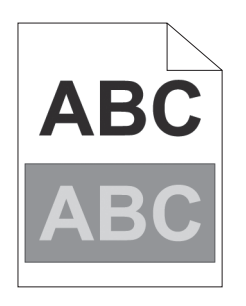

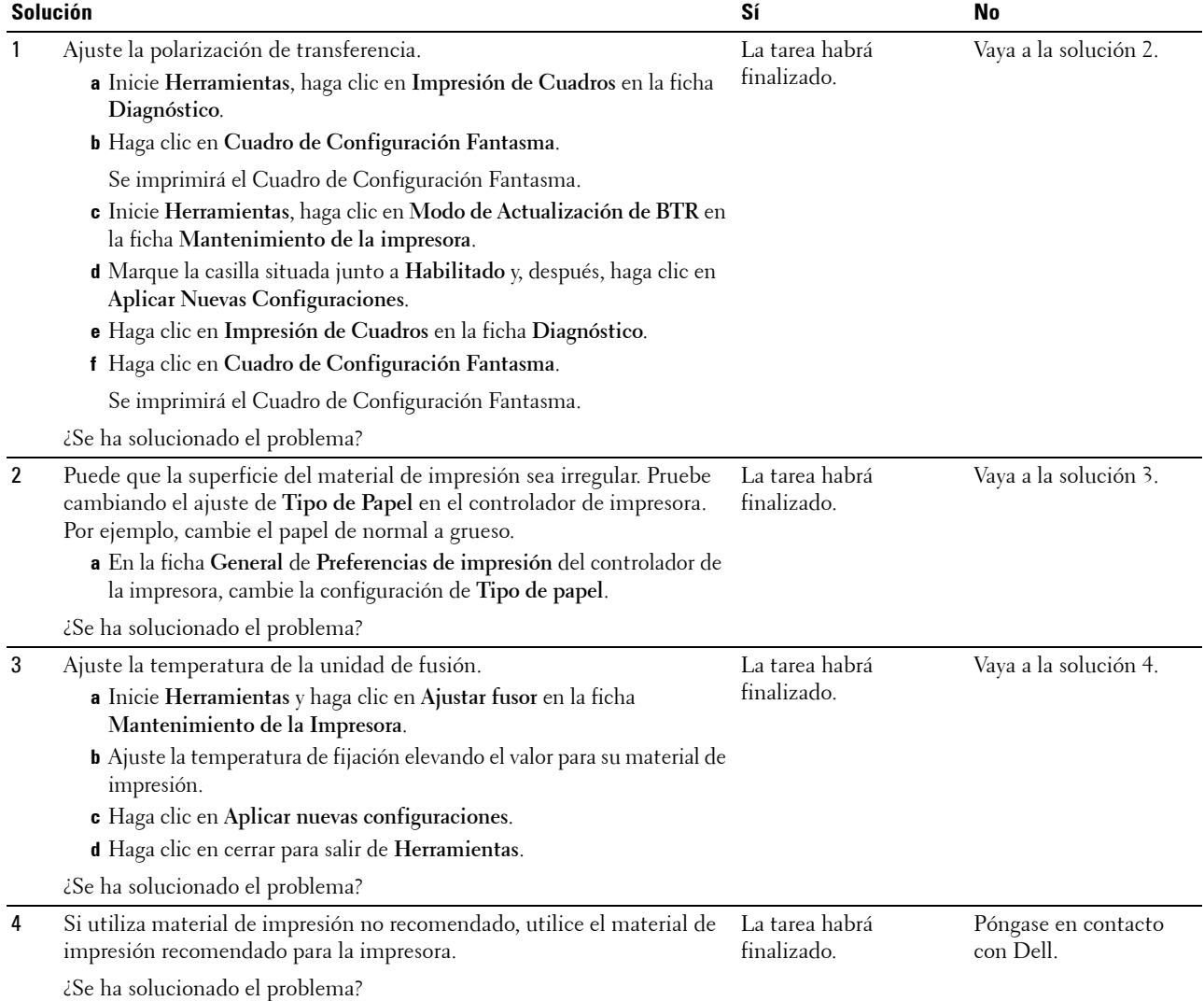

### **Niebla**

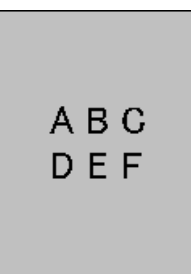

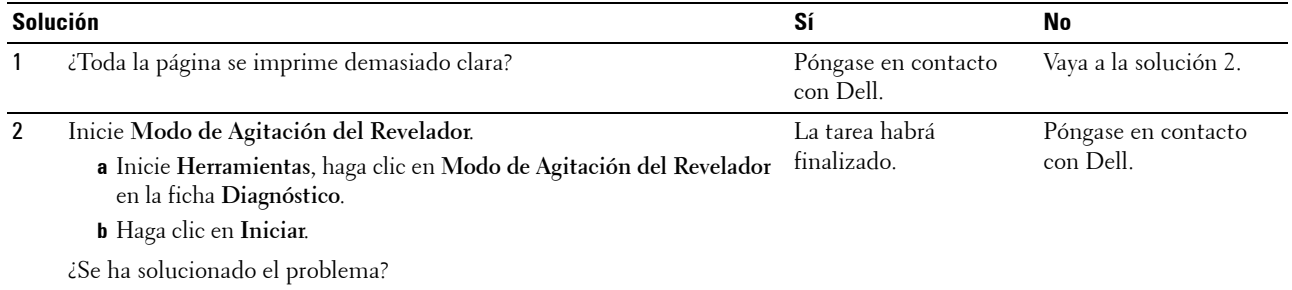

### **Granulado**

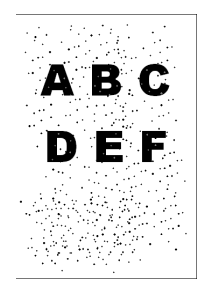

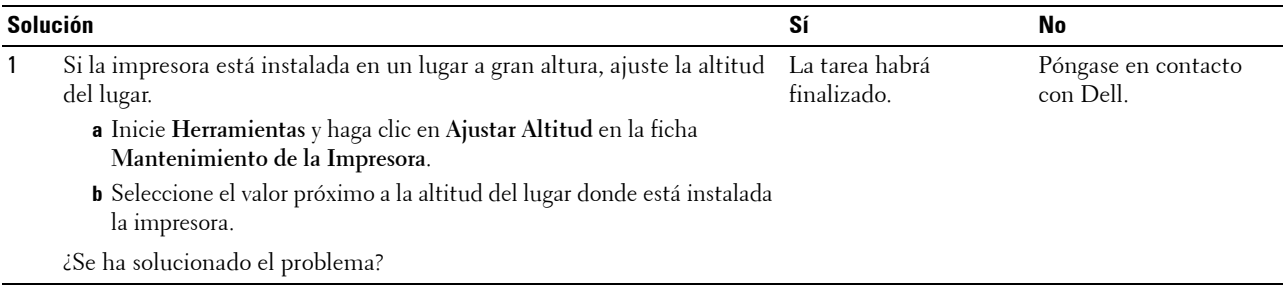

### **Rayas en diagonal**

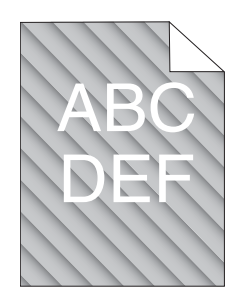

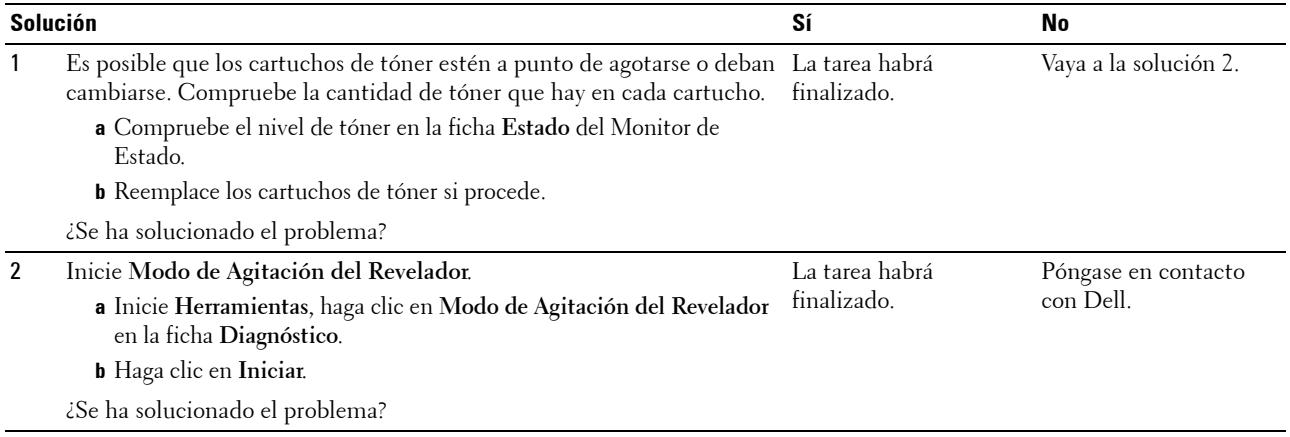

### **Papel arrugado/sucio**

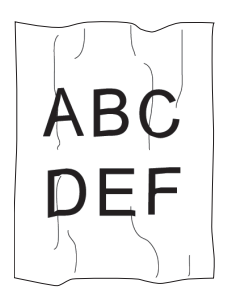

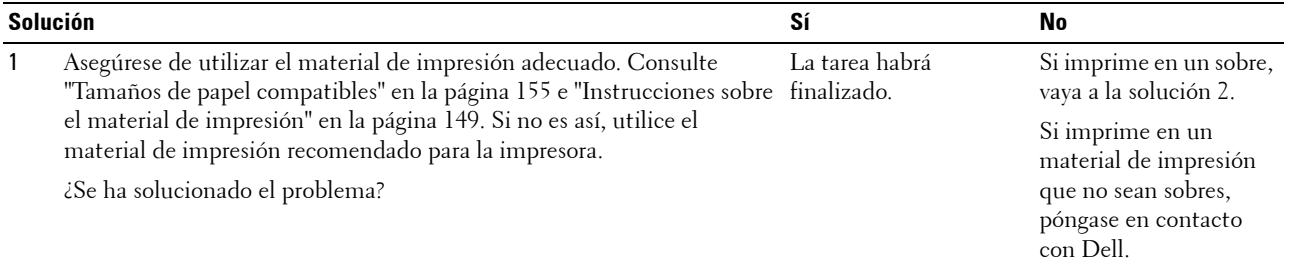

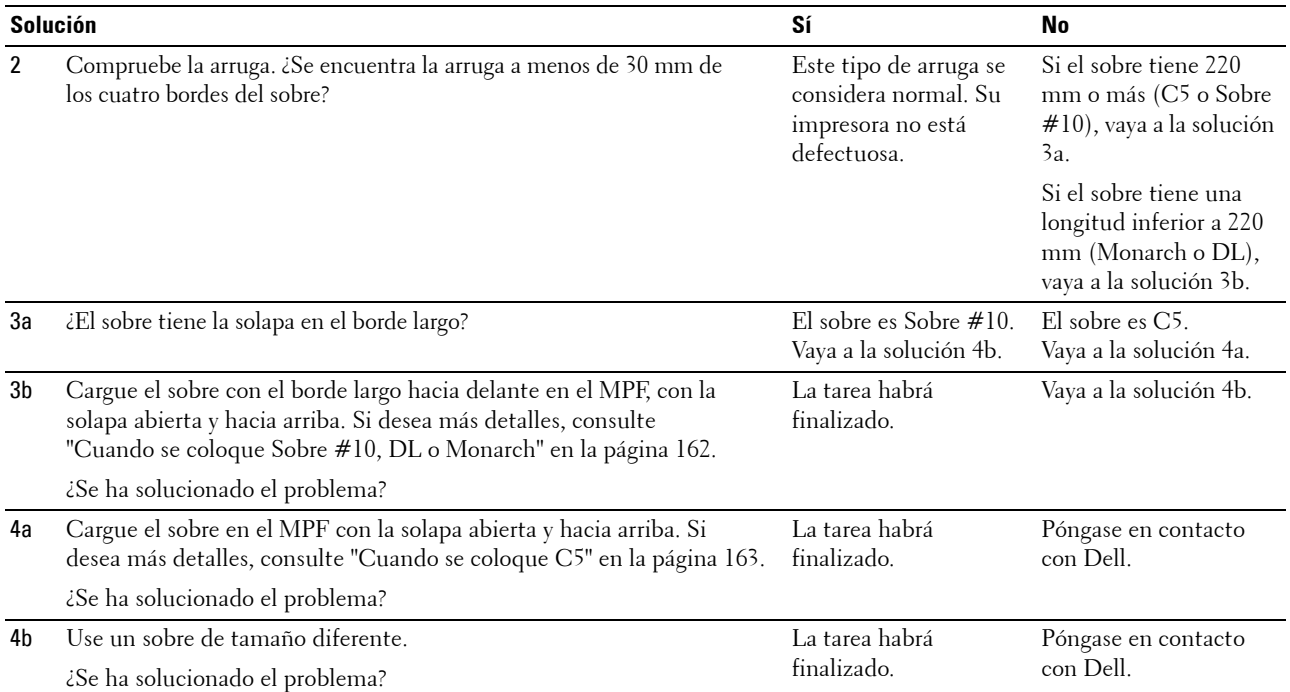

### **El margen superior es incorrecto**

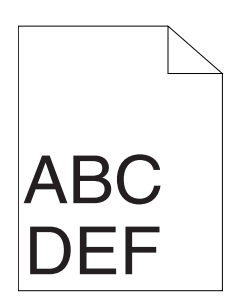

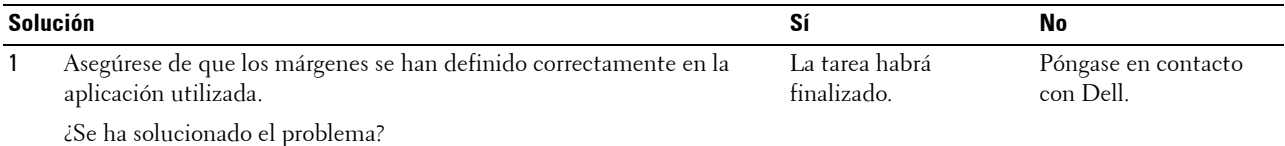

### **El registro de color está desalineado**

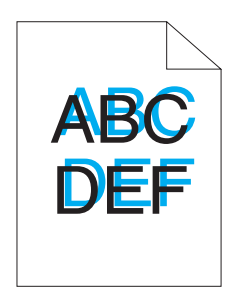

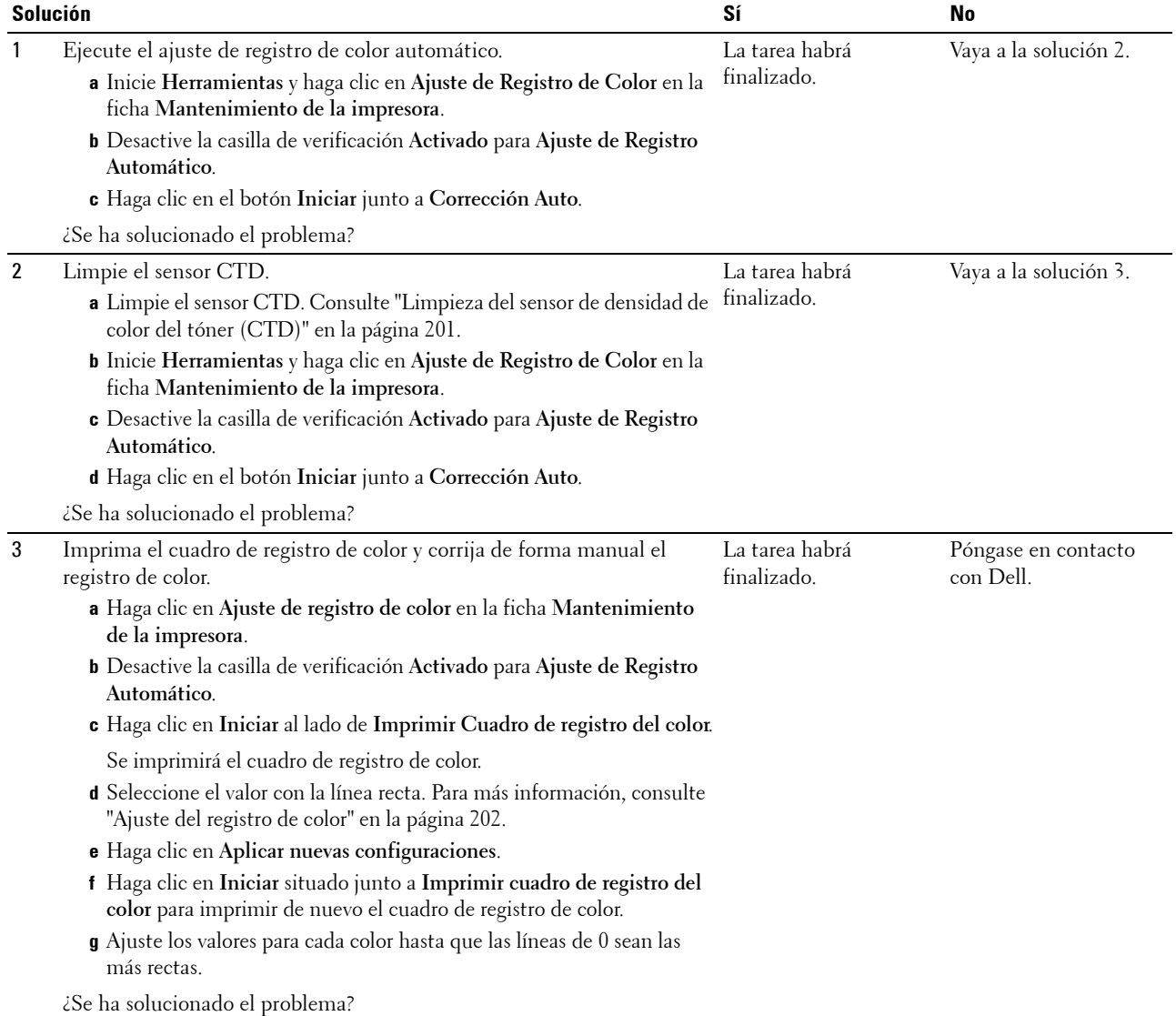

### **Papel de superficie irregular o desigual**

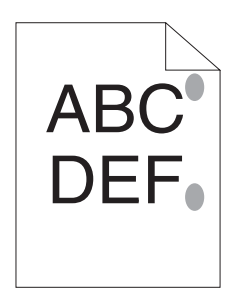

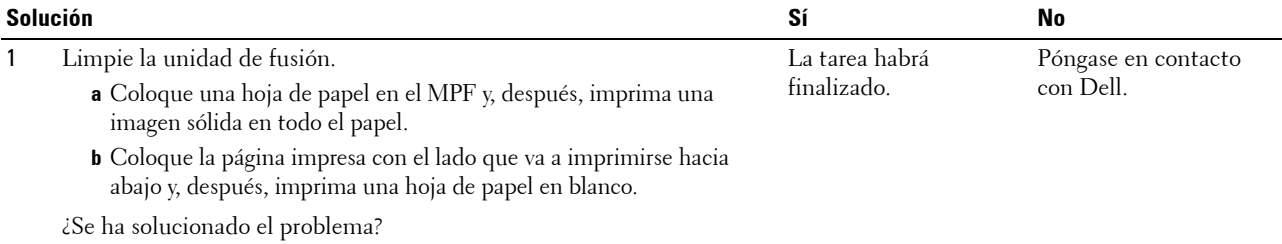

# **Ruido**

**NOTA:** En este apartado, algunos de los procedimientos en los que se emplean Herramientas también se pueden realizar a través del panel del operador o de la herramienta Dell Printer Configuration Web Tool. Para obtener información sobre cómo utilizar el panel del operador o la herramienta Dell Printer Configuration Web Tool, consulte ["Descripción de los menús de la](#page-132-1)  [impresora" en la página 131](#page-132-1) y ["Dell™ Printer Configuration Web Tool" en la página 85](#page-86-0).

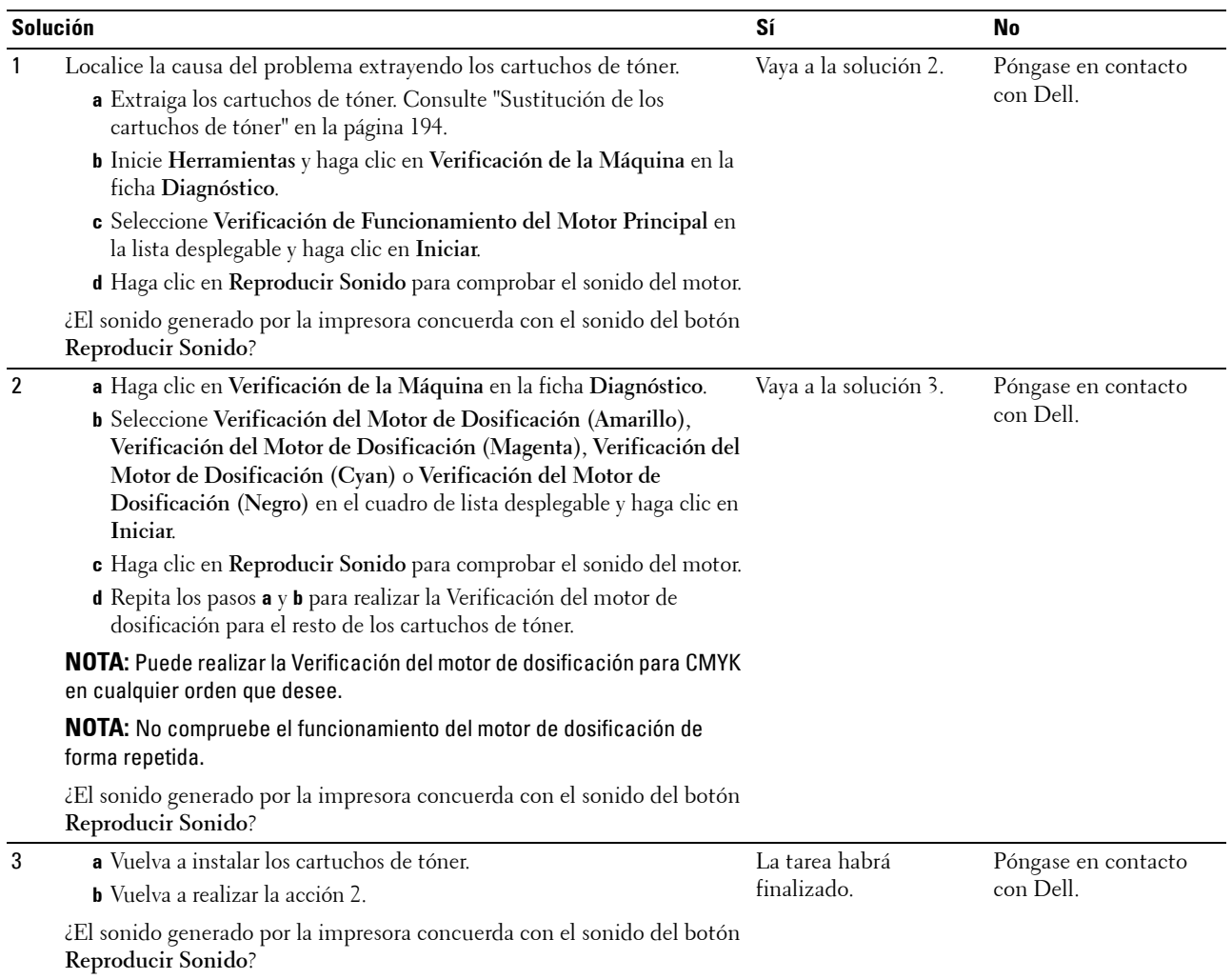

# <span id="page-231-0"></span>**Atasco**

**NOTA:** En este apartado, algunos de los procedimientos en los que se emplean Herramientas también se pueden realizar a través del panel del operador o de la herramienta Dell Printer Configuration Web Tool. Para obtener información sobre cómo utilizar el panel del operador o la herramienta Dell Printer Configuration Web Tool, consulte "Descripción de los menús de la [impresora" en la página 131](#page-132-1) y ["Dell™ Printer Configuration Web Tool" en la página 85](#page-86-0).

#### **Atasco por alimentación inadecuada**

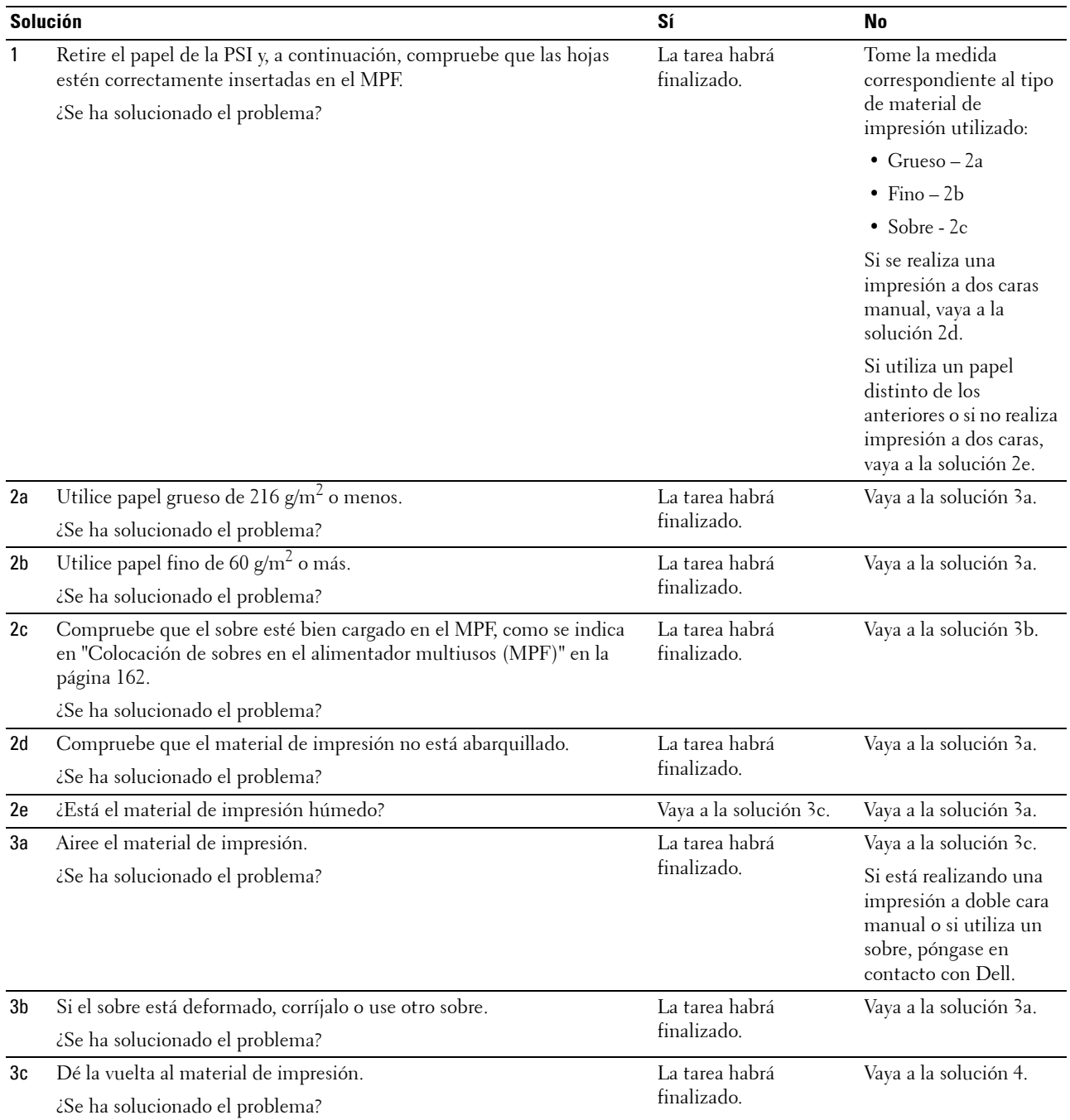

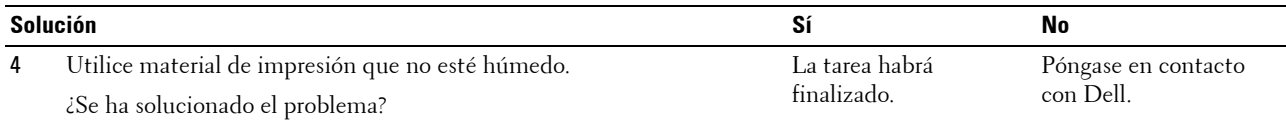

### **Atasco por alimentación múltiple**

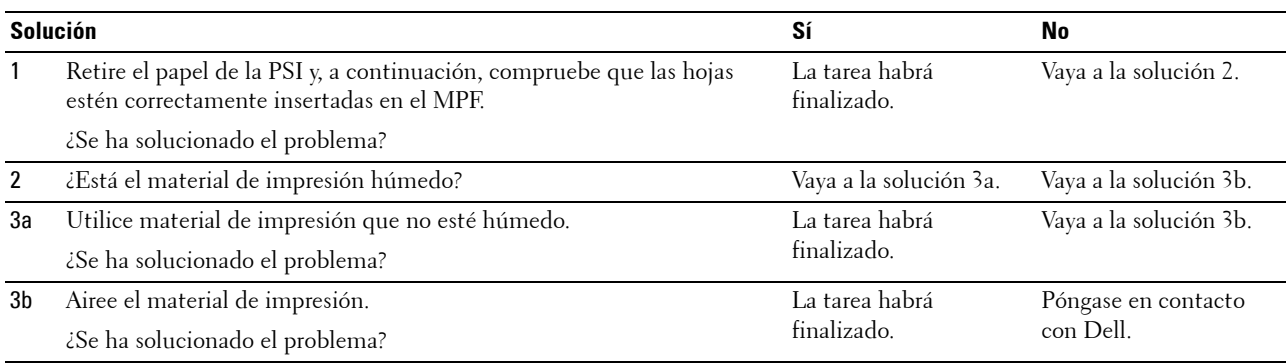

# <span id="page-232-0"></span>**Problemas de conexión inalámbrica**

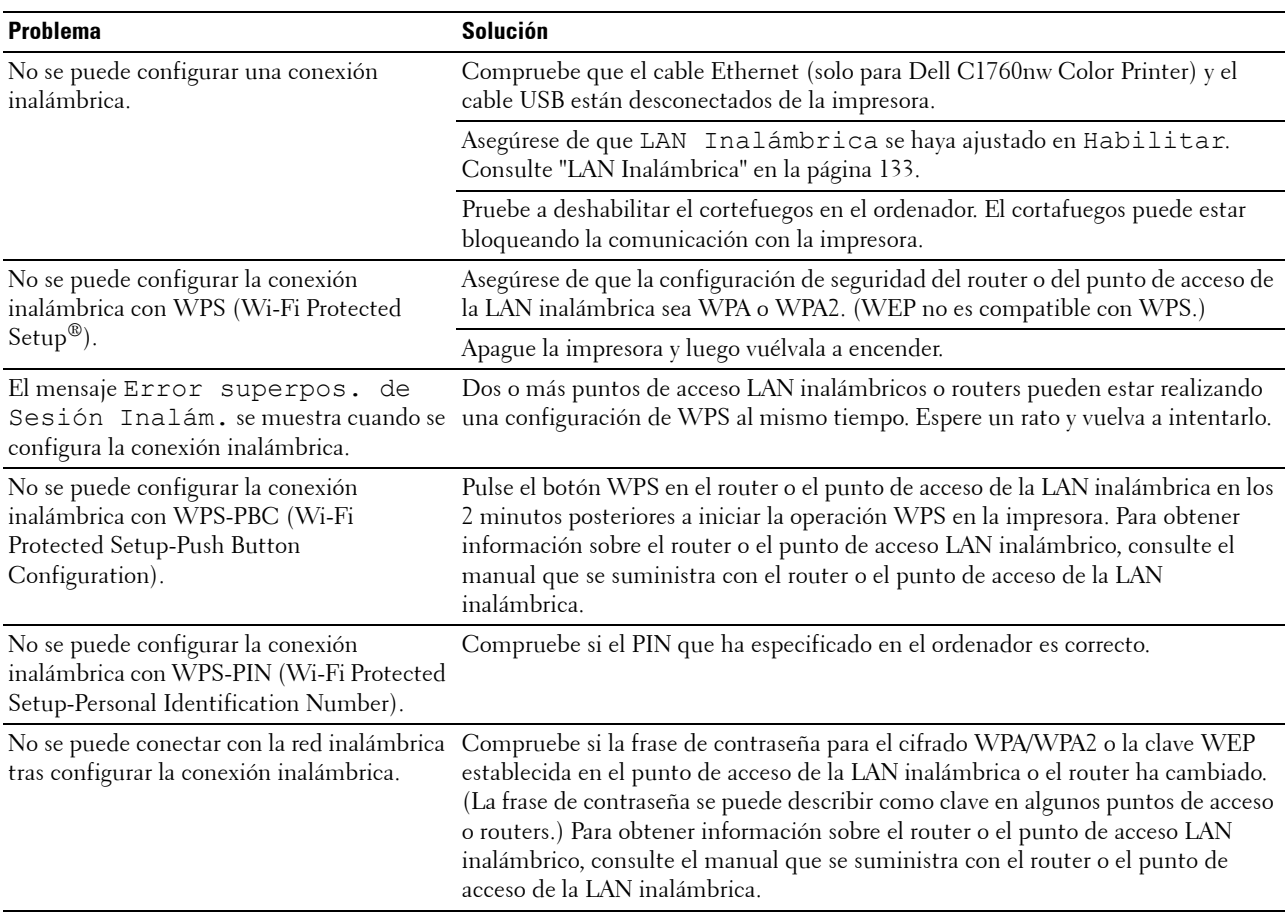

# **Otros problemas**

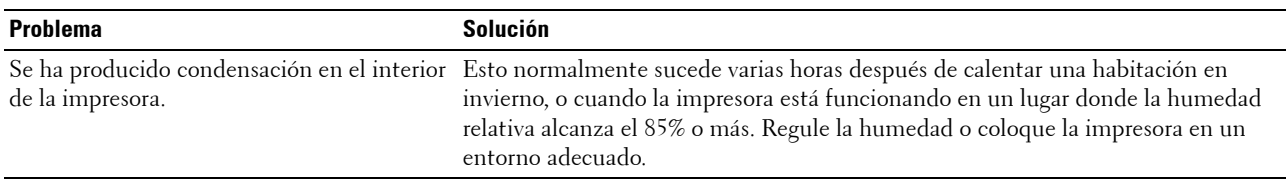

### <span id="page-233-0"></span>**Cómo ponerse en contacto con el servicio de asistencia técnica**

Cuando solicite asistencia técnica para la impresora, tenga preparada la descripción del problema que se ha producido o del mensaje de error de la pantalla.

Necesitará conocer el modelo de su tipo de impresora y el número de serie. Consulte la etiqueta situada en el interior de la puerta lateral de la impresora.

# **Apéndice**

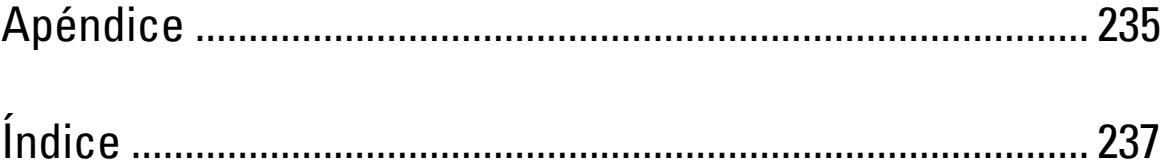

# <span id="page-236-0"></span>**Apéndice**

# <span id="page-236-1"></span>**Política de asistencia técnica de Dell**

La asistencia técnica dirigida por un técnico requiere la cooperación y participación del cliente en el proceso de solución de problemas y proporciona ayuda para restaurar el sistema operativo, el programa de software y los controladores de hardware a su configuración predeterminada original tal como los distribuyó Dell, así como para verificar la funcionalidad adecuada de la impresora y todo el hardware instalado por Dell. Además de esta asistencia técnica dirigida por un técnico, en el sitio Web de asistencia de Dell podrá disponer de asistencia técnica en línea. Se pueden adquirir opciones adicionales de asistencia técnica.

Dell ofrece asistencia técnica limitada para la impresora y cualquier software y periférico instalado por Dell. La asistencia para software y periféricos de terceros la proporciona el fabricante original, incluidos los adquiridos y/o instalados mediante Software & Peripherals (DellWare), ReadyWare y Custom Factory Integration (CFI/DellPlus).

### **Servicios en línea**

Podrá obtener información sobre los productos y servicios de Dell en los sitios Web siguientes:

<span id="page-236-2"></span>**[www.dell.com](http://www.dell.com)**

**[www.dell.com/ap](http://www.dell.com/ap)** (sólo para países de Asia/Pacífico)

**[www.dell.com/jp](http://www.dell.com/jp)** (sólo para Japón)

**[www.euro.dell.com](http://www.euro.dell.com)** (sólo para Europa)

**[www.dell.com/la](http://www.dell.com/la)** (sólo para países de Latinoamérica y el Caribe)

**[www.dell.ca](http://www.dell.ca)** (sólo para Canadá)

Podrá acceder al Servicio de Asistencia de Dell a través de los sitios Web y direcciones de correo electrónico siguientes:

Sitios Web de asistencia de Dell **[support.dell.com](http://support.dell.com)**

**[support.euro.dell.com](http://support.euro.dell.com)** (sólo para Europa)

• Direcciones de correo electrónico del Servicio de Asistencia de Dell

mobile\_support@us.dell.com

support@us.dell.com

la-techsupport@dell.com (sólo para países de Latinoamérica y el Caribe)

apsupport@dell.com (sólo para países de Asia/Pacífico)

- Direcciones de correo electrónico de Marketing y Ventas de Dell apmarketing@dell.com (sólo para países de Asia/Pacífico) sales canada@dell.com (sólo para Canadá)
- Protocolo de transferencia de archivos (FTP) anónimo **ftp.dell.com**

Conéctese como usuario: anonymous y utilice su dirección de e-mail como contraseña.

# <span id="page-237-3"></span><span id="page-237-1"></span>**Garantía y política de devolución**

Dell Computer Corporation ("Dell") fabrica sus productos de hardware a partir de piezas y componentes que son nuevos o equivalentes a nuevos según las prácticas habituales del sector. Para obtener información sobre la garantía de Dell para su impresora, consulte **[support.dell.com](http://support.dell.com)**.

#### <span id="page-237-2"></span>**Información de reciclado**

Se recomienda que los clientes se deshagan de sus impresoras, monitores, hardware informático y demás periféricos usados respetando el medio ambiente. Entre los potenciales métodos se incluyen la reutilización de piezas o productos completos y el reciclaje de productos, componentes y/o materiales.

<span id="page-237-0"></span>Para obtener información específica sobre los programas mundiales de reciclaje de Dell, consulte **[www.dell.com/recyclingworldwide](http://www.dell.com/recyclingworldwide)**.

# **Cómo ponerse en contacto con Dell**

Podrá acceder al Servicio de Asistencia de Dell en **support.dell.com**. Seleccione su región en la página BIENVENIDO AL SERVICIO DE ASISTENCIA DE DELL y proporcione la información solicitada para acceder a las herramientas de ayuda y a la información.

Puede ponerse en contacto con Dell electrónicamente mediante las direcciones siguientes:

- World Wide Web **[www.dell.com](http://www.dell.com) [www.dell.com/ap](http://www.dell.com/ap)** (sólo para países de Asia/Pacífico) **[www.dell.com/jp](http://www.dell.com/jp)** (sólo para Japón) **[www.euro.dell.com](http://www.euro.dell.com)** (sólo para Europa) **[www.dell.com/la](http://www.dell.com/la)** (sólo para países de Latinoamérica y el Caribe) **[www.dell.ca](http://www.dell.ca)** (sólo para Canadá)
- Protocolo de transferencia de archivos (FTP) anónimo
	- **ftp.dell.com**

Conéctese como usuario: anonymous y utilice su dirección de e-mail como contraseña.

Servicio de asistencia electrónica mobile\_support@us.dell.com

support@us.dell.com

la-techsupport@dell.com (sólo para países de Latinoamérica y el Caribe)

apsupport@dell.com (sólo para países de Asia/Pacífico)

support.jp.dell.com (sólo para Japón)

support.euro.dell.com (sólo para Europa)

• Servicio de presupuestos electrónicos apmarketing@dell.com (sólo para países de Asia/Pacífico) sales\_canada@dell.com (sólo para Canadá)

# <span id="page-238-0"></span>**Índice**

### **Numéricos**

[100Base-TX Full-Duplex, 107](#page-108-0) [100Base-TX Half-Duplex, 107](#page-108-1) [10Base-T Full-Duplex, 107](#page-108-2) [10Base-T Half-Duplex, 107](#page-108-3)

### **A**

[A4, 155](#page-156-1) [A5, 155](#page-156-2) [Acerca de la impresora, 21](#page-22-0) [Actualización de BTR, 97,](#page-98-0) [101,](#page-102-0) [144](#page-145-0) [Actualizar tóner, 144](#page-145-1) [Ad-Hoc, 113](#page-114-0) [Ahorro de suministros, 193](#page-194-0) [Aj bloqueo panel, 96](#page-97-0) [Aj. Reg. Auto., 142](#page-143-0) [Ajust Reg Color, 143](#page-144-0) [Ajustar Altitud, 97,](#page-98-1) [102,](#page-103-0) [124,](#page-125-0) [145](#page-146-0) [Ajustar bloqueo de panel, 145](#page-146-1) [Ajustar BTR, 96,](#page-97-1) [100,](#page-101-0) [122,](#page-123-0) [141](#page-142-0) [Ajustar fusor, 96,](#page-97-2) [100,](#page-101-1) [123](#page-124-0) [Ajustar unidad del fusor, 142](#page-143-1) [Ajuste de registro automático, 96,](#page-97-3) [100](#page-101-2) [Ajuste del Registro de Color, 123](#page-124-1) [Ajuste del registro de color, 202](#page-203-1) [Ajustes de registro de color, 101](#page-102-1) [Alerta de e-mail, 88,](#page-89-0) [90,](#page-91-0) [108,](#page-109-0) [110,](#page-111-0) [136](#page-137-0) [Alimentador multiusos \(MPF\), 21,](#page-22-1) [208](#page-209-0) [Almacenamiento, 188](#page-189-0) [Almacenamiento de consumibles, 194](#page-195-1) [Almacenamiento del material de impresión, 154,](#page-155-0)  [175,](#page-176-0) [194](#page-195-2) [Altitud, 188](#page-189-1) [Anfitrión I/F, 94-](#page-95-0)[95](#page-96-0)

[Apéndice, 235](#page-236-0) [Apuntar e imprimir, 69](#page-70-0) [Asist. de Enc., 140](#page-141-0) Asistencia [Cómo ponerse en contacto con Dell, 236](#page-237-0) [Atasco, 230](#page-231-0) [Autenticar Trap Error, 112](#page-113-0) [Ayuda En Línea, 88,](#page-89-1) [90](#page-91-1)

### **B**

[B5, 155](#page-156-3) [Bandeja de inserción de hojas prioritaria](#page-22-2)  (PSI), 21 [Bandeja de salida, 93,](#page-94-0) [208](#page-209-1) [Bandeja Salida, 21](#page-22-3) [Bandejas de papel, 93](#page-94-1) [Bloqueo del panel, 145](#page-146-2) [Bonjour \(mDNS\), 105,](#page-106-0) [108,](#page-109-1) [111,](#page-112-0) [136](#page-137-1) [Botón Actualizar, 91](#page-92-0) [Botón Aplicar nueva configuración, 91](#page-92-1) [Botón Cancelar, 81](#page-82-0) [Botón Configurar, 81](#page-82-1) [Botón Menú, 81](#page-82-2) [Botón Restaurar configuración, 91](#page-92-2) [Botón Wi-Fi | WPS, 31,](#page-32-0) [81](#page-82-3) [Retroiluminación, 82](#page-83-0) [Búsqueda de información, 17](#page-18-0)

### **C**

[C5, 155](#page-156-4) [Cable, 189](#page-190-0) [Calidad de enlace, 113](#page-114-1) [Cambiar contrña, 146](#page-147-0) [Canal de enlace, 113](#page-114-2)

[Cancelación de un trabajo de impresión, 176](#page-177-0) [Candado Kensington, 24](#page-25-0) [Capacidad de memoria, 94](#page-95-1) [Características de conexión, 29,](#page-30-0) [189](#page-190-1) [Características de la impresora, 187](#page-188-0) [Características del producto, 19](#page-20-0) [Carta, 155](#page-156-5) [CCP, 150](#page-151-0) [Cifrado, 113-](#page-114-3)[114](#page-115-0) [Cinta de transferencia, 22](#page-23-0) [Colocación de material de impresión en el](#page-46-0)  [alimentador multiusos \(MPF\), 45,](#page-46-0) [157](#page-158-1) [Colocación de material de impresión en la](#page-51-0)  bandeja de inserción de hojas prioritaria [\(PSI\), 50,](#page-51-0) [165](#page-166-0) [Colocación de papel con membrete, 152,](#page-153-0) [164,](#page-165-0)  [169](#page-170-0) [Colocación de sobres, 162,](#page-163-2) [167](#page-168-1) [Colocación del material de impresión, 157](#page-158-2) [Colocación del papel, 45](#page-46-1) [Compatibilidad con sistemas operativos, 187](#page-188-1) [Compatibilidad MIB, 188](#page-189-2) [Conexión de alimentación, 22](#page-23-1) [Conexión de la impresora al ordenador o la](#page-30-1)  red, 29 [Conexión de su impresora, 29](#page-30-2) [Conexión directa, 29](#page-30-3) [Conexión Ethernet, 35](#page-36-0) [Conexión inalámbrica, 30](#page-31-0) [Config. segura, 96,](#page-97-4) [99](#page-100-0) [Config. USB, 96,](#page-97-5) [98](#page-99-0) [Config. WPS, 135](#page-136-0) [Configs USB, 137](#page-138-0) [Configuraciones de la impresora, 97](#page-98-2) [Configuraciones de Red, 126](#page-127-0) [Configuración de alerta de e-mail, 106,](#page-107-0) [111](#page-112-1) [Configuración de conexión directa, 53](#page-54-0) [Configuración de la conexión en red, 56](#page-57-0)

[Configuración de la dirección IP, 41](#page-42-0) [Configuración de la impresora, 39,](#page-40-0) [88,](#page-89-2) [90,](#page-91-2) [95,](#page-96-1)  [97,](#page-98-3) [131](#page-132-2) [Configuración de puerto, 107](#page-108-4) [Configuración de seguridad, 113](#page-114-4) [Configuración del dispositivo, 97,](#page-98-4) [131](#page-132-3) [Configuración del menú, 95,](#page-96-2) [118](#page-119-0) [Configuración del servidor de e-mail, 106,](#page-107-1) [110](#page-111-1) [Configuración del Sistema, 95,](#page-96-3) [97,](#page-98-5) [107,](#page-108-5) [120,](#page-121-0) [137](#page-138-1) [Configuración Ethernet, 107](#page-108-6) [Configuración Ethernet actual, 107](#page-108-7) [Configuración EWS, 107](#page-108-8) [Configuración inalámbrica, 103,](#page-104-0) [113,](#page-114-5) [133](#page-134-1) [Configuración inicial, 39](#page-40-1) [Configuración SSID automática, 33](#page-34-0) [Configuración SSID manual, 33](#page-34-1) [Configuración TCP/IP, 104,](#page-105-0) [108,](#page-109-2) [120,](#page-121-1) [126](#page-127-1) [Consola de Monitoreo de Estado, 179](#page-180-0) [Contacte el Soporte Dell a, 88,](#page-89-3) [90](#page-91-3) [Contador de páginas de la impresora, 116](#page-117-0) [Contraseña de administrador, 115](#page-116-0) [Controlador, 17](#page-18-1) [controlador de impresora basado en host, 53,](#page-54-1) [56](#page-57-1) [Copiar configuración de la impresora, 88,](#page-89-4) [90,](#page-91-4)  [116](#page-117-1) [Copiar informe de la configuración de la](#page-117-2)  impresora, 116 [Corriente eléctrica, 187](#page-188-2) [Código de servicio, 18](#page-19-0) [Código de servicio express, 94](#page-95-2) [Código express, 140](#page-141-1) [Cómo elegir el papel perforado, 152](#page-153-1) [Cómo elegir material preimpreso y papel con](#page-152-0)  membrete, 151 [Cómo evitar los atascos, 175,](#page-176-1) [207](#page-208-0) [Cómo ponerse en contacto con el servicio de](#page-233-0)  asistencia técnica, 232 [Cuadro, 144](#page-145-2)

[Cuadro de mantenimiento, 102](#page-103-1) [Cuadro de registro de color, 203](#page-204-0) [Cuadro de registro del color, 101](#page-102-2) [Cuadro derecho, 91](#page-92-3) [Cuadro izquierdo, 90](#page-91-5) [Cuadro superior, 89](#page-90-0) [Cubierta, 93](#page-94-2) [Cubierta de acceso al tóner, 21](#page-22-4) [Cubierta de papel, 21](#page-22-5) [Cubierta Frontal, 21,](#page-22-6) [208](#page-209-2) [Cubierta trasera, 22,](#page-23-2) [208](#page-209-3)

### **D**

[Dell Printer Configuration Web Tool, 85](#page-86-1) [Densidad del papel, 96,](#page-97-6) [99,](#page-100-1) [122,](#page-123-1) [140](#page-141-2) [DERECHOS LIMITADOS DEL GOBIERNO](#page-14-0)  DE ESTADOS UNIDOS, 13 [Desactivar la impresión con tamaño de papel](#page-97-7)  [grande, 96,](#page-97-7) [98](#page-99-1) [Descarga de software, 96](#page-97-8) [Descargar S/W, 146](#page-147-1) [Detalles, 94](#page-95-3) [Determinación de valores, 204](#page-205-0) [Diagrama de configuración, 18](#page-19-1) [Dimensiones, 187](#page-188-3) [Dimensiones del material de impresión, 157](#page-158-3) [Dirección IP, 41,](#page-42-1) [87,](#page-88-0) [89,](#page-90-1) [112](#page-113-1) [Dirección MAC, 107,](#page-108-9) [113](#page-114-6) [Disco de Software and Documentation, 17](#page-18-2) [Disco Software and Documentation, 40](#page-41-0) [DL, 155](#page-156-6) [DL BLP, 155](#page-156-7) [DNS, 104,](#page-105-1) [109](#page-110-0)

### **E**

[Ejecutivo, 155](#page-156-8) [Elementos del menú, 92](#page-93-0) [Eliminación de atascos, 207](#page-208-1) [Eliminación de atascos de papel de la bandeja de](#page-213-0)  salida, 212 [Eliminar atascos de papel desde la parte](#page-210-0)  delantera de la impresora, 209 [Eliminar atascos de papel desde la parte trasera](#page-211-0)  de la impresora, 210 [Emulaciones, 188](#page-189-3) [Encapado, 96,](#page-97-9) [100,](#page-101-3) [122-](#page-123-2)[123,](#page-124-2) [141-](#page-142-1)[142](#page-143-2) [Encendido de la impresora, 37](#page-38-0) [Entorno, 188](#page-189-4) [Entrada de papel, 22](#page-23-3) [Envelope #10, 155](#page-156-9) [Envío de un documento a imprimir, 175](#page-176-2) [Error Conexión, 99,](#page-100-2) [146](#page-147-2) [Error de Inicio de Sesión - Intentos, 96](#page-97-10) [Establecer contraseña, 88,](#page-89-5) [90,](#page-91-6) [115](#page-116-1) [Estado, 133](#page-134-2) [Estado de la impresora, 87,](#page-88-1) [90,](#page-91-7) [93](#page-94-3) [Estado de los suministros, 193](#page-194-1) [Estado de trabajo, 94](#page-95-4) [Estado del puerto, 105,](#page-106-1) [108](#page-109-3) [Estado previo a la instalación del controlador de](#page-54-2)  la impresora, 53 [Ethernet, 103,](#page-104-1) [107,](#page-108-10) [189](#page-190-2) [Etiq. servicio, 140](#page-141-3) [Etiq.Servicio, 18](#page-19-2) [Etiqueta, 96,](#page-97-11) [100,](#page-101-4) [122-](#page-123-3)[123,](#page-124-3) [141-](#page-142-2)[142,](#page-143-3) [154](#page-155-1) [EWS, 136](#page-137-2) [Extensión de la bandeja de salida, 21,](#page-22-7) [172](#page-173-0) [Extensión del MPF, 21](#page-22-8) [Extracción del cartucho de tóner, 195](#page-196-0)

### **F**

[Filtro IP, 105,](#page-106-2) [137](#page-138-2) [Filtro IP \(IPv4\), 115](#page-116-2) [Folio, 155](#page-156-10) [Frecuencia, 187](#page-188-4)

[Funcionamiento, 188](#page-189-5) [Función Bloqueo del panel, 147](#page-148-0)

### **G**

[Garantía, 236](#page-237-1) [Garantía de calidad de impresión, 188](#page-189-6) [Guía de consulta rápida, 17](#page-18-3) [Guía de longitud del papel, 21](#page-22-9) [Guías de anchura del papel, 21](#page-22-10)

### **H**

[Habitual, 97](#page-98-6) [Herramientas, 117](#page-118-0) [Hist trabajos, 97](#page-98-7) [Historial de errores, 97,](#page-98-8) [131](#page-132-4) [Historial de trabajos, 131](#page-132-5) [Hora de entrega del trabajo, 94-](#page-95-5)[95](#page-96-4) [HTTP, 105,](#page-106-3) [109](#page-110-1) [Humedad de almacenamiento, 188](#page-189-7) [Humedad relativa, 188](#page-189-8)

### **I**

[ID, 94-](#page-95-6)[95](#page-96-5) [Identificación del material y las especificaciones](#page-156-11)  de impresión, 155 [Idioma del panel, 84,](#page-85-0) [96,](#page-97-12) [98,](#page-99-2) [147](#page-148-1) [Imagen de la impresora, 89](#page-90-2) [Impresión, 175](#page-176-3) [Impresión compartida, 67](#page-68-0) [Impresión de Cuadros, 127](#page-128-0) [Impresión de registro automática, 96,](#page-97-13) [98,](#page-99-3) [139](#page-140-0) [Impresión dúplex manual, 170](#page-171-0) [Impresión en papel con membrete, 152](#page-153-2) [Imprimir configuración del servidor, 88,](#page-89-6) [90,](#page-91-8) [103,](#page-104-2)  [106](#page-107-2) [Indicador de lista/error, 81](#page-82-4)

[Información básica, 106](#page-107-3) [Información de garantía, 17](#page-18-4) [Información de la impresora, 88,](#page-89-7) [90,](#page-91-9) [94,](#page-95-7) [118](#page-119-1) [Información de reciclado, 236](#page-237-2) [Información de seguridad, 17](#page-18-5) [Información del Sensor de Entorno, 128](#page-129-0) [Información importante, 17](#page-18-6) [Informe de las configuraciones de la](#page-96-6)  impresora, 95 [Informes, 97,](#page-98-9) [120](#page-121-2) [Informes del servidor de impresión, 103](#page-104-3) [Infraestructura, 113](#page-114-7) [Inhabilitación del bloqueo de panel, 147](#page-148-2) [Inicie la memoria NIC NVRAM y reinicie la](#page-115-1)  impresora., 114 [Instalación de controladores de impresora, 53,](#page-54-3)  [75](#page-76-0) [Instalación de un cartucho de tóner, 196](#page-197-1) [Instrucciones sobre el material de](#page-150-1)  impresión, 149 [Intensidad, 187](#page-188-5) [Interfaces, 188](#page-189-9) [Interruptor principal, 21](#page-22-11) [Introducción de valores, 205](#page-206-0) [IPv4, 104-](#page-105-2)[105,](#page-106-4) [108-](#page-109-4)[109,](#page-110-2) [112](#page-113-2) [IPv6, 104,](#page-105-3) [108-](#page-109-5)[109,](#page-110-3) [112](#page-113-3)

### **L**

[LAN inalámbrica, 113,](#page-114-8) [133](#page-134-0) [LCD, 81](#page-82-5) [Legal, 155](#page-156-12) [Limpiar desarrollador, 101,](#page-102-3) [144](#page-145-3) [Limpieza del interior de la impresora, 198](#page-199-1) [Limpieza del sensor de densidad de color del](#page-202-1)  tóner (CTD), 201 [Lista de trabajos, 88,](#page-89-8) [94](#page-95-8) [LPD, 104,](#page-105-4) [108-](#page-109-6)[109,](#page-110-4) [136](#page-137-3)

### **M**

[Mantenimiento, 140](#page-141-4) [Mantenimiento de la impresora, 99,](#page-100-3) [193](#page-194-2) [Material de impresión, 193](#page-194-3) [Memoria, 187](#page-188-6) [Memoria base, 187](#page-188-7) [Men. ale. tón. baj., 96,](#page-97-14) [98](#page-99-4) [Mens. Tón. Bajo, 140](#page-141-5) [Mensaje de la impresora, 183](#page-184-1) [Menú Admin, 132](#page-133-0) [mm/pulgada, 95,](#page-96-7) [98,](#page-99-5) [139](#page-140-1) [Modo de Actualización, 128](#page-129-1) [Modo de Actualización de BTR, 125](#page-126-0) [Modo de Agitación del Revelador, 128](#page-129-2) [Modo mixto PSK, 113](#page-114-9) [Monarch, 155](#page-156-13) [Monarch BLP, 155](#page-156-14)

### **N**

[NCR, 150](#page-151-1) [Niveles de actualización de la impresora, 94](#page-95-9) [No necesita carbón, 150](#page-151-1) [Nombre de host, 94-](#page-95-10)[95,](#page-96-8) [105](#page-106-5) [Nombre de la comunidad, 111](#page-112-2) [Nombre de la impresora, 105](#page-106-6) [Nombre de piezas, 21](#page-22-0) [Nombre de trabajo, 94-](#page-95-11)[95](#page-96-9) [Normal, 96,](#page-97-15) [100,](#page-101-5) [122-](#page-123-4)[123,](#page-124-4) [141-](#page-142-3)[142](#page-143-4) [Normal grueso, 96,](#page-97-16) [100,](#page-101-6) [122-](#page-123-5)[123,](#page-124-5) [141-](#page-142-4)[142](#page-143-5) [Notificación Trap 1-4, 112](#page-113-4) [Número de etiqueta de propiedad, 94](#page-95-12) [Número de etiqueta de servicio Dell, 94](#page-95-13) [Número de hojas, 95](#page-96-10) [Número de impresión, 95](#page-96-11) [Número de serie de la impresora, 94](#page-95-14)

### **O**

[OCR, 150](#page-151-2) [Opc. seguridad, 145](#page-146-3)

### **P**

[Palanca de la cubierta trasera, 22](#page-23-4) [Palancas, 22,](#page-23-5) [208](#page-209-4) [Panel de sucesos, 89](#page-90-3) [Panel del operador, 21,](#page-22-12) [81](#page-82-6) [Botón, 81](#page-82-7) [Panel LCD, 81](#page-82-8) [Pantalla de cristal líquido, 81](#page-82-5) [Papel, 149](#page-150-2) [Características, 149](#page-150-3) [Contenido de fibra, 150](#page-151-3) [Contenido de humedad, 149](#page-150-4) [Dirección de la fibra, 150](#page-151-4) [Grosor, 149](#page-150-5) [Ondulación, 149](#page-150-6) [Suavidad, 149](#page-150-7) [Papel no recomendado, 150](#page-151-5) [Papel recomendado, 150](#page-151-6) [Papel sin copia carbón, 150](#page-151-0) [Papel utilizado, 116](#page-117-3) [Página de configuración de alerta de e-mail, 106](#page-107-4) [Página de configuración del dispositivo, 83](#page-84-0) [Página de configuración del servidor de](#page-104-4)  impresión, 103 [Página de informe, 176](#page-177-1) [Página de prueba del color, 131](#page-132-6) [Página prueba color, 97](#page-98-10) [PDL, 188](#page-189-10) [Persona de contacto, 89](#page-90-4) [Personalización de enlace web, 97,](#page-98-11) [103](#page-104-5) [Política de asistencia técnica de Dell, 235](#page-236-1) [Política de devolución, 236](#page-237-3) [Port9100, 104,](#page-105-5) [108-](#page-109-7)[109,](#page-110-5) [136](#page-137-4) [Portadas, 96,](#page-97-17) [100,](#page-101-7) [122-](#page-123-6)[123,](#page-124-6) [141-](#page-142-5)[142](#page-143-6) [Pred. Tamaño de papel, 139](#page-140-2)

[Preferente, 97](#page-98-12) [Problemas básicos de la impresora, 217](#page-218-1) [Problemas de calidad de impresión, 219](#page-220-0) [Problemas de conexión inalámbrica, 231](#page-232-0) [Problemas de impresión, 217](#page-218-2) [Problemas en pantalla, 217](#page-218-3) [Propietario, 94-](#page-95-15)[95](#page-96-12) [Puerto Ethernet, 22,](#page-23-6) [29](#page-30-4) [Puerto USB, 22,](#page-23-7) [29,](#page-30-5) [96,](#page-97-18) [98,](#page-99-6) [137](#page-138-3) [Punto a punto, 71](#page-72-0)

### **R**

[Ranura de seguridad, 22](#page-23-8) [Realice el pedido de suministros en, 88,](#page-89-9) [90](#page-91-10) [Reciclado, 96,](#page-97-19) [100,](#page-101-8) [122-](#page-123-7)[123,](#page-124-7) [141-](#page-142-6)[142](#page-143-7) [Red, 132](#page-133-1) [Ethernet, 132](#page-133-2) [Protocolo, 136](#page-137-5) [Restablecer LAN, 137](#page-138-4) [Restbl Inalambr, 135](#page-136-1) [TCP/IP, 136](#page-137-6) [Reinic impresora, 114](#page-115-2) [Rest Valor Pred, 125,](#page-126-1) [144](#page-145-4) [Rest valor pred, 102](#page-103-2) [Restablecer servidor de impresión, 114](#page-115-3) [Resultado de salida, 95](#page-96-13) [Rodillo de alimentación del papel, 22](#page-23-9) [Rodillo de transferencia, 22](#page-23-10)

### **S**

[Seguridad, 115](#page-116-3) [Seleccionar URL de pedidos nuevos, 97](#page-98-13) [Selección del papel, 151](#page-152-1) [Servicios en línea, 235](#page-236-2) [Sistema de administración de suministros](#page-180-1)  Dell, 179 [SNMP, 105,](#page-106-7) [108,](#page-109-8) [111](#page-112-3) [SNMP UDP, 136](#page-137-7)

[Sobre, 96,](#page-97-20) [100,](#page-101-9) [122-](#page-123-8)[123,](#page-124-8) [141-](#page-142-7)[142,](#page-143-8) [153](#page-154-0) [Software de la impresora, 179](#page-180-2) [Solicitud de suministros, 25](#page-26-0) [Solución de problemas, 217](#page-218-4) [SSID, 113](#page-114-10) [Sucesos de la impresora, 94](#page-95-16)

### **T**

[Tamaño de papel, 155](#page-156-15) [Tamaño de papel predeterminado, 96,](#page-97-21) [98](#page-99-7) [TCP/IP, 108](#page-109-9) [Temp. ahorro energía - Susp. Comp., 95,](#page-96-14) [97](#page-98-14) [Temp. ahorro energía Susp., 95,](#page-96-15) [97](#page-98-15) [Temp. ahorro energía Temp apagado auto, 95,](#page-96-16) [97](#page-98-16) [Temperatura, 188](#page-189-11) [Tiempo de espera de fallo, 95,](#page-96-17) [98,](#page-99-8) [138](#page-139-0) [Tiempo de espera de trabajo, 95,](#page-96-18) [98,](#page-99-9) [139](#page-140-3) [Tipo de conexión, 29,](#page-30-6) [189](#page-190-3) [Tipo de impresora, 93](#page-94-4) [Tipo de papel, 156](#page-157-1) [Tipo de red, 113](#page-114-11) [Tmp Ahorr Energ, 84,](#page-85-1) [138](#page-139-1) [Tóner no Dell, 97,](#page-98-17) [102,](#page-103-3) [125,](#page-126-2) [145](#page-146-4) [Trabajos completados, 88,](#page-89-10) [95](#page-96-19) [Trabajos de la impresora, 88,](#page-89-11) [90,](#page-91-11) [94](#page-95-17)

### **U**

[Ubicación, 89,](#page-90-5) [94](#page-95-18) [Ubicación de atasco de papel, 208](#page-209-5) [Unidad fusión, 208](#page-209-6) [USB, 189](#page-190-4) [Utilidad de inicio rápido, 180](#page-181-0)

### **V**

[Varias en 1, 193](#page-194-4) [Varilla de limpieza del cabezal de impresión, 21](#page-22-13) [Velocidad de impresión, 93](#page-94-5) [Velocidad del procesador, 94](#page-95-19) [Ventana Estado de impresión, 179](#page-180-3) [Verificación de la configuración IP, 43](#page-44-0) [Verificación de la Máquina, 127](#page-128-1) [Versión del F/W, 140](#page-141-6) [Versión del firmware, 94](#page-95-20) [Versión del firmware de red, 94](#page-95-21) [Voltaje nominal, 187](#page-188-8) [Volumen de impresión, 88,](#page-89-12) [90,](#page-91-12) [116](#page-117-4)

### **W**

[WEP, 113-](#page-114-12)[114](#page-115-4) [Widget de monitoreo de estado, 180](#page-181-1) [WPA-PSK, 114](#page-115-5) [WPA-PSK AES/WPA2-PSK AES, 113](#page-114-13) [WPA-PSK TKIP, 113](#page-114-14) [WPS-PBC, 31-](#page-32-1)[32](#page-33-0) [WPS-PIN, 32](#page-33-1) [WSD, 65,](#page-66-0) [105,](#page-106-8) [108-](#page-109-10)[109,](#page-110-6) [136](#page-137-8)